# Kodak Scan Station 700 Plus 시리즈 스캐너

Scan Station 730EX Plus

관리자 안내서

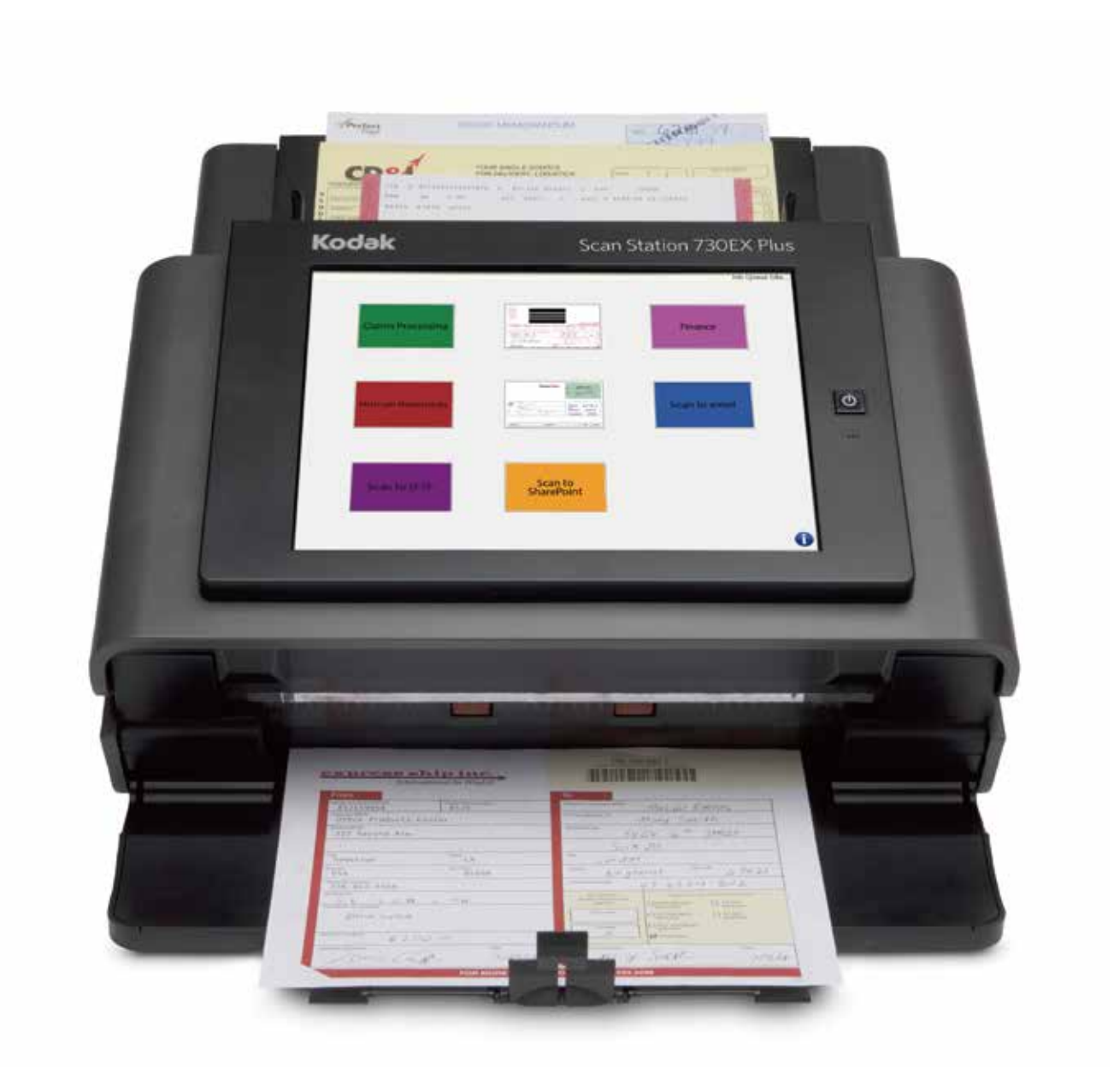

### 타사 라이센스

This software is based in part on the work of the Independent JPEG Group

Copyright (C)2009-2013 D. R. Commander. All Rights Reserved.

Redistribution and use in source and binary forms, with or without modification, are permitted provided that the following conditions are met:

- Redistributions of source code must retain the above copyright notice, this list of conditions and the following disclaimer.
- Redistributions in binary form must reproduce the above copyright notice, this list of conditions and the following disclaimer in the documentation and/or other materials provided with the distribution.
- Neither the name of the libjpeg-turbo Project nor the names of its contributors may be used to endorse or promote products derived from this software without specific prior written permission.

THIS SOFTWARE IS PROVIDED BY THE COPYRIGHT HOLDERS AND CONTRIBUTORS "AS IS", AND ANY EXPRESS OR IMPLIED WARRANTIES, INCLUDING, BUT NOT LIMITED TO, THE IMPLIED WARRANTIES OF MERCHANTABILITY AND FITNESS FOR A PARTICULAR PURPOSE ARE DISCLAIMED. IN NO EVENT SHALL THE COPYRIGHT HOLDERS OR CONTRIBUTORS BE LIABLE FOR ANY DIRECT, INDIRECT, INCIDENTAL, SPECIAL, EXEMPLARY, OR CONSEQUENTIAL DAMAGES (INCLUDING, BUT NOT LIMITED TO, PROCUREMENT OF SUBSTITUTE GOODS OR SERVICES; LOSS OF USE, DATA, OR PROFITS; OR BUSINESS INTERRUPTION) HOWEVER CAUSED AND ON ANY THEORY OF LIABILITY, WHETHER IN CONTRACT, STRICT LIABILITY, OR TORT (INCLUDING NEGLIGENCE OR OTHERWISE) ARISING IN ANY WAY OUT OF THE USE OF THIS SOFTWARE, EVEN IF ADVISED OF THE POSSIBILITY OF SUCH DAMAGE.

## 목차

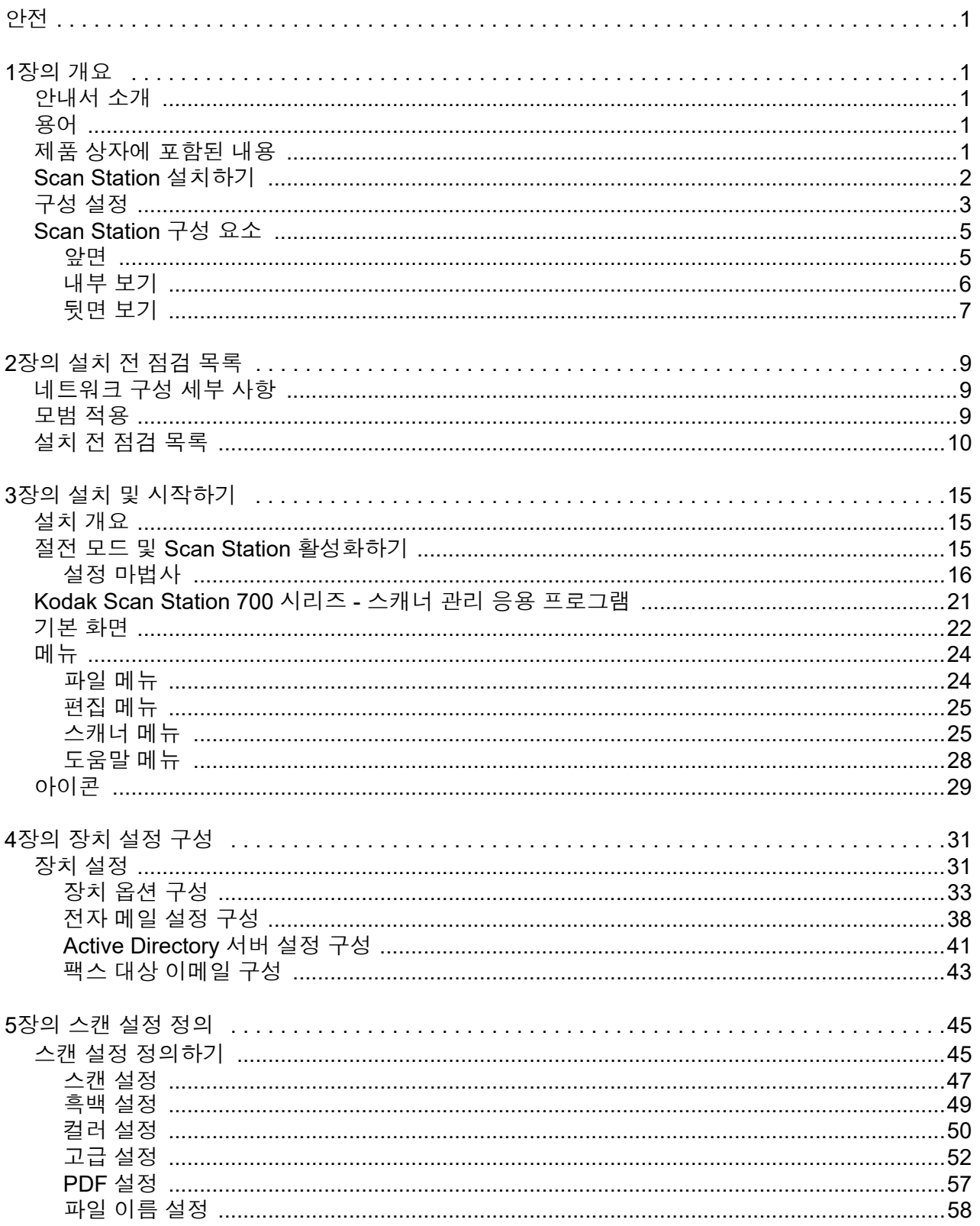

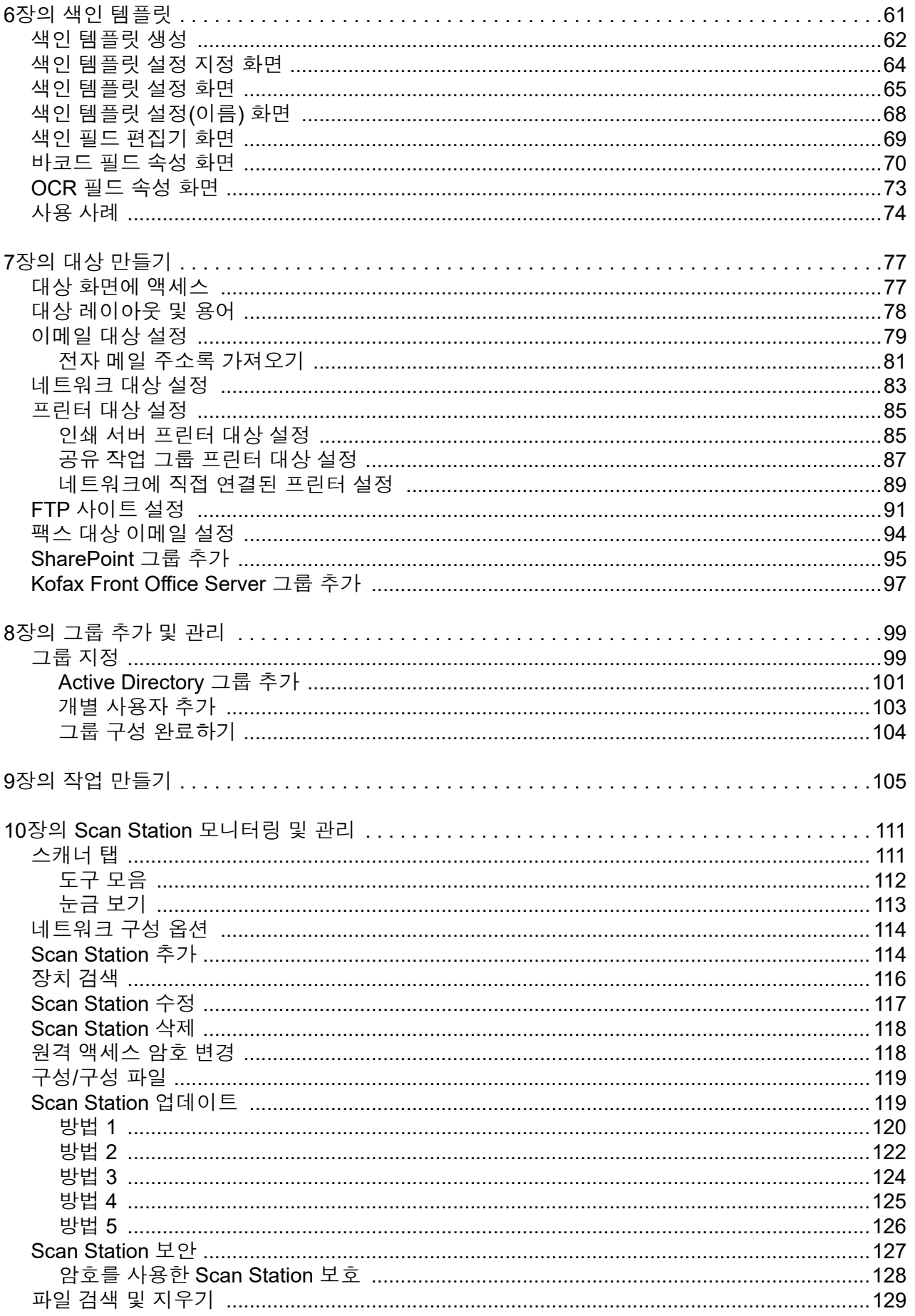

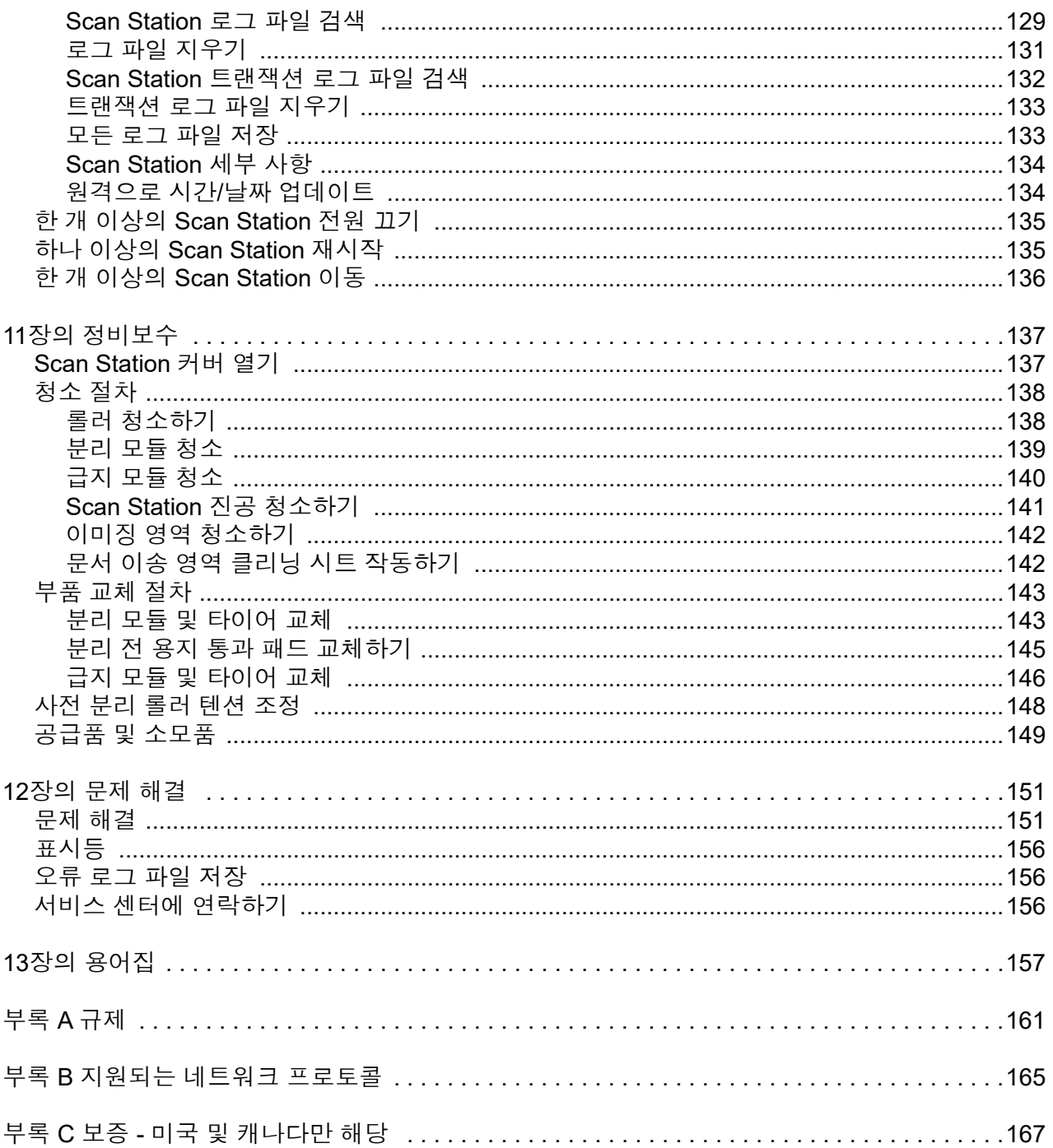

### <span id="page-6-0"></span>안전

- 9.97kg(22 파운드)의 무게를 지탱할 수 있는 평평한 작업대에 Kodak Scan Station 700 Plus 시리즈를 놓으십시오.
- Scan Station을 설치할 때 전원 콘센트가 Scan Station으로부터 1.52m(5피트) 이내에 있고 쉽게 접근할 수 있는지 확인하십시오.
- Scan Station을 재배치할 때는 두 사람이 함께 조심해서 드는 것이 좋습니다.
- 먼지, 습기 또는 증기가 있는 위치에 Scan Station을 설치하지 마십시오. 이럴 경우 감전 또는 화재를 유발할 수 있습니다. 건조 한 실내에서만 Scan Station을 사용하십시오.
- 전원 소켓에서 장비를 분리할 때는 반드시 코드가 아닌 플러그를 잡으십시오.
- 위험하므로 절대 AC 어댑터를 분해하거나 개조하지 마십시오.
- Scan Station과 함께 제공된 제품 이외의 AC 어댑터를 사용하지 마십시오. 다른 어떤 제품에도 Scan Station과 함께 제공된 AC 어댑터를 사용하지 마십시오.
- 전원 코드가 벽면 콘센트에 끝까지 잘 꽂히도록 하십시오. 그렇지 않을 경우 감전 또는 화재를 유발할 수 있습니다.
- 전원 코드를 훼손하거나 묶거나 자르거나 개조하거나 손상된 전원 코드를 사용하지 마십시오. 이럴 경우 감전 또는 화재를 유 발할 수 있습니다.
- Scan Station에는 올바로 접지된 전용 전원 콘센트가 필요합니다. 연장 코드 또는 멀티 콘센트에 Scan Station을 연결하지 마 십시오.
- 응급 상황시 전원 코드를 쉽게 뽑을 수 있도록 콘센트 주변에 충분한 공간을 두십시오.
- 비정상적으로 뜨거워지고, 이상한 냄새가 나거나, 연기를 내뿜거나 이상한 소음이 들릴 경우 Scan Station을 사용하지 마십시 오. Scan Station을 즉시 중단하고 전원 콘센트에서 전원 코드를 빼십시오. Kodak Alaris 서비스 센터에 문의하십시오.
- 관리자 안내서에 설명되어 있는 경우가 아니면 Scan Station을 분해, 정비 또는 개조하지 마십시오.
- 전원 코드와 인터페이스 케이블을 부착한 채 Scan Station을 옮기지 마십시오. 이럴 경우 코드나 케이블이 손상될 수 있습니다. Scan Station을 옮기거나 재배치하기 전에 벽면 콘센트에서 전원 코드를 제거하십시오.
- Kodak에서 권장하는 청소 절차를 따르십시오. 에어, 액체 또는 가스 스프레이 세정제를 사용하지 마십시오. 이러한 세정제는 스캐너 내부의 먼지, 오물, 파편 등을 단지 다른 곳으로 이동시킬 뿐이며, Scan Station의 고장을 초래할 수 있습니다.
- 화학 제품에 대한 MSDS(Material Safety Data Sheets)를 Kodak 웹 사이트 www.AlarisWorld.com/go/msds에서 확인할 수 있습니다. 웹 사이트에서 MSDS에 액세스하려면 MSDS를 확인할 소모품 의 카탈로그 번호를 제공해야 합니다.
- 본 장치는 시각적 디스플레이 작업 공간에서 직시하지 않도록 설계되었습니다. 시각적 디스플레이 작업 공간에서의 불편한 반사 현상을 줄이려면 본 장치는 직시가 가능한 공간에 두어서는 안 됩니다.

#### 환경 정보

- *Kodak* Scan Station 700 Plus 시리즈는 국제 환경 요구 사항에 맞게 설계되었습니다.
- 정비보수 또는 서비스 과정에서 교체하는 소모품의 처리 방법에 대한 지침을 이용할 수 있습니다. 거주지의 규정을 따르거나 해당 지역의 Kodak 대리점에 문의하십시오.
- *Kodak* Scan Station 700 Plus 시리즈는 Energy Star의 요구 사항을 충족하며 기본 시간이 15분으로 설정된 상태로 공장에 서 출고됩니다.
- 재활용 또는 재사용 정보는 해당 지역 대리점에 문의하거나 미국인 경우에는 다음 웹 사이트를 방문하십시오. www.AlarisWorld.com/go/scannerrecycling.
- 제품 포장지는 재활용 가능합니다.
- 부품은 재사용 또는 재활용할 수 있도록 설계되었습니다.

#### 배터리 정보

이 제품에는 리튬 버튼셀 배터리가 포함되어 있습니다 . 자격을 갖춘 서비스 엔지니어만 이 배터리를 제거 또는 교체할 수 있 습니다 .

#### 주의**:**

- 잘못된 유형의 배터리로 교체하는 경우 폭발의 위험이 있습니다.
- 사용한 배터리는 지침에 따라 폐기하십시오.

### 음향 방출

Maschinenlärminformationsverordnung – 3, GSGV Der arbeitsplatzbezogene Emissionswert beträgt <70 db(A).

[기계소음 정보법령 — 3, GSGV 작동자 위치 소음 방출 값은 <70 dB(A)입니다.] <span id="page-8-0"></span>*Kodak* Scan Station 700 Plus 시리즈 스캐너는 호스트 PC 나 응용 프로 그램 소프트웨어가 필요 없는 워크업 장치로 설계되었습니다. 기존 네트 워크 및 네트워크 공유 서비스와 함께 작동하고 이를 사용하여 다른 네 트워크 장치 또는 대상과 통신합니다 . 각 Scan Station 700 Plus 시리즈 스캐너는 터치 스크린을 눌러 이메일, 네트워크, 네트워크 프린터, USB 드라이브 , 팩스 서버 , FTP, SharePoint 및 Kofax Front Office Server 를 통해 신속하게 문서를 보낼 수 있는 캡처 솔루션입니다 .

<span id="page-8-1"></span>안내서 소개 이 관리자 안내서는 *Kodak* Scan Station 700 스캐너 시리즈 전용으로 , 설치 및 관리에 필요한 정보를 제공합니다. 이전 모델(Scan Station 100, Scan Station 500, Scan Station 700, Scan Station 710, Scan Station 720EX 및 Scan Station 730EX) 을 설정하고 관리하는 방법에 대한 정보 는 다음 웹 사이트에서 확인할 수 있습니다 .

[www.AlarisWorld.com/go/imsupport.](http://www.AlarisWorld.com/go/imsupport)

<span id="page-8-2"></span>용어 이 안내서에서 *Scan Station* 이라는 용어는 Scan Station 700 Plus 시리 즈 스캐너를 의미합니다 .

<span id="page-8-3"></span>제품 상자에 포함된 내용 시작하기 전에 제품 상자를 열어 다음 내용물을 확인하십시오.

- *Kodak* Scan Station 700 Plus 시리즈 스캐너
- 전원 코드
- 기본 안내 자료에 포함된 내용:
	- 설치 CD
	- 사용자 참조 안내서, 영어
	- 정비보수 참조 안내서, 영어
	- 설치 설명서
	- 기타 인쇄물

<span id="page-9-1"></span><span id="page-9-0"></span>**Scan Station** 설치하기 Scan Station Plus 시리즈 스캐너의 포장을 조심스럽게 푼 다음 깨끗하 고 건조하고 평평한 표면에 올려놓습니다 . 포트 위치는 설치 설명서 또 는 이 장의 뒷 부분에 있는 " 뒷면 보기 " 그림을 참조하십시오 .

- 1. 적절한 AC 전원 코드를 선택합니다. 전원 어댑터를 Scan Station의 전원 포트에 꽂습니다. 전원 코드의 한쪽 끝을 전원 어댑터에 꽂고 다 른쪽 끝을 벽면 콘센트에 꽂습니다.
- 2. 10/100/1000 Base T 네트워크 케이블(고객의 케이블)의 한쪽 끝을 Scan Station의 이더넷 포트에 꽂은 뒤 네트워크 케이블의 다른쪽 끝 을 네트워크 포트에 꽂습니다.
- 3. Scan Station이 올바로 연결되어 있을 때 전원 버튼을 누른 채 Scan Station이 가동되어 응용 프로그램이 표시될 때까지 잠시 기다리십시오.
- 4. 2장의 설치 전 점검 목록으로 진행하여 *Kodak* Scan Station 700 시리 즈 - 스캐너 관리 응용 프로그램을 설치하고 구성을 생성하기 전에 필 요한 구성 정보를 검토 및 수집합니다.
- 5. 설치 전 점검 목록을 검토한 후에는 구성을 설정할 수 있습니다. 자세 한 내용은 3-9장을 참조하십시오.

<span id="page-10-0"></span>구성 설정 Scan Station을 사용하려면 먼저 *Kodak* Scan Station 700 시리즈 - 스캐 너 관리 응용 프로그램을 사용하여 Scan Station을 구성해야 합니다. 응 용 프로그램으로 Scan Sation을 구성 및 관리할 수 있습니다.

> 참고: 스캐너 관리 응용 프로그램을 사용하려면 컴퓨터의 LAN Manager 인증 수준을 NTLMv2로 설정해야 합니다. IT 조직과 협력하여 이 설정을 검토하고 필요한 경우 수정하는 것이 좋습니다.

> Scan Station 구성에는 장치 설정 , 스캔 설정 , 색인 템플릿 , 대상 , 그룹 및 작업 같은 옵션 그룹의 설정이 포함됩니다 . 이러한 옵션은 Scan Station - 스캐너 관리 응용 프로그램의 구성 탭에서 편집 메뉴를 사용하 여 액세스할 수 있습니다 .

- 장치 설정 다음과 같은 구성 항목이 포함됩니다. 자세한 내용은 [31](#page-38-2)페 [이지의](#page-38-2) "4장의 장치 설정 구성"에서 확인하십시오.
	- 장치 옵션: Scan Station 구성에 사용됩니다(예: 표시 언어, 날짜, 시간 등).
	- 전자 메일 서버: Scan Station이 SMTP 서버를 사용할 수 있도록 구성합니다. 문서를 전자 메일 대상으로 전송하려면 전자 메일 서 버를 구성해야 합니다.
	- **Active Directory** 서버: Active Directory 서버의 위치를 구성하는 데 사용합니다. 사용중인 Active Directory 서버의 사용자 및 사용 자 그룹을 지정하려면 서버의 위치를 구성해야 합니다.
- 스캔 설정 문서의 스캔 방식을 결정하는 항목(예: 흑백, 양면, 300dpi 등), 출력 형식(예: PDF, JPEG, XLS 등), 특수 처리 및 스캔한 문서의 이름 지정 방식을 지정할 수 있습니다. 다중 스캔 설정을 구성할 수 있습니 다. 예를 들어, 컬러 문서 스캔을 위한 스캔 설정 구성과 흑백 문서 스 캔을 위한 별도의 스캔 설정 구성을 설정할 수 있습니다. 스캔 설정 구 성을 정의하고 나면 나중에 사용할 구성의 이름을 지정하는 프롬프트 가 표시됩니다.자세한 내용은 45[페이지의](#page-52-2) "5장의 스캔 설정 정의"에서 확인하십시오.
- 색인 템플릿 색인 템플릿은 스캔된 문서를 색인화, 즉 특정 순서로 분 류, 정렬 또는 저장하는 데 사용됩니다.자세한 내용은 61[페이지의](#page-68-1) "6 장의 색인 [템플릿](#page-68-1)"에서 확인하십시오.
- 대상대상을 만들어 스캔한 이미지가 전송 또는 저장될 장소를 지 정할 수 있습니다 . Scan Station 에서는 이메일 , 네트워크 폴더 , 프린 터 , FTP, 팩스 대상 이메일 , SharePoint 및 Kofax Front Office Server 에 문서를 보내고 저장할 수 있습니다 . 자세한 내용은 77 [페이지의](#page-84-2) "7 장의 대상 [만들기](#page-84-2) " 에서 확인하십시오 .
- 그룹 그룹은 특정 사용자 및 사용자 그룹의 작업에 대한 액세스를 제 어하는 데 사용됩니다. 자세한 내용은 99[페이지의](#page-106-2) "8장의 그룹 추[가](#page-106-2) 및 [관리](#page-106-2)"에서 확인하십시오.

• 작업 - 작업은 스캔 설정, 색인 템플릿, 대상 및 그룹의 조합입니다. 작 업은 송장과 같은 하나의 버튼으로 Scan Station의 사용자 인터페이스 에 표시됩니다. 작업은 문서의 스캔 방식, 형식(스캔 설정), 저장 및 전 송 위치(대상), 특정 작업 사용을 허용하는 사용자 및 사용자 그룹(그 룹)과 같은 데이터를 이미 포함하고 있어 원터치 스캔이 가능합니다. 자세한 내용은 105[페이지의](#page-112-1) "9장의 작업 만들기"에서 확인하십시오.

스캔 설정, 색인 템플릿, 대상 및 그룹은 작업을 정의하기 전에 정의하는 것이 좋습니다. 각각의 스캔 설정, 색인 템플릿, 대상 및 그룹 구성에는 작업을 정의할 때 사용되는 이름이 지정됩니다.

사용자 로그인이 필요하도록 Scan Station을 구성할 수 있습니다. 로그 인 정보는 각 작업에 정의된 그룹과 일치됩니다. 사용자가 Scan Station 에 로그인하면 해당 사용자가 액세스할 수 있는 작업 버튼만 표시됩니다.

<span id="page-12-1"></span><span id="page-12-0"></span>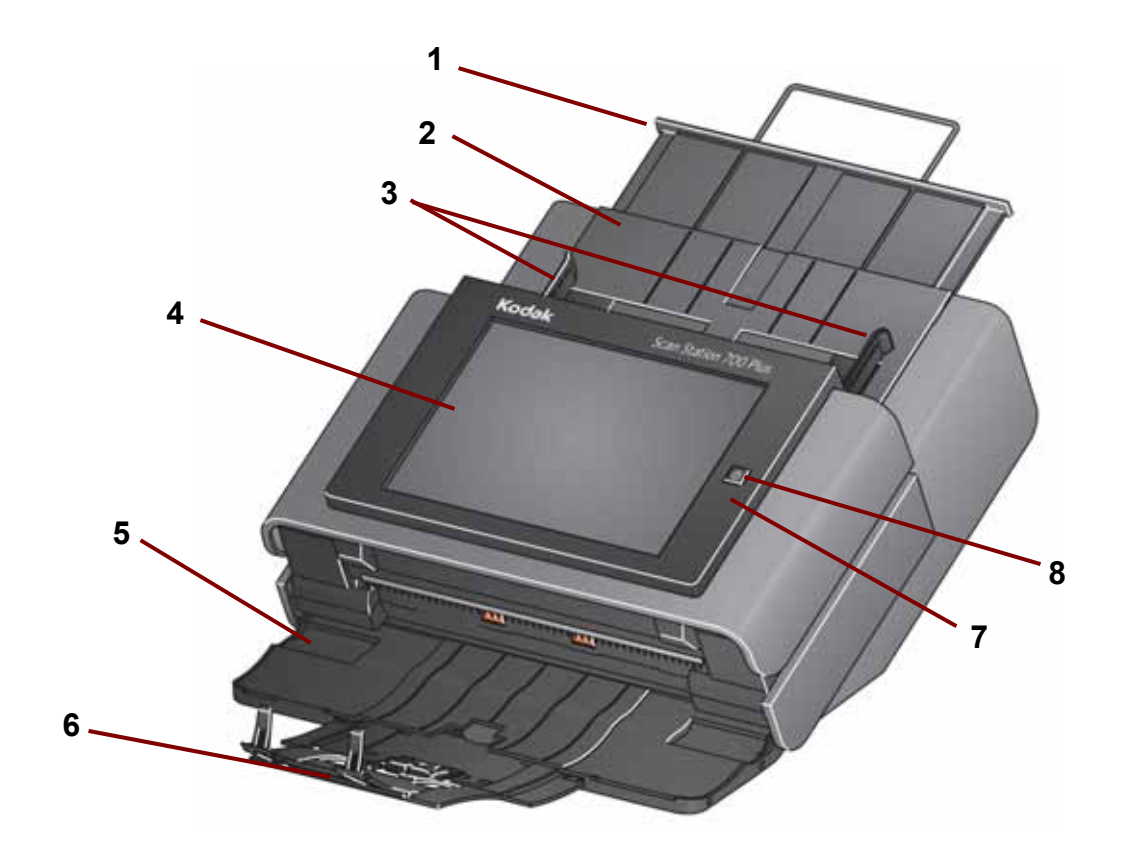

- **1** 입력 용지함 확장대 이 확장대를 잡아 당겨 8 1/2 x 11 인치(A4)가 넘는 크기의 문서에 맞춥니다.
- **2** 입력 용지함 80 g/m2(20 파운드) 용지를 75장 넣을 수 있습니다.
- **3** 측면 가이드 스캔하려는 문서의 폭에 맞추어 가이드를 앞뒤로 밀 수 있 습니다.
- **4** 터치 스크린 간단한 누르기를 통해 쉽게 작업을 선택하거나 선택 사항 을 탐색할 수 있습니다. 터치 스크린은 Scan Station과 상호 작용하는 기본 사용자 인터페이스입니다.
- **5** 출력 용지함 패널 사용하지 않을 때는 덮어 둡니다. 문서를 스캔하려면 이 패널을 열어야 합니다. 출력 용지함이 열리면 스캔한 문서가 출력됩니다. 출력 용지함 패널이 닫혀 있을 때는 Scan Station 덮개를 열 수 없습니다.
- **6** 출력 용지함 확장대 28cm(11인치)보다 큰 문서를 스캔할 때에는 이 확 장대를 당겨 연장합니다.
- **7** 마이크 음성 주석을 만들 때 사용합니다.
- **8** 전원 스캐너를 켜고 끕니다.자세한 내용은 156[페이지의](#page-163-3) "표시등"에서 확인하십시오.

<span id="page-13-0"></span>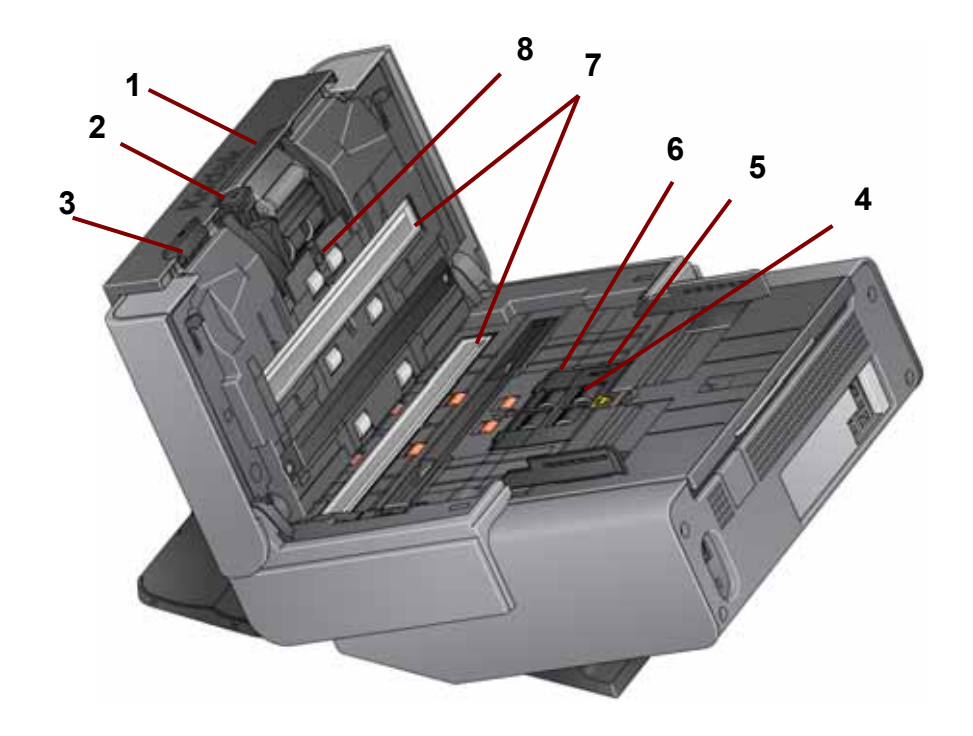

- **1** 분리 모듈 릴리스 레버**/**분리 모듈 청소 또는 교체를 위해 분리 모듈을 분 리해야 할 경우 릴리스 레버를 아래로 내리십시오. 분리 모듈은 문서를 매 끄럽게 급지하고 문서의 다양한 크기, 두께 및 재질을 구분하는 역할을 담 당합니다.
- **2** 갭 릴리스 레버 특별한 취급을 요하는 문서를 스캔할 때 급지 모듈과 분 리 모듈 사이의 간격을 수동으로 조정할 수 있습니다.
- **3 Scan Station** 덮개 릴리스 레버 청소를 하거나 문서 걸림을 제거하기 위 해 용지 경로에 접근할 수 있도록 Scan Station을 엽니다.
- **4** 급지 모듈 문서를 매끄럽게 급지하고 문서의 다양한 크기, 두께 및 재질 을 구분하는 역할을 담당합니다.
- **5** 용지 감지 센서 입력 용지함 안에 문서가 있는지 감지합니다.

.

- **6** 급지 모듈 덮개 급지 모듈 또는 급지 모듈 타이어를 청소하거나 교체하 려면 이 덮개를 분리해야 합니다.
- **7** 이미징 가이드 최적의 이미지 품질을 위해 상부 및 하부 이미징 가이드 를 깨끗하게 유지해야 합니다.
- **8** 복수 급지 감지 센서 용지 경로에 한 번에 두 장 이상의 문서가 공급되는 지 감지합니다.

<span id="page-14-0"></span>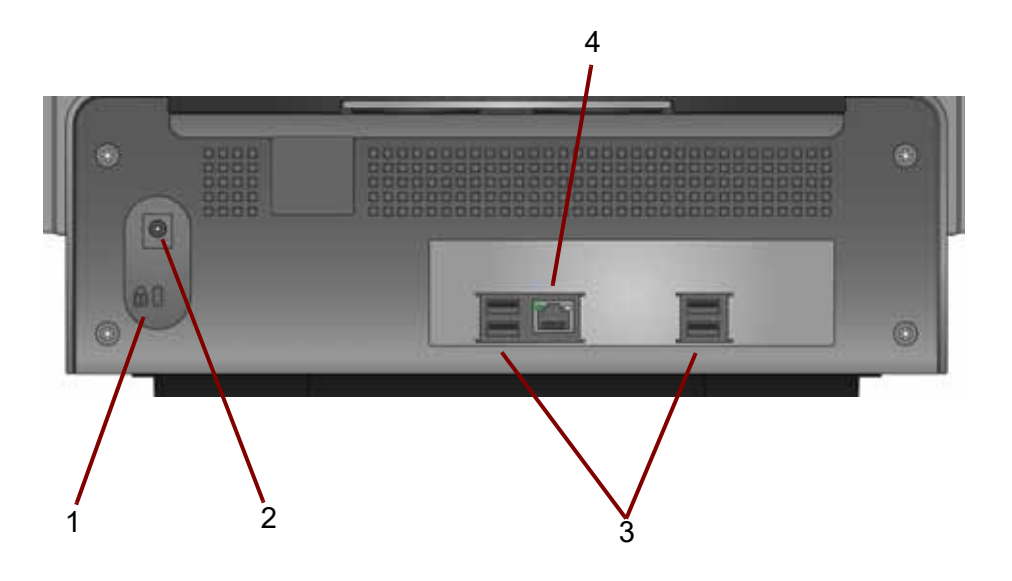

- **1** 안전 잠금장치 포트 안전 잠금장치를 Scan Station에 연결합니다. 표준 형 안전 잠금장치는 사무용품점에서 구입할 수 있습니다. 설치 절차는 안 전 잠금장치와 함께 제공된 지침서를 참조하십시오.
- **2** 전원 포트 전원 코드/어댑터를 Scan Station에 연결합니다.
- **3 USB** 포트 주변 기기(예: 키보드, 마우스 및 기타 액세서리)를 Scan Station에 연결합니다.
- **4** 이더넷 포트 Scan Station을 네트워크에 연결합니다.

<span id="page-16-1"></span><span id="page-16-0"></span>**네트워크 구성 세부 사항 \_ Scan Station**은 네트워크 장치이므로 네트워킹 원리와 기술에 대한 기본 지식이 있으면 유용합니다. 도메인에 사용자 계정 만들기, 폴더 공유, 액 세스 권한 설정, UNC(Universal Naming Convention), IP 주소 사용, 정 규화된 도메인 이름(FQDN), 사용자 그룹 만들기 등의 개념을 잘 알고 있 어야 합니다.

> 참고: 이 단원에서 다루는 내용 중 일부는 Microsoft 도메인 및 권한에 대 한 지식을 전제로 합니다. 자세한 내용은 Microsoft Windows Server 2003, 2008 또는 2012의 설명서를 참조하십시오.

<span id="page-16-2"></span>모범 적용 **Scan Station** 사용자 그룹 — 네트워크 도메인 환경에서 모든 Scan Station 에 대한 사용자 그룹을 만들어야 합니다. 이 그룹은 각 Scan Station에 할당 되는 계정 이름을 보유하는 데 사용됩니다. 각 Scan Station에 최소한 하나 의 계정 이름을 할당해야 합니다. 가장 이상적으로는 각 Scan Station에 고유한 사용자 이름과 암호를 할당하고 이러한 계정들을 Scan Station만 을 위해 특별히 예약된 그룹 내에 포함하는 것이 좋습니다. 이러한 계정 이름은 Scan Station의 네트워크 설정을 구성할 때 사용되며 사용자 이 름*,* 암호 및 네트워크 도메인 필드에 입력됩니다.

> 참고: Scan Station의 그룹 및 로그인 이름에는 적절한 권한이 있어야 합 니다. 그래야 사용자가 Scan Station에서 대상 선택 항목으로 표시 되는 네트워크 리소스에 액세스할 수 있습니다.

> 작업 그룹 환경 — Microsoft "작업 그룹" 구성을 사용하는 네트워크 환경 에서는 Scan Station에 할당할 계정 이름과 암호를 만들어야 합니다. 이 러한 계정 이름은 Scan Station의 네트워크 설정을 구성할 때 사용되며 사용자 이름 및 암호 필드에 입력됩니다. 작업 그룹 환경에서는 네트워 *크 도메인* 필드를 비워두어야 합니다.

> 네트워크 폴더 — Scan Station 로그인 계정 또는 Scan Station에 대해 만들 어진 사용자 그룹을 통해 액세스할 수 있는 네트워크 폴더를 대상 또는 자동 구성 일정 업데이트에 대해 만드는 것이 좋습니다.

> 폴더에 대한 **UNC** 이름 — Scan Station에서 사용하는 각 네트워크 폴더 의 정규화된 UNC 이름을 알고 있어야 합니다. 이 정보는 네트워크 대상 을 구성할 때 대상 화면의 *전체 디렉토리 경로 입력* 필드에 입력하는 내 용입니다. 예를 들어 Scan Station 액세스를 위해 예약된 "*acmeserver*" 라는 서버에 "*scanfolder*"라는 폴더를 만들 수 있습니다. 그러면 이것을 참 조할 때 *\\acmeserver\scanfolder*라는 UNC 이름을 사용할 수 있습니다.

**NETBIOS** 사용 — 라우터를 사용하는 네트워크 환경에서는 라우터에서 NETBIOS 트래픽을 차단하는 것이 일반적입니다. 문서를 스캔하여 전송 할 서버의 IP 주소를 알아야 합니다. NETBIOS 컴퓨터 이름 대신 서버의 IP 주소를 사용함으로써 네트워크 스캔 오류를 일으킬 수 있는 네트워크 트래픽 제한 사항을 피할 수 있습니다. 예를 들어 앞에서 정의한 네트워 크 주소: *\\acmeserver\scanfolder*를 *\\192.168.2.10\scanfolder*와 같은 형식으로 대체해야 합니다.

<span id="page-17-0"></span>설치 전 점검 목록 *Kodak* Scan Station 700 Plus 시리즈 스캐너를 구성하기 전에 이 점검 목록을 검토하는 것이 좋습니다. 이 정보는 설치를 완료하기 위해 초기 구성 파일을 생성하는 데 필요합니다. 구성 파일을 만들기 전에 불확실 한 정보에 대해 조사해두십시오. 이 내용에 대해 궁금한 사항이 있으면 시스템 관리자 또는 네트워크 관리자에게 문의하십시오.

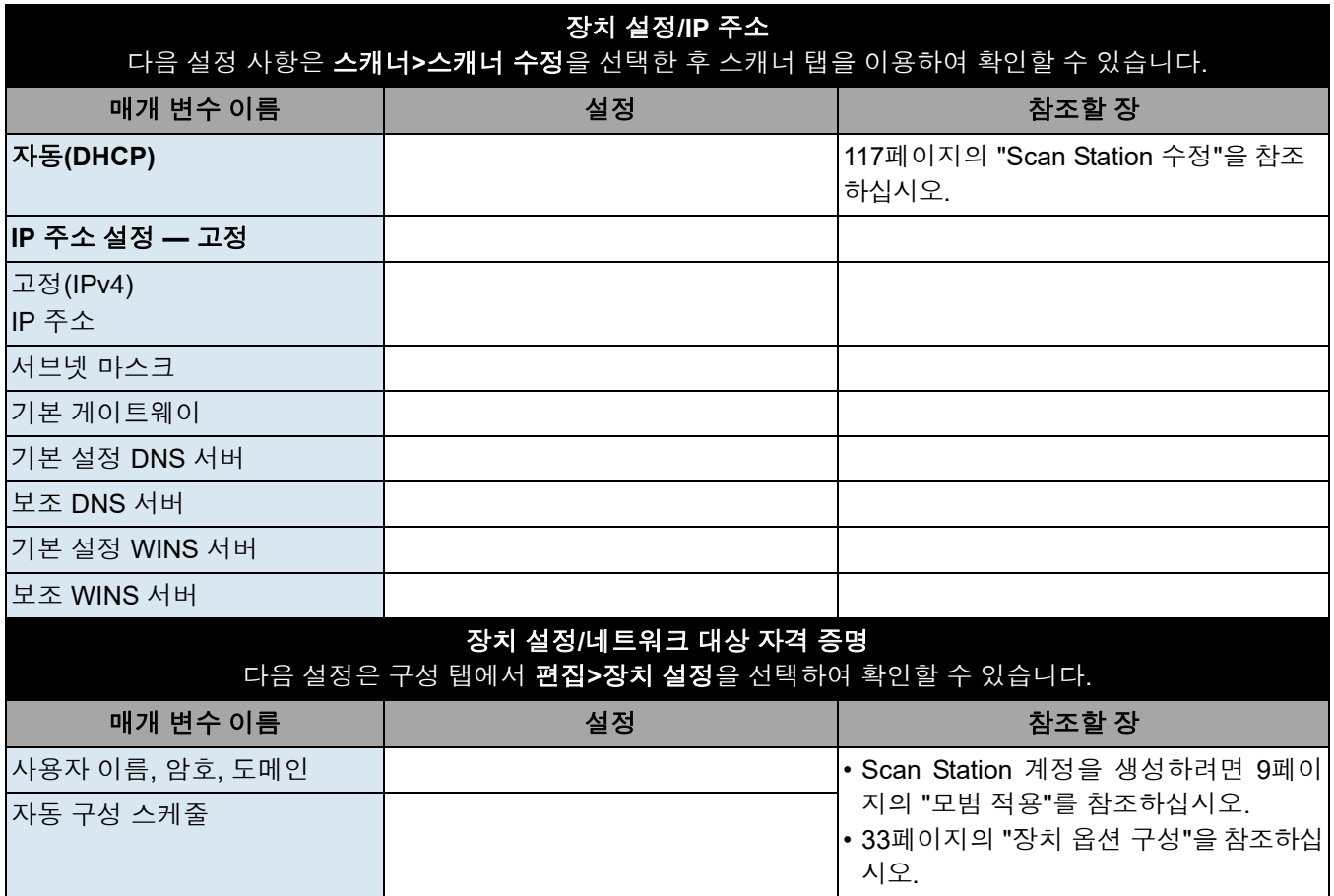

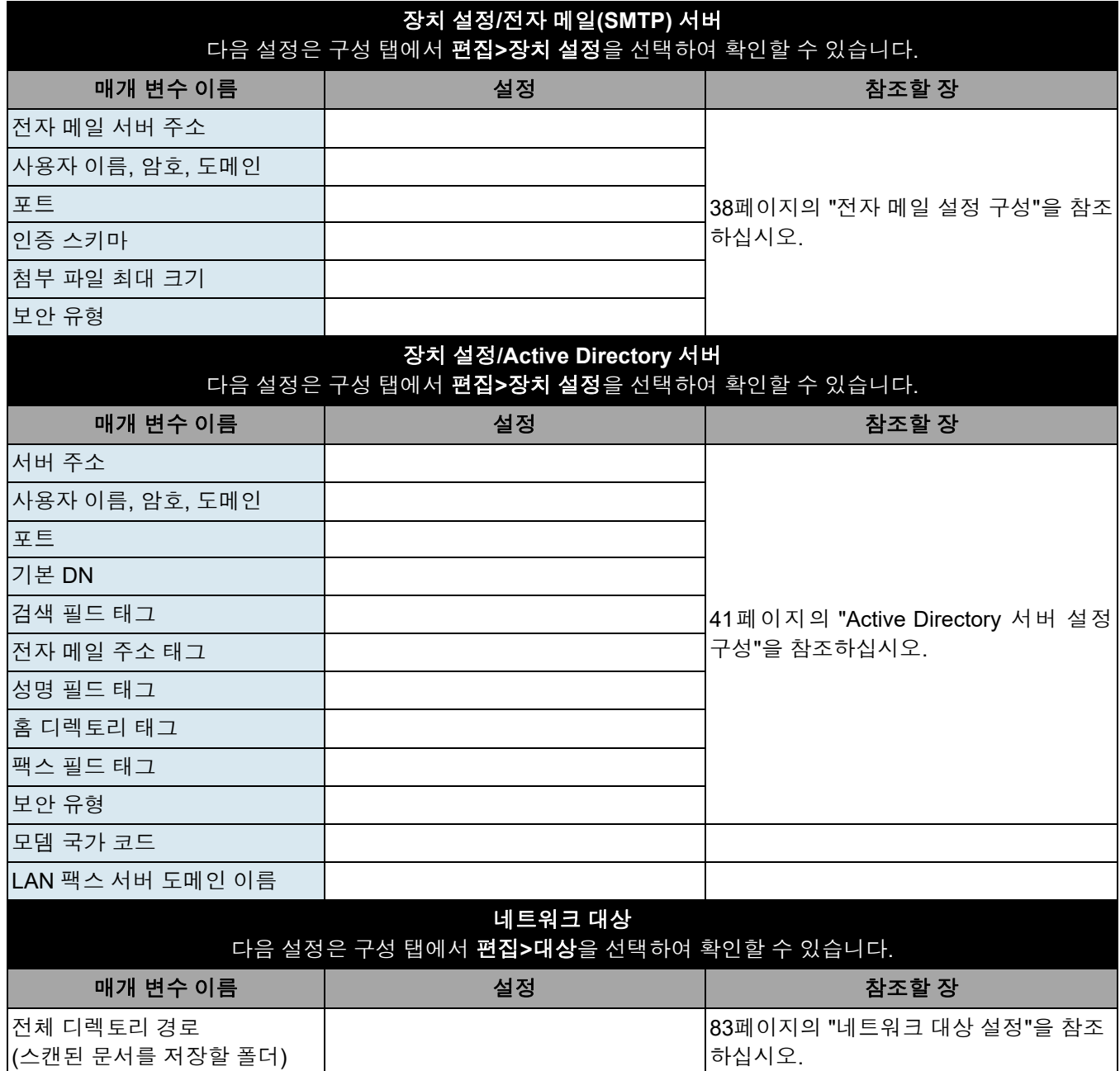

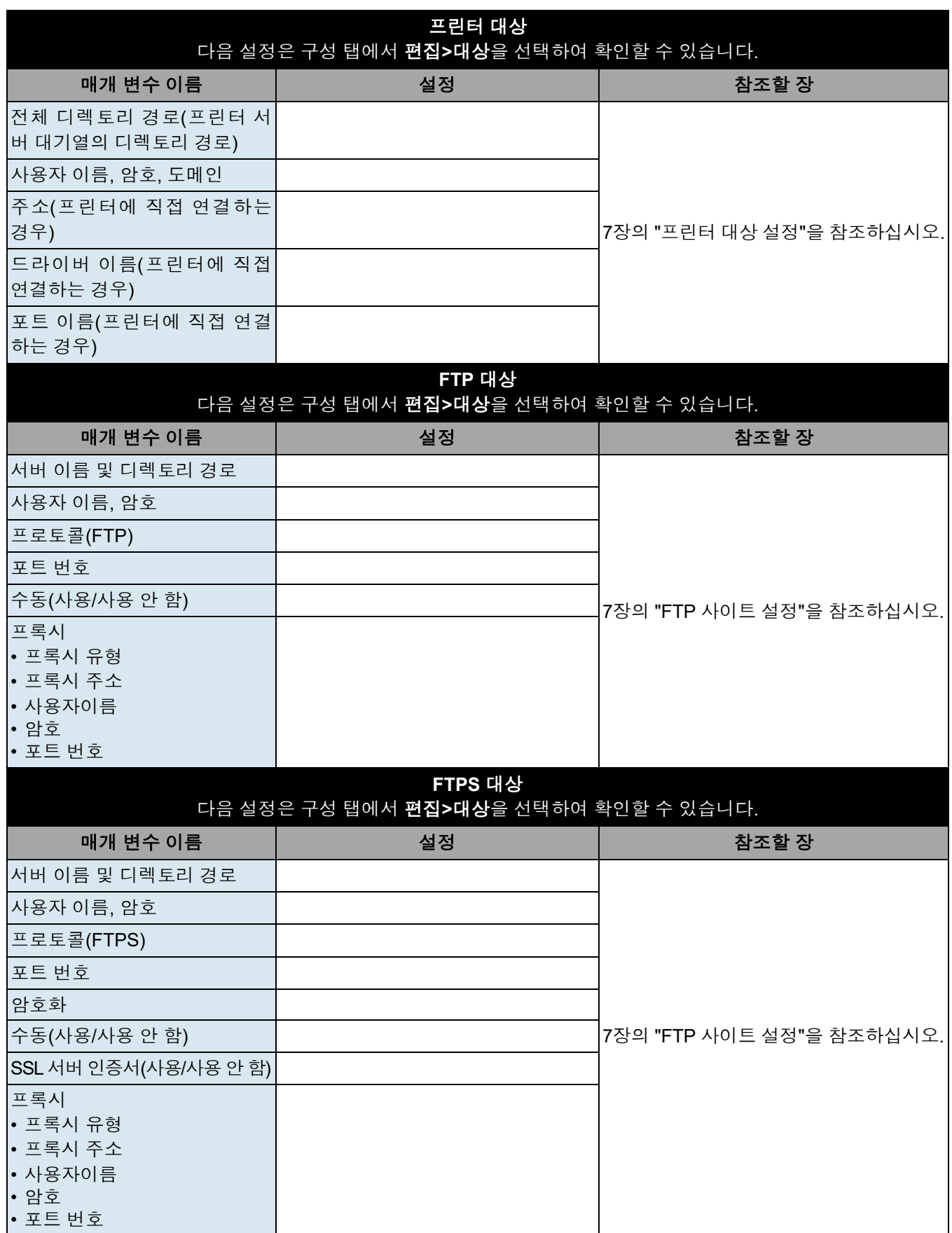

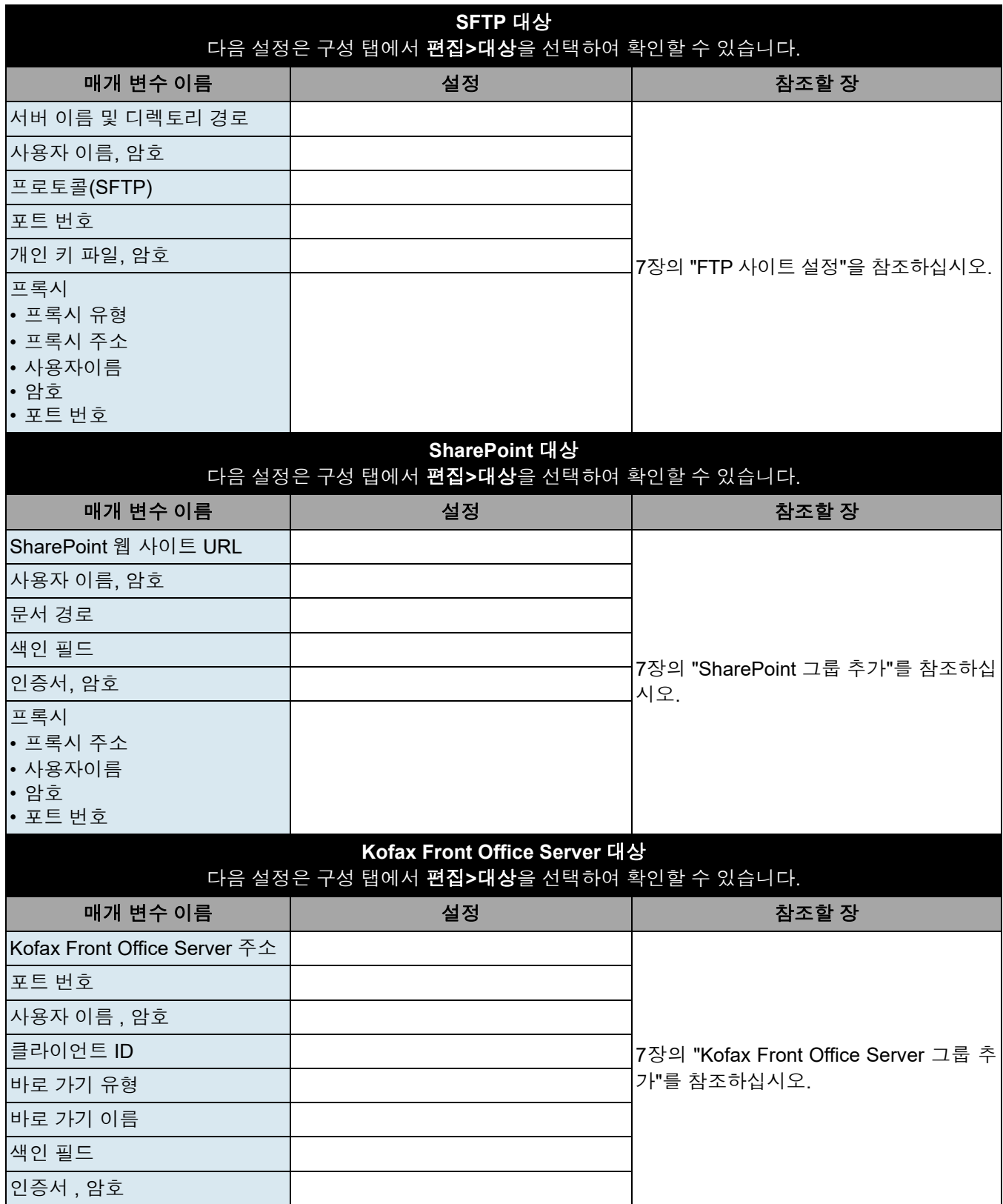

### <span id="page-22-1"></span><span id="page-22-0"></span>설치 개요 ٢월 000 다음은 Scan Station 700 Plus 시리즈 스캐너 구성을 준비하기 위해 수 행해야 하는 작업입니다.

- Scan Station이 포장된 상자에 들어 있는 포장 풀기 지침에 따라 Scan Station의 포장을 풉니다.
- Scan Station을 설치하고 필요한 연결 작업을 수행합니다. 설치 설명 서 또는 2페이지의 ["Scan Station](#page-9-1) 설치하기" 부분을 참조하십시오.
- 2장에서 설치 전 점검 목록을 검토하고 Scan Station 구성에 필요한 모 든 정보를 수집합니다. 이러한 정보를 미리 준비해두면 Scan Station 을 간편하게 구성할 수 있습니다.
- Scan Station이 올바로 연결되어 있을 때 전원 버튼을 누른 채 Scan Station이 가동되어 응용 프로그램이 표시될 때까지 잠시 기다리십시오.
- *Kodak* Scan Station 700 시리즈 스캐너 관리 응용 프로그램을 별도 의 PC에 설치합니다. 자세한 내용은 21페이지의 ["Kodak Scan Station](#page-28-0) 700 시리즈 - 스캐너 관리 응용 [프로그램](#page-28-0)"에서 확인하십시오

<span id="page-22-2"></span>절전 모드 및 **Scan Station** 활성화하기 기본적으로 비활성 상태가 15분간 유지되면 Scan Station이 자동으로 절전 모드로 전환됩니다.

절전 모드에서 Scan Station을 활성화하려면 전원 버튼을 누릅니다.

<span id="page-23-0"></span>설정 마법사 Scan Station 을 처음 켜면 설정 마법사가 자동으로 시작됩니다. 네트워 크에 연결할 때 구성 옵션 ( 예 : 시간 , 날짜 등 ) 을 선택할 수 있는 단계별 절차를 제공합니다 .

> Scan Station 설정에는 다른 구성 옵션 ( 예 : 이메일 구성 등 ) 도 필요합 니다 . 그러나 이러한 옵션은 Kodak Scan Station 700 - 스캐너 관리 응용 프로그램을 사용하여 설정됩니다 . 이러한 추가 설정에 대한 절차는 이 장의 뒷부분에서 자세히 설명합니다 .

참고 :

- 다음 절차는 Scan Station 을 처음 켤 때에 한해 적용됩니다.
- 다음 부팅 시 마법사 실행이 활성화되어 있으면 다음에 전원을 켤 때 마법사가 시작됩니다 .
- 1. 시작하면 언어 화면이 표시됩니다 . Scan Station 사용자 인터페이스 를 표시할 언어를 선택한 다음 **완료**를 클릭합니다.

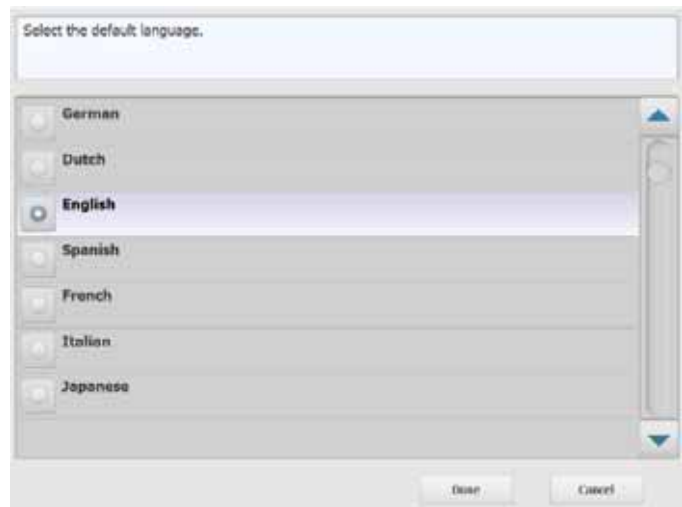

2. 다음 화면이 표시됩니다 . 구성하려는 옵션을 선택합니다 .

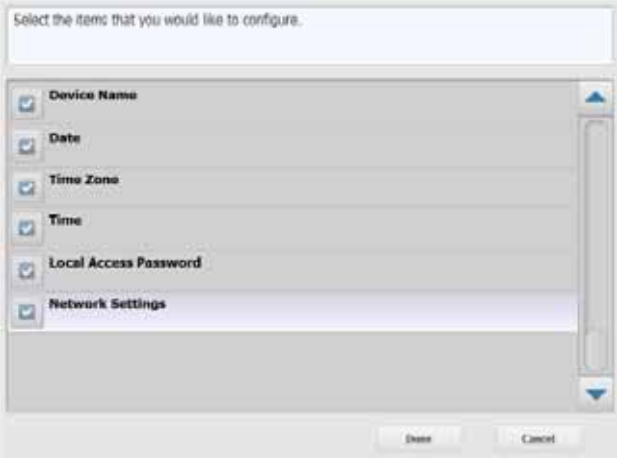

- 장치 이름 : 장치 이름을 입력할 수 있습니다.
- 날짜 : Scan Station 의 날짜를 설정할 수 있습니다 .
- 시간대 : 원하는 시간대를 선택할 수 있습니다.
- 시간 : Scan Station 의 시간을 설정할 수 있습니다.
- 로컬 액세스 암호 : Scan Station 에 액세스할 수 있는 암호를 설정 할 수 있습니다 . ( 로컬 액세스 암호에 대한 자세한 내용은 33 [페이](#page-40-1) [지의](#page-40-1) " 장치 옵션 구성 " 에서 확인하십시오 .)
- 네트워크 설정 : Scan Station 의 네트워크 주소를 구성할 수 있습 니다 .

구성하려는 옵션을 선택한 후 완료를 클릭하면 첫 번째로 선택된 옵 션과 관련된 화면이 표시됩니다 .

3. 장치 이름을 선택한 경우 키보드가 표시됩니다 . 장치의 이름을 입력 한 후 다음을 클릭합니다 .

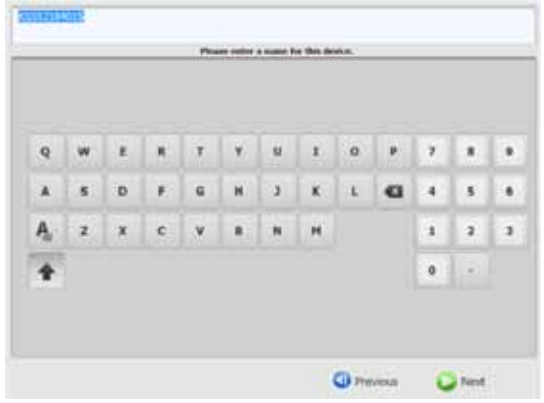

4. 날짜를 선택하면 날짜 화면이 표시됩니다 . 원하는 날짜를 입력하고 다음을 클릭합니다 .

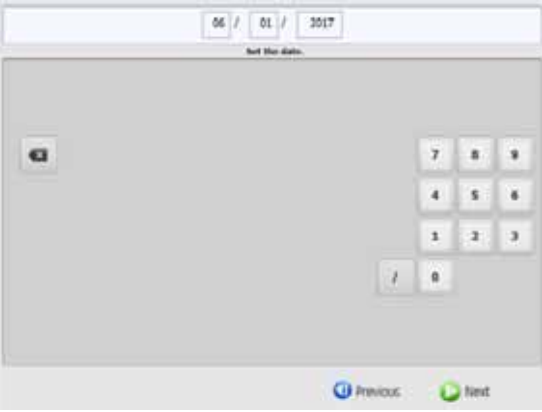

5. 시간대를 선택한 경우 다음 화면이 표시됩니다 . 원하는 시간대를 선 택하고 다음을 클릭합니다 .

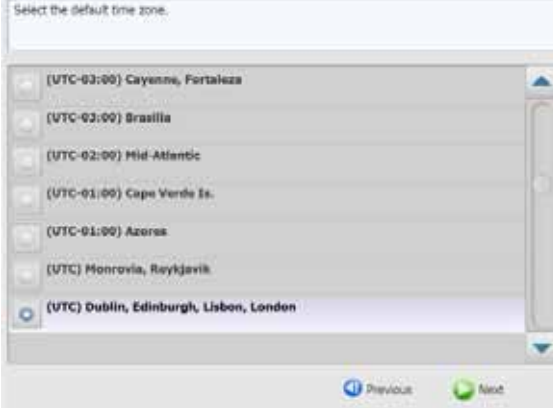

6. 시간을 선택하면 다음 화면이 표시됩니다 . 원하는 시간을 입력하고 다음을 클릭합니다 .

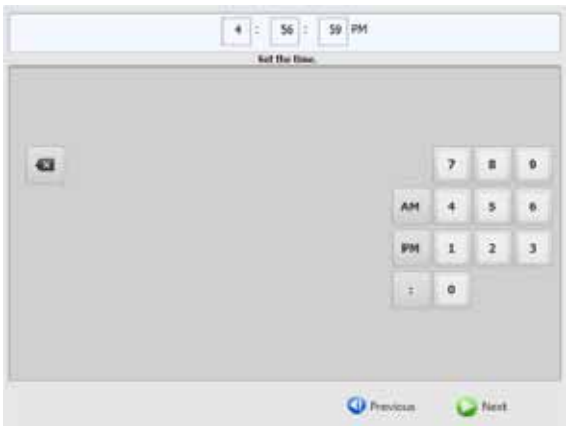

7. 로컬 액세스 암호를 선택한 경우 다음 화면이 표시됩니다 . 원하는 암 호를 입력하고 다음을 클릭합니다 .

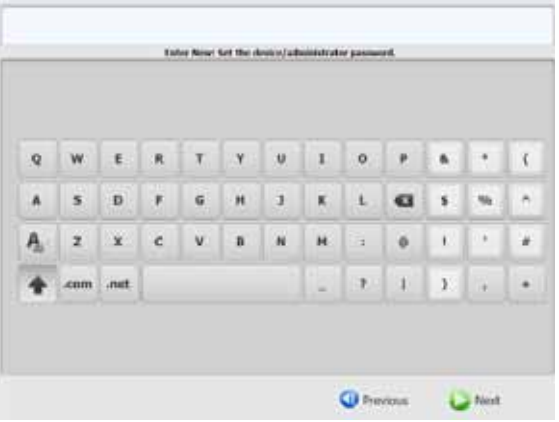

8. 암호 확인 화면이 표시됩니다 . 암호를 다시 입력하고 다음을 클릭합 니다 .

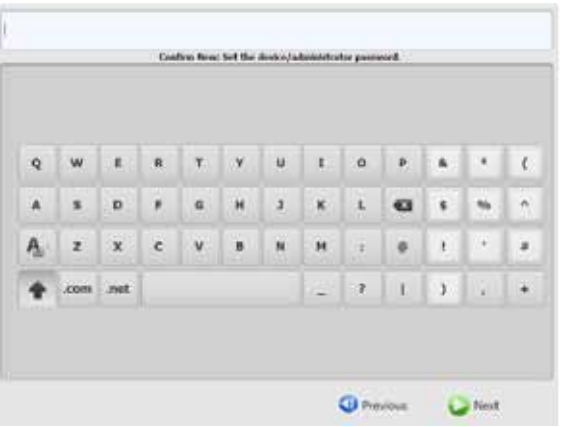

9. 다음 화면이 표시됩니다 . DHCP 를 사용하여 네트워크에 연결할 IP 주소를 얻으려면 자동으로 **IP** 주소 받기를 선택하고 , 원하는 IP 주소 를 입력할 수 있도록 **IP** 주소 할당을 선택합니다. 다음을 클릭합니다.

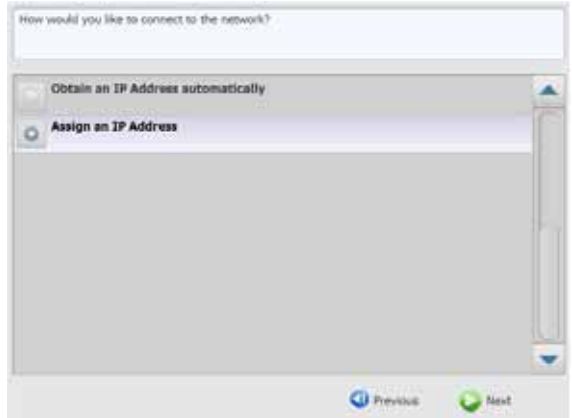

10.다음 화면이 표시됩니다 . 필요한 **IP** 주소 **,** 서브넷 마스크 , 기본 게이 트웨이 및 기본 설정 **DNS** 서버 정보를 입력합니다 . 완료를 클릭합니

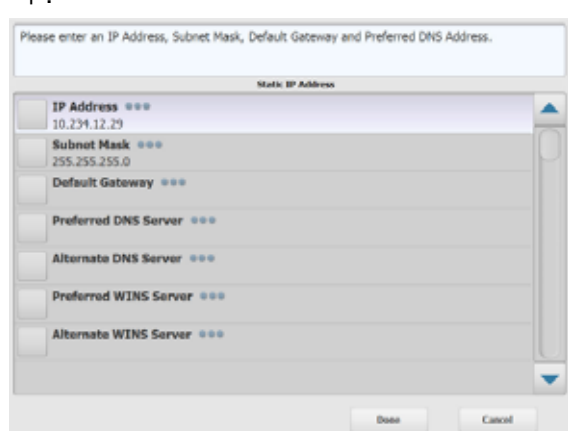

다 .

11. 정보가 처리됩니다 . 설정을 요약한 화면이 표시됩니다 . 선택 내용을 수락하려면 예를 클릭합니다 .

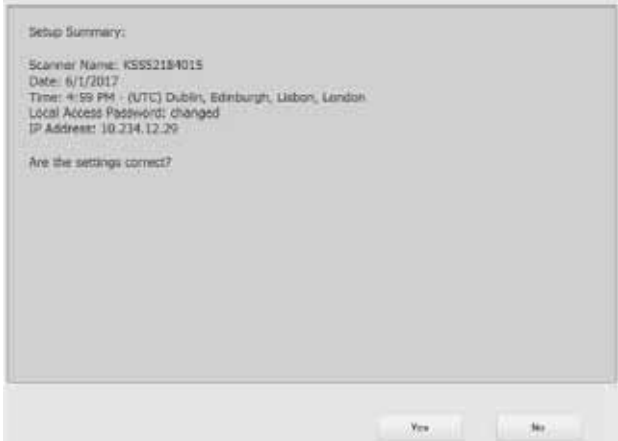

12.원하는 설정을 모두 마치면 Scan Station 설치를 계속합니다. 다음 섹 션 "*Kodak* Scan Station 700 - 스캐너 관리 응용 프로그램 설치"를 참 조하십시오 .

<span id="page-28-0"></span>*Kodak* **Scan Station 700** 시리즈 **-** 스캐너 관리 응용 프로그램

*Kodak* Scan Station 700 시리즈 - 스캐너 관리 응용 프로그램은 호스트 PC 에 설치해야 합니다 . *Kodak* Scan Station 700 시리즈 - 스캐너 관리 응용 프로그램을 사용하면 효율적이고 생산적인 방법으로 네트워크 상 에서 Scan Station 700 시리즈 스캐너를 올바르게 설치 , 구성 및 관리할 수 있습니다 . 이 응용 프로그램은 네트워크를 통해 모든 *Kodak* Scan Station 장치와 통신하므로 , 여러 Scan Station 에 개별적으로 액세스해 야 하는 필요성이 최소화됩니다 .

- 1. *Kodak* Scan Station 700 시리즈 스캐너 관리 응용 프로그램을 설치 할 컴퓨터의 CD-ROM 드라이브에 "스캐너 관리 및 지원 설명서"라는 이름의 설치 CD를 삽입합니다. 설치 소프트웨어가 자동으로 시작됩 니다.
	- 참고: .NET Framework 4.0이 아직 설치되어 있지 않으면 *Kodak* Scan Station 700 시리즈 - 스캐너 관리 응용 프로그램 설치 프로그 램은 .NET Framework 4.0을 설치한 이후에 *Kodak* Scan Station 700 시리즈 - 스캐너 관리 응용 프로그램을 설치합니다.
- 2. *Kodak* Scan Station 700 시리즈 스캐너 관리 응용 프로그램 시작 화 면이 표시되면 **다음**을 클릭합니다.
- 3. 환영 화면이 표시되면 다음을 클릭합니다.
- 4. 소프트웨어 라이센스 계약을 읽었고 이에 동의하면 동의함을 클릭한 뒤 다음을 클릭하십시오.

프로그램 설치 준비 화면이 표시됩니다.

- 5. 설치를 클릭하여 계속합니다.
- 6. *Kodak* Scan Station 700 시리즈 스캐너 관리 응용 프로그램 설치가 완료되면 마침을 클릭합니다.
- 7. CD-ROM 드라이브에서 설치 CD를 제거합니다.
- 8. 응용 프로그램을 설치한 후 실행하면 *Kodak* Scan Station 700 시리 즈 - 스캐너 관리 응용 프로그램 기본 화면이 표시됩니다 .

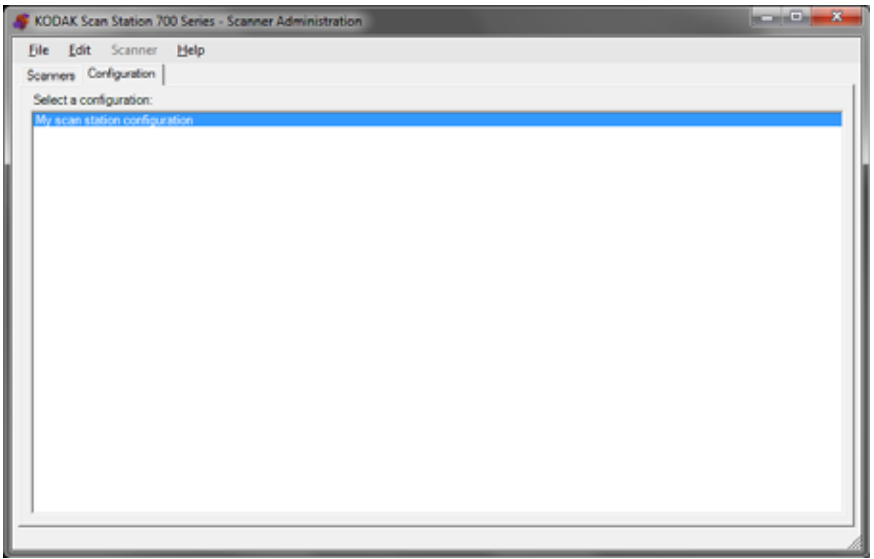

<span id="page-29-0"></span>기본 화면 기본 화면에는 다음과 같은 탭 두 개가 있습니다.

- 스캐너 탭 검색되거나 구성된 모든 Scan Station을 모니터링할 수 있 습니다. 자세한 내용은 111페이지의 "10장의 [Scan Station](#page-118-2) 모니터링 및 [관리](#page-118-2)"에서 확인하십시오
	- 참고 : 모든 *Kodak* Scan Station 모델은 스캐너 탭과 스캐너 메뉴에 서 관리할 수 있습니다 .

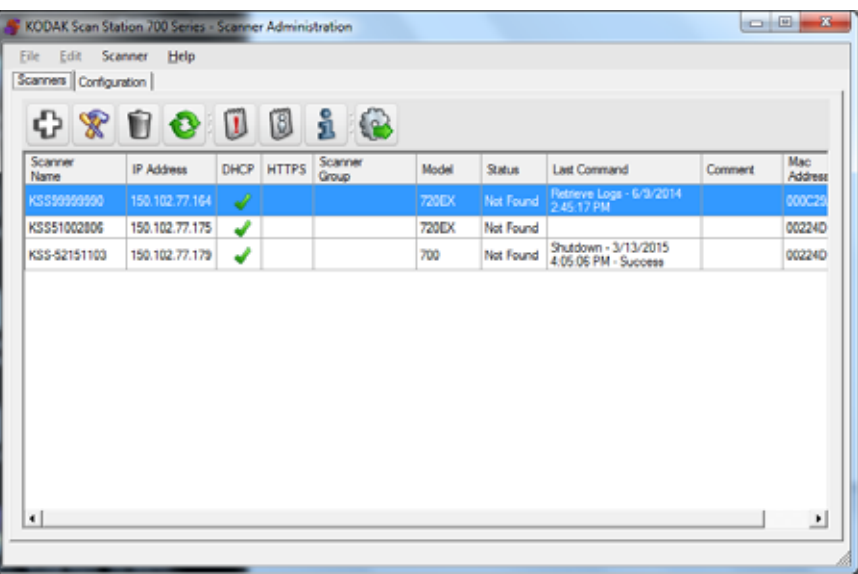

• 구성 탭 *-* Scan Station을 구성하고 설정할 수 있습니다. 이 화면에는 이전에 생성된 구성 목록이 함께 표시됩니다.

구성은 장치 설정, 스캔 설정, 색인 템플릿, 대상, 그룹 및 작업 설정의 모음입니다. 구성은 PC 내의 구성 데이터베이스에 저장되며 *Kodak* Scan Station 700 시리즈 - 스캐너 관리 응용 프로그램에서 유지 관리 합니다. 이러한 설정을 구성하는 절차는 4-9장에 자세히 나와 있습니다.

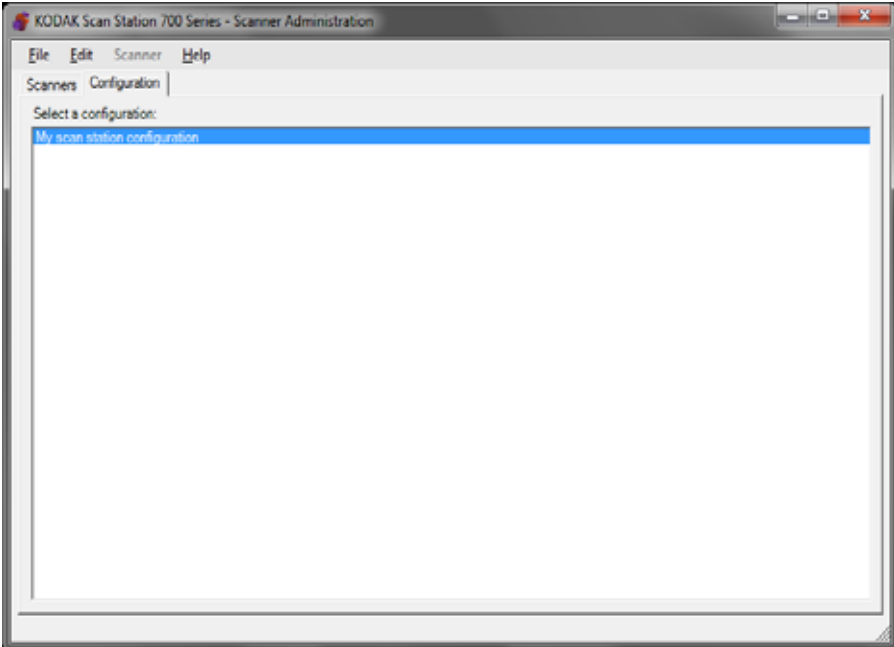

<span id="page-31-0"></span>메뉴 파일, 편집, 스캐너 및 도움말 메뉴는 *Kodak* Scan Station 700 시리즈 - 스캐너 관리 응용 프로그램 기본 화면에서 사용할 수 있습니다.

> 참고: 구성 탭을 선택한 경우에는 파일, 편집 및 도움말 메뉴만 사용할 수 있습니다.

스캐너 탭을 선택한 경우에는 스캐너 및 도움말 메뉴만 사용할 수 있습니다.

<span id="page-31-1"></span>파일 메뉴 가능하는 다음은 파일 메뉴의 옵션에 대한 설명입니다.

추가 - 기본 또는 기존의 구성으로부터 새 구성을 만들 수 있습니다.

- **기본 구성에서**: 이 옵션을 선택하면 기본 구성과 함께 장치 설정 화면 이 표시됩니다.자세한 내용은 31[페이지의](#page-38-3) "장치 설정"에서 확인하십 시오
- 선택한 구성에서: 선택하면 구성 이름 화면을 표시해 현재 선택한 구 성에 따라 새로운 구성의 이름을 지정할 수 있습니다. 기본값이 아닌 기존 구성에 기반하여 새로운 구성을 생성하려면 기존 구성을 선택한 다음 파일**>**추가**>**선택한 구성에서를 선택합니다. 기본 구성 외에 다른 구성이 없는 경우, 이 옵션은 회색으로 표시됩니다.

저장 - 선택한 구성을 *Kodak* Scan Station 700 시리즈 - 스캐너 관리 응 용 프로그램을 실행 중인 PC의 구성 데이터베이스에 저장합니다. 이 옵 션은 변경된(별표가 표시됨) 구성에 대해서만 사용할 수 있습니다.

이름 바꾸기 - 선택한 구성의 이름을 바꿀 수 있는 구성 이름 화면을 표시 합니다.

삭제 - 선택한 구성을 삭제합니다.

가져오기 - 다른 위치에 있는 구성 파일을 *Kodak* Scan Station 700 시리 즈 - 스캐너 관리 응용 프로그램으로 가져올 수 있습니다.

내보내기 - *Kodak* Scan Station 700 시리즈 - 스캐너 관리 응용 프로그램 에서 구성 파일을 원하는 위치로 내보낼 수 있습니다.

종료 - *Kodak* Scan Station 700 시리즈 - 스캐너 관리 응용 프로그램을 닫습니다.

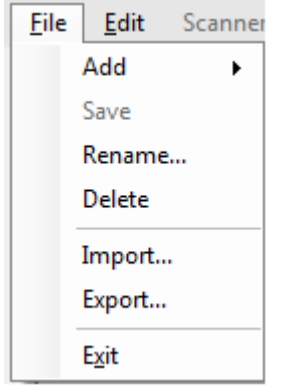

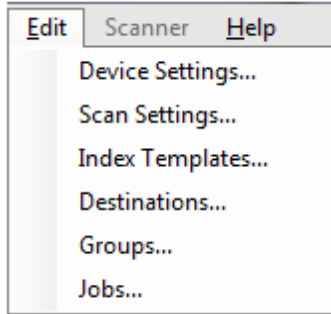

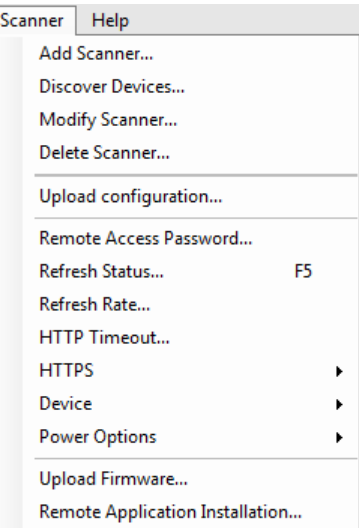

<span id="page-32-0"></span>편집 메뉴 ٢ - 미국의 대응은 편집 메뉴의 옵션에 대한 설명입니다.

장치 설정 - Scan Station 이 이메일을 전송해야 하는 매개 변수 , 보안을 위한 Active Directory 서버와의 통신 , Scan Station 기본 설정을 구성할 수 있습니다. 자세한 내용은 31[페이지의](#page-38-3) "장치 설정"에서 확인하십시오.

스캔 설정 - 컬러/회색조/흑백, 파일 출력 형식, 압축은 물론 구멍 채우기, 줄무늬 필터 등의 고급 옵션을 포함하여 기본적인 이미지 처리 설정을 지정할 수 있습니다. 자세한 내용은 47[페이지의](#page-54-1) "스캔 설정"에서 확인하 십시오

색인 템플릿 - 문서에 바코드 및 OCR 영역을 정의할 수 있습니다. 바코 드 및 OCR 영역은 스캔된 문서를 저장할 파일 경로 이름을 동적으로 생 성하는 데 사용될 수 있습니다. 자세한 내용은 61[페이지의](#page-68-1) "6장의 색인 [템플릿](#page-68-1)"에서 확인하십시오

대상 - 스캔된 출력 파일을 보낼 위치를 지정하는 대상(예: 전자 메일, 네 트워크 폴더, 프린터, FTP 사이트 등)을 추가하거나 수정할 수 있습니다. 자세한 내용은 77[페이지의](#page-84-2) "7장의 대상 만들기"에서 확인하십시오

그룹 - Active Directory 서버에서 사용자 그룹을 생성하거나 수정할 수 있습니다. Active Diretory 서버에 있지 않은 다른 사용자 또한 추가할 수 있습니다. 자세한 내용은 99[페이지의](#page-106-2) "8장의 그룹 추가 및 관리"에서 확 인하십시오

작업 - 스캔 설정, 색인 템플릿, 대상 및 사용자 그룹의 모음인 작업을 생 성하거나 수정할 수 있습니다. 자세한 내용은 105[페이지의](#page-112-1) "9장의 작업 [만들기](#page-112-1)"에서 확인하십시오

<span id="page-32-1"></span>스캐너 메뉴 Tell The Ontity 다음은 스캐너 메뉴의 옵션에 대한 설명입니다. 이러한 옵션에 대한 자 세한 내용과 절차는 111페이지의 "10장의 [Scan Station](#page-118-2) 모니터링 및 [관리](#page-118-2)"를 참조하십시오.

> 스캐너 추가 - 스캐너 추가 대화 상자가 표시되어, 원격으로 관리할 Scan Stations을 등록할 수 있습니다.

> 장치 검색 - IP 주소 범위를 스캔하고 해당 범위 내에서 요청에 응답하는 모든 Scan Station을 자동으로 등록할 수 있습니다.

> 참고: 이전에 원격 액세스 암호를 설정했던 Scan Station은 검색 요청에 응답하지 않습니다. 이러한 경우, 스캐너**>**스캐너 추가를 선택하여 Scan Station을 수동으로 추가해야 하며 Scan Station의 이름 또는 IP 주소와 Scan Station의 암호를 입력해야 합니다.

> 스캐너 수정 - 선택한 Scan Station의 이름을 변경하고 네트워크 설정을 구성할 수 있습니다.

> 스캐너 삭제 - 관리 대상 Scan Station 목록에서 선택한 Scan Station을 삭제합니다.

구성 업로드 - 선택한 Scan Station에 구성을 보냅니다.

참고: Scan Station이 절전 모드에 있는 경우에는 스캐너**>**구성 업로드를 선택하여 Scan Station의 절전 모드를 해제할 수 있습니다.

원격 액세스 암호 - Scan Station에 대한 네트워크 연결 암호를 변경할 수 있도록 원격 액세스 암호 대화 상자를 표시합니다.

이 암호는 *Kodak* Scan Station 700 시리즈 - 스캐너 관리 응용 프로그램 이 Scan Station 과 통신하는 데 사용됩니다 . 하나의 기관은 동시에 실행 가능한 스캐너 관리자의 인스턴스를 하나 이상 설정할 수 있습니다 . 특 정 Scan Station 에 대한 암호를 식별하는 인스턴스만이 Scan Station 과 통신할 수 있습니다. 원격 액세스 암호가 설정된 Scan Station이 눈금 보 기에서 삭제한 후 다시 Scan Station 을 눈금 보기에 추가하려면 암호를 재설정해야 합니다 . 자세한 내용은 113 [페이지의](#page-120-1) " 눈금 보기 " 에서 확인 하십시오 .

상태 새로 고침 - 선택한 Scan Station의 현재 상태를 표시합니다.

- 유휴 Scan Station이 현재 네트워크에서 활성화되어 있지만 사용 중 이 아닙니다.
	- 참고: 터치스크린을 이용하는 모든 사용자 상호 작용이 Scan Station 을 *사용 중* 상태로 새로 고칩니다(하단 참고).
- **•** 스캔 중 Scan Station이 스캔 중입니다.
- **•** 이미지 처리 중 Scan Station에서 이미지를 처리 중입니다(예: 이미 지를 PDF로 변환).
- **•** 전자 메일 보내는 중 Scan Station에서 전자 메일을 보내는 중입니다.
- **•** 저장 중 USB 드라이브, 네트워크 폴더, FTP 사이트 또는 SharePoint 사이트에 이미지를 저장하는 중입니다.
- **•** 인쇄 중 Scan Station에서 원격 프린터를 사용하여 이미지를 인쇄하 는 중입니다.
- **•** 스캔 완료됨 Scan Station에서 스캐닝 세션이 완료되었습니다. Scan Station에서 완료를 선택하면 Scan Station이 *유휴* 상태로 전환됩니다.
- **•** 오류 Scan Station에서 스캐닝 세션을 완료하지 못했습니다. Scan Station에서 완료를 선택하면 Scan Station이 *유휴* 상태로 전환됩니다.
- **•** 취소됨 스캐닝 세션이 취소되었습니다. 비활성 제한 시간이 만료되 면 Scan Station이 *유휴* 상태로 전환됩니다.
- **•** 미리보기 Scan Station 미리보기 기능을 사용 중입니다.
- **•** 전원을 끄는 중 Scan Station이 전원 끄기 단계를 진행 중입니다.
- **•** 재부팅 중 Scan Station을 재부팅 중입니다.
- **•** 업데이트 중 구성 파일 또는 펌웨어가 현재 업데이트되고 있습니다.
- **•** 사용 중 USB 플래시 드라이브를 삽입한 상태에서 사용자가 로그인 중이거나 Scan Station과 상호 작용하는 경우 이 상태가 표시됩니다.
- 없음 Scan Station을 네트워크에서 찾을 수 없습니다(예: 전원이 꺼 져 있음).

새로 고침 빈도 - 응용 프로그램에서 모든 Scan Station과 통신을 시도하 는 빈도를 설정할 수 있습니다.

**HTTP** 시간 초과 - HTTP 명령이 완료되어야 하는 시간(초 단위)을 조정 할 수 있습니다. 일부 명령이 시간 초과되어 완료되지 않으면 이 설정을 더 높은 값으로 조정하십시오.

**HTTPS** - **HTTPS**를 사용하도록 선택하면 *Kodak* Scan Station 700 시리 즈 - 스캐너 관리 응용 프로그램과 Scan Station 사이의 통신에서 데이터 가 암호화됩니다.

장치 - 다음과 같은 옵션을 제공합니다. 이러한 기능을 사용하는 방법은 10장 *Scan Station* 모니터링 및 관리에 자세히 나와 있습니다.

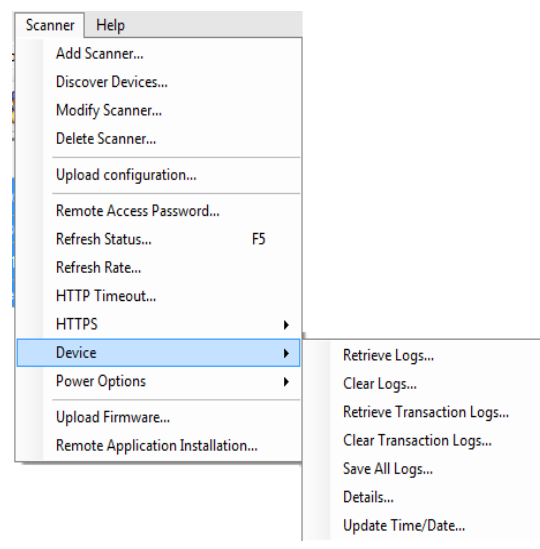

- 로그 가져오기: 이 옵션을 선택하면 선택한 Scan Station에서 검색된 로그 파일을 저장할 수 있습니다.
- 로그 지우기: 이 옵션을 선택하면 *선택한 스캐너의 로그 파일을 지우* 시겠습니까*?*라는 메시지가 표시됩니다. 예를 클릭하면 로그 파일이 지워집니다.
- 트랜잭션 로그 가져오기: 선택한 Scan Station에서 검색된 트랜잭션 로그 파일을 저장할 수 있습니다.
- 트랜잭션 로그 지우기: 이 옵션을 선택하면 *선택한 스캐너의 트랜잭션 로그 파일을 지우시겠습니까*? 라는 메시지가 표시됩니다. 예를 클릭 하면 트랜잭션 로그 파일이 지워집니다.
- 모든 로그 저장: 이 옵션을 선택하면 선택한 Scan Station에 있는 사용 가능한 모든 로그 파일을 선택한 디렉토리에 저장합니다. 로그가 Scan Station의 장치 이름 폴더에서 선택한 디렉토리에 저장됩니다.
- **세부 사항**: 네트워크 구성, 소프트웨어 버전 및 페이지 수 등 선택한 Scan Station에 관한 장치 정보를 제공합니다.
- 시간**/**날짜 업데이트: 선택한 모든 Scan Station의 NTP 시간 서버를 설 정할 수 있습니다.

전원 옵션 - 선택한 Scan Station을 재시작하고 끄기 위한 옵션을 제공합 니다.

펌웨어 업로드 - Scan Station에 새 펌웨어 업데이트를 업로드할 수 있도 록 열기 대화 상자를 표시합니다.

원격 응용 프로그램 설치 - 타사 응용 프로그램을 다운로드할 수 있습니 다.

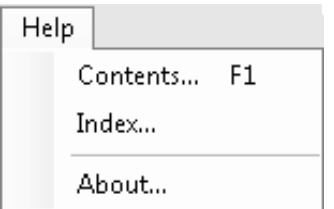

<span id="page-35-0"></span>도움말 메뉴 ٢금은 도움말 메뉴의 옵션에 대한 설명입니다.

목차 - *Kodak* Scan Station 700 시리즈 - 스캐너 관리 응용 프로그램에 대한 도움말 항목을 제공합니다 .

색인 - *Kodak* Scan Station 700 시리즈 - 스캐너 관리 응용 프로그램에 대한 도움말 항목을 제공합니다 .

정보 - *Kodak* Scan Station 700 시리즈 - 스캐너 관리 응용 프로그램의 현재 소프트웨어 버전 정보를 제공하는 정보 화면을 표시합니다.
아이콘 4-9장에서는 Scan Station을 설치하기 위한 단계별 절차를 소개합니다. 대부분의 화면에는 다음 아이콘이 하나 이상 포함되어 있습니다.

 $+$ 

 $\mathbf{\Omega}$ 

- 새 항목을 생성합니다.
- $\mathcal{R}$ 기존 항목을 편집합니다.
- $\dot{\mathbf{U}}$ 선택한 항목을 삭제합니다.

Scan Station의 현재 상태를 표시합니다.

- 유휴
	- 스캐닝
	- 이미지 처리 중
	- 전자 메일을 보내는 중
	- 저장 중
	- 인쇄 중
	- 스캔 완료됨
	- 오류
	- 취소됨
	- 미리 보기
	- 전원을 끄는 중
	- 재부팅 중
	- 업데이트 중
	- 사용 중
	- 찾을 수 없음
- 선택한 Scan Station에 로그 파일을 저장하고 검색 및 표시할 수 있습니다.
- 선택한 Scan Station에 트랜잭션 로그 파일을 저장하고 표시할 수 있습니다.
- 선택한 Scan Station에 대해 세부 정보를 표시합니다(예: 소프트 웨어 버전, IP 주소 등).

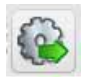

 $\mathbb{I}$ 

 $\begin{bmatrix} 3 \end{bmatrix}$ 

i

선택한 구성을 Scan Station에 보낼 수 있습니다. *Kodak* Scan Station 700 시리즈 - 스캐너 관리 응용 프로그램에서 액세스할 수 있는 Scan Station이 없는 경우에는 이 옵션이 회색으로 표시됩니다.

# **4**장의 장치 설정 구성

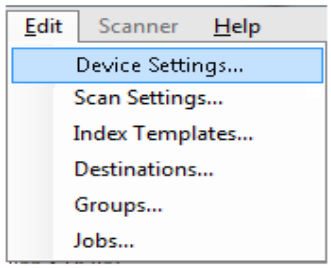

장치 설정 ٢٧ 장치 설정 옵션을 사용하면 이메일 보내기, 인증을 위한 Active Directory 서버와의 통신, 색인 템플릿 생성, Scan Station 기본값 설정 등의 작업과 관련하여 Scan Station을 구성할 수 있습니다.

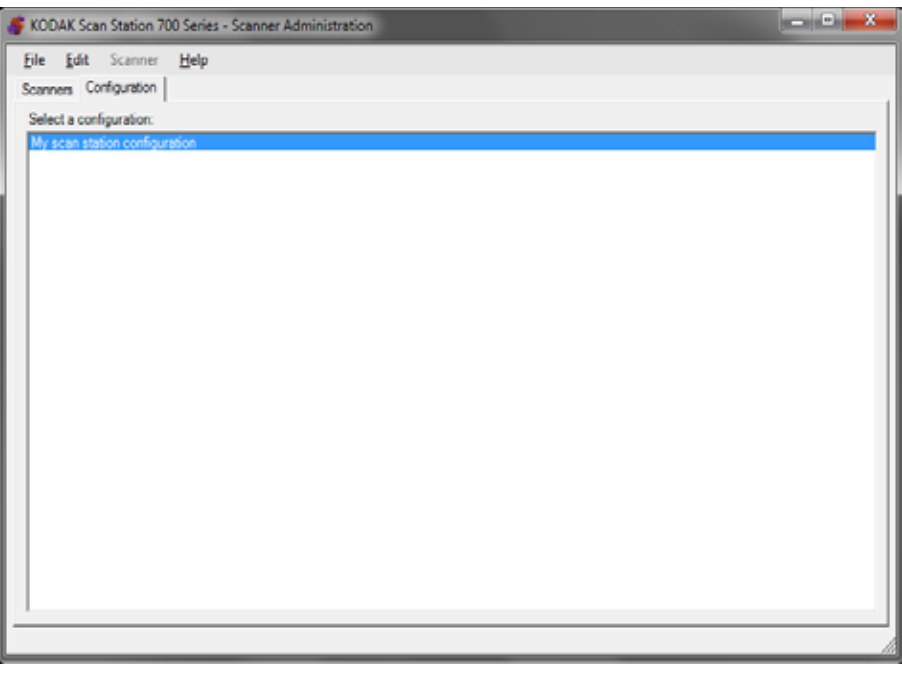

구성을 설정하려면,

- 1. 설정을 적용할 구성을 선택하거나 새 구성을 생성합니다(파일**>**추가).
- 2. 편집**>**장치 설정을 선택합니다.

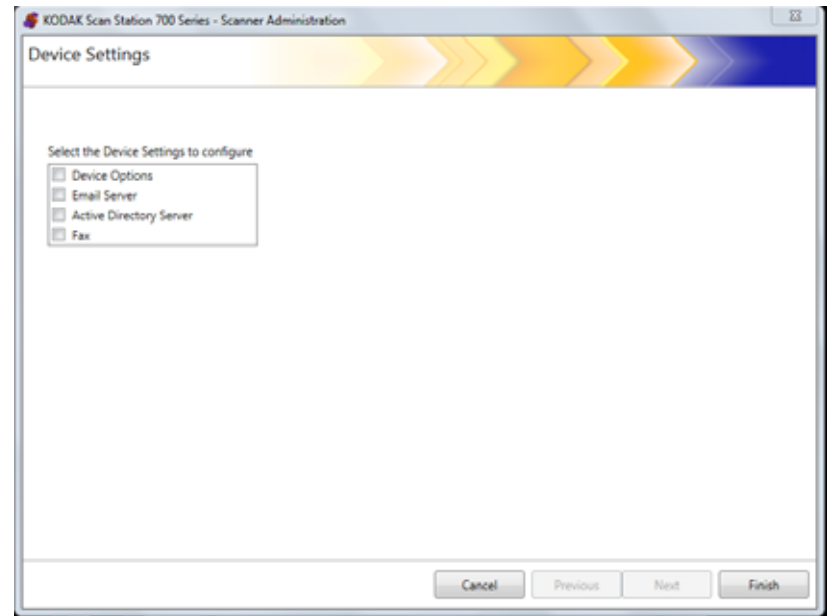

구성하려는 모든 옵션을 선택하고 다음을 클릭합니다. 소프트웨어가 각 옵션을 안내합니다.

- 장치 옵션 다음 옵션을 설정할 수 있습니다.
	- 언어
	- 로컬 액세스 암호
	- 네트워크 대상 자격 증명
	- 네트워크 정보
	- 자동 구성 스케줄
	- 볼륨
	- 구성 옵션
	- 날짜 및 시간
	- 절전
- 전자 메일 서버 Scan Station에서 전자 메일 수신자에게 문서를 보내 려면 Scan Station이 전자 메일 서버에 액세스하는 방법을 정의해야 합니다(예: SMTP, 반송 전자 메일 주소 등).
- **Active Directory** 서버 Scan Station이 자격 증명을 인증하고 네트워 크의 홈 디렉토리 등 특정 사용자 정보를 조회할 수 있도록 해주는 Active Directory 서버와의 연결을 구성할 수 있습니다.

<span id="page-40-0"></span>장치 옵션 구성 ٢٠٠٠٠ 이 화면에서는 다음과 같은 장치 옵션을 설정할 수 있습니다.

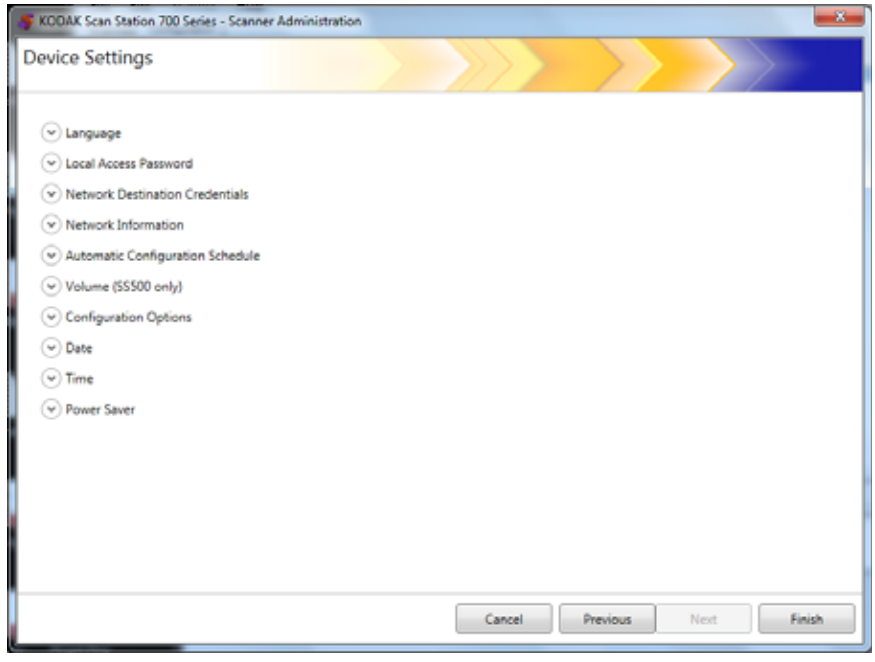

언어 - 아래쪽 화살표를 클릭하여 Scan Station 디스플레이에 사용될 언 어를 선택합니다.

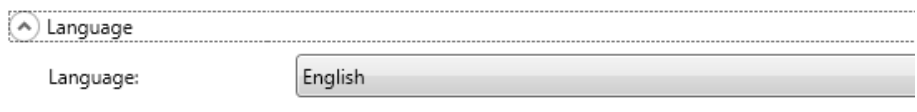

로컬 액세스 암호 - Scan Station에 액세스할 수 있는 제어 관리자 암호를 설정할 수 있습니다.

(A) Local Access Password

Password:

Confirm new password:

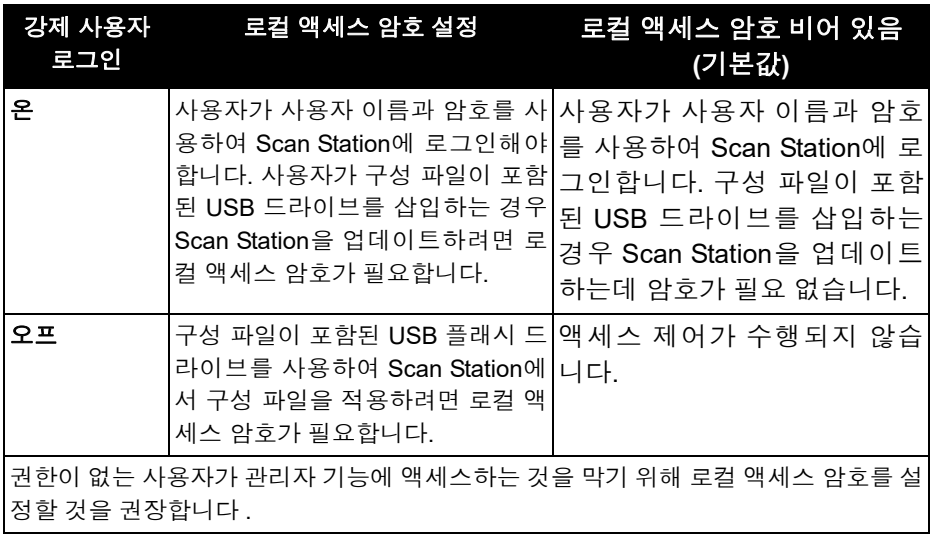

네트워크 대상 자격 증명 - 이 옵션을 선택한 경우에는 네트워크 리소스 에 액세스하는 데 필요한 사용자 이름**,** 암호 및 도메인을 정의해야 합니다.

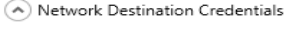

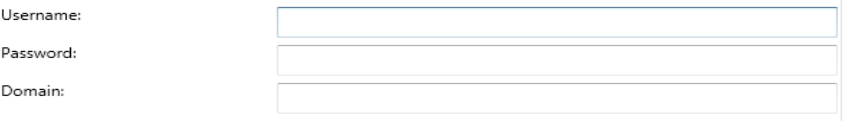

- 참고: (Active Directory 서버 화면의)**강제 사용자 로그인**이 활성화되지 않은 경우에만 네트워크 폴더를 위해 사용됩니다.
- 1. Scan Station에 할당된 네트워크 사용자 이름을 입력합니다. 자세한 내용은 9[페이지의](#page-16-0) "네트워크 구성 세부 사항"에서 확인하십시오
	- 참고: Scan Station이 네트워크 프린터 또는 네트워크 공유 폴더에 액세스하도록 하려면 제공된 자격 증명이 이러한 리소스에 액 세스하기에 충분한 권한을 가지고 있어야 합니다.
- 2. 암호 필드에 네트워크 사용자 이름에 대한 암호를 입력합니다.
	- 참고: 이 암호는 Scan Station에 의해서만 사용되며, 사람이 읽을 수 있는 형식으로 표시되지 않습니다. 암호는 암호화 형식으로 저장됩니다.
- 3. 도메인 필드에 Scan Station을 연결할 Microsoft 네트워크 도메인 이 름을 입력합니다. 작업 그룹 환경에서는 이 필드를 비워두어야 합니다.

네트워크 정보 - 이름 확인 시 검색할 DNS 주소를 정의할 수 있습니다.

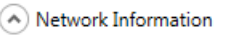

DNS Suffixes (comma separated):

자동 구성 일정 — 지정한 날짜와 시간에 펌웨어 업데이트 및 업데이트 된 구성을 검색하도록 Scan Station을 구성할 수 있습니다. Scan Station 이 업데이트된 구성 및 펌웨어 업데이트를 자동으로 확인하도록 하려면 이 옵션을 선택합니다 .

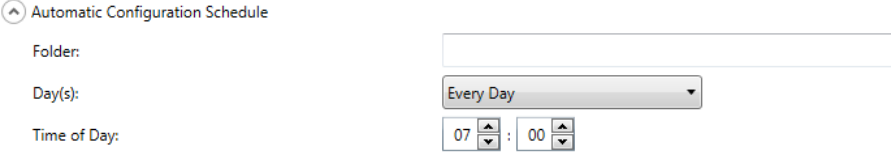

- 1. Scan Station이 업데이트된 구성 설정을 검색할 네트워크 폴더를 입 력합니다.
- 2. 이 작업을 수행할 요일을 선택합니다.
- 3. 하루 중 Scan Station이 업데이트를 점검할 시간을 선택합니다.
	- 참고: 이 방법으로 구성을 업데이트하면 스캐너 추가/스캐너 수정 대화 상자의 다음 필드가 업데이트되지 않습니다. 스캐너 이 *름, IP 주소* 및 *원격 액세스 암호*. 122[페이지의](#page-129-0) "방법 2"에서 확인하십시오.

## 구성 옵션 - 다음과 같은 옵션을 제공합니다.

#### (A) Configuration Options

Select the items below that you want to restrict access to or enable:

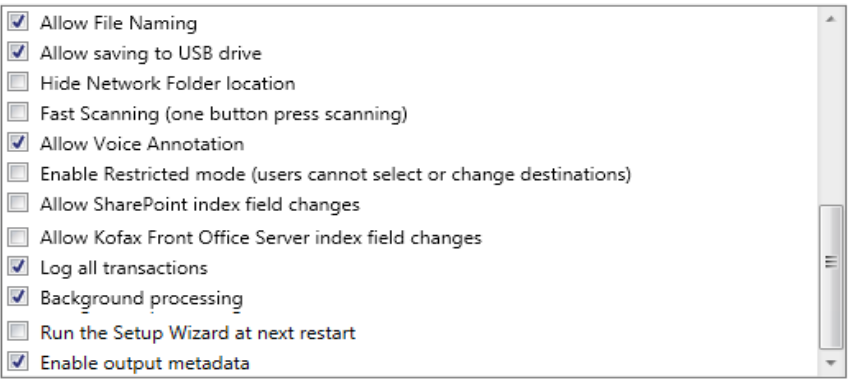

- 파일 이름 지정 허용 이 옵션을 선택하면 사용자가 Scan Station 과 *Kodak* Scan Station 700 시리즈 - 스캐너 관리 응용 프로그램 모두에 서 파일 이름 옵션을 구성할 수 있습니다 .
- **USB** 드라이브에 저장 허용 USB 드라이브로의 스캔 기능을 활성화 할 수 있게 합니다. 이 기능은 꼼꼼한 통제가 필요한 보안 요구 수준이 높은 환경에서 유용할 수 있습니다.
- 네트워크 폴더 위치 숨기기 이 옵션을 선택하면 네트워크 폴더의 위 치를 부분적으로 숨겨 보다 안전한 환경을 제공할 수 있습니다. 이 옵 션이 활성화되면 Scan Station 터치스크린에 네트워크 폴더 경로의 끝 부분만 표시됩니다. 예: \\server\myfolder가 **...\myfolder**로 표시됩니다.
- 고속 스캔**(**원버튼 스캔**)**  10초 동안 기다리거나 설정 검토 화면 또는 대상 검토 화면이 표시될 때까지 기다리지 않고 즉시 스캔할 수 있습 니다. 스캔 세션에 실패한 경우에만 메시지가 표시됩니다.
- 음성 주석 허용 사용 가능한 경우, 스캔한 문서의 각 배치에 대해 사 용자가 음성 주석을 녹음할 수 있게 합니다. 기본적으로 이 옵션은 활 성화되어 있습니다.
- 제한 모드 활성화 **(**사용자가 대상을 선택하거나 변경할 수 없음**)** 이 옵션을 선택하면 사용자가 미리 정의된 작업만 Scan Station 터치스크 린에서 선택할 수 있습니다. 이 작업은 사용자가 변경할 수 없습니다.
- **SharePoint** 색인 필드 변경 허용 이 옵션을 선택하면 사용자가 기존 색인 필드를 변경할 수 있습니다.
- **Kofax Front Office Server** 색인 필드 변경 허용 이 옵션을 선택하면 사용자가 기존 색인 필드를 변경할 수 있습니다.
- 모든 트랜잭션 기록 Scan Station은 모든 트랜잭션(로그인, 스캔, 대 상에 저장과 관련한 모든 활동)을 분리된 트랜잭션 파일에 기록할 수 있습니다. 이 파일은 XML 형식이며 Scan Station에서 다운로드할 수 있습니다. 보안 또는 트랜잭션이 청구용으로 사용되는 환경에서 유용 합니다. 기본적으로 모든 트랜잭션이 기록됩니다(확인됩니다). 확인 란의 선택을 취소하여 트랜잭션에 대한 기록을 해제할 수 있습니다.
- 백그라운드 처리 작업이 처리되는 방식을 선택할 수 있습니다. 백그 라운드 처리를 선택하면 모든 작업이 대기열에 제출되고, 기본적으로 선입선출(FIFO) 방식으로 처리됩니다. 이 옵션으로 첫 번째 스캔 작업 이 끝나는 대로 두 번째 스캔 작업을 시작할 수 있습니다.
- 다음 시작할 때 설치 마법사 실행 이 옵션을 선택하면 Scan Station이 다시 시작되었을 때 설치 마법사를 시작해 구성 옵션(즉, 시간, 날짜 등 )을 선택할 수 있는 단계별 절차가 제공됩니다.
	- 참고: 설치 마법사는 *Kodak* Scan Station 700 시리즈 스캐너 관리 응용 프로그램이 아니라 Scan Station에서 실행됩니다.
- 메타데이터 출력 활성화 스캔하는 각 문서에 대해 .xml 파일을 생성 하여 스캔 파일과 함께 대상 위치로 보냅니다. 메타데이터 인증에 사 용되는 .xsd 파일은 설치 CD에 포함되어 있습니다.
- 작업 모드에서 이메일 선택 허용 -Active Directory 검색을 사용하여 추 가 이메일 대상을 추가하는 기능과 함께 작업에 대해 구성된 모든 이 메일 대상을 표시할 수 있습니다 . 이 옵션은 작업 모드에서만 작동하 며 작업이 시작된 후에 나타납니다 .

날짜 - Scan Station의 날짜 형식을 설정할 수 있습니다.

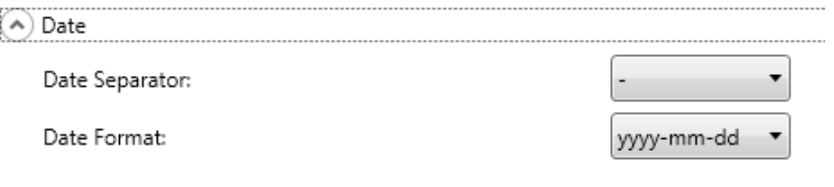

- 1. *날짜 구분 기호* 드롭다운 목록에서 날짜 형식의 구분 기호로 사용할 기호를 선택합니다.
- 2. 날짜 형식 드롭다운 목록에서 형식(연, 월, 일)을 선택하여 Scan Station 터치 스크린에 날짜가 표시되는 방법을 선택합니다.

### 시간 - Scan Station의 시간 형식을 설정할 수 있습니다.

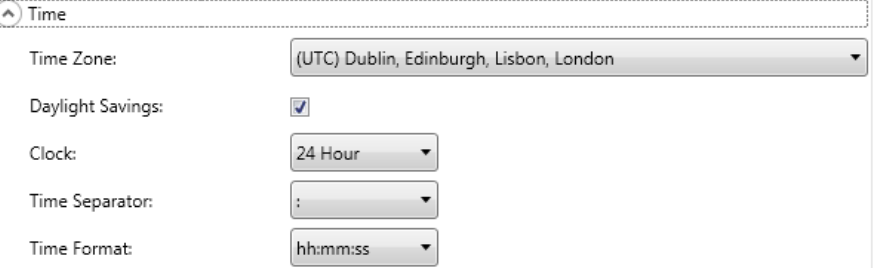

- 1. Scan Station의 위치에 따라 시간대를 선택합니다.
	- 참고: Scan Station이 다른 시간대에 위치한 경우 구성 파일을 구분 해야 합니다.
- 2. Scan Station이 서머타임에 맞게 자동으로 조정하도록 하려면 서머 타임 확인란을 선택합니다.
- 3. 시계 드롭다운 목록에서 **12**시간 또는 **24**시간의 시간 형식을 선택합 니다.
- 4. *시간 구분 기호* 드롭다운 목록에서 시간 형식에 표시할 구분 기호를 선택합니다.
- 5. 시간이 표시되도록 할 시간, 분, 초의 형식을 선택합니다. **hh:mm:ss, h:mm:ss, hh:mm** 또는 **h:mm**을 선택할 수 있습니다.

절전 모드 - Scan Station을 절전 모드로 전환하기 전까지의 비활성 시간 을 위쪽 화살표와 아래쪽 화살표를 사용하여 설정합니다. 기본값은 15분 입니다.

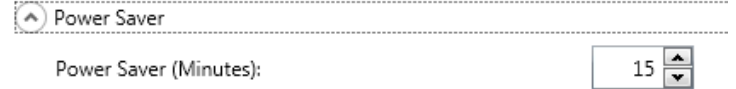

장치 설정 메인 화면에서 선택한 옵션에 따라 다음을 클릭해 구성할 다 음 장치를 표시하거나 마침을 클릭해 구성 탭으로 돌아갈 수 있습니다.

전자 메일 설정 구성 Scan Station에서 전자 메일 수신자에게 문서를 보내려면 Scan Station 이 전자 메일 서버에 액세스하는 방법을 정의해야 합니다.

1. 전자 메일 서버를 선택하고 다음을 클릭합니다.

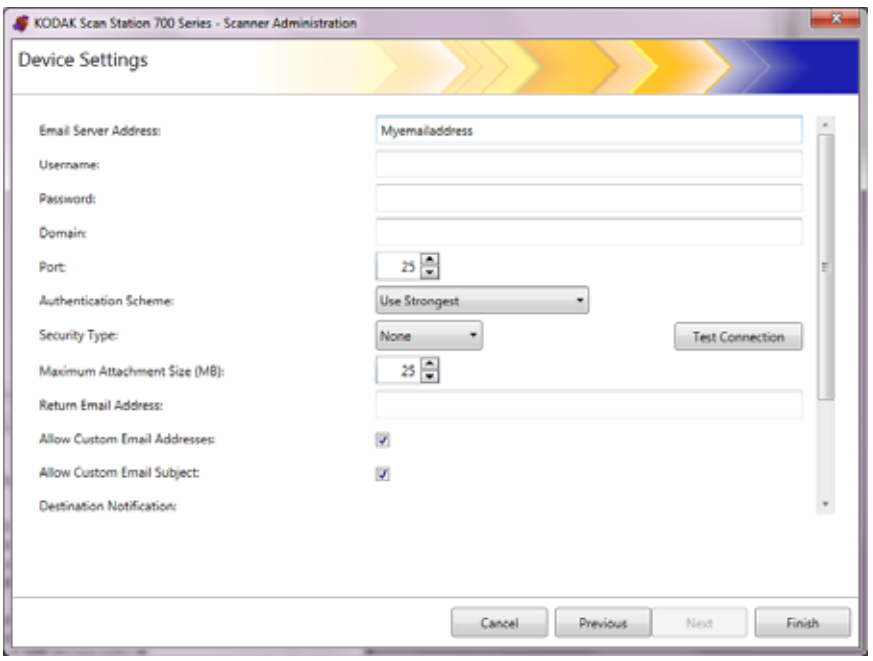

- 2. *전자 메일 서버 주소* 필드에 SMTP 서버의 정규화된 도메인 이름 또 는 IP 주소를 입력합니다.
- 3. SMTP 서버에서 요구하는 경우, Scan Station이 로그인할 전자 메일 서버 계정의 사용자 이름, 암호 및 도메인 이름(선택 사항)을 입력합 니다.
- 4. 대부분의 전자 메일 서버는 25 포트를 통해 통신합니다. 사용 중인 전 자 메일 서버가 다른 포트를 통해 통신하는 경우 원하는 포트 번호를 선택하십시오.
- 5. 사용하는 메일 서버에서 사용되는 특정 SMTP 인증 체계를 선택하려 면 인증 체계를 선택합니다. 다음 옵션 중 하나를 선택합니다.
	- 가장 강력한 것 사용
	- 없음
	- 일반
	- 로그인
	- MD5 요구 응답
	- NTLM
	- 참고: 가장 강력한 것 사용을 선택하면 전자 메일 서버가 보고하는 가장 강력한 인증 체계가 선택됩니다. 인증 체계에 대한 자세 한 내용은 네트워크 관리자에게 문의하십시오.
- 6. 위쪽 및 아래쪽 화살표를 사용하여 성공적으로 보낼 수 있는 전자 메 일 첨부 파일의 첨부 파일 최대 크기를 선택합니다(1~99MB 범위에 서 1MB 단위로 선택).
- 7. 반송 전자 메일 주소 필드에 Scan Station이 전자 메일을 보낼 수 없 다는 알림이 보내지도록 할 전자 메일 주소를 입력합니다. 이 전자 메 일 주소는 전자 메일의 *보낸 사람* 필드에도 입력됩니다.
- 8. 사용자가 현재 주소록에 없는 전자 메일 주소를 입력할 수 있게 하려 면 사용자 지정 전자 메일 주소 허용 확인란을 선택합니다.
- 9. 전자 메일 대상으로 보내기 위한 스캔 시 사용자가 제목 줄에 정보를 입력할 수 있게 하려면 사용자 지정 전자 메일 제목 허용 확인란을 선 택합니다.
- 10.전자 메일 서버와의 보안 연결을 설정하려면 보안 유형을 선택합니 다. 선택할 수 있는 옵션은 없음**, SSL** 또는 **StartTLS** 사용입니다.
	- **SSL** 해당 전자 메일 서버에 SSL(Secure Socket Layer)이 필요한 경우 이 옵션을 선택합니다.
	- **StartTLS** 사용: 보안 SMTP 연결을 활성화하려면 이 옵션을 선택 하십시오.
	- 참고: 이 옵션을 선택한 경우, 메일 서버가 StartTLS를 사용하도록 구성되어 있는지 확인하십시오. 그러지 않으면 Scan Station 이 전자 메일을 보내지 못합니다.
- 11. 성공 또는 실패에 대한 전자 메일 알림이 필요한 경우에는 *대상 알림* 필드에서 적절한 옵션을 선택합니다.

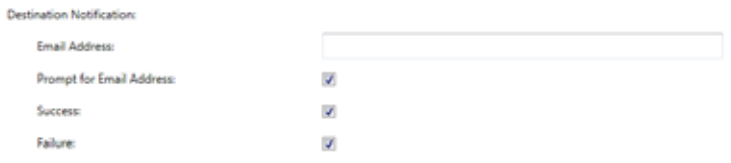

- 전자 메일 주소: 알림을 받을 대상의 전자 메일 주소를 입력합니다. 이 필드에 항목이 있고, 사용자가 스캔을 시작하기 전에 알림 전자 메일 주소도 입력하면 양쪽 전자 메일 주소로 알림이 전송됩니다.
- 전자 메일 주소 요청: 이 옵션을 선택하면 사용자가 스캔하기 전에 알림 전자 메일 주소를 입력할 수 있습니다.
- 성공: 이 옵션을 선택하면 대상에 대해 작업이 성공할 때마다 전자 메일 알림이 전송됩니다.
- 실패: 이 옵션을 선택하면 대상에 대해 작업이 실패할 때마다 전자 메일 알림이 전송됩니다.

참고:

- 전자 메일 대상 알림은 백그라운드 처리가 활성화된 경우에만 전 송됩니다.
- 성공 및 실패 모두 선택하지 않으면 전자 메일 알림이 전송되지 않 습니다.
- 성공을 선택한 후 여러 대상으로 출력하는 경우에는 모든 대상에 대해 작업이 성공한 경우에만 성공 알림이 전송됩니다. 대상 중 하 나라도 실패하면 알림이 전송되지 않습니다.
- 고속 스캔을 선택한 경우에는 사용자가 스캔하기 전에 알림 전자 메일 주소를 입력할 수 없습니다.
- *전자 메일 주소* 필드를 설정한 상태에서 사용자가 스캔하기 전에 알림 전자 메일 주소를 입력하면 양쪽 전자 메일 주소로 알림이 전 송됩니다.
- 전자 메일 대상의 경우, *"*전자 메일 메시지가 대기되어 있습니다*.*" 라는 알림 메시지가 표시됩니다.
- 전자 메일 대상의 경우, 전자 메일을 전송하지 못하면 전자 메일 서버 설정의 *반송 전자 메일 주소* 필드가 사용됩니다.
- 12.설정이 올바른지 확인하려면 연결 테스트를 클릭합니다. 테스트가 끝나면 *성공* 또는 *실패* 메시지가 표시됩니다. 연결 테스트에 실패했 을 경우 설정이 모두 올바른지 확인하고 성공 메시지가 표시될 때까 지 필요한 변경을 하십시오.
	- 참고: 연결 테스트 버튼에 액세스하려면 스크롤 막대를 사용해야 할 수도 있습니다.

장치 설정 메인 화면에서 선택한 옵션에 따라 다음을 클릭해 구성할 다 음 장치를 표시하거나 **마침**을 클릭해 구성 탭으로 돌아갈 수 있습니다.

**Active Directory** 서버 설 정 구성

Active Directory 서버 구성을 선택한 경우, 다음 단계로 진행하십시오. 그렇지 않으면 구성할 다음 장치를 설명하는 섹션으로 이동하십시오.

Active Directory 서버를 통해 네트워크 관리 및 보안을 위한 중앙 위치를 설정할 수 있습니다.

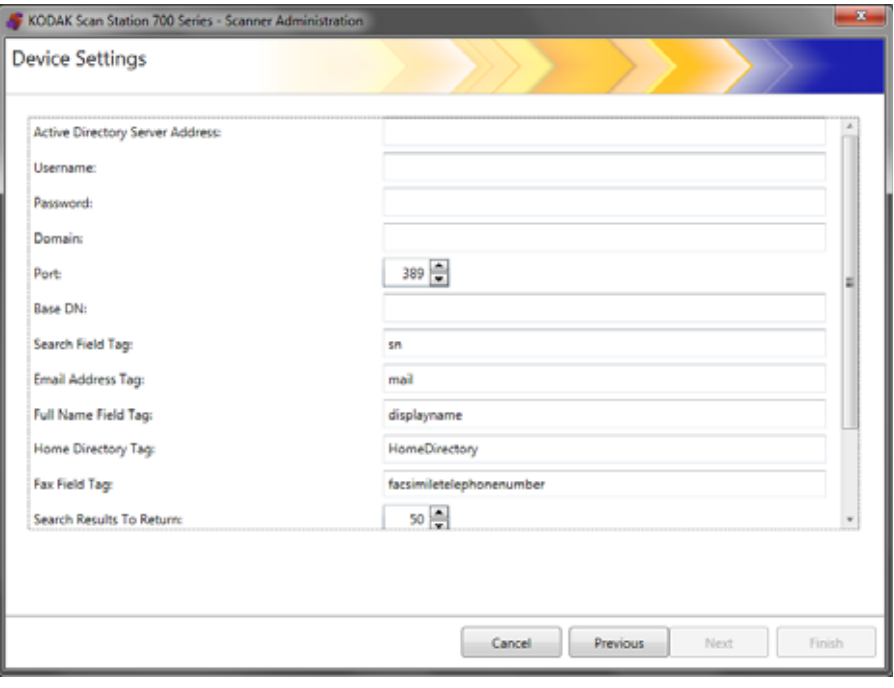

- 1. *Active Directory* 서버 주소 필드에 IP 주소 또는 정규화된 도메인 이 름을 입력합니다.
- 2. 서버에서 요구하는 경우, Scan Station이 로그인할 Active Directory 서버 계정의 사용자 이름, 암호 및 도메인 이름(선택 사항)을 입력합 니다.
- 3. 대부분의 Active Directory 서버는 389 포트를 통해 통신합니다. 사용 중인 Active Directory 서버가 다른 포트를 통해 통신하는 경우 원하 는 포트 번호를 선택하십시오.
- 4. 기본 DN(Distinguished Name), 검색 필드 태그, 전자 메일 주소 태그 및 성명 필드 태그는 Active Directory 서버를 위한 검색 기준을 정의 하는 문자열입니다. 이 문자열의 구체적인 형식은 네트워크 관리자 에게 문의하십시오. 올바른 형식을 사용할 경우 기본 **DN,** 검색 필드 태그**,** 전자 메일 주소 태그 및 성명 필드 태그를 입력합니다.
- 5. 홈 디렉토리 태그 필드에 사용자의 홈 디렉토리의 위치를 지정하는 Active Directory 서버의 태그 이름을 입력합니다. 이를 위해 LDAP 데 이터베이스에서 홈 디렉토리가 정의되어야 합니다.

강제 사용자 로그인을 선택한 경우, 사용자가 Scan Station에 로그인 하면 자동적으로 사용자의 홈 디렉토리가 대상으로 사용됩니다.

- 6. 반환할 검색 결과 필드에서 검색을 수행할 때 표시할 최대 레코드 수 를 선택합니다. 1부터 1000까지의 숫자를 선택합니다.
- 참고: 보안 유형**,** 강제 사용자 로그인 및 연결 테스트 옵션에 액세스하기 위해 스크롤 막대를 사용해야 할 수도 있습니다.
- 7. Active Directory 서버와의 보안 연결을 설정하려면 보안 유형을 선택 합니다. 선택할 수 있는 옵션은 없음**, SSL** 또는 **TLS**입니다.
	- **SSL** 또는 **TLS**을 선택하면 인증서 파일을 선택할 수 있도록 인증서 및 *인증서 암호* 필드가 표시됩니다.
	- 일부 인증서의 경우 암호가 필요합니다. 인증서에 암호가 필요하 면 암호를 입력합니다.
- 8. 강제 사용자 로그인을 선택하면 스캔 세션 전에 사용자가 로그인해 야 합니다. 로그인 시 사용자는 사용자 이름, 암호 및 도메인을 입력 해야 합니다. 이러한 계정 정보는 네트워크 리소스에 액세스할 때 사 용됩니다.
	- 참고: 강제 사용자 로그인이 활성화된 후 기본 관리자 계정을 이용 해 Scan Station에 로그인할 수 있습니다. 처음에는 로컬 액세 스 암호가 "비어 있으며" 관리 기능에 사용자가 액세스하지 못 하도록 이 암호를 설정할 수도 있습니다. 로컬 액세스 암호에 관한 더 자세한 정보는 이 장에서 앞서 기술된 33[페이지의](#page-40-0) "장 치 [옵션](#page-40-0) 구성" 단원을 참조하십시오.
- 9. Scan Station이 로그인한 사용자의 홈 디렉토리(Active Directory에서 추출함)에 대상을 자동으로 생성하도록 하려면 사용자 홈 디렉토리 를 선택합니다. 이 옵션은 **강제 사용자 로그인**을 선택한 경우에만 설 정할 수 있습니다.
- 10.로그인한 사용자의 전자 메일(Active Directory에서 추출함)을 Scan Station에서 자동으로 생성하도록 하려면 사용자 전자 메일 주소를 선택합니다. 이 옵션은 강제 사용자 로그인을 선택한 경우에만 설정 할 수 있습니다.
- 11. 전자 메일 대상에게 보내는 경우에 사용자가 Scan Station에서 전자 메일을 검색할 수 있게 허용하려면 전자 메일 검색 허용을 선택합니다.
- 12.설정이 올바른지 확인하려면 연결 테스트를 클릭합니다. 테스트가 끝나면 *성공* 또는 *실패* 메시지가 표시됩니다. 연결 테스트에 실패했 을 경우 설정이 모두 올바른지 확인하고 *성공* 메시지가 표시될 때까 지 필요한 변경을 하십시오.

장치 설정 기본 화면에서 선택한 옵션에 따라 다음을 클릭하여 구성할 다음 장치를 표시하거나, 마침을 클릭하여 구성 탭으로 돌아갈 수 있습 니다.

팩스 대상 이메일 구성 모든 Scan Station 700 Plus 시리즈 스캐너에는 이메일을 팩스로 보내는 기능이 있습니다 .

> 팩스 대상 이메일 서비스(예: Nextiva)를 사용하는 경우 Scan Station 에서 스캔 이미지의 이메일을 LAN(Local Area Network)을 통해 팩스 대 상으로 보내도록 팩스 설정을 구성할 수 있습니다.

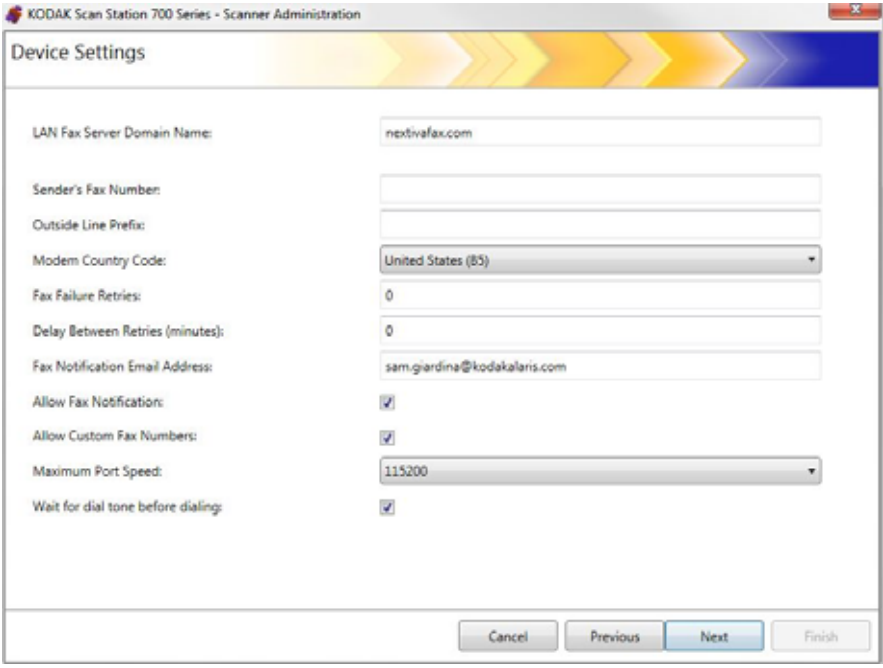

- 1. **LAN** 팩스 서버 도메인 이름을 입력합니다 . 다음을 클릭합니다 .
	- 참고: 이 옵션은 로그인이 필요 없는 도메인의 팩스 번호로 보내는 팩스 대상 이메일 서비스에 대해서만 작동합니다.

2. 다음 화면이 표시됩니다 . 아니요를 클릭합니다 .

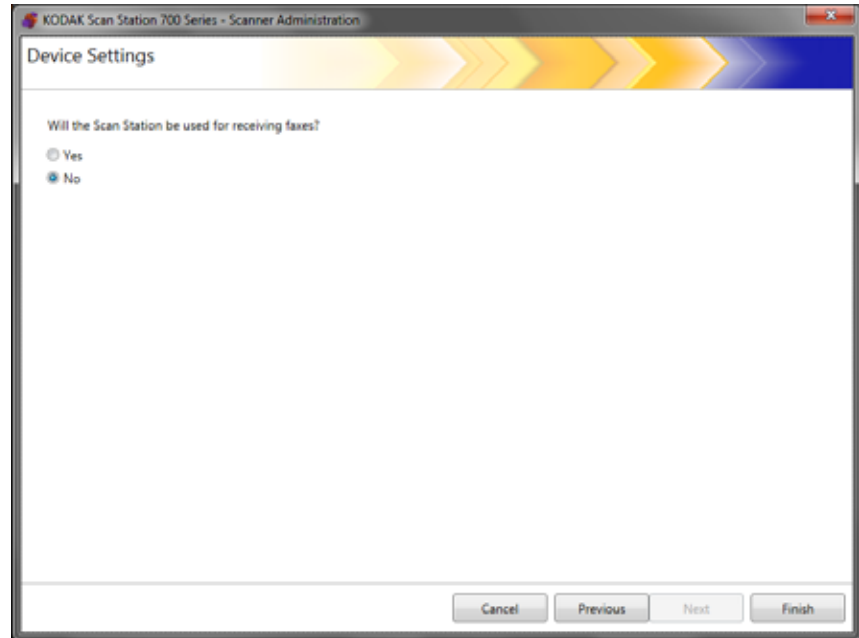

3. 마침을 클릭합니다.

스캔 설정은 컬러/회색조/흑백, 파일 출력 형식, 압축 및 구멍 채우기, 줄 무늬 필터 등의 일부 고급 옵션 등 기본적 이미지 처리 설정을 제공합니다.

- 
- 스캔 설정 정의하기 1. 편집**>**스캔 설정을 선택합니다.

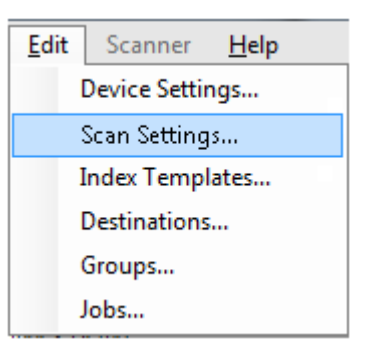

스캔 설정 지정 화면이 표시됩니다.

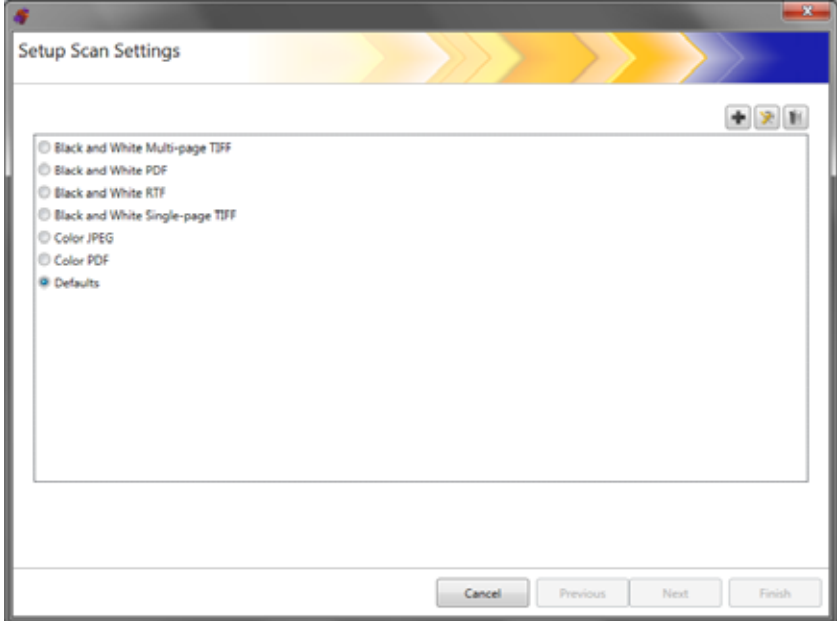

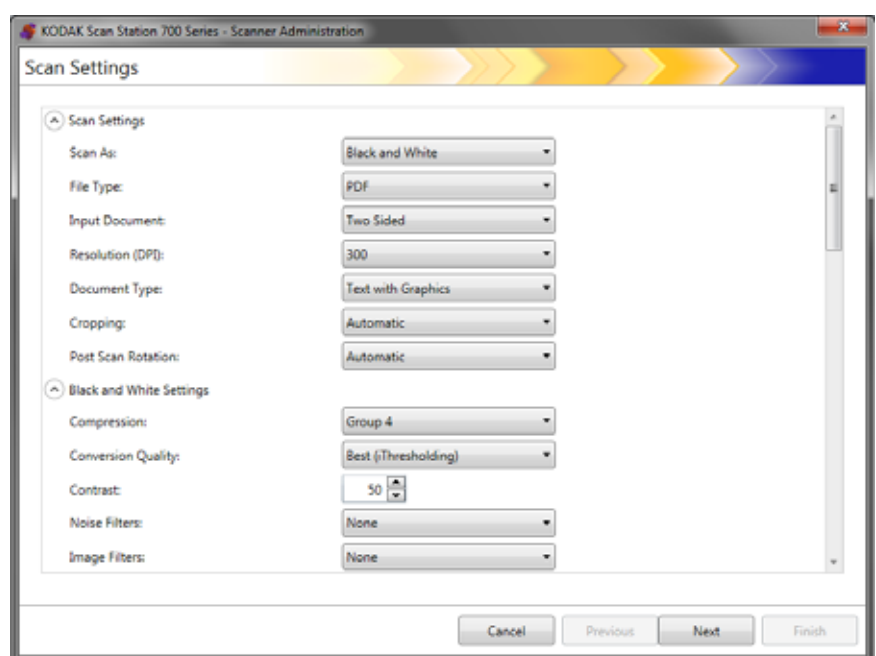

2. 추가 아이콘 그 을 클릭합니다. 다음 화면이 표시됩니다.

- 3. 원하는 범주를 선택합니다(예: 흑백 설정, 고급 설정 등). 참고: 옵션에 대한 자세한 설명은 다음에 나오는 단원을 참조하십시오.
- 4. 선택을 마쳤으면 다음을 클릭합니다.

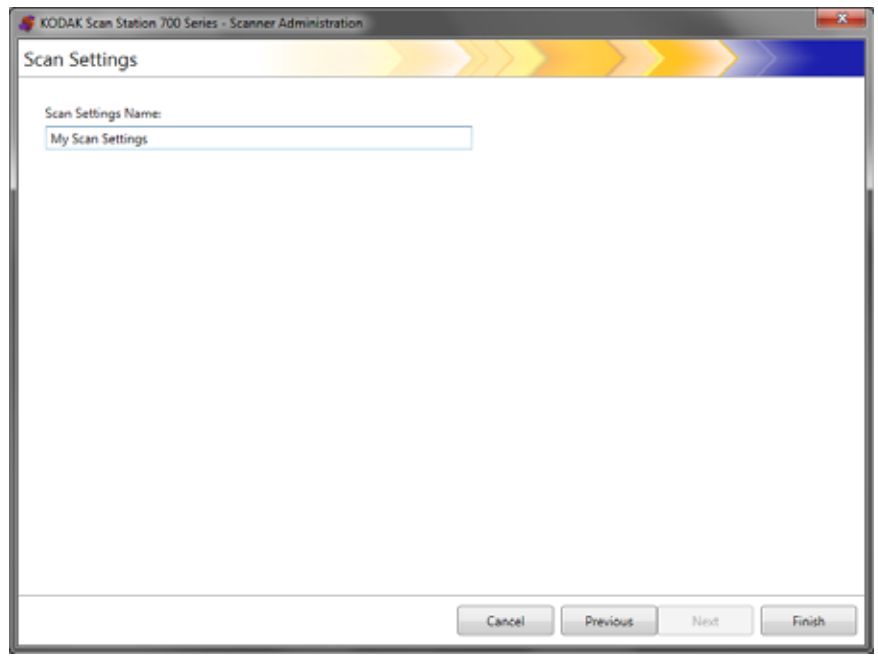

- 5. 스캔 설정 이름 필드에 스캔 설정을 식별할 수 있는 이름을 입력합니다.
- 6. 마침을 클릭합니다.
- 7. 마침을 클릭합니다.

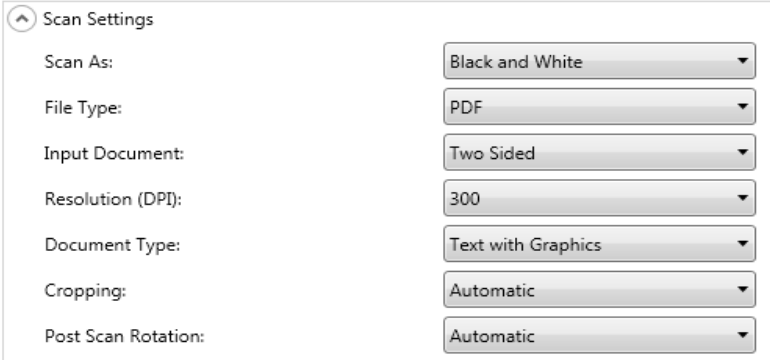

스캔 방식 - 문서의 스캔 방식을 선택합니다. 선택할 수 있는 옵션은 컬러**,** 회색조**,** 흑백입니다.

파일 유형 - 다음 옵션 중 하나를 선택합니다.

- **JPEG**: 이 옵션은 컬러 또는 회색조를 선택한 경우에만 사용할 수 있 습니다. 스캔 방식으로 흑백 및 **JPEG**를 선택한 경우, 스캔 방식이 컬 러로 자동 변경됩니다.
- **TIFF** 단일 페이지: 스캔한 페이지의 각 면당 하나씩 파일을 여러 개 생성합니다.
- **TIFF** 복수 페이지: 스캔한 모든 페이지가 포함된 파일 하나를 생성합 니다.
	- <u>참고: 압축 설정은 *스캔 방식*에 따라 달라집니다. *스캔 방식*으로 **흑백**</u> 을 선택한 경우에는 흑백 설정에서 압축 설정을 선택하십시오. *스캔 방식*으로 **컬러** 또는 **회색조**를 선택한 경우에는 컬러 설정 에서 압축 설정을 선택하십시오.
- **PDF** : PDF 문서를 생성합니다. 자세한 내용은 57[페이지의](#page-64-0) "PDF 설 [정](#page-64-0)"에서 확인하십시오
- **DOC**: Microsoft Word 문서를 생성합니다.
- **RTF**: 많은 응용 프로그램에서 읽을 수 있는 서식이 있는 파일을 생성 합니다.
- **XLS**: Microsoft Excel 스프레드시트를 생성합니다.

참고:

- DOC, RTF 및 XLS를 스캔하는 경우에는 스캔한 이미지에서 OCR이 수행됩니다. .doc, .rtf 또는 .xls 파일은 OCR 결과에 따라 생성되므로 결과물이 원본과 동일하지 않을 수도 있습니다.
- DOC, RTF 또는 XLS를 선택하면 *언어* 옵션이 표시됩니다. 파일 생성 에 사용할 언어를 선택합니다.

입력 유형 — 다음 옵션 중 하나를 선택합니다.

- **Two Sided**: Scan Station에서 앞면과 뒷면을 동시에 스캔합니다.
- 단면앞면이 아래로: 이 옵션을 선택하면 문서를 입력 용지함에서 뒷 면이 위로 향하게 놓아야 합니다(스캔할 면이 입력 용지함을 향하는 상태).
- 단면앞면이 위로: 이 옵션을 선택하면 문서를 입력 용지함에서 앞면 이 위로 향하게 놓아야 합니다(스캔할 면이 사용자를 향하는 상태).

해상도**(DPI)** — **100, 150, 200, 240, 300, 400** 또는 **600** dpi를 선택합니 다. 고해상도를 사용하면 이미지 품질이 더 좋아지지만 파일 크기가 커 집니다.

참고: 문서 유형이 **PDF**인 경우에는 PDF 해상도 설정이 사용되기 때문 에 이 해상도 설정이 무시됩니다.

문서 유형 — 다음 옵션 중 하나를 선택합니다.

- 그래픽이 있는 텍스트: 문서에 텍스트, 비즈니스 그래픽(막대 그래프, 파이 차트 등) 및 라인아트가 포함되어 있는 경우
- 텍스트: 문서가 대부분 텍스트로 구성되어 있는 경우
- 사진: 문서가 대부분 사진으로 구성되어 있는 경우

자르기 - 다음 옵션 중 하나를 선택합니다.

- 자동: 이미지의 테두리를 자동으로 탐지하고 필요한 경우 똑바르게 만 듭니다.
- 적극적: 이미지의 테두리를 자동으로 탐지하고 필요한 경우 똑바르게 만든 다음 이미지 가장자리에 남아 있는 모든 검은색 테두리를 제거합 니다. 이 효과를 얻고자 할 경우, 문서의 가장자리에 대한 소량의 이미 지 데이터가 손실될 수도 있습니다.

스캔 후 회전 - 없음 또는 자동을 선택합니다. 자동을 선택하면 Scan Station이 각 문서를 분석하여 급지 방향을 확인한 후 이미지를 적절한 방향으로 회전합니다.

**흑백 설정 フィッシ** - 스*캐 방식*으로 **컬러** 또는 **회색조**를 선택한 경우에는 흑백 설정이 회색으 로 표시됩니다.

A Black and White Settings

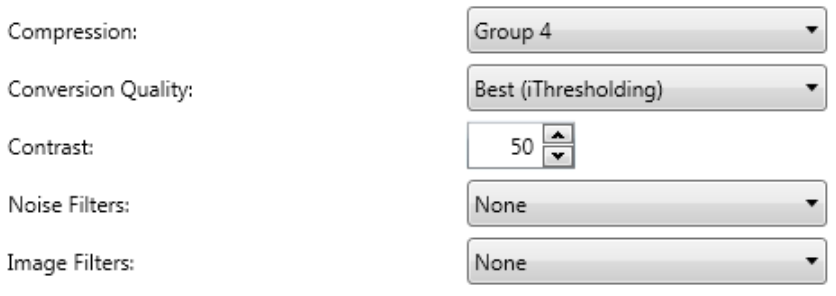

### 압축 - 없음 또는 그룹 **4**를 선택할 수 있습니다.

변환 품질 - 최상(iThresholding) 또는 일반(ATP)을 선택할 수 있습니다.

- 최상**(iThresholding)** Scan Station이 각 문서를 동적으로 평가하여 최고의 이미지 품질을 얻을 수 있는 최적의 임계값을 결정합니다. 이 러한 기능 덕분에 문서를 따로 분류할 필요 없이 단일 설정을 사용하 여 품질이 다양한 문서 세트(희미한 텍스트, 음영이 있는 배경 또는 컬 러 배경 등)를 스캔할 수 있습니다. 최상을 선택하면 대비만 조정할 수 있습니다.
- 일반**(ATP)** (Adaptive Threshold Processing) 텍스트, 그래픽, 선과 같 은 이미지의 전경 정보를 흰색 또는 흰색 이외의 용지 배경과 같은 이 미지의 배경 정보와 구분합니다. **일반**을 선택하면 *임계값* 및 *대비*를 조정할 수 있습니다.

대비 - 유지하거나 희미하게 할 이미지 전경의 값을 조정할 수 있습니다. 이 설정을 낮추면 텍스트를 희미하게 해 노이즈 값을 감소시킵니다. 이 설정을 높이면 노이즈를 증가시켜 희미한 텍스트를 더욱 선명하게 합니다.

임계값 - 픽셀을 검은색 또는 흰색으로 간주하는 레벨을 제어하는 데 도 움을 줍니다. 이 설정을 감소시키면 이미지가 더 밝아지고 배경 노이즈 를 완화할 수 있습니다. 이 설정을 증가시키면 이미지가 더 어두워지고 빛 정보를 더 잘 파악할 수 있습니다. 옵션 범위는 0부터 255까지입니다.

노이즈 필터 - 다음 옵션 중 하나를 선택합니다.

- **픽셀 전환**: 한 개의 검정색 픽셀이 흰색 픽셀들로 완전히 둘러싸여 있 을 경우 이를 흰색으로 변환하거나, 한 개의 흰색 픽셀이 검정색 픽셀 들로 완전히 둘러싸여 있을 경우 이를 검정색으로 변환하여 랜덤 노이 즈를 줄여 줍니다.
- 다수결 원칙: 주변 픽셀들을 바탕으로 각 픽셀을 설정합니다. 주변 픽 셀 대부분이 흰색이면 픽셀은 흰색이 되고, 그렇지 않은 경우에는 검 은색이 됩니다.

이미지 필터 - 없음 또는 하프톤 제거를 선택할 수 있습니다. 하프톤 제거 는 하프톤 스크린으로 구성된 도트 매트릭스 텍스트 및 이미지(예: 신문 사진)의 품질을 개선합니다.

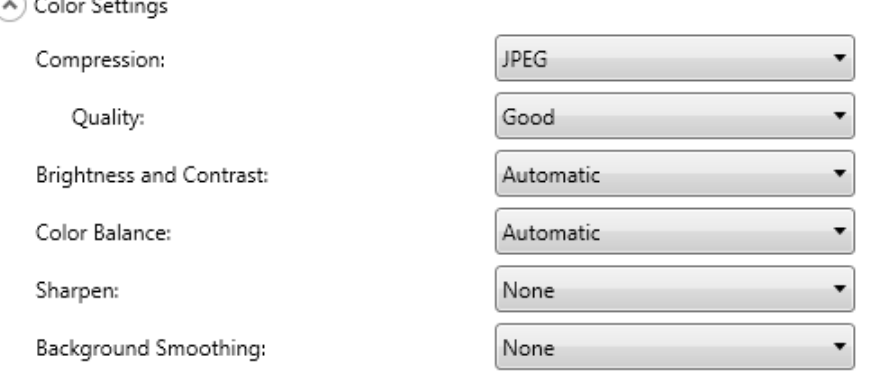

압축 - JPEG, 없음을 또는 **LZW** 선택합니다. JPEG는 페이지의 앞, 뒷면 당 하나씩 여러 파일을 만듭니다. JPEG를 선택하면 다음 품질 옵션을 선 택할 수 있습니다. 간단**,** 양호**,** 우수**,** 최상 또는 탁월.

참고: **LZW**는 **TIFF**인 경우에만 사용할 수 있습니다. 단일 페이지 또는 **TIFF** 다중 페이지가 파일 형식으로 선택되어 있습니다.

품질 - 간단, 양호**,** 우수**,** 최상 또는 탁월의 품질 옵션을 선택할 수 있습니 다. 파일을 PDF로 저장하는 경우, 양호(150 dpi), 우수(200 dpi) 및 최상 (300 dpi)을 선택하면 사전 정의된 해상도 설정이 사용됩니다. PDF 모드 로 스캔하는 경우에는 Scan Station dpi 설정이 사용되지 않습니다.

참고: 품질 설정은 파일의 최종 크기에 영향을 미칩니다(기본은 가장 작 은 파일 크기를 고급은 가장 큰 파일 크기를 생성).

밝기 및 대비 - 사용 안 함, 자동 또는 수동을 선택할 수 있습니다. 자동을 선택하면 Scan Station이 사용할 값을 선택합니다. 수동을 선택하면 모 든 이미지에 사용되는 특정 값을 설정할 수 있습니다.

- 밝기: 컬러 또는 회색조 이미지에서 흰색의 양을 변경합니다. 값 범위 는 1에서 100까지입니다.
- 대비: 이미지의 밝은 픽셀과 어두운 픽셀의 차이를 높이거나 낮춥니다.
- 참고: 보안 상의 이유로 추가된 희미한 텍스트가 있는 문서나 OCR을 위 해 보존하고자 하는 어두운 텍스트를 스캔하는 경우 이 설정을 낮 춥니다.

컬러 밸런스 - 다음 옵션 중 하나를 선택합니다.

- 없음
- 자동: 각 문서의 흰색 배경을 순백색으로 조정합니다. 이 옵션을 사용 하면 용지의 무게 또는 브랜드로 인해 생기는 차이를 보완할 수 있습 니다. 이 옵션을 사진에 사용하지 않는 것이 좋습니다.
- 자동고급: 자동 옵션을 추가로 조정하려는 고급 사용자를 위한 기능 입니다.
	- 강도: 변화의 정도를 조정합니다. 이 값을 올리면 오래되어 누렇게 변색된 문서를 작업하는 데 도움이 됩니다. 값 범위는 -2부터 2까 지입니다.
- 수동: 모든 이미지에 사용할 특정 값을 설정할 수 있습니다.
	- 빨간색: 컬러 이미지의 빨간색 강도를 변경합니다. 값은 1 ~ 100 범위입니다.
	- 녹색: 컬러 이미지의 녹색 강도를 변경합니다. 값 범위는 1에서 100까지입니다.
	- 파란색: 컬러 이미지의 파란색 강도를 변경합니다. 값 범위는 1에 서 100까지입니다.

참고: 컬러 밸런스는 회색조 이미지에 사용할 수 없습니다.

선명하게 - 문서에서의 가장자리 대비를 증가시킵니다. 사용 가능한 옵 션은 없음, 정상, 높음 및 과대입니다.

배경색 균일화 - 배경색이 있는 문서나 양식에 이 옵션을 사용하면 보다 균일한 배경색을 가진 이미지가 생성됩니다. 이 옵션을 사용하면 이미지 품질이 향상되고 파일 크기가 줄어듭니다.

- 없음
- 자동: 최대 3개의 배경색을 균일화합니다.
- 자동고급: 자동 옵션을 추가로 조정하려는 고급 사용자를 위한 기능 입니다.
	- 강도: 배경색을 결정하는 범위를 조정할 수 있습니다. 값 범위는 -10 에서 10까지입니다.

### Advanced Settings

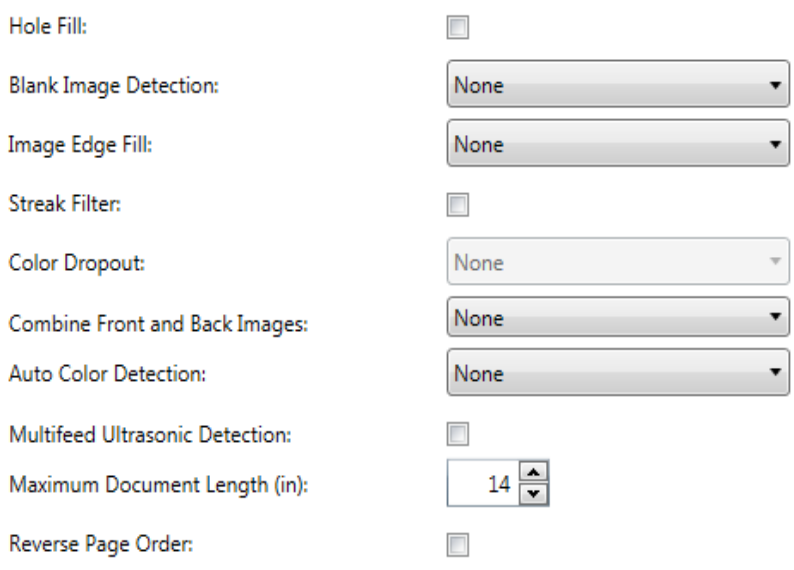

**빈 공간 채우기** : 문서 가장자리 둘레에 있는 빈 공간을 채울 수 있습니 다 . 채울 수 있는 구멍 유형에는 원 , 사각형 , 불규칙 형태가 포함됩니다 ( 예 : 두 번 천공한 문서 또는 바인더에서 문서를 제거하다 생길 수 있는 경미한 찢김 ).

빈 이미지 감지 : 빈 페이지 ( 즉 , 문서 뒷면 ) 를 감지해 폐기하는 데 사용 합니다 . 이 옵션을 선택하면 **문서 내용에 따라 결정** 옵션을 선택한 후 강 도 값을 지정하고 해당 값 이하인 문서 이미지를 삭제할 수 있습니다 .

이미지 가장자리 채움 : 최종 전자 이미지의 가장자리 영역을 선택된 색 으로 채웁니다 .

- 없음
- 자동 : 스캐너가 테두리 컬러를 사용하여 이미지의 가장자리를 자동으 로 채웁니다 .
- **Automatic include tears**: 가장자리를 채우는 외에 Scan Station 이 문서 가장자리의 찢어진 부분을 채웁니다 .
- 흰색 : 위쪽 , 아래쪽 , 왼쪽 및 오른쪽 여백의 값을 입력할 수 있습니다 .
- 검정 : 위쪽, 아래쪽, 왼쪽 및 오른쪽 여백의 값을 입력할 수 있습니다.

줄무늬 필터 : 이미지에서 세로 줄무늬를 필터링하도록 Scan Station 을 구성할 수 있습니다 . 줄무늬는 이미지에 나타날 수 있는 줄이며 원본 문 서의 일부는 아닙니다 . 줄무늬는 문서 오염 ( 예 : 오물 , 먼지 또는 가장자 리 헤짐 ) 또는 Scan Station 의 권장 청소 절차를 따르지 않을 경우 생길 수 있습니다. 줄무늬 필터를 클릭하여 줄무늬가 필터링되는 정도를 조정 할 수 있는 강도 값을 선택할 수 있는 이 옵션을 활성화시킵니다. 값 범위 는 -2 에서 2 까지입니다 .

컬러 제거 - 양식의 배경을 제거하여 전자 이미지에는 입력한 데이터만 포함되도록 하는 데 사용됩니다 ( 예 : 양식의 선과 상자는 제거 ). 흑백 이 미지의 경우 이 설정은 Scan Station 이 전자 이미지를 얻기 위해 분석하 는 문서의 회색조 버전에 영향을 줍니다 . 이 옵션은 회색조 및 흑백 이미 지에만 사용할 수 있습니다 . 다음 옵션 중 하나를 선택합니다 .

- 없음
- 복수 **:** 어두운 음영 ( 예 : 검정 또는 진한 청색 잉크 ) 이외의 컬러를 제 거합니다 .
- **주요 색** : 주요 컬러를 제거합니다 .
- 파랑
- 초록
- 빨강
	- 참고 : 복수 또는 주요 색상을 선택하면 컬러를 제거할 수준에 맞게 강도 값을 조정할 수 있습니다 . 값 범위는 -2 에서 2 까지이며 기본값은 0 입니다 .

앞뒤면 이미지 합치기 - 일반적으로 문서 앞면에 대해 이미지 하나를 생 성하고 문서의 뒷면에 대해 다른 이미지를 생성합니다. 문서의 앞면과 뒷면에 모두 하나의 이미지를 포함하려면 이 옵션을 선택합니다. 다음 옵션 중 하나를 선택합니다.

- 없음
- 앞면이 위로: 이미지 내에서 앞면이 뒷면 위로 옵니다.
- 앞면이 아래로: 이미지 내에서 뒷면이 앞면 위로 옵니다.
- 앞면이 왼쪽으로: 이미지 내에서 앞면이 뒷면의 왼쪽으로 옵니다.
- 앞면이 오른쪽으로: 이미지 내에서 뒷면이 앞면의 왼쪽으로 옵니다.

자동 컬러 감지 **—** 스캐너는 컬러 페이지를 감지하고 컬러 페이지에 대 해서만 흑백 대신 컬러 ( 또는 회색조) 이미지를 자동으로 저장할 수 있습 니다 .

- 낮음 : 이미지 / 페이지에서 컬러 / 회색조로 저장해야 하는 색상이 소량 일 뿐인 경우에 사용합니다 ( 예 : 주로 검은 글자로 되어 있고 작은 로 고가 포함된 경우 ).
- 중간 : 낮음 옵션에 비해 컬러 부분이 많은 이미지 / 페이지에 사용하며 , 컬러 / 회색조로 저장하기 전에 적용합니다 .
- 높음 : 중간 옵션에 비해 컬러 부분이 많은 이미지 / 페이지에 사용하며 , 컬러 / 회색조로 저장하기 전에 적용합니다 . 중간 내지 큰 크기의 컬 러 사진을 포함하고 있는 이미지를 검은 글자만으로 구성된 문서와 구 별할 때 사용합니다 . 중간색이 있는 사진을 올바로 캡처하려면 *컬러 임계값* 또는 *컬러의 양* 값의 조정이 필요할 수 있습니다 .
- **사용자 지정** : *컬러의 양* 및 / 또는 *컬러 임계값*을 수동으로 조정할 수 있습니다 .
	- 컬러의 양 컬러 / 회색조로 이미지를 저장할 때 문서가 필요로 하 는 색상의 양 . *컬러의 양* 값이 증가할수록 더 많은 컬러 픽셀이 필요 합니다 . 유효한 값은 1 에서 200 사이입니다 .
	- **컬러 임계값** 특정 색상이 컬러의 양 계산에 포함될 컬러 임계값 또는 채도 ( 즉 , 흐린 파랑 대 진한 파랑 ) 입니다 . 값이 높을수록 보 다 강한 색상이 필요합니다 . 유효한 값은 0 에서 100 사이입니다 .
	- 참고 : 자동 컬러 감지 값을 설정할 때에는 **중간** 옵션에서부터 시작할 것과 대표적인 문서를 스캔할 것을 권장합니다 . 너무 많은 이 미지가 컬러 / 회색조와 흑백으로 생성될 경우 , 높음 옵션으로 변경한 후 다시 스캔하십시오 . 너무 적은 이미지가 컬러 / 회색 조와 흑백으로 생성될 경우 , 낮음 옵션으로 변경한 후 다시 스 캔하십시오 . 이 옵션들 중 어떤 것으로도 원하는 결과를 얻지 못하면 사용자 지정을 선택하여 컬러의 양 및 / 또는 컬러 임계 값을 직접 조절합니다 .

복수 급지 초음파 감지 - 복수 급지 감지 기능은 겹쳐진 상태로 급지 장치 를 통과하는 문서를 감지함으로써 문서의 원활한 처리를 돕습니다. 스테 이플러의 철이 남아 있는 문서, 접착제가 남아 있는 문서 또는 정전기를 띤 문서 등으로 인해 복수 급지가 발생할 수 있습니다. 복수 급지가 감지 되는 경우 *복수 급지 대응*을 사용하려면 이 옵션을 선택합니다.

- 복수 급지 감도 두 장 이상의 문서가 급지될 때 스캐너가 얼마나 민감 하게 작동하는지를 제어합니다. 복수 급지는 문서간의 공기 간극을 감 지함으로써 시작됩니다. 따라서 서로 다른 두께의 문서들이 포함된 작 업 세트에 복수 급지 감지 기능을 사용할 수 있습니다.
	- 낮음: 가장 소극적인 설정으로서 라벨, 품질이 불량한 문서, 두꺼운 문서 또는 구겨진 문서를 복수 급지된 문서로 감지할 가능성이 낮습 니다.
	- 중간: 다양한 두께의 문서 또는 레이블이 붙어 있는 문서들로 작업 세트가 이루어진 경우 사용합니다. 라벨의 소재에 따라 다르기는 하 지만 라벨이 부착된 대부분의 문서는 복수 급지 문서로 감지되지 않 습니다.
	- 높음: 가장 적극적인 설정입니다. 모든 문서의 두께가 20파운드 본 드지보다 두껍지 않은 경우 사용하기에 좋은 설정입니다.
	- 참고: 설정에 관계 없이 "접착성 있는" 메모는 복수 급지 문서로 감지 될 수 있습니다.
- 복수 급지 대응 복수 급지가 감지됐을 때 Scan Station이 수행해야 할 작업을 선택합니다. 모든 옵션과 함께 Scan Station에 상태가 기록됩 니다.
	- 스캔 계속 진행: Scan Station에서 스캔이 계속 진행됩니다.
	- 스캔 중지 : 스캔이 중지되고, 스캔을 계속할지 아니면 전체를 취소 할지 선택할 수 있습니다. 용지 경로가 비워졌는지 확인하고 스캔 응 용 프로그램을 이용해 스캔을 다시 시작하십시오.

최대 문서 길이(인치) - 작업의 최대 문서 길이를 선택할 수 있습니다. Scan Station이 이 값을 넘는 문서를 감지하면 용지 걸림이 발생한 것으 로 판단합니다. 기본값은 14인치입니다. 최대 길이는 160인치이고, 최소 길이는 2.5인치입니다.

역 페이지 순서 - 이 옵션을 선택하면 Scan Station이 문서가 스캔된 순서 부터 스캔한 이미지의 순서를 반대로 합니다.

추가되는 페이지를 스캔 작업에 허용 - 활성화되면 사용자가 스캔 작업 에 계속 페이지를 추가할 수 있습니다. 입력 용지함의 모든 문서를 스캔 한 후 페이지를 추가할 것인지 묻는 메시지가 표시됩니다. 사용자가 예를 선택하면 추가 페이지가 스캔된 뒤 사용자가 아니요를 선택하거나 30초 제한 시간이 초과될 때까지 메시지가 다시 표시됩니다.

### 바코드 유형 - 바코드 유형을 선택합니다.

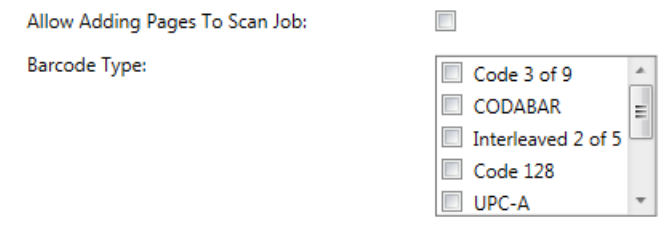

바코드는 문서의 앞뒤면에 상관없이 판독됩니다. 판독 방향은 수직 및 수평 방향 모두에서 왼쪽에서 오른쪽, 위에서 아래쪽으로 실행됩니다. 문서의 각 면 당 최대 10개의 바코드를 읽을 수 있습니다.

참고:

- 바코드의 정확도는 스캔한 이미지의 품질에 따라 달라집니다. 바코드 가 고해상도이고 크기가 클수록 정확도가 높아집니다. 권장되는 스캐 너 설정값은 300 dpi, 흑백 또는 회색조입니다. 출력 형식이 **PDF**인 경 우 최상 품질 설정을 사용해야 합니다. 이미지 압축 또한 정확도에 영 향을 미칠 수 있습니다. 판독 정확도를 높이기 위해서는 최소의 압축 률을 선택하거나 압축하지 마십시오.
- 색인 템플릿을 정의하면 색인 템플릿에 설정된 값이 여기에서 선택한 모든 옵션을 재정의합니다. 자세한 내용은 61[페이지의](#page-68-0) "6장의 색인 템 [플릿](#page-68-0)"에서 확인하십시오

바코드 유형 목록에서 스캔할 문서의 바코드에 해당되는 바코드 유형을 선택합니다. 문서가 스캔될 때 읽힌 바코드의 데이터는 해당 .xml 파일에 메타데이터로 저장됩니다. 설치 CD에 포함된 .xsd 파일을 사용하면 메 타데이터 파일을 백엔드 시스템에 통합할 수 있는지 유효성을 검사할 수 있습니다.

참고: 출력 메타데이터 파일을 생성하려면 장치 설정의 메타데이터 출력 활성화를 확인해야 합니다.

사용 가능한 바코드 유형은 다음과 같습니다.

- Code 3 of 9
- CODABAR
- Interleaved 2 of 5
- Code 128
- UPC-A
- UPC-E
- EAN 8
- EAN 13
- PDF -417
- 참고: 여러 종류의 바코드 유형을 선택하면 처리 성능에 영향을 미칠 수 있습니다.

<span id="page-64-0"></span>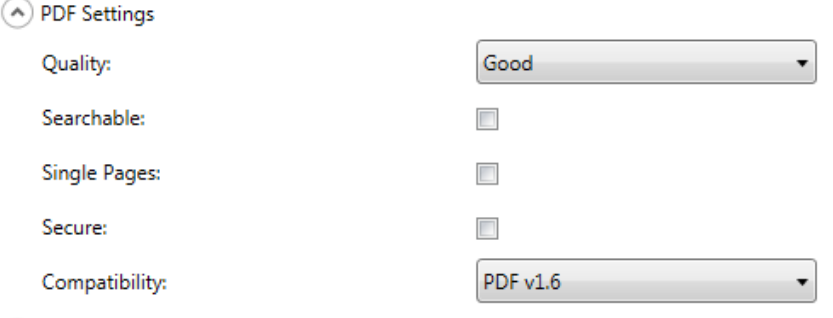

품질 - 양호**,** 우수 또는 최상의 품질 옵션을 선택할 수 있습니다. 파일을 PDF로 저장하는 경우, 양호(150 dpi), 우수(200 dpi) 및 최상(300 dpi)을 선택하면 사전 정의된 해상도 설정이 사용됩니다. PDF 모드로 스캔할 때 Scan Station dpi 설정은 사용되지 않습니다.

검색 가능 - 텍스트와 이미지 데이터가 모두 포함된 단일 또는 복수 페이 지 문서를 만듭니다. OCR 기술은 스캔한 페이지를 읽고 이미지 데이터 에서 텍스트 정보를 추출하는데 사용됩니다. 이 옵션을 선택하면 언어 옵션이 표시됩니다. PDF 파일 생성에 사용할 언어를 선택합니다.

참고: 이 옵션은 주로 OCR를 켜는데 유용합니다. 또한, XLS, DOC 및 RTF 출력을 선택하여 OCR을 활성화할 수도 있습니다.

단일 페이지 - 스캔한 모든 페이지에 대한 PDF 파일을 만듭니다. 양면 문 서를 스캔한 경우, 앞, 뒤 페이지 모두 각각의 파일이 만들어집니다.

보안 - 파일이 전달되기 전에 파일을 암호화하는 데 사용되는 암호를 입 력할 수 있습니다. 선택한 대상 중 하나가 *전자 메일*이면 별도의 전자 메 일로 암호가 전송됩니다.

호환성 - 이 옵션은 전자 문서의 디지털 보존을 위한 것으로 장기간 사용 할 PDF를 생성할 때 사용됩니다. 원하는 PDF 옵션을 대상 드롭다운 목 록에서 선택합니다.

참고: **PDF/A** 및 보안은 상호 배타적입니다.

A File Name Settings

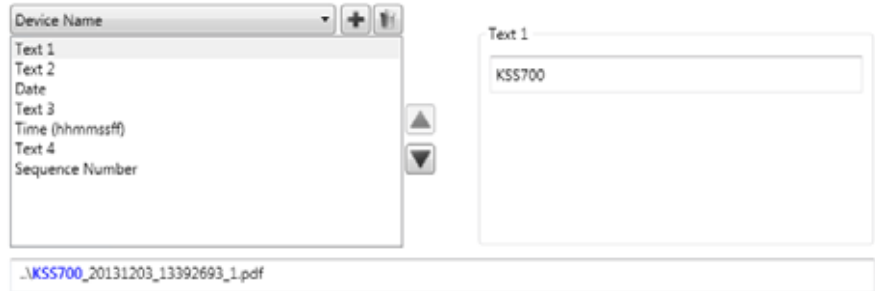

파일 이름 설정을 사용하면 스캔한 문서를 생성할 때 사용되는 위치(디 렉터리 또는 하위 디렉터리) 및 파일 이름을 결정하는 값을 정의할 수 있 습니다. 다음 작업이 가능합니다.

- 네트워크 폴더, FTP 위치 또는 USB 드라이브 대상으로 스캔할 때, 스 캔한 문서가 배치될 폴더 이름을 정의합니다.
- 생성된 모든 스캔 문서에 적용할 파일 이름 접두사를 정의합니다. 스 캔한 문서는 이 접두사로 생성됩니다.
- 스캔 중인 특정 문서를 기반으로, 파일 이름에 포함할 다른 텍스트의 사용자 입력이 가능합니다.
- 파일 이름에 날짜 및 타임스탬프를 포함합니다.

예를 들어, 접두사를 *receipts*로 정의하여 날짜와 타임스탬프를 포함 하도록 하고 폴더 이름을 *2012*로 정의하면, 스캔한 문서의 파일 이름 형식은 *receipts\_20120117\_092219.tif*이며 *2012*로 된 폴더에 배치 됩니다.

- 장치 이름 파일 이름에 또는 파일 경로의 일부로 Scan Station 이름을 사용할 수 있습니다.
- 사용자 이름 Scan Station에 로그인한 사람의 사용자 이름입니다. 강 제 사용자 로그인이 비활성화되어 있는 경우(Scan Station에 로그인할 필요 없음)에는 사용자 이름이 비어 있습니다.
- 작업 이름 작업 화면을 사용할 때 선택한 작업 버튼에 표시되는 제목 입니다. 일반 사용자 Scan Station에서 작업하는 경우에는 작업 이름 이 비어 있습니다. 작업을 지정하지 않은 경우 이 항목을 선택할 수 없 습니다. 자세한 내용은 105[페이지의](#page-112-0) "9장의 작업 만들기"에서 확인하 십시오.
- **날짜 -** 파일 이름에 또는 파일 경로의 일부로 날짜를 입력할 수 있습니다.
- 시간 **(hhmmssff)** 파일 이름에 또는 파일 경로의 일부로 시간(hhmmssff) 을 추가할 수 있습니다.
- **순차 번호 -** 파일 이름에 또는 파일 경로의 일부로 순차 번호를 사용할 수 있습니다.
- 텍스트 파일 이름에 또는 파일 경로의 일부로 사용될 텍스트를 입력 할 수 있습니다. 대상 운영 체제에서 허용하는 최대 문자 수로 제한됩 니다.
- 사용자 입력사용자가 이 작업으로 스캔할 때 Scan Station이 파일 이름 입력을 요구하는 메시지를 표시합니다. 사용자가 입력한 값은 파 일 이름의 일부가 됩니다.
- 디렉토리 구분 기호 파일 이름에, 또는 파일 경로의 일부로 구분 기호 를 사용할 수 있습니다.

참고:

- 위쪽 및 아래쪽 화살표를 사용하여 상자에서 항목 순서를 변경하십시오.
- 값을 입력하면 화면 하단의 텍스트 상자에 샘플 파일 이름이 표시됩니다.
- *텍스트, 날짜* 또는 *일련 번호*를 선택하면 추가 선택 항목이 오른쪽에 표시됩니다.
- 최소 한 개의 *파일 이름* 필드를 입력해야 합니다.
- 색인 템플릿을 정의한 경우에는 색인 템플릿에 설정된 값이 여기에서 선택한 모든 옵션을 재정의합니다. 자세한 내용은 61[페이지의](#page-68-0) "6장의 색인 [템플릿](#page-68-0)"에서 확인하십시오.

<span id="page-68-0"></span>이 장에서는 색인 템플릿을 사용하여 바코드 및 OCR 영역을 정의한 후 이를 이용하여 경로와 파일 이름을 생성하는 절차를 보여 줍니다.

색인 템플릿은 스캔할 문서에 색인 필드를 정의하는 데 사용됩니다. 색 인 필드에는 스캔된 문서를 색인화, 즉 특정 순서로 분류, 정렬 또는 저장 하는 데 사용할 수 있는 정보가 포함됩니다. 색인 필드는 하나 이상의 바 코드 및/또는 하나 이상의 텍스트 영역(OCR 데이터) 중 한 가지입니다. 색인 템플릿을 사용하면 파일 이름 또는 디렉터리 경로에서 정의된 영역 의 색인 필드를 어떤 방법으로 사용할지도 지정할 수 있습니다.

색인 템플릿에는 문서 내에서 바코드 및 OCR의 위치뿐 아니라 스캔된 문서의 경로와 파일 이름을 생성할 때 정보를 어디에 사용할지 지정할 수 있습니다.

색인 템플릿은 작업과 함께 사용됩니다. 자세한 내용은 105[페이지의](#page-112-0) "9 장의 작업 [만들기](#page-112-0)" 참조하십시오. 작업은 각 양식 유형 및 해당 양식과 관 련된 모든 문서를 처리하도록 설정됩니다. 예를 들어 보험 양식을 처리 하는 작업, 청구서 양식을 처리하는 작업 등 다양한 작업을 설정할 수 있 습니다. 이 경우 고유한 각 문서 유형(양식)에 대해 색인 템플릿을 정의 한 후, 해당 양식을 스캔하고 처리하도록 구성된 작업에 연결할 수 있습 니다.

각 색인 템플릿은 양식 하나에 연결됩니다.

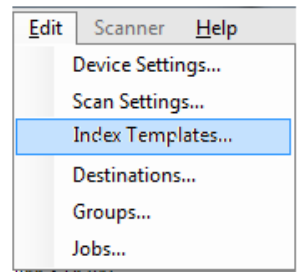

**색인 템플릿 생성** 다음의 단계는 색인 템플릿을 설정하는 방법을 설명합니다. 각 색인 템 플릿 화면의 필드와 아이콘에 대한 설명은 다음 단원을 참조하십시오. 색인 템플릿 설정 화면에는 두 가지가 있습니다. 하나는 색인 템플릿을 추가, 편집 및 삭제하는 화면이고, 다른 하나는 색인 템플릿의 이름을 정 의하는 화면입니다.

- 1. 바코드 또는 OCR 색인을 정의하려는 고유한 문서(양식) 유형 각각을 대표하는 샘플 문서를 스캔합니다.
- 2. 편집**>**색인 템플릿을 선택합니다. 색인 템플릿 설정 지정 화면이 표시 됩니다. 이미 정의된 색인 템플릿이 있으면 해당 템플릿이 이 화면에 나열되고, 그렇지 않으면 빈 화면이 표시됩니다.
- 3. 추가 아이콘 을 클릭합니다. 색인 템플릿 설정 화면이 표시됩니다.
- 4. 바코드 및/또는 OCR 색인 필드를 생성하기 위해 색인 필드 편집기

아이콘 을 선택합니다. 그러면 색인 필드 편집기 화면이 표시됩 니다.

- 5. **이미지 열기** 아이콘 ██ 을 클릭합니다. 이미지 선택 대화 상자가 표 시됩니다.
- 6. 1단계에서 스캔한 문서 중에서 바코드/OCR 영역을 적용할 문서를 하나 선택합니다. 이미지를 선택하면 색인 필드 편집기 화면의 이미 지 창에 해당 이미지가 표시됩니다.
- 7. 바코드를 생성할지 OCR 영역을 생성할지 결정합니다.
	- OCR 영역을 정의하려면 OCR 아이콘 <sup>OCR</sup> 을 클릭합니다.
	- 바코드 영역을 정의하려면 **바코드** 아이콘 ■■ 을 클릭합니다.

아이콘을 클릭하면 십자선이 표시됩니다. 선택하려는 영역으로 십자 선을 이동하고 마우스 왼쪽 버튼을 계속 클릭한 채로 원하는 이미지 부분까지 십자선을 드래그한 후 버튼을 놓습니다. 어떤 아이콘을 선택 했는지에 따라 바코드 필드 속성 또는 OCR 필드 속성 화면이 표시됩 니다.

참고:

- 색인 필드의 위치를 변경하려면 필드 안쪽을 클릭하고 원하는 새 위치로 드래그합니다.
- 색인 필드의 크기를 변경하려면 빨간색 핸들 중 하나를 클릭한 후 드래그하여 크기를 조정합니다.

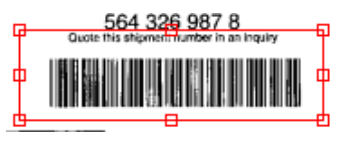

• 색인 필드가 선택되어 있는 상태에서는 바코드 아이콘과 OCR 아 이콘이 비활성화됩니다. 색인 필드의 바깥쪽 아무 곳이나 클릭하 면 해당 아이콘이 다시 활성화됩니다.

- 8. 바코드 필드 속성 화면 또는 OCR 필드 속성 화면에서 바코드 또는 OCR 영역을 정의하고 완료를 클릭합니다. 그러면 색인 필드 편집기 화면이 다시 표시되고 이번에는 방금 설정한 색인 및 색인 필드 속성 이 함께 표시됩니다. 확인을 클릭합니다. 색인 템플릿 설정 화면이 표 시됩니다.
- 9. 드롭다운 목록에서 값을 선택하여 파일 이름 설정을 정의하고 다음 을 클릭합니다.

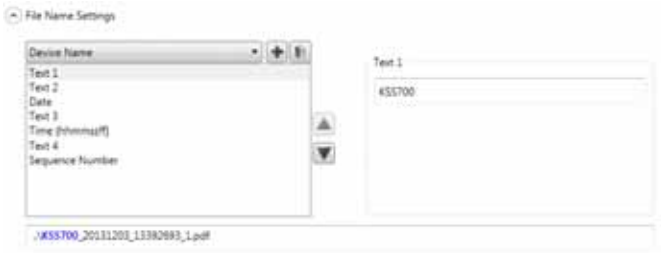

10.색인 템플릿 설정 화면이 표시되면 원하는 템플릿 이름을 색인 템플  $R$  이름 필드에 입력한 후 마침을 클릭하여 색인 템플릿 설정 지정 화 면으로 돌아갑니다. 생성한 색인 템플릿이 표시됩니다.

색인 템플릿 설정 지정 화면

색인 템플릿 설정 지정 화면에는 이전에 정의한 모든 색인 템플릿이 표 시되며, 필요에 따라 색인 템플릿을 추가, 편집 및 삭제할 수 있습니다.

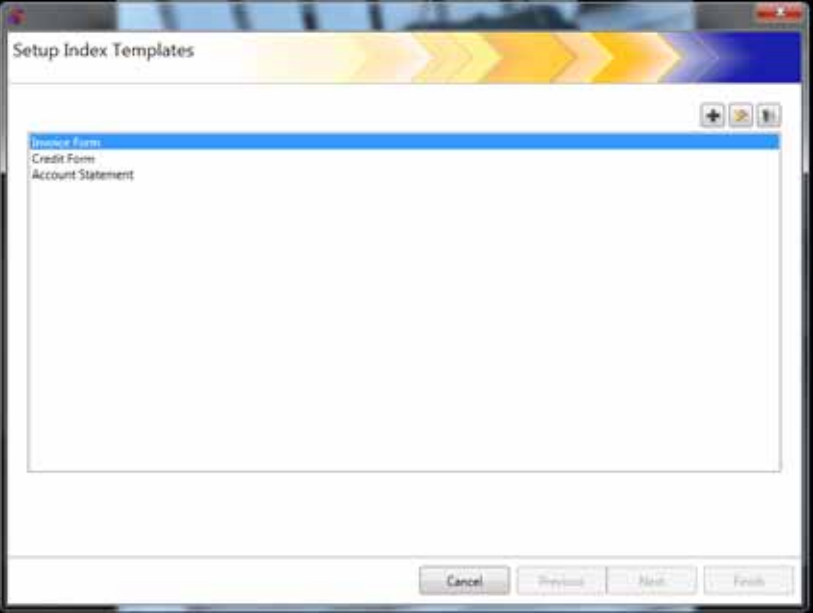

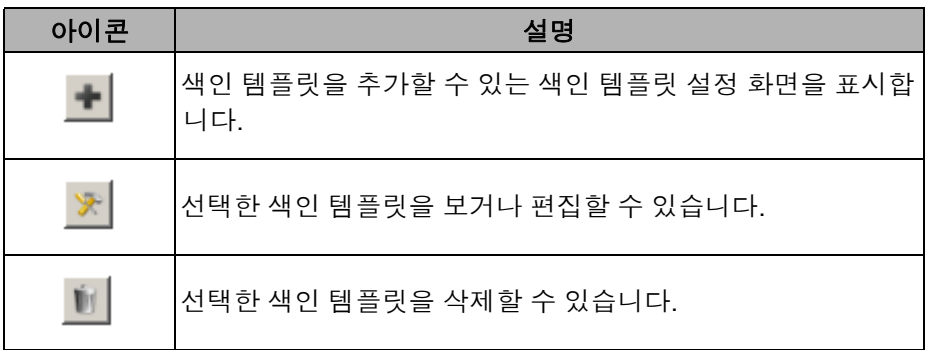

색인 템플릿 목록 - 이미 생성된 색인 템플릿을 표시합니다.

취소 — 색인 템플릿 설정 지정 화면을 닫고 *Kodak* Scan Station 700 시 리즈 - 스캐너 관리 응용 프로그램 기본 화면으로 돌아갑니다 .

이전**,** 다음**,** 마침 - 이 화면에서는 사용할 수 없습니다.
색인 템플릿 설정 화면 색인 템플릿 설정 화면에서는 색인 필드를 생성하고 유지 관리할 수 있 습니다.

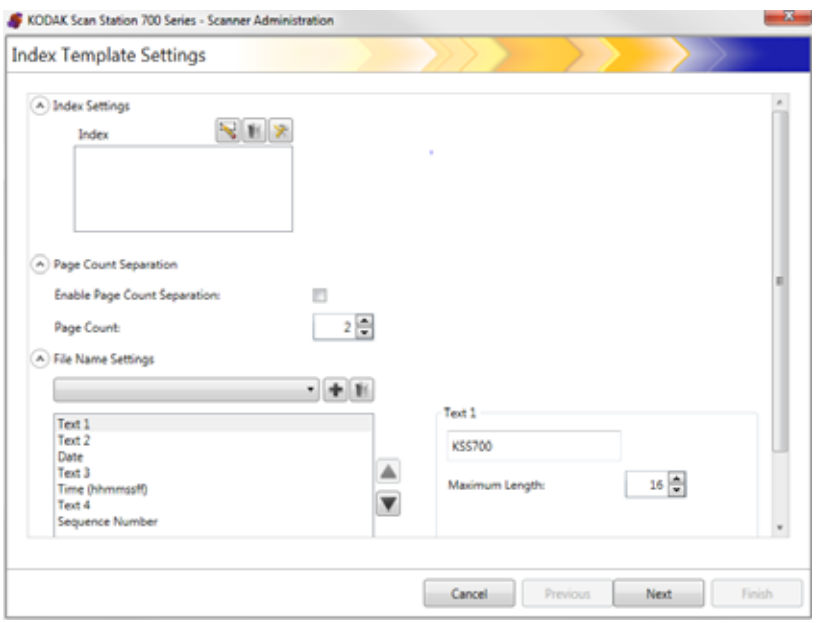

## 색인 설정

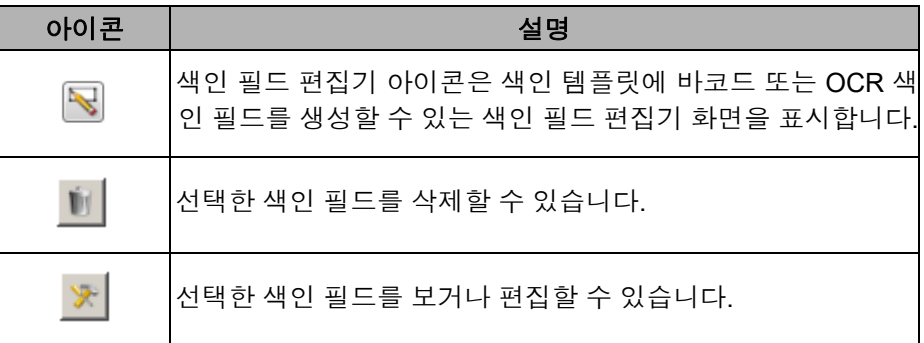

- 색인 상자 색인 템플릿에 대해 생성된 색인 필드를 표시합니다.
- 페이지 수 분리 페이지 수를 기준으로 문서를 분리할 수 있습니다. 페이지 수 분리가 활성화된 경우 바코드를 기반으로 한 분리를 활성 화할 수 없습니다 .

### 파일 이름 설정

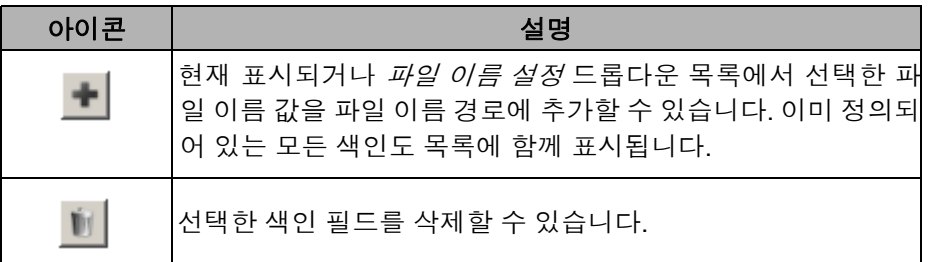

파일 이름 설정 필드 - 스캔 문서를 만들 때 사용되는 위치(디렉토리 또는 하위 디렉토리)와 파일 이름을 결정하는 값을 정의할 수 있습니다. 네트 워크 폴더, FTP 위치 또는 USB 드라이브로 스캔할 경우 스캔한 문서를 저장할 폴더 이름을 정의할 수 있습니다. 아래쪽 화살표를 클릭하면 파 일 이름 경로에 추가할 수 있는 값 목록을 표시할 수 있습니다. 이 필드에 는 항목을 하나 이상 입력해야 합니다.

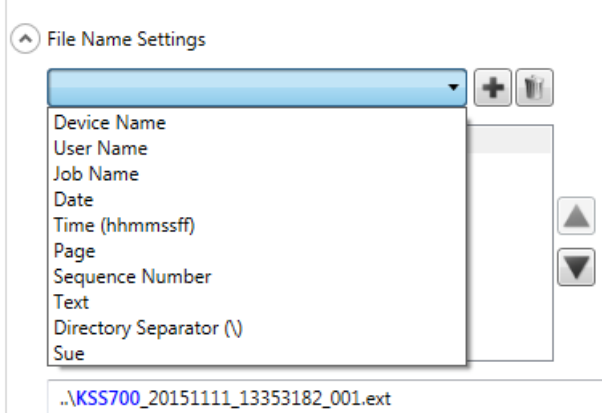

- 장치 이름 Scan Station 이름을 파일 이름에 사용하거나 파일 경로의 일부로 사용합니다.
- 사용자 이름 로그인한 사용자 이름을 파일 이름에 사용하거나 파일 경로의 일부로 사용합니다.
- 작업 이름 작업 이름을 파일 이름에 사용하거나 파일 경로의 일부로 사용합니다.
- 날짜 날짜를 파일 이름에 입력하거나 파일 경로의 일부로 입력할 수 있습니다.
- 시간**(hhmmssff)** 시간(hhmmssff)을 파일 이름에 추가하거나 파일 경로의 일부로 추가합니다.
- 페이지 페이지 번호를 파일 이름에 사용하거나 파일 경로의 일부로 사용합니다.
- 일련 번호 일련 번호를 파일 이름에 사용하거나 파일 경로의 일부로 사용합니다.
- 텍스트 파일 이름에 사용하거나 파일 경로의 일부로 사용할 텍스트 를 원하는 대로 입력할 수 있습니다. 대상 운영 체제에서 허용하는 최 대 문자 수로 제한됩니다.
- 사용자 입력사용자가 이 작업으로 스캔할 때 Scan Station이 파일 이름 입력을 요구하는 메시지를 표시합니다. 사용자가 입력한 값은 파 일 이름의 일부가 됩니다.
- 디렉토리 구분 기호 구분 기호를 파일 경로의 일부로 사용합니다.
- 색인 바코드 및/또는 OCR 영역을 구성할 때 정의한 이름으로, 파일 이름에 사용하거나 파일 경로의 일부로 사용할 수 있습니다.

참고:

- 위쪽 및 아래쪽 화살표를 사용하여 상자에서 항목 순서를 변경하십 시오.
- 값을 입력하면 화면 하단의 텍스트 상자에 샘플 파일 이름이 표시 됩니다.
- *텍스트, 날짜* 또는 *일련 번호*를 선택하면 추가 선택 항목이 오른쪽 에 표시됩니다.

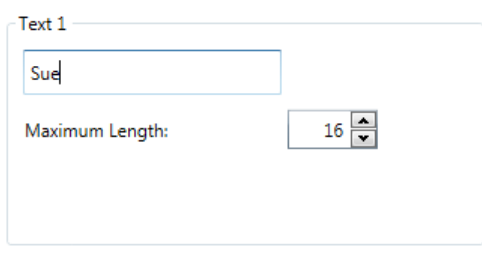

- 런타임 시 잘못된 파일 이름 문자는 ""?""로 대체됩니다.
- 런타임 시 파일 이름의 길이는 256자를 초과할 수 없습니다.

취소 - 색인 템플릿 설정 화면을 닫고 색인 템플릿 설정 지정 화면으로 돌 아갑니다.

다음 - 이 색인 템플릿의 이름을 입력할 수 있는 다음 색인 템플릿 설정 화면으로 이동합니다.

마침 - 선택을 저장하고 색인 템플릿 설정 지정 화면으로 돌아갑니다.

참고: 새 색인 템플릿을 설정하는 경우에는 마침을 사용할 수 없으며 반 드시 다음을 클릭하여 색인 템플릿의 이름을 지정해야 합니다.

화면

색인 템플릿 설정**(**이름**)** 색인 템플릿 설정(이름) 화면은 색인 템플릿 값을 구성한 이후에 다시 표 시되며, 이 화면에서는 색인 템플릿 이름을 입력할 수 있습니다.

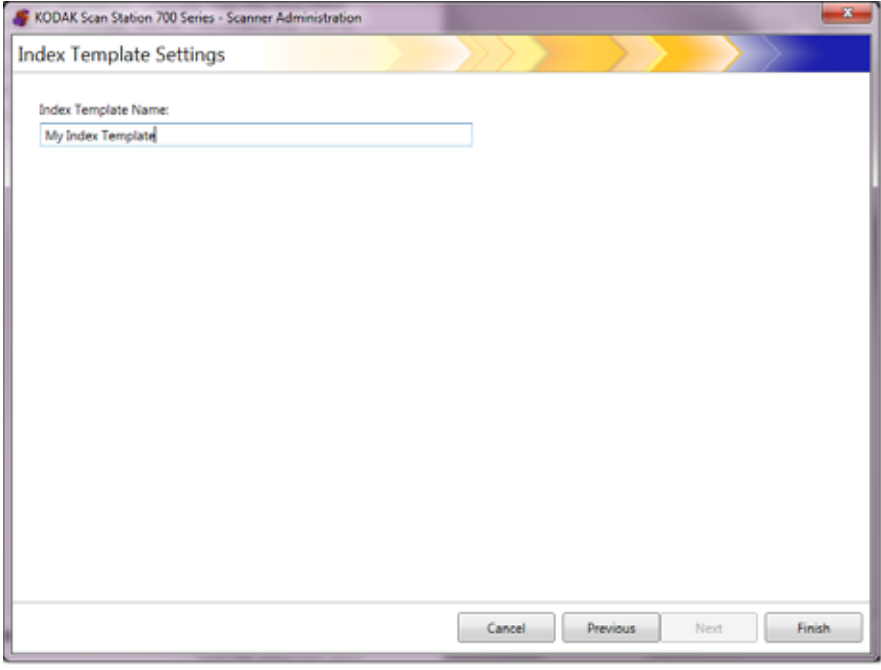

취소 및 마침 - 색인 템플릿 설정 지정 화면으로 돌아갑니다.

이전 - 이전 화면으로 돌아갑니다.

색인 필드 편집기 화면 이 화면은 바코드 및/또는 OCR 색인 필드를 생성하는 데 사용됩니다.

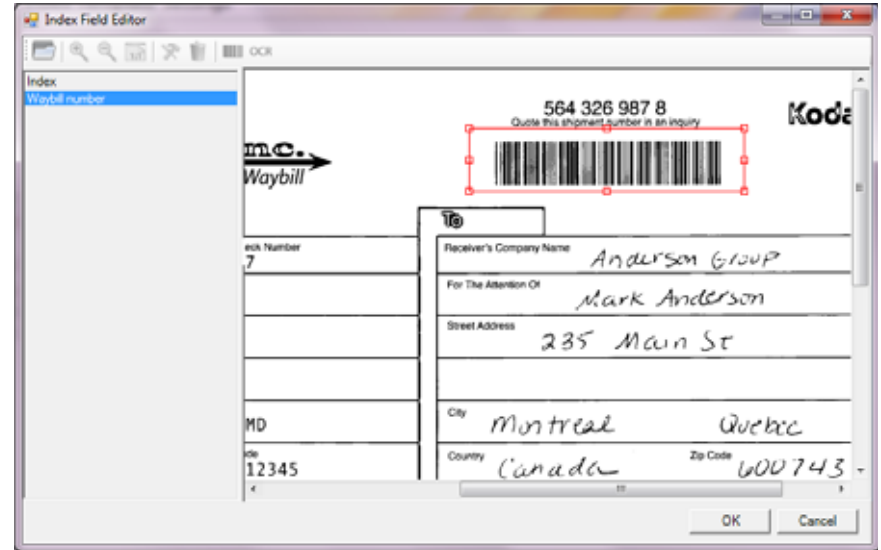

### 아이콘

 $\overline{\phantom{a}}$ 

이미지 열기: OCR 및/또는 바코드 영역을 적용할 JPEG 또는 TIFF 이미지를 선택할 수 있는 이미지 선택 대화 상자를 표시 합니다.

보기 아이콘: 확대, 축소 또는 실제 크기 1:1을 선택하여 이미  $\mathbb{Q}$   $\mathbb{Q}$   $\overline{\mathbb{H}}$   $\overline{\mathbb{Z}}$   $\overline{\mathbb{Z}}$ 

편집: 선택한 색인 값을 변경할 수 있는 OCR 필드 속성 화면 突 또는 바코드 필드 속성 화면을 표시합니다.

- Ú. 삭제: 선택한 색인 값을 삭제합니다.
- 바코드: 바코드 색인 필드의 속성을 설정할 수 있는 바코드 필 ШI 드 속성 화면을 표시합니다.
- 색인: OCR 색인 필드의 속성을 설정할 수 있는 OCR 필드 속 **OCR** 성 화면을 표시합니다.

색인 상자 - 이 색인 템플릿에 정의된 모든 색인 필드를 표시합니다.

뷰어 영역 - 이미지를 선택하면 해당 이미지가 색인 필드 편집기 화면의 뷰어 영역에 표시되며, 여기에서 OCR 및/또는 바코드 영역을 적용할 영 역을 선택할 수 있습니다.

속성 상자 - 바코드 필드 속성 화면 및/또는 OCR 필드 속성 화면에서 선 택한 옵션이 표시됩니다.

확인 - 변경 사항을 저장하고 색인 템플릿 설정 화면으로 돌아갑니다.

취소 - 변경 사항을 저장하지 않고 색인 필드 편집기 화면을 닫습니다.

바코드 필드 속성 화면 바코드 필드 속성 화면에서는 바코드 색인 필드를 설정할 수 있습니다. 원하는 바코드 필드 주변에 영역을 그린 후 마우스 버튼을 놓거나, 색인 필드 편집기 화면에서 편집 아이콘을 선택하여 이 화면에 액세스할 수 있습니다.

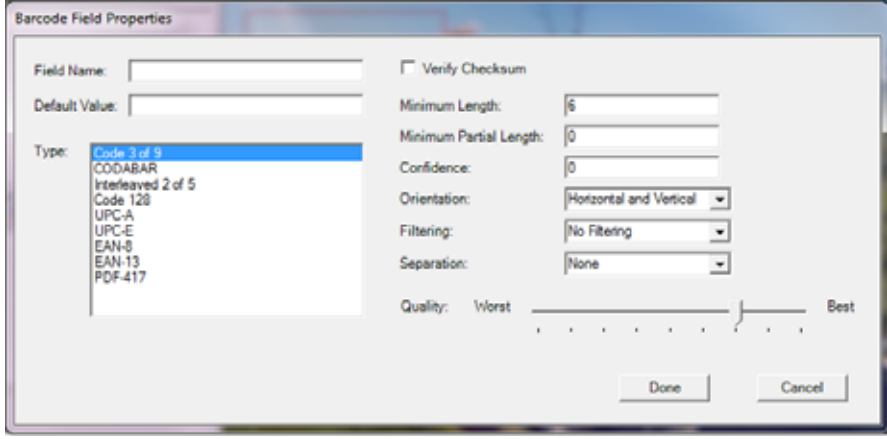

- 필드 이름 *-* 바코드 필드에 이름이 있어야 저장할 수 있습니다. 이 이름 은 바코드 필드를 식별하며 다음과 같은 위치에 표시됩니다.
	- 색인 필드 편집기의 색인 목록
	- 색인 템플릿 설정 화면의 색인 목록
	- 파일 이름 설정 드롭다운 목록
- 기본값 이 필드에 입력하는 값은 바코드를 읽을 수 없거나 바코드가 누락된 경우에 사용됩니다.
- 유형 사용할 수 있는 바코드 유형이 나열됩니다. 바코드 유형은 하나 만 선택할 수 있습니다. 다음과 같은 바코드 유형이 지원됩니다.

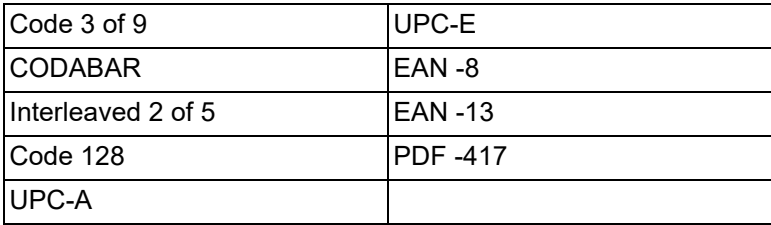

• 검사값 확인 - 바코드에 검사값 문자가 포함된 경우에는 이 상자를 선 택합니다. 검사값 문자는 바코드를 정확하게 읽을 수 있도록 도와줍니 다. 검사값 확인 기능은 일부 바코드 유형에 대해서만 지원됩니다. 검 사값 확인 기능은 Code 3 of 9, CODABAR 및 Interleaved 2 of 5 바코 드 유형에 대해서만 선택적으로 지원됩니다.

PDF-417, UPC 및 EAN 같은 바코드 유형에는 비활성화할 수 없는 검 사값 기능이 기본적으로 포함되어 있습니다.

검사값이 포함된 바코드에 대해 검사값 확인을 선택하지 않으면 검사 값(일반적으로 바코드의 마지막 문자)이 바코드 값에 표시되고, 그렇 지 않으면 검사 숫자가 숨김 상태로 유지됩니다.

스캔하는 동안 검사값 확인이 실패하면 바코드 값이 생성되지 않습니 다. Code 128 같은 일부 바코드 유형에는 필수 검사값 문자가 있습니 다. 이 코드는 항상 표시되며 코드가 정확해야만 값을 읽을 수 있습니 다. 기타 코드에는 선택적인 검사값 문자가 있으며 해당 검사값 문자 가 표시된 경우에만 추가 문자가 추가됩니다.

최소 부분 길이 옵션을 선택하면 잘못된 Code 128 기호를 읽을 수 있 습니다. 이 옵션은 검사값이 실패하더라도 데이터 문자를 보고합니다. 잘못된 검사값은 반환되지 않습니다. 바코드에 선택적인 검사값이 있 을 경우 소프트웨어에서 해당 검사값을 확인하지 않습니다.

선택적 검사값이 있는 바코드에 대해 최소 부분 길이를 선택하면 결과 가 올바른지 여부에 관계없이 검색된 결과가 반환됩니다. 경우에 따라 서는 바코드가 올바른 결과를 반환해도 검사값이 실패할 수 있습니다.

- 최소 길이- 이 필드에는 바코드 값의 최소 길이를 입력합니다. 기본 최 소 길이는 6입니다. 부분 읽기가 필요한 경우에 대비하여 최소 길이는 6 이하로 설정하는 것이 좋습니다.
- 최소 부분 길이 바코드 값이 완전하지 않더라도 바코드 값을 생성하 려면 이 필드에 값을 입력합니다. 이 필드는 문서 구분을 위해서만 바 코드가 사용되어 절대치가 중요하지 않은 경우에 유용합니다.
	- 참고: 검사값 확인을 선택한 경우에는 최소 부분 길이를 사용하지 않아야 합니다. 두 옵션을 함께 사용하면 검사값 확인이 실 패한 경우에도 바코드 값이 생성될 수 있습니다.
- 신뢰도 성공적인 바코드 읽기로 간주되는 결과를 제한하려면 이 필 드에 숫자를 입력합니다. 예를 들어 입력한 값이 클수록 바코드를 잘 못 읽을 가능성이 줄어듭니다. 신뢰도 값 범위는 0(모두 신뢰)에서 100(절대 확신)까지입니다.
- **방향 -** 문서에서 바코드의 방향을 지정합니다. 선택할 수 있는 옵션은 가로**,** 세로 및 가로와 가로입니다.
- 필터링 CCD 픽셀 드롭아웃을 사용하는 팩스 또는 기타 기기에서 바 코드를 읽는 경우, 필터를 적용하면 바에 픽셀이 누락되었을 때 판독 률을 높일 수 있습니다. 필터**1**을 선택하면 1픽셀 바의 간격이 채워지 고, 필터**2**를 선택하면 2픽셀 간격이 채워지는 등의 형식입니다.
- 분리 새 문서를 생성하는 표식으로 바코드를 사용할 수 있습니다. 이 문서를 "분리 문서"라고 합니다. 분리는 색인 하나에 대해서만 선택할 수 있습니다.
	- **-** 없음
	- 새 문서 생성 분리 문서와 그 이후의 모든 문서가 새 문서로 구분 됩니다.
	- 페이지 삭제 분리 문서 이후의 모든 문서가 새 문서로 구분되고 분 리 문서는 삭제됩니다. 이 옵션은 분리 문서가 문서를 분리하는 용 도로만 사용되고 중요한 정보를 포함하지 않는 경우에 중요합니다. 하지만 이 경우에도 바코드는 색인에 사용할 수 있습니다. 단, 페이 지 삭제와 메타데이터 출력 활성화(장치 설정/구성 옵션)가 설정된 경우, 삭제된 페이지의 바코드가 xml 파일에 표시되지 않습니다.
	- 양면 페이지 삭제 양면 문서를 스캔하는 경우에 분리 문서와 그 다 음 페이지를 삭제합니다. 이 옵션은 분리 문서가 문서를 분리하는 용도로만 사용되고 중요한 정보를 포함하지 않는 경우에 중요합니 다. 하지만 이 경우에도 바코드는 색인에 사용할 수 있습니다. 단, 양면 페이지 삭제와 메타데이터 출력 활성화(장치 설정/구성 옵션) 가 설정된 경우, 삭제된 페이지의 바코드가 xml 파일에 표시되지 않 습니다.
		- 참고: 양면 페이지 삭제 옵션을 사용할 때는 빈 페이지 확인 옵션 을 사용하지 마십시오.
- 품질 원하는 경우, 최저와 최고 사이에서 품질 설정을 선택합니다. 가 장 높은 품질의 바코드는 레이저 프린터로 인쇄되거나 오프셋 프린터 로 사전 인쇄됩니다. 품질이 낮은 바코드는 잉크젯 또는 도트 매트릭 스 기술로 인쇄로 인쇄됩니다. 스캔되는 바코드의 품질에 따라 품질 레벨을 설정하십시오. 품질 설정이 높을수록 바코드 읽기 성능이 더 빨라집니다.

완료 - 바코드 색인 필드를 저장하고 색인 템플릿 설정 화면으로 돌아갑 니다.

취소 - 변경 내용을 저장하지 않은 채로 바코드 필드 속성 화면을 닫고 색 인 템플릿 설정 화면으로 돌아갑니다.

**OCR** 필드 속성 화면 OCR 필드 속성 화면에서 OCR 색인 필드를 설정할 수 있습니다. 원하는 OCR 필드 주변에서 마우스 버튼을 떼거나 색인 필드 편집기 화면에서 편 집 아이콘을 선택하면 이 화면이 표시됩니다.

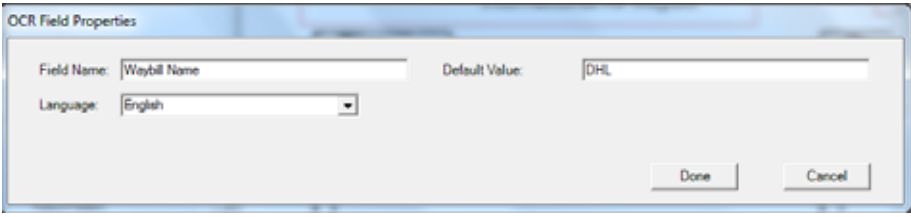

- 필드 이름 OCR 필드의 이름을 입력합니다. OCR 필드를 저장하려면 이름이 있어야 합니다. 이 이름은 OCR 필드를 식별하며 다음과 같은 위치에 표시됩니다.
	- 색인 필드 편집기의 색인 목록
	- 색인 템플릿 설정 화면의 색인 목록
	- 파일 이름 설정 드롭다운 목록
- 기본값 이 필드에 입력하는 값은 OCR 색인 필드를 읽을 수 없거나 OCR 색인 필드가 누락된 경우에 사용됩니다.
- 언어 언어별 문자(예: ç 또는 ü)가 인식되도록 드롭다운 목록에서 적 절한 언어를 선택합니다.

완료 - OCR 색인 값을 저장하고 색인 템플릿 설정 화면으로 돌아갑니다.

취소 - 변경 내용을 저장하지 않은 채로 OCR 필드 속성 화면을 닫고 색 인 템플릿 설정 화면으로 돌아갑니다.

人 용 사례 나무 아이 나 아이 나 아이 사용을 유용하게 사용할 수 있는 몇 가지 사용 사례 입니다. 이러한 사용 사례는 다양하게 변형될 수 있지만 기본적으로 Scan Station에서 바코드 확인 기능이 어떻게 사용되는지 이해하는 데 도움을 줄 수 있습니다.

### 자동차 영업소

20개의 지점을 보유하고 있는 자동차 영업소의 경우 자동차 구입 자금 대출 신청이 비즈니스에서 핵심적인 부분을 차지합니다. 대개 고객들은 로비에서 대출이 승인될 때까지 대기합니다. 자동차 구입 자금 대출은 고유한 바코드가 포함된 일반 용지를 사용하여 신청되며 운전 면허증 복 사본, 세금, 소득 증명서 또는 거주 증명서 같은 서류를 함께 제출해야 하 는 경우도 있습니다.

### 문제

영업 직원이 고객과 함께 신청서를 작성한 후 본사로 팩스를 전송합니다. 그런 후 영업 직원은 본사에 전화를 걸어 팩스가 도착했는지 그리고 처 리 중인지 확인합니다. 팩스의 이미지 품질이 낮은 경우가 대부분이며, 설정이 미리 구성되어 있지 않기 때문에 다시 스캔해야 하는 경우가 일 반적입니다. 따라서 영업 직원은 고객이 계약을 취소하지 않도록 고객에 게 신경을 써야 하는 동시에 본사에도 계속 전화하여 대출 결과를 확인 해야 합니다.

### 솔루션

Scan Station을 사용하면 *자동차 구입 자금 대출* 작업에 올바른 스캔 설 정과 대상이 구성되어 있습니다. 영업 직원은 대출 신청서와 기타 서류 를 들고 Scan Station쪽으로 가서 문서를 올바른 순서로 스캔한 후 미리 구성된 *자동차 구입 자금 대출* 버튼을 선택하기만 하면 됩니다. 이 작업 은 이미지의 관심 영역을 스캔하여 바코드를 찾도록 설정되어 있습니다. 바코드가 스캔되고, 해당 값은 파일의 고유한 이름(자동차 구입 자금 대 출 번호)을 지정하는 데 사용됩니다.

출력 파일 이름의 형식은 다음과 같습니다.

Dealership1-Salesperson1-CarLoanNumber.pdf

그리고 대상은 본사 재무 부서의 전자 메일 주소입니다.

영업 직원은 작업이 스캔되고 완료되었는지 확인하면 됩니다. 이제 고객 에게 관심을 돌려 응대한 후 몇 분 정도 지나면 대출 신청이 처리 중이며 30분 이내로 완료될 것이라는 문자 메시지가 본사 재무 부서로부터 전송 됩니다.

### 호텔 관리 회사

### 문제

이 회사는 전 세계 70개국에 100개 이상의 호텔을 보유하고 있습니다. 각 호텔의 관리자는 고객에게 서비스 할인을 제공할 수 있는 권한을 가 지고 있지만 운영, 세금 및 규정상의 이유로 이러한 할인을 기록해야 합 니다. 제공하는 각 할인에 대해 관리 부장이 자필로 호텔의 서비스 청구 서를 수정하고 이를 고객이 서명합니다. 그 다음 청구서를 스캔하여 본 사 사무실의 회계 부서에 전송하고, 해당 내용을 현지 호텔의 일일 장부 에 기록해야 합니다. 법에 따라 모든 할인 혜택은 회사 차원에서 확인되 어야 하며 24시간 이내에 모든 장부를 해당 내용에 맞게 수정해야 합니다.

### 솔루션

대개 청구서는 고유한 바코드가 포함된 단일 페이지 문서입니다. 할인 혜택을 자필로 기록하고 할인 혜택을 받았다는 데 고객이 서명한 후 수 정된 청구서 스캔이 완료되면 해당 이미지가 본사 사무실로 전송됩니다.

단일 페이지 JPEG가 SFTP 대상에 전송됩니다. 이때 디렉토리 이름은 호텔 위치, 기기 이름, 스캔을 담당한 사용자, 청구서의 바코드 값 및 날 짜/시간에 기반하여 스캔 시간에 맞게 변경되어야 합니다.

### 예:

sftp:\\corporate-server\discounts\country\hotellocation\machine-name\user\barcode value-datetime.jpg

대부분의 경우 청구서는 한 페이지이지만 5% 정도는 두 페이지 이상일 수 있습니다. 청구서가 두 페이지 이상인 경우, 파일 이름은 첫 번째 파일 과 동일하지만 순서를 나타내는 접미사가 추가됩니다.

### 예:

sftp:\\corporate-server\discounts\country\hotellocation\machine-name\user\barcode value-datetime.jpg

sftp:\\corporate-server\discounts\country\hotellocation\machine-name\user\barcode value-date-time- $01.$ jpg

다음 바코드를 읽으면 파일 이름이 다음과 같이 재설정됩니다.

sftp:\\corporate-server\discounts\country\hotellocation\machine-name\user\barcode value-datetime.jpg

이 장에서는 대상(예: 전자 메일, 네트워크 폴더, 프린터, FTP 등)을 추가 하는 절차를 설명합니다.

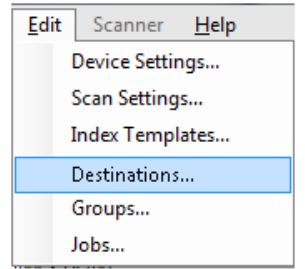

대상 화면에 액세스 1. 편집**>**대상을 선택합니다. 대상 설정 화면이 표시됩니다.

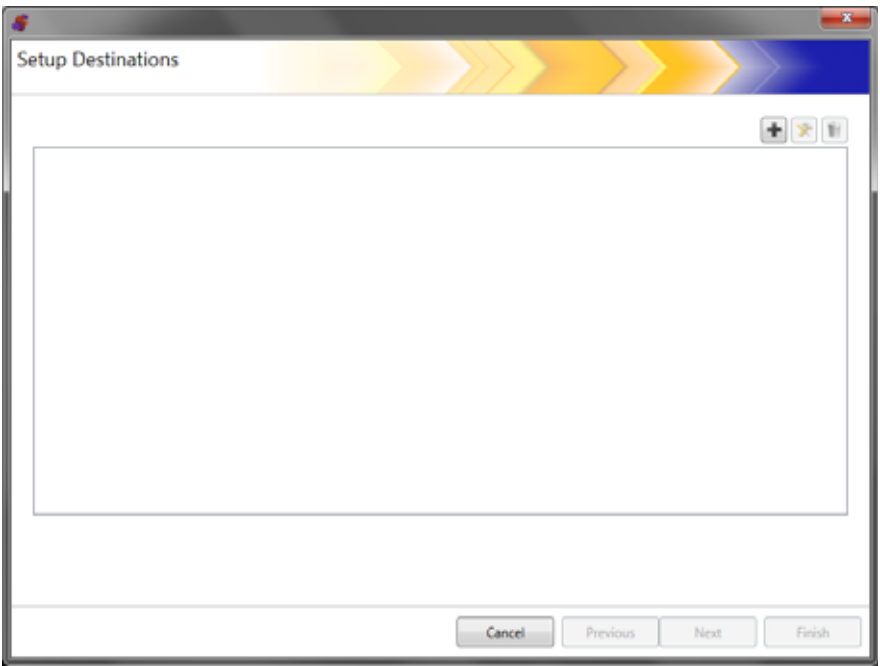

2. 추가 아이콘을 클릭하여 대상 화면을 표시합니다. 대상 화면에서는 전자 메일, 네트워크, 프린터, FTP, 팩스 대상 전자 메일, SharePoint 및 Kofax Front Office Server 대상을 생성할 수 있습니다.

참고: Scan Station 700 Plus 시리즈 스캐너는 대상으로 팩스를 지 원하지 않습니다.

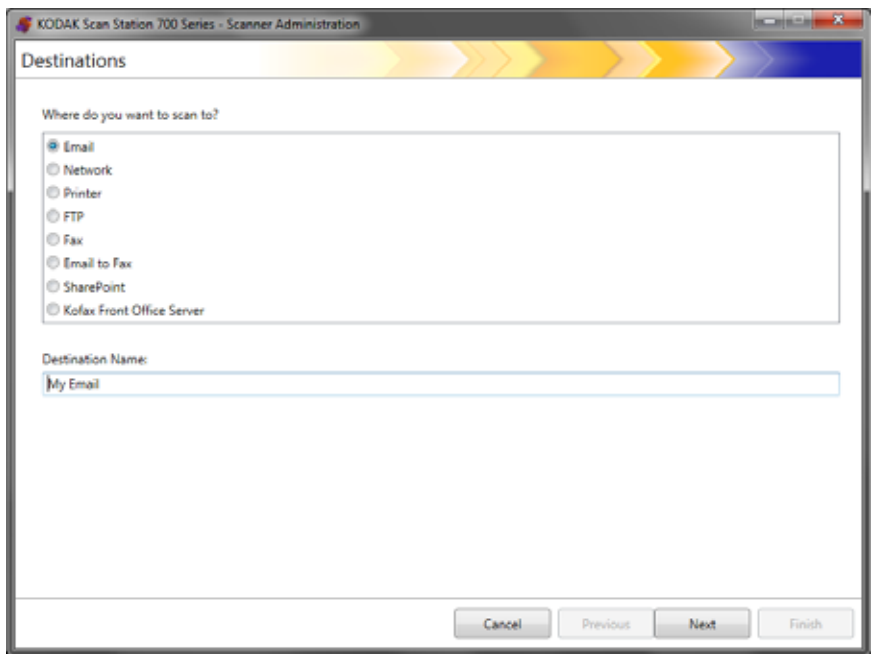

- 3. 만들려는 대상 유형을 선택합니다. 대상 유형을 선택하면 대상 이름 필드에 권장되는 대상 이름이 표시됩니다. 의미 있는 이름을 입력하 여 이 이름을 변경할 수 있습니다. 여기에 표시되는 이름이 Scan Station 터치스크린에 그대로 표시됩니다.
- 4. 다음을 클릭합니다. 응용 프로그램이 각 대상 구성을 단계별로 진행 합니다.
	- 참고: 여러 대상 유형에 대한 자세한 설명은 다음에 나오는 단원을 참조하십시오.

대상 레이아웃 및 용어 대상을 설정하고 나면 아래와 같은 화면에 대상 유형, 대상 그룹 및 대상 이 표시됩니다.

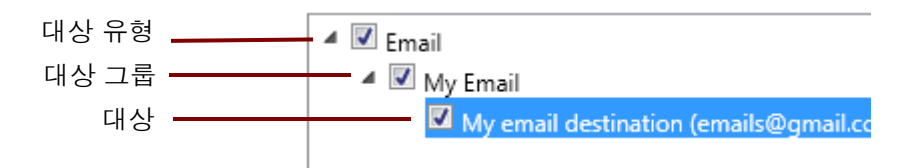

- 이메일 대상 설정 1. 편집**>**대상을 선택합니다. 대상 설정 화면이 표시됩니다.
	- 2. 추가 아이콘을 클릭하여 대상 화면을 표시합니다.
	- 3. 전자 메일을 선택합니다.
	- 4. 다음을 클릭합니다.

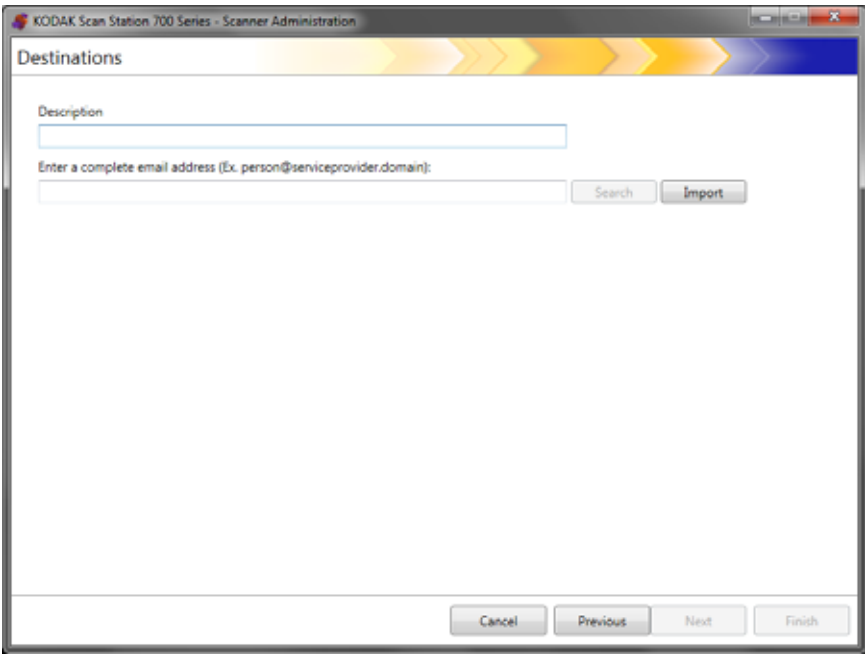

- 5. 설명 필드에 이름을 입력하고 *전체 전자 메일 주소 입력* 필드에 스캔 한 문서를 전송할 전자 메일 주소를 입력합니다.
	- 검색으로 네트워크 주소록에서 전자 메일 주소를 검색할 수 있습 니다. 검색 중에 발견된 모든 주소는 현재 선택된 전자 메일 그룹 에 추가할 수 있습니다.

참고:

- 네트워크 주소록은 장치 설정(전자 메일 서버)에 구성된 SMTP 서버와 연결되어 있는 주소록입니다.
- 검색 기준과 일치하는 주소가 20개 이상 발견되면 검색할 사람 의 이름과 같은 추가 정보를 추가하여 보다 상세하게 검색할 수 있습니다(예: "smith" 대신 "smith joe"를 검색).
- 검색 기준의 앞/뒤에 와일드카드를 추가할 수 있습니다.
- 검색 기능이 올바르게 작동하려면 Active Directory 서버 장치 가 올바르게 설정되어 있어야 합니다. 자세한 내용은 41[페이](#page-48-0) 지의 ["Active Directory](#page-48-0) 서버 설정 구성"에서 확인하십시오.
- 가져오기를 사용하여 CSV 파일을 가져올 수 있습니다. 자세한 내 용은 81[페이지의](#page-88-0) "전자 메일 주소록 가져오기"에서 확인하십시오.

6. 마침을 클릭합니다. 전자 메일 대상 및 그룹을 보여주는 아래의 화면 이 표시됩니다.

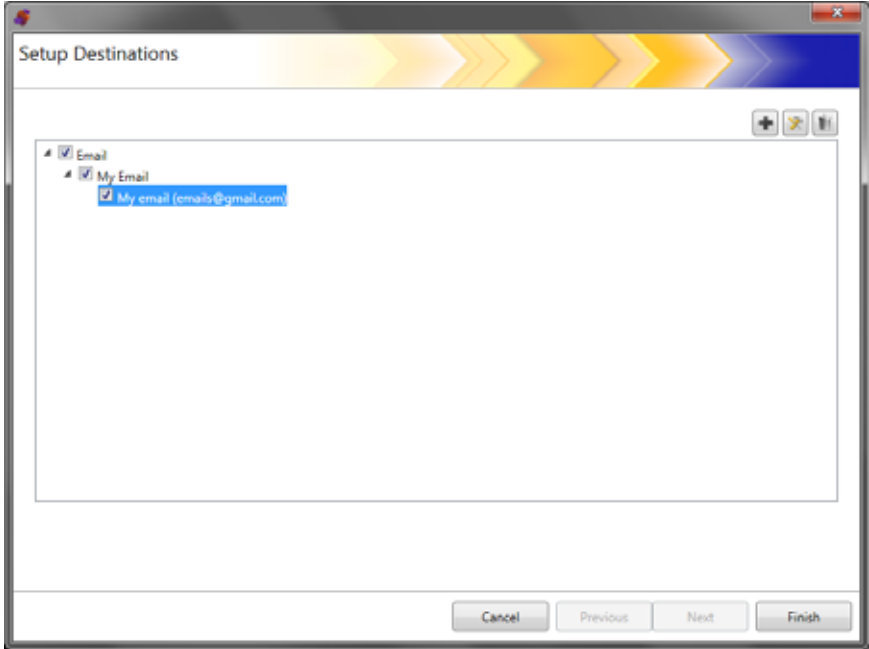

- 7. 같은 전자 메일 대상 그룹 내에 전자 메일을 대상을 더 추가하려면 추 가 아이콘을 클릭한 후 5-6단계를 반복합니다.
- 8. 다른 전자 메일 대상 그룹을 추가하려면 전자 메일 대상 유형을 선택 한 다음 추가 아이콘을 클릭하고, 그렇지 않으면 마침을 클릭합니다.

### <span id="page-88-0"></span>전자 메일 주소록 가져오기 CSV 파일은 데이터베이스 정보를 나타내는 데이터 파일입니다. 각 행에 는 쉼표로 분리된 데이터 값이 포함되어 있습니다. 텍스트 행에 있는 각 쉼표는 원본 데이터베이스의 데이터 열을 나타냅니다. 아래의 예제는 Microsoft의 Outlook Express에서 내보낸 전형적인 데이터를 보여줍니다.

참고: 첫 행에는 데이터 열 머리글 정보가 포함되어 있으며 이는 실제 데 이터가 아닙니다.

### 첫 행 이름 , 성 , 전자 메일 주소

Smith,John,johnsmith@rochester.rr.com Tom,Brown,Tombrown123@yahoo.com William,Doe,wdoe@msn.com

Outlook Express에서는 전자 메일 주소록을 쉼표로 분리된 파일로 내보 낼 수 있습니다. 전자 메일 주소록을 내보낼 때 내보낼 데이터 열을 선택 할 수 있습니다.

- 참고: 다른 전자 메일 프로그램에서는 내보낼 데이터 열을 선택할 수 없 습니다.
- 이름, 성 및 전자 메일 주소만 내보내는 것이 좋습니다.
- 1. 가져오기를 클릭합니다. 전자 메일 주소 가져오기 대화 상자가 표시 됩니다.

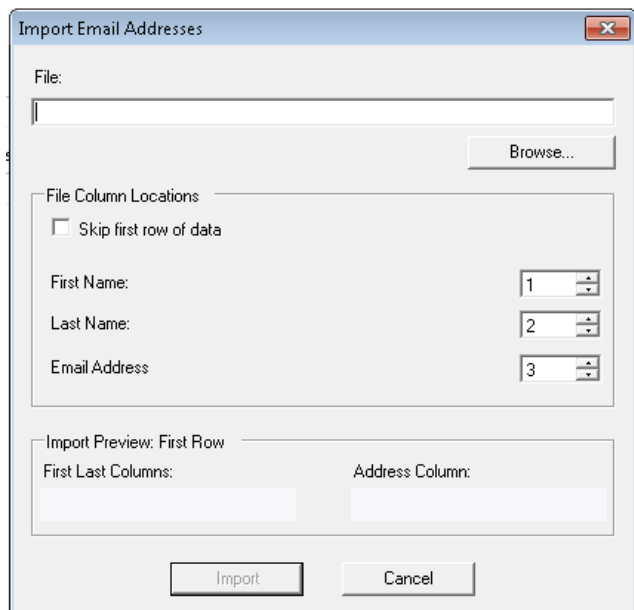

2. 파일 필드에 가져올 전자 메일 주소가 포함된 파일 이름을 입력합니 다. 필요한 경우 찾아보기 버튼을 사용하여 파일을 찾으십시오.

- 3. 많은 전자 메일 클라이언트 응용 프로그램이 자동으로 열 머리글을 데이터 첫 행으로 내보냅니다. 열 머리글을 첫 행으로 내보내지 않으 려면 데이터의 첫 행 건너뛰기를 선택합니다.
	- 참고: 몇몇 전자 메일 응용 프로그램은 데이터 전후로 인용 부호 문 자를 추가하여 데이터를 내보내기도 합니다. 데이터를 가져오 는 동안 인용 부호 문자는 제거됩니다.
- 4. CSV 파일에서 이름, 성 및 전자 메일 주소가 나타나는 열 번호를 입 력합니다.

CSV 파일과 열 위치를 선택하면 파일 열 위치의 선택 결과를 보여주 는 미리보기가 표시됩니다. 열 선택을 변경하면 미리보기에도 이러 한 변경 사항이 반영됩니다.

예를 들어 세 개의 *파일 열 위치* 값이 1, 2, 3이라면 다음과 같은 미리 보기가 표시됩니다.

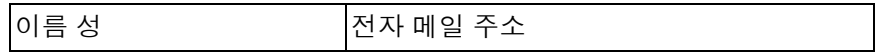

이름과 성이 결합되어 전자 메일 주소 표시 이름을 구성합니다. 전자 메일 주소는 전자 메일 주소를 만드는 데 사용됩니다.

세 개의 파일 열 위치 값을 모두 1로 설정할 경우 다음과 같은 미리보 기가 표시됩니다.

이름 이름 이름

5. 가져오기를 클릭합니다. 전자 메일 주소가 선택한 전자 메일 그룹에 추가됩니다.

- 네트워크 대상 설정 1. 편집**>**대상을 선택합니다. 대상 설정 화면이 표시됩니다.
	- 2. 추가 아이콘을 클릭하여 대상 화면을 표시합니다.
	- 3. 네트워크를 선택합니다.
	- 4. 다음을 클릭합니다.

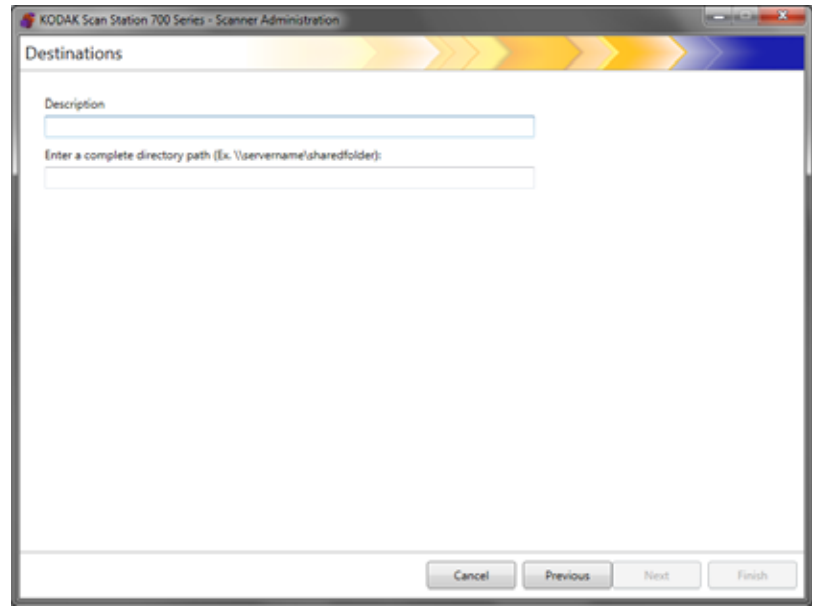

- 5. 설명 필드에 식별 가능한 네트워크 대상 이름을 입력합니다.
- 6. *전체 디렉토리 경로 입력* 필드에 정규화된 폴더 경로를 입력하고 마 침을 클릭합니다.
	- 참고: DFS 기반 네트워크로 스캔하려는 경우 전체 네트워크 경로를 사용해야 합니다.

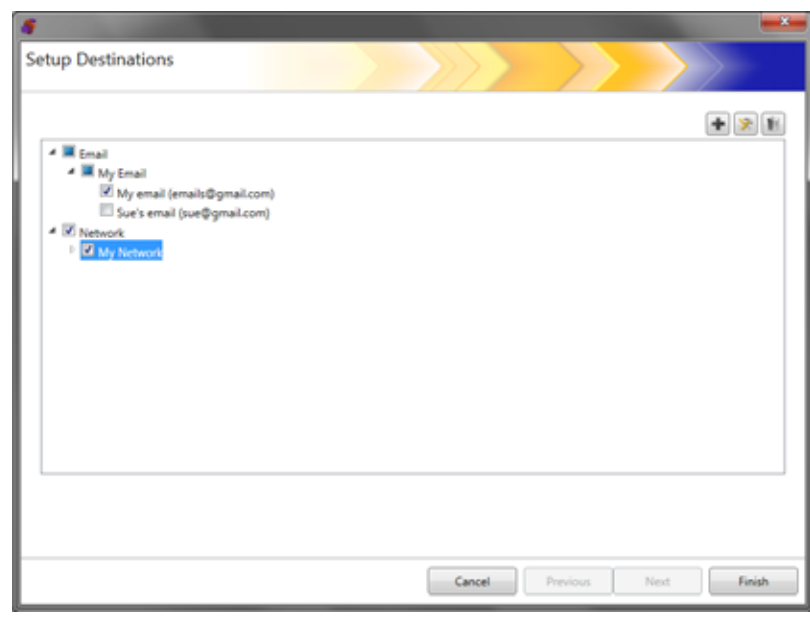

네트워크 대상 및 그룹을 보여주는 아래의 화면이 표시됩니다.

- 7. 같은 네트워크 대상 그룹 내에 네트워크 대상을 더 추가하려면 추가 아이콘을 클릭한 후 5-6단계를 반복합니다.
- 8. 다른 네트워크 대상 그룹을 추가하려면 네트워크 대상 유형을 선택 한 다음 추가 아이콘을 클릭하고, 그렇지 않으면 마침을 클릭합니다.

프린터 대상 설정 \_\_\_\_\_\_ 프린터를 설치하기 전에 Scan Station 700 Plus 시리즈 스캐너용 Windows 10 64 비트 호환 드라이버가 있는지 확인하십시오 .

다음과 같은 방식으로 Scan Station을 프린터에 연결할 수 있습니다.

- 네트워크 도메인의 인쇄 서버에 연결된 프린터에 연결합니다. 자세한 내용은 85[페이지의](#page-92-0) "인쇄 서버 프린터 대상 설정"에서 확인하십시오.
- 네트워크 작업 그룹의 다른 컴퓨터에서 공유하는 프린터에 연결합니 다. 자세한 내용은 87[페이지의](#page-94-0) "공유 작업 그룹 프린터 대상 설정"에서 확인하십시오.
- 라우터 또는 허브에 직접 꽂아 이더넷 케이블을 통해 네트워크에 직 접 연결된 네트워크 프린터에 연결합니다. 자세한 내용은 89[페이지](#page-96-0) 의 "[네트워크에](#page-96-0) 직접 연결된 프린터 설정"에서 확인하십시오.

위의 어느 경우든 네트워크 프린터에 대한 액세스를 요청하는 모든 장치 에 대해 Microsoft Windows는 로그인 자격 증명을 요구할 수 있습니다.

<span id="page-92-0"></span>인쇄 서버 프린터 대상 설정 네트워크 도메인에 있는 인쇄 서버를 통해 프린터에 연결하려면 다음과 같이 하십시오.

- 1. 편집**>**대상을 선택합니다. 대상 설정 화면이 표시됩니다.
- 2. 추가 아이콘을 클릭하여 대상 화면을 표시합니다.
- 3. 프린터를 선택합니다.
- 4. 다음을 클릭합니다.

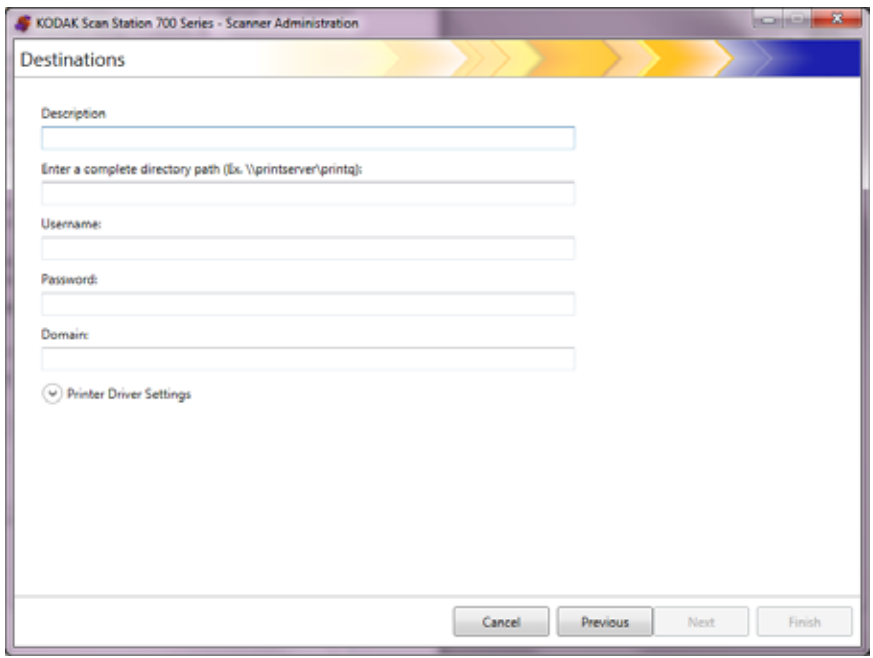

- 5. 프린터를 설명하는 텍스트를 설명 필드에 입력합니다.
- 6. 전체 디렉토리 경로 입력 필드에 인쇄 서버 및 인쇄 대기열의 정규화 된 경로(예: \\printservername\printqueue)를 입력합니다.
- 7. 프린터에 연결 시 인증을 요구하도록 네트워크 도메인이 구성된 경 우, 사용자 이름, 암호 및 도메인 이름을 입력합니다.

참고:

- 인증을 제대로 제공하지 못하면 Scan Station에 프린터와 해당 드라이 버를 설치하지 못할 수 있습니다.
- 이 구성에는 프린터 드라이버 설정이 필요하지 않습니다.
- 8. 마침을 클릭합니다. 프린터 대상 및 그룹을 보여주는 아래의 화면이 표시됩니다.

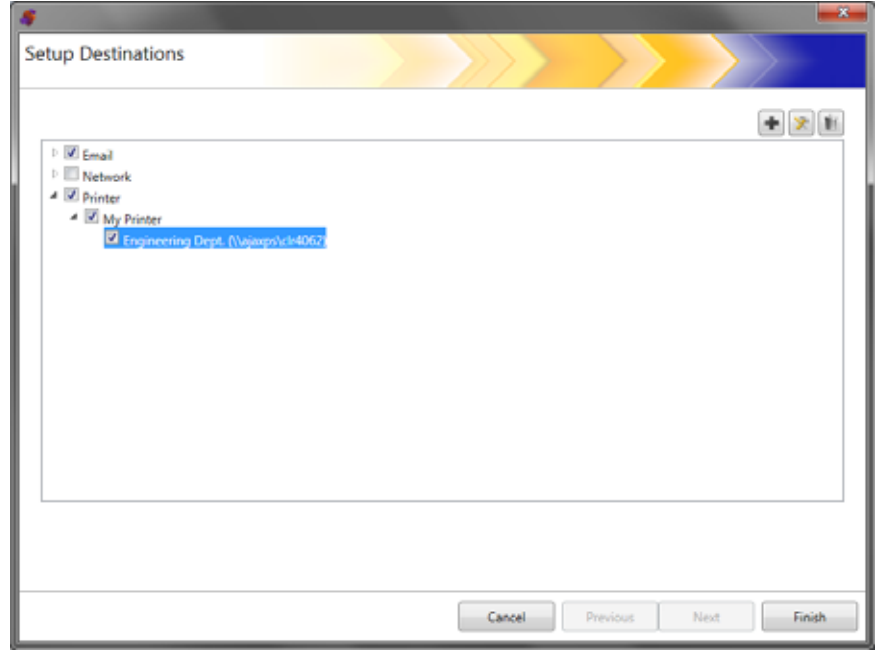

- 9. 같은 프린터 대상 그룹 내에 프린터 대상을 더 추가하려면 추가 아이 콘을 클릭합니다.
- 10.프린터 대상 그룹을 추가하려면 프린터 대상 유형을 선택한 후 추가 아이콘을 클릭하거나 마침을 클릭합니다.

<span id="page-94-0"></span>**공유 작업 그룹 프린터 대** 네트워크의 다른 컴퓨터에서 공유하는 프린터를 구성하려면 아래의 단 상 설정 계를 수행하십시오.

> 중요*:* 이 구성을 완료하려면 그룹 내에서 프린터가 설정된 방식에 대해 숙지하고 있어야 합니다*.* 시스템 담당자에게 문의해 주십시오*.*

- 1. 편집**>**대상을 선택합니다. 대상 설정 화면이 표시됩니다.
- 2. 추가 아이콘을 클릭하여 대상 화면을 표시합니다.
- 3. 프린터를 선택합니다.
- 4. 다음을 클릭합니다.

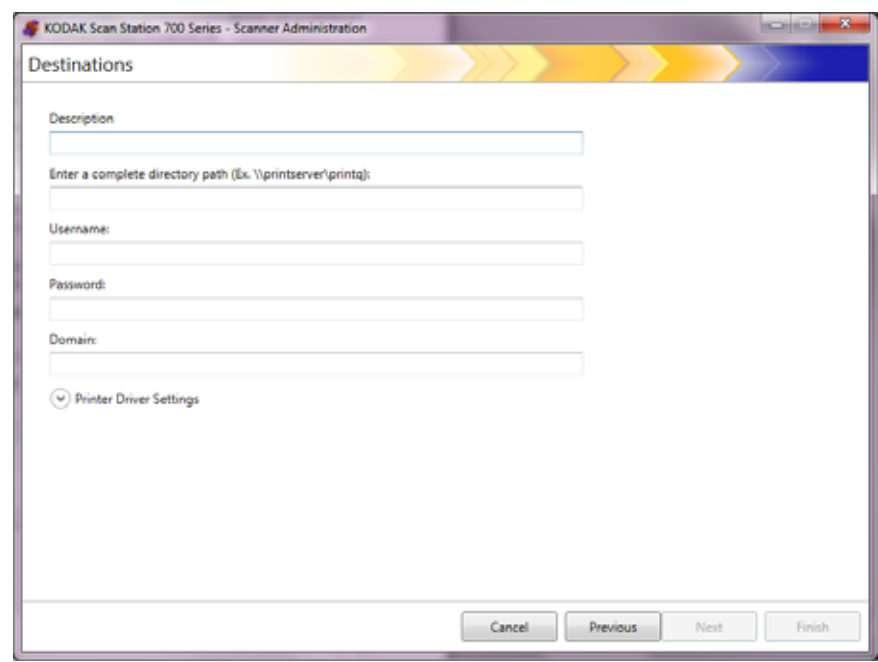

- 5. 프린터를 설명하는 텍스트를 *설명* 필드에 입력합니다.
- 6. 전체 디렉토리 경로 입력 필드에 인쇄 서버 및 인쇄 대기열의 정규화 된 경로(예: \\printservername\printqueue)를 입력합니다.
- 7. 프린터를 공유하는 컴퓨터가 프린터에 연결 시 인증을 요구하도록 구성된 경우, 사용자 이름, 암호 및 도메인을 입력합니다.

참고:

- 인증을 제대로 제공하지 못하면 Scan Station에 프린터와 해당 드라이 버를 설치하지 못할 수 있습니다.
- 이 구성에는 프린터 드라이버 설정이 필요하지 않습니다.

8. 마침을 클릭합니다. 프린터 대상 및 그룹을 보여주는 아래의 화면이 표시됩니다.

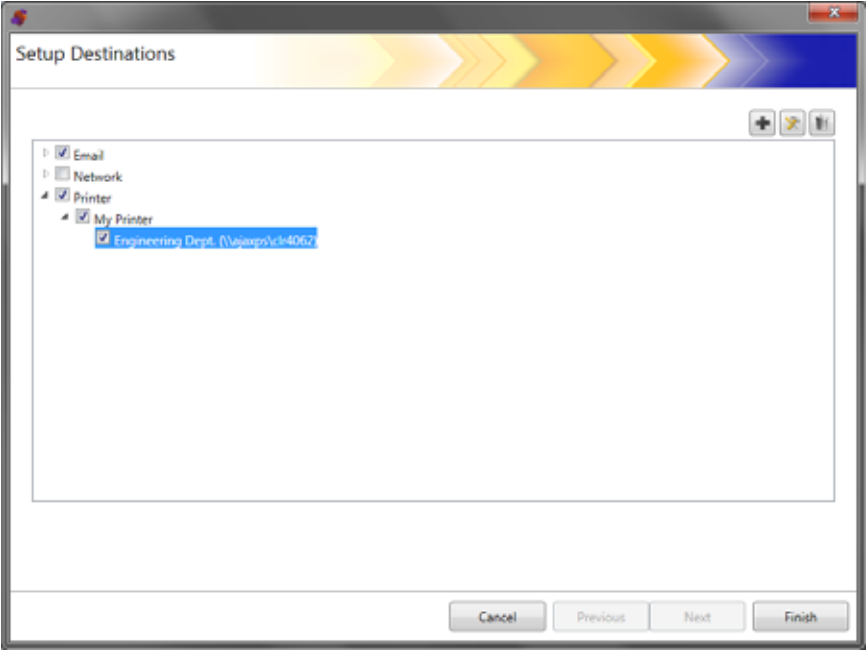

- 9. 같은 프린터 대상 그룹 내에 프린터 대상을 더 추가하려면 추가 아이 콘을 클릭합니다.
- 10.프린터 대상 그룹을 추가하려면 프린터 대상 유형을 선택한 후 추가 아이콘을 클릭하거나 마침을 클릭합니다.

### <span id="page-96-0"></span>**네트워크에 직접 연결된 프** 네트워크에 직접 연결된 프린터를 구성하려면 아래의 단계를 수행하십 린터 설정 시오.

- 1. 편집**>**대상을 선택합니다. 대상 설정 화면이 표시됩니다.
- 2. 추가 아이콘을 클릭하여 대상 화면을 표시합니다.
- 3. 프린터를 선택합니다.
- 4. 다음을 클릭합니다.

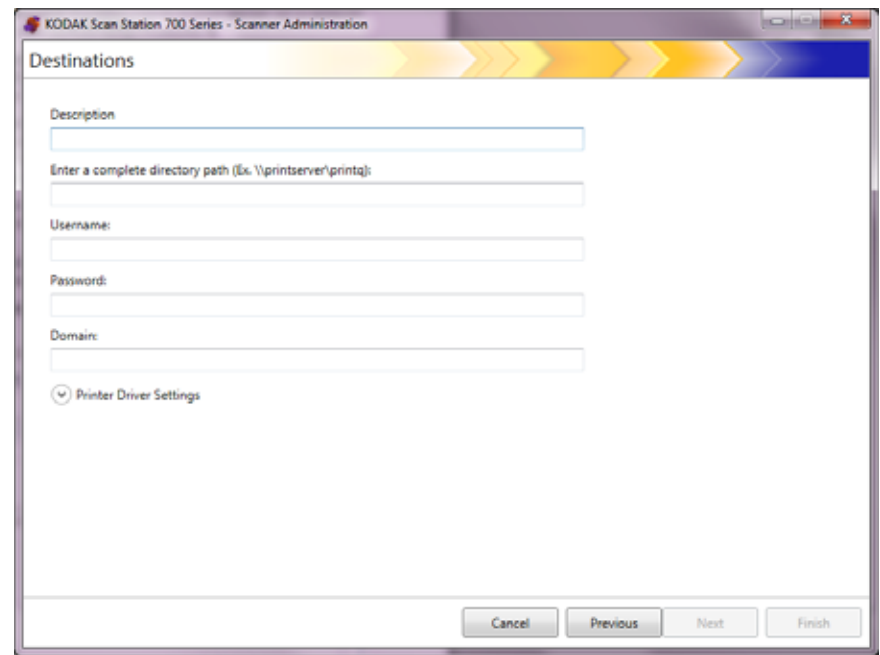

- 5. 프린터를 설명하는 텍스트를 설명 필드에 입력합니다.
- 6. 전체 디렉토리 경로 입력 필드에 네트워크 프린터 IP 주소 및 인쇄 대 기열을 입력합니다(예: \\192.168.1.136\printQueueName).
- 7. 프린터 드라이버 위치에 액세스하는 데 사용자 자격 증명이 필요한 경우에는 사용자 이름, 암호 및 도메인 필드에 해당 정보를 입력합니다.

8. 프린터 드라이버 설정 섹션에서 프린터 드라이버 설정 정보 파일의 위치를 프린터 드라이버 위치 필드에 입력하거나 **찾아보기** 버튼을 사용합니다. 프린터 드라이버는 같은 네트워크에 연결된 모든 PC에 위치할 수 있으며, 해당 위치는 Scan Station에서 액세스할 수 있어야 합니다.

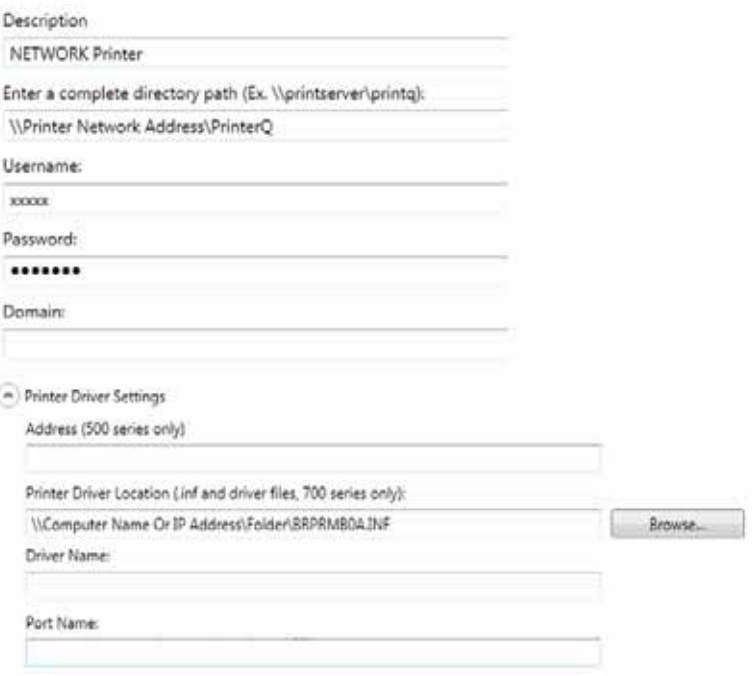

- 9. 다른 컴퓨터에서 대상 프린터를 통해 테스트 페이지를 인쇄합니다.
- 10.드라이버 이름 필드에 드라이버 이름을 입력합니다. 이 문자열은 테 스트 페이지에 포함됩니다.
- 11. 포트 이름 필드에 포트 이름을 입력합니다. 이 문자열은 테스트 페이 지에 포함됩니다.
- 12.마침을 클릭합니다.
- 13.같은 프린터 대상 그룹 내에 프린터 대상을 더 추가하려면 추가 아이 콘을 클릭합니다.
- 14.프린터 대상 그룹을 추가하려면 프린터 대상 유형을 선택한 후 추가 아이콘을 클릭하거나 마침을 클릭합니다.

공유 PC로부터 프린터 드라이버가 설치됩니다. 최초 설치를 완료하면 Scan Station이 네트워크 프린터와 직접 통신할 수 있습니다.

참고: 프린터 설치가 실패하면 로그 파일에서 오류 코드를 확인하고 Microsoft 웹 사이트서 오류 코드를 검색해 보십시오.

- **FTP** 사이트 설정 1. 편집**>**대상을 선택합니다. 대상 설정 화면이 표시됩니다.
	- 2. 추가 아이콘을 클릭하여 대상 화면을 표시합니다.
	- 3. **FTP**를 선택합니다.
	- 4. 다음을 클릭합니다.

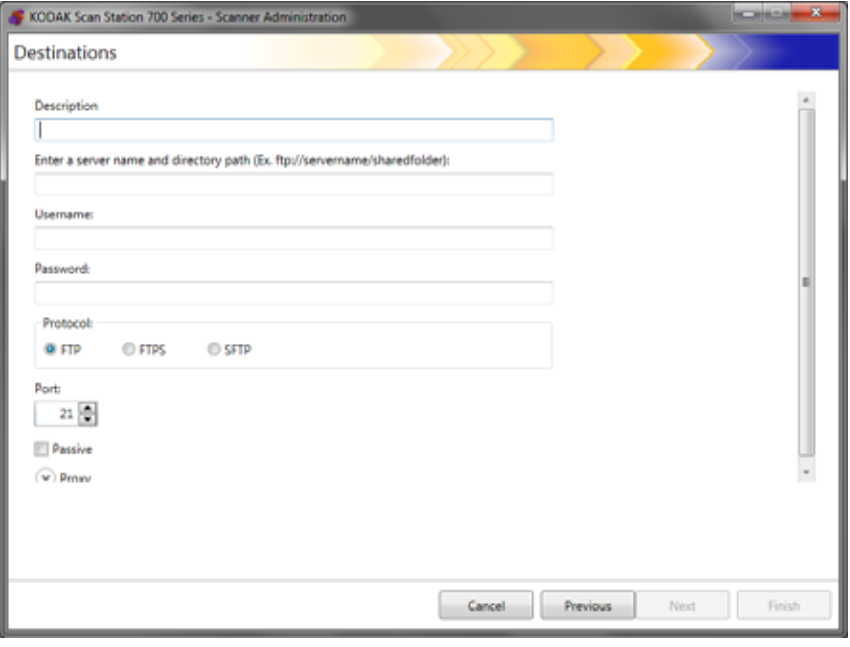

- 5. 설명*,* 서버 이름 및 디렉토리 경로 입력*,* 사용자 이름 및 암호 필드에 내용을 입력합니다. 서버 이름 및 디렉토리 경로를 입력하십시오*.* 필 드에는 스캔된 문서를 저장할 하위 폴더를 포함하여 FTP 사이트의 전체 경로를 입력해야 합니다. 예를 들어 ftp:*//ftp.acme.com/documents* 를 입력하면 *ftp.acme.com*이라는 FTP 사이트에 연결한 후 스캔된 문 서가 *documents* 폴더에 저장됩니다.
- 6. 다음 중 필요한 프로토콜 옵션을 선택합니다. **FTP, FTPS** 또는 **SFTP**.
	- **FTP**를 선택하는 경우 다음과 같은 옵션을 사용할 수 있습니다.
		- FTP 사이트가 포트 21 이외의 포트로 통신하는 경우 위쪽 화 살표와 아래쪽 화살표를 사용하여 값을 변경합니다.
		- FTP 서버에서 요구하는 경우 필요에 따라 수동을 선택할 수 있습니다. 수동은 FTP 사이트가 방화벽 외부에 있는 경우에 일반적으로 사용됩니다.

프록시 아래쪽 화살표를 클릭하여 프록시 설정을 구성합니다.

- 프*록시 유형*으로 **로그인 후 사용자**를 선택합니다.
- 정규화된 도메인 이름의 형식(예: FTP.acme.com)으로 또는 IP 주소로 프록시 주소를 입력합니다.
- 프록시 서버에 액세스하기 위해 필요한 사용자 이름 및 암호를 입력합니다.
- 프록시 서버가 포트 21 이외의 포트를 통해 통신하도록 구성된 경우 위쪽 및 아래쪽 화살표를 사용하여 값을 변경합니다.
- **FTPS**를 선택하는 경우 다음과 같은 옵션을 사용할 수 있습니다.
	- 암호화 옵션인 암시적 또는 명시적을 선택합니다.

명시적으로 설정된 경우 Scan Station과 서버가 데이터의 암 호화 여부와 암호화 형식을 협상합니다. 명시적 FTPS는 포트 21에 있습니다. 서버가 암호화된 데이터를 수신할 수 있는 경 우 Scan Station이 이 선택을 수용합니다.

암시적으로 설정된 경우 Scan Sataion은 항상 암호화된 데이 터를 전송해야 합니다. 기본 포트값은 990입니다.

적절한 암호화 옵션은 FTP 서버 관리자에게 문의하십시오.

- 수동 포트 협상이 사용하려면 **수동**을 선택합니다.
- 네트워크 환경에서 보안이 보다 중요하고 인증 기관에서 사용 자 인증서를 최신 상태로 유지 및 서명하도록 하려면 확인 가 능한 **SSL** 서버 인증 필요를 선택합니다.

프록시 아래쪽 화살표를 클릭하여 프록시 설정을 구성합니다.

- 프록시 유형으로 **SOCKS**를 선택합니다.
- 정규화된 도메인 이름의 형식(예: FTP.acme.com)으로 또는 IP 주소로 프록시 주소를 입력합니다.
- 프록시 서버에 액세스하기 위해 필요한 사용자 이름 및 암호를 입력합니다.
- 프록시 서버가 포트 1080 이외의 포트를 통해 통신하도록 구 성된 경우 위쪽 및 아래쪽 화살표를 사용하여 값을 변경합니다.
- 프록시 서버의 적절한 버전을 선택합니다. **SOCKS4**와 **SOCKS5** 중 무엇을 사용해야 할지 모를 경우 관리자에게 문의하십시오.
- **SFTP**를 선택하는 경우 다음과 같은 옵션을 사용할 수 있습니다.
	- SFTP 사이트가 포트 22 이외의 포트로 통신하는 경우 위쪽 화 살표와 아래쪽 화살표를 사용하여 값을 변경합니다. **SFTP**를 선택하면 포트 값이 기본값(포트 22)으로 자동 변경됩니다.
	- 개인 키 파일은 SFTP 서버에 액세스하는 데 사용되는 암호화 된 키입니다. 개인 키 파일에는 여러 가지 유형이 있습니다. 찾 아보기 버튼을 사용하여 컴퓨터 또는 네트워크에 저장된 개인 키 파일을 선택합니다. 사용할 개인 키 파일은 SFTP 관리자에 게 문의하십시오.
		- 참고: DSA 2048, 4096 비트 및 Putty SSH1 RSA로 암호화된 개인 키 파일은 지원되지 않습니다.

- 개인 키 암호 필드에 개인 키 파일을 입력하여 파일이 암호로 보호되어 있으면 암호를 입력해야 합니다. 암호는 개인 키 파 일의 암호화를 해제하는 데 사용됩니다.

프록시 아래쪽 화살표를 클릭하여 프록시 설정을 구성합니다. SFTP는 **HTTP** 및 **SOCKS**의 두 가지 프록시 유형을 지원합니다.

### **HTTP**

- 프록시 유형으로 **HTTP**를 선택하는 경우, 정규화된 도메인 이 름 형태(예: FTP.acme.com)나 IP 주소로 프록시 주소를 입력 합니다.
- 프록시 서버에 액세스하기 위해 필요한 사용자 이름 및 암호를 입력합니다.
- 프록시 서버가 포트 81 이외의 포트를 통해 통신하도록 구성된 경우 위쪽 및 아래쪽 화살표를 사용하여 값을 변경합니다.
- 프록시 서버에 대한 적절한 인증 유형을 선택합니다. 로그인과 **NTLM** 중 무엇을 사용해야 할지 모를 경우 관리자에게 문의하 십시오.

### **SOCKS**

- 프록시 유형으로 **SOCKS**를 선택하는 경우, 정규화된 도메인 이름 형태(예: FTP.acme.com)나 IP 주소로 프록시 주소를 입 력합니다.
- 프록시 서버에 액세스하기 위해 필요한 사용자 이름 및 암호를 입력합니다.
- 프록시 서버가 포트 1080 이외의 포트를 통해 통신하도록 구 성된 경우 위쪽 및 아래쪽 화살표를 사용하여 값을 변경합니다.
- 프록시 서버의 적절한 버전을 선택합니다. **SOCKS4**와 **SOCKS5** 중 무엇을 사용해야 할지 모를 경우 관리자에게 문의하십시오.
- 7. 마침을 클릭합니다.
- 8. 동일한 FTP 대상 그룹 내에서 FTP를 더 추가하려면 추가 아이콘을 선택한 후 5~8단계를 반복합니다.
- 9. 다른 FTP 대상 그룹을 추가하려면 FTP 대상 유형을 선택한 후 추가 아이콘을 클릭하고, 그렇지 않으면 마침을 클릭합니다.

팩스 대상 이메일 설정 모든 Scan Station 700 Plus 시리즈 스캐너에는 설정된 경우 이메일을 팩스로 보내는 기능이 있습니다 (43 [페이지의](#page-50-0) " 팩스 대상 이메일 구성 " 참조 ).

- 1. 편집**>**대상을 선택합니다. 대상 설정 화면이 표시됩니다.
- 2. 추가 아이콘을 클릭하여 대상 화면을 표시합니다.
- 3. 팩스 대상 이메일을 선택합니다 .
- 4. 다음을 클릭합니다.

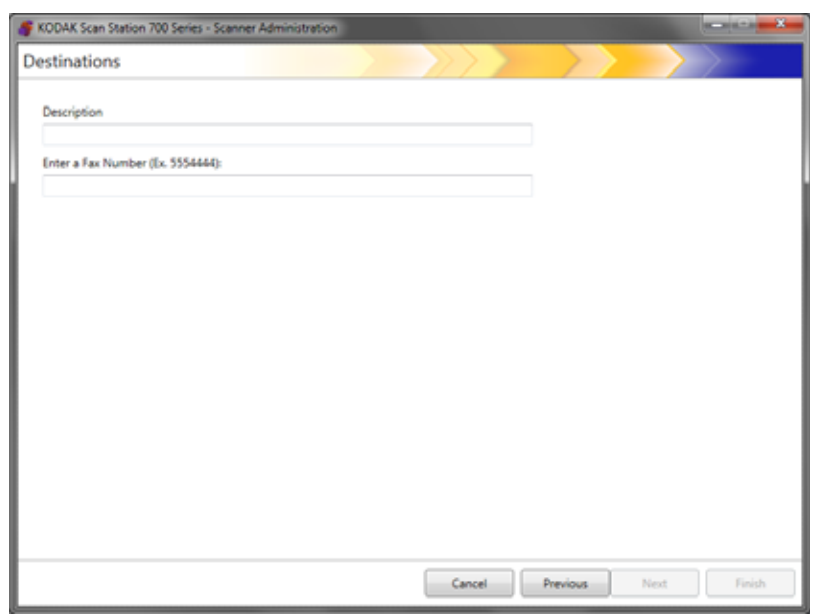

- 5. 설명 필드에 이름을 입력하고 팩스 대상 이메일 필드에 팩스 대상 이 메일 번호를 입력한 다음 마침을 클릭합니다 .
- 참고 : Scan Station 700 Plus 시리즈 스캐너는 대상으로 팩스를 지원하 지 않습니다 .
- 6. 동일한 팩스 대상 이메일 그룹 내에서 팩스를 더 추가하려면 추가 아 이콘을 선택한 후 5 단계를 반복합니다 .
- 7. 다른 팩스 대상 이메일 그룹을 추가하려면 팩스 대상 유형을 선택한 다음 추가 아이콘을 클릭하고 , 그렇지 않으면 마침을 클릭합니다 .

- **SharePoint** 그룹 추가 1. 편집**>**대상을 선택합니다. 대상 설정 화면이 표시됩니다.
	- 2. 추가 아이콘을 클릭하여 대상 화면을 표시합니다.
	- 3. **SharePoint**를 선택합니다.
	- 4. 다음을 클릭합니다.

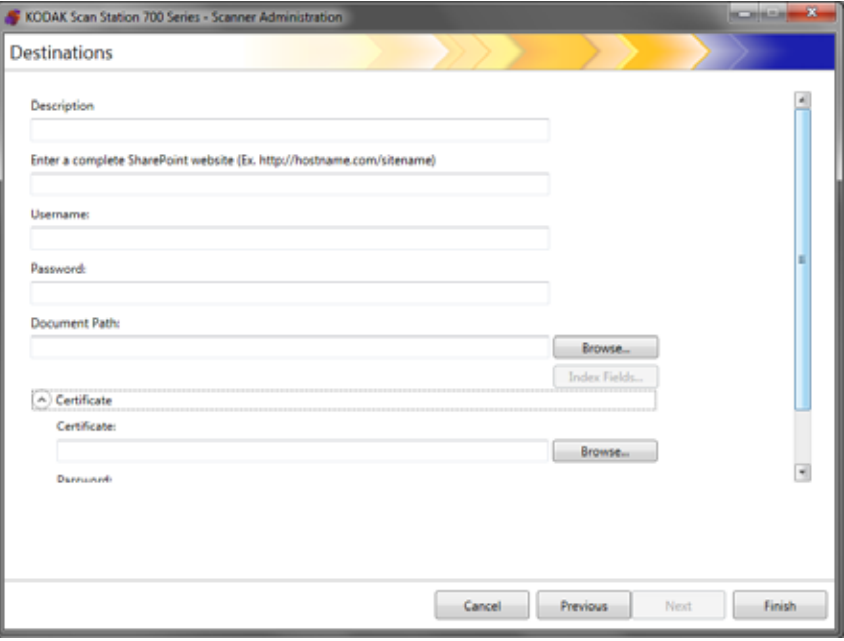

- 5. 설명 필드에 대상을 나타내는 내용을 입력합니다.
- 6. 전체 *SHAREPOINT* 웹 사이트 입력 필드에 SHAREPOINT 서버의 주소를 입력합니다. 이 필드는 SharePoint 사이트의 전체 경로를 포 함해야 합니다.
- 7. *사용자 이름* 및 *암호* 필드에 내용을 입력합니다.
- 8. *문서 경로* 필드에 문서를 스캔할 폴더의 경로를 입력합니다. 필요한 경우 찾아보기 버튼을 사용하여 폴더를 찾을 수 있습니다.
- 9. 선택한 라이브러리에 대한 필수 색인 필드가 있으면 색인 필드 버튼 을 선택합니다. 선택한 라이브러리와 연결된 필수 및 선택적 색인 필 드를 표시하는 색인 필드 대화 상자가 나타납니다.

참고:

• *색인 메모* 필드에는 최대 5,000자가 허용됩니다. 5,000자를 초과 하여 입력하더라도 입력 필드의 다른 곳을 클릭할 때까지 경고 메 시지가 표시되지 않습니다. 이 때 메시지에서 **확인**을 클릭하면 *색* 인 메모 필드에 입력한 데이터가 모두 삭제됩니다.

- 문서 경로의 첫 번째 부분은 라이브러리이며, 라이브러리 다음에 하위 디렉토리가 나옵니다. 라이브러리에는 색인 필드가 포함됩 니다.
- 색인 필드를 입력(10단계 참조)하기 전에 인증서가 있어야 합니다.
- 색인 필드의 색인 값 오른쪽에 아래쪽 화살표가 있으면 이를 클릭 하여 값 옵션을 표시합니다.

지원되는 색인 필드 유형은 다음과 같습니다.

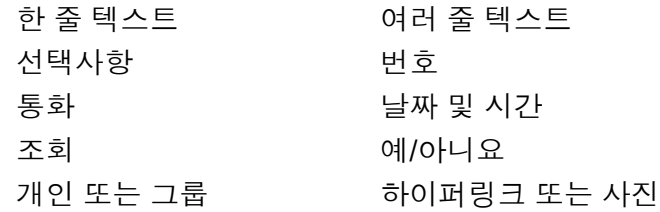

- 10.사용자가 액세스해야 하는 SharePoint 사이트가 보안된 경우 인증서 화살표를 클릭하여 인증서 파일 및 암호를 입력해야 합니다. SharePoint 인증서 옵션이 표시됩니다.
	- *인증서* 필드에 인증서 파일의 이름을 입력합니다. 허용되는 파일 확장자는 .cer, .crt, .der, .pfx, .p12, .p76 및 p7c입니다.
	- 사용자가 인증서 파일을 열고 암호 해독하기 위해 입력해야 하는 인증서 암호를 입력합니다.
- 11. SharePoint 사이트와 통신하기 전에 프록시 서버를 사용해야 하는 회사에서는 프록시 화살표를 클릭하여 이러한 프록시 설정을 정의해 야 합니다.
- 12.정규화된 도메인 이름의 형식(예: proxy.mycompany.com)으로 또는 IP 주소로 프록시 주소를 입력합니다.
- 13.프록시 서버에 액세스하기 위해 필요한 사용자 이름 및 암호를 입력 합니다.
- 14.프록시 서버가 포트 80 이외의 포트를 통해 통신하도록 구성된 경우 위쪽 및 아래쪽 화살표를 사용하여 값을 변경하거나 입력합니다.
- 15.동일한 SharePoint 대상 그룹 내에서 SharePoint를 더 추가하려면 추 가 아이콘을 선택한 후 5~14단계를 반복합니다.
- 16.SharePoint 대상 그룹을 추가하려면 SharePoint 대상 유형을 선택한 후 추가 아이콘을 클릭하거나 마침을 클릭합니다.

# **Kofax Front Office Server** 그룹 추가

- 1. 편집**>**대상을 선택합니다. 대상 설정 화면이 표시됩니다.
- 2. 추가 아이콘을 클릭하여 대상 화면을 표시합니다.
- 3. **Kofax Front Office Server**를 선택합니다.
- 4. 다음을 클릭합니다.

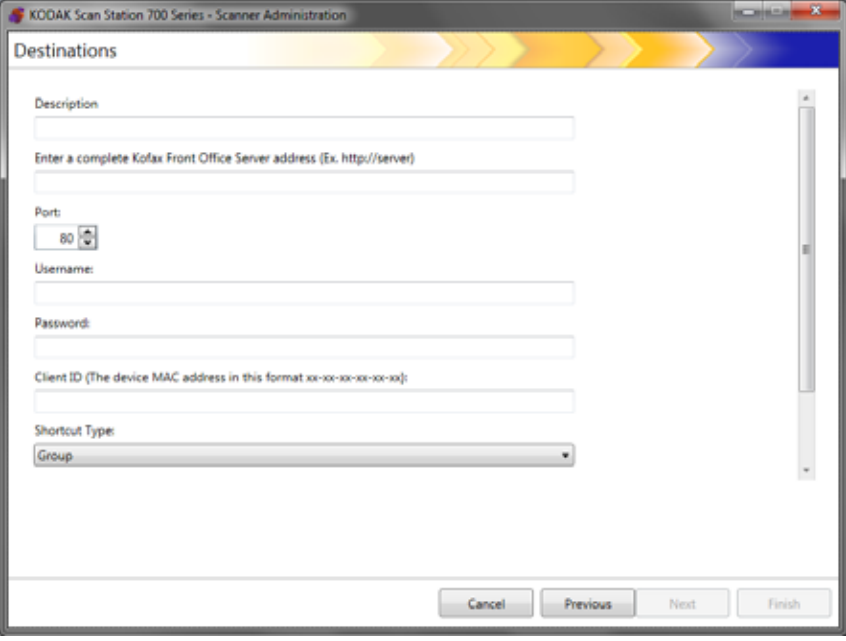

- 5. 설명 필드에 대상을 나타내는 내용을 입력합니다.
- 6. *Kofax Front Office Server*의 전체 주소 입력 필드에 서버 주소를 입 력합니다.
- 7. 포트 80 이외 포트에서 통신하도록 프록시 서버가 구성된 경우, 올바 른 값을 선택합니다.
- 8. Kofax Front Office Server에 액세스하기 위해 필요한 사용자 이름 및 암호를 입력합니다.
- 9. 클라이언트 *ID* 필드에 Scan Station의 MAC 주소를 입력합니다(주소 형식: xx-xx-xx-xx-xx-xx). 이 정보는 Scan Station의 정보 화면에서 확 인할 수 있습니다.
- 10. *바로가기 유형* 목록에서 그룹 또는 개인을 선택합니다.
- 11. 찾아보기를 클릭하여 바로가기 이름을 찾습니다. 바로가기 선택 대 화 상자가 표시됩니다. 원하는 바로가기를 선택하고 **확인**을 클릭합 니다.
- 12.색인 필드를 클릭합니다. 색인 필드 대화 상자가 표시됩니다. 색인 필 드는 각 회사에서 Kofax Front Office Server를 구현하는 형태에 따라 달라집니다.
- 13.Kofax Front Office Server에 보안이 적용된 경우, 인증서 필드에 인 증서 파일 이름을 입력(또는 찾아보기)합니다. 허용되는 파일 확장자는 .cer, .crt, .der, .pfx, .p12, .p76 및 p7c입니다.
- 14.사용자가 인증서 파일을 열고 암호 해독하기 위해 입력해야 하는 인 증서 암호를 입력합니다.
- 15.같은 Kofax Front Office Server 대상 그룹 내에 Kofax Front Office Server를 더 추가하려면 추가 아이콘을 선택한 후 5-14단계를 반복 합니다.
- 16.다른 Kofax Front Office Server 대상 그룹을 추가하려면 Kofax Front Office Server 대상 유형을 선택한 다음 추가 아이콘을 클릭하고, 그 렇지 않으면 마침을 클릭합니다.

이 장에서는 그룹을 추가하고 관리하기 위한 절차를 제공합니다.

그룹은 Active Directory 서버에서 이름을 추출할 수 있는 네트워크 사용 자의 집합입니다. 기존 Active Directory 서버 그룹의 내용으로부터 그룹 을 만들 수 있고 Active Directory 서버 그룹의 개별 사용자를 그룹에 추 가할 수도 있습니다. 자세한 내용은 41페이지의 ["Active Directory](#page-48-0) 서버 설정 [구성](#page-48-0)"에서 확인하십시오.

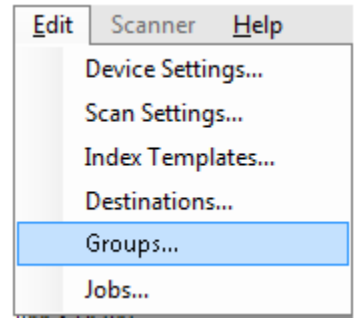

그룹 지정 기준의 그룹을 설정하면 특정 작업에 대한 액세스를 사용자 그룹으로 쉽게 제한 할 수 있습니다.

1. 편집**>**그룹을 선택합니다. 그룹 설정 화면이 표시됩니다.

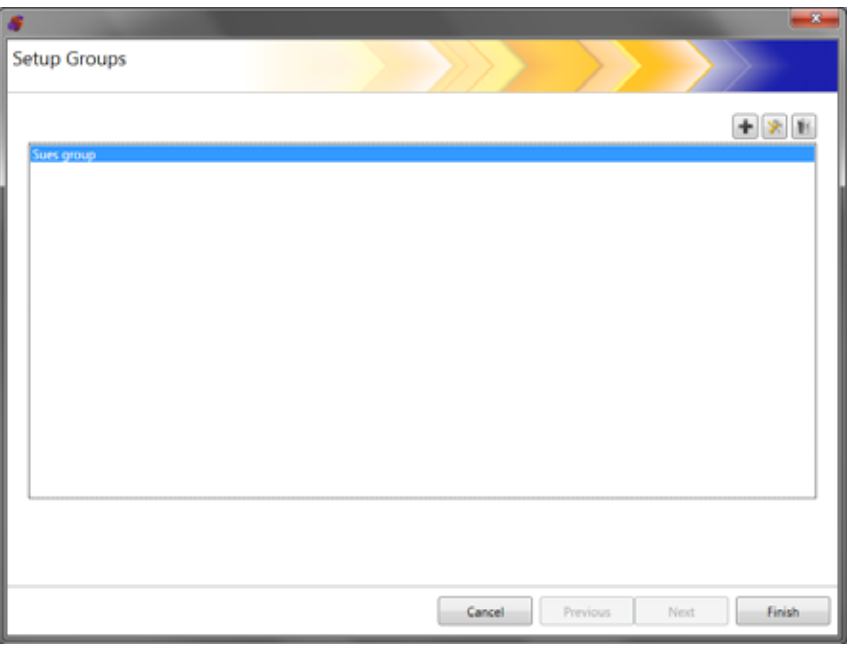

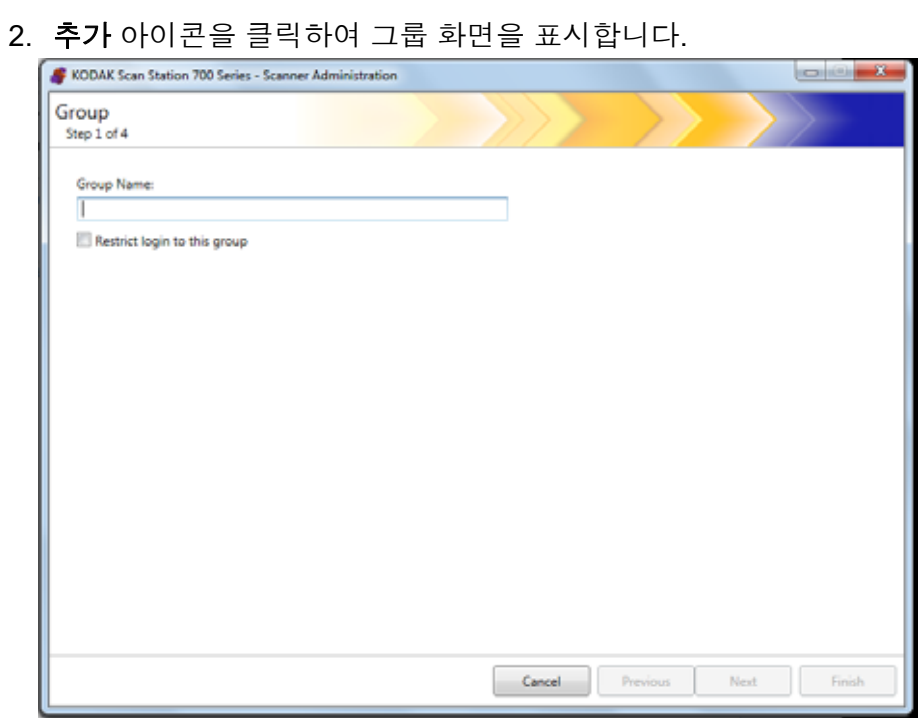

- 3. 원하는 그룹 이름을 입력합니다.
- 4. 그룹에 정의된 사용자만 Scan Station을 사용할 수 있도록 제한하려 면 이 그룹으로 로그인 제한 확인란을 선택합니다.
- 5. 다음을 클릭합니다. 그룹 이름은 사용자 그룹을 정의하는 의미 있는 어떤 이름도 될 수 있습니다.

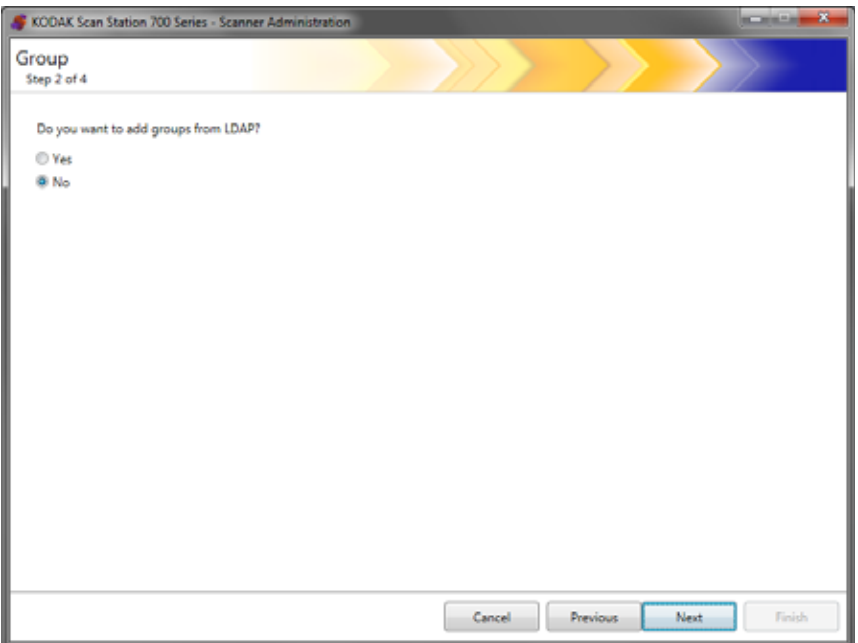
**Active Directory** 그룹 추가

- Active Directory 서버의 그룹을 추가하지 않으려면 아니요를 클릭하 고 다음를 클릭하여 "개별 사용자 추가" 단원을 진행합니다.
	- 예를 선택하면 Active Directory Server(LDAP)에서 그룹 이름을 검색할 수 있는 검색 필드가 표시됩니다. 그런 다음 아래의 단계를 따릅니다.

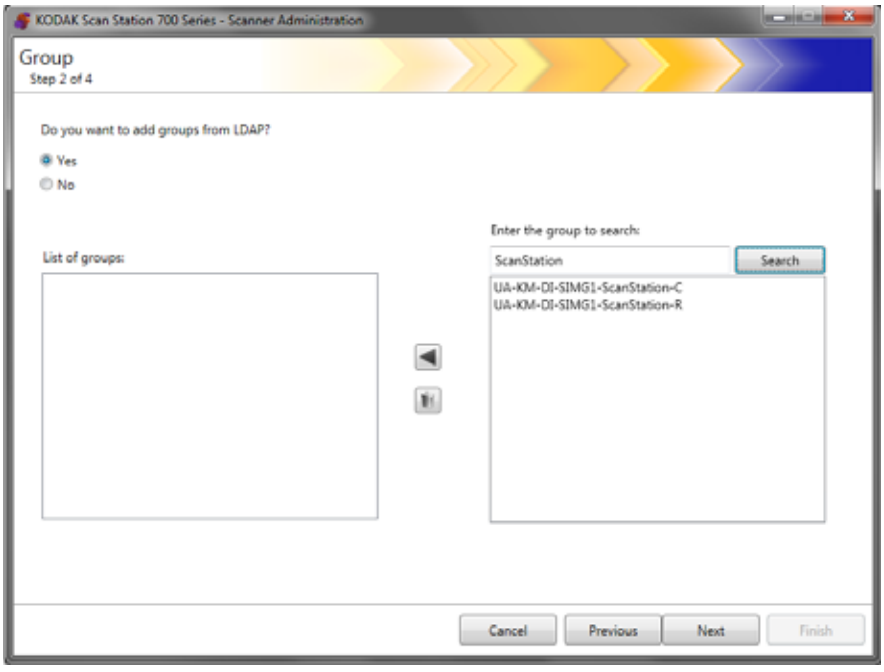

1. 검색할 그룹 입력 필드에 추가하려는 그룹 이름을 입력하고 검색을 클릭합니다.

참고:

- 검색 기준과 일치하는 주소가 너무 많이 발견되면 검색할 사람의 이름과 같은 추가 정보를 추가해 보다 상세하게 검색하고자 할 수 있습니다(예: "smith" 대신 "smith joe"를 검색).
- 검색 기준의 앞/뒤에 와일드카드를 추가할 수 있습니다.
- 2. 오른쪽 목록에서 추가하려는 그룹을 선택하고 왼쪽 화살표를 클릭합 니다. 그룹이 *그룹 목록* 상자에 추가됩니다.
- 3. 1단계와 2단계를 반복하여 다른 그룹을 목록에 추가합니다.
	- 참고: 그룹 목록에서 그룹을 삭제하려면 삭제할 그룹을 선택하고 삭 제 아이콘을 클릭합니다.

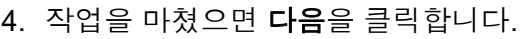

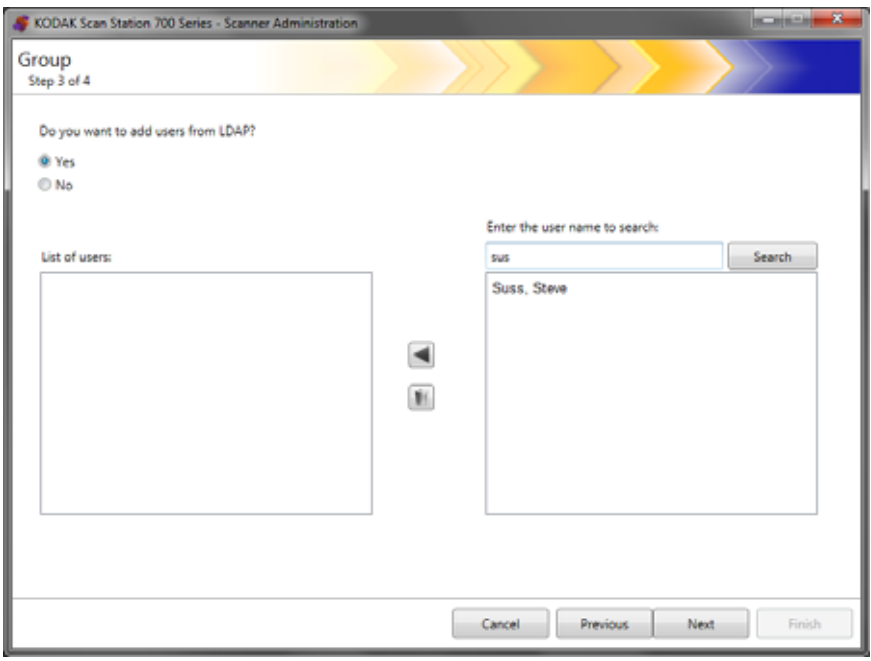

- 개별 사용자 추가 Active Directory 서버의 사용자를 추가하지 않으려면 아니요를 클릭 하고 다음를 클릭하여 "그룹 구성 완료하기" 단원을 진행합니다.
	- 예를 선택하면 Active Directory Server(LDAP)에서 사용자 이름을 검 색할 수 있는 검색 필드가 표시됩니다. 그런 다음 아래의 단계를 따릅 니다.
	- 1. 그룹에 추가할 사용자 이름을 입력하고 검색을 클릭합니다.

참고:

- 검색 기준과 일치하는 주소가 너무 많이 발견되면 검색할 사람의 이름과 같은 추가 정보를 추가해 보다 상세하게 검색하고자 할 수 있습니다(예: "smith" 대신 "smith joe"를 검색).
- 검색 기준의 앞/뒤에 와일드카드를 추가할 수 있습니다.
- 2. 표시된 목록에서 그룹에 추가할 사용자를 선택하고 왼쪽 화살표를 클릭합니다.
- 3. 그룹에 모든 사용자를 추가했으면 다음을 클릭합니다.

# 그룹 구성 완료하기 기름 및 사용자 목록이 표시됩니다.

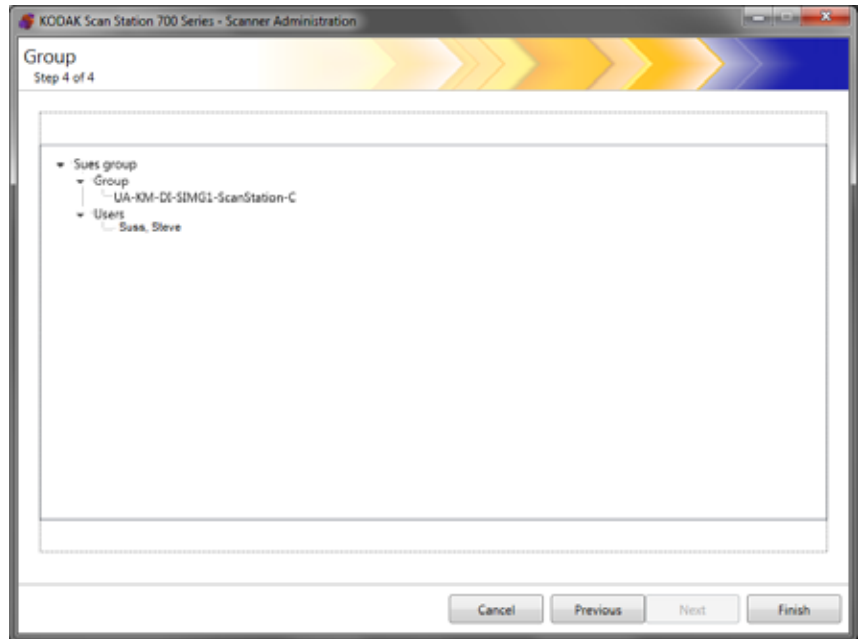

• 마침을 클릭합니다.

작업은 스캔 설정, 색인 템플릿, 대상 및 사용자 그룹의 모음이기 때문에 이러한 설정을 모두 정의한 다음에 작업을 만드는 것이 좋습니다.

1. 편집**>**작업을 선택합니다.

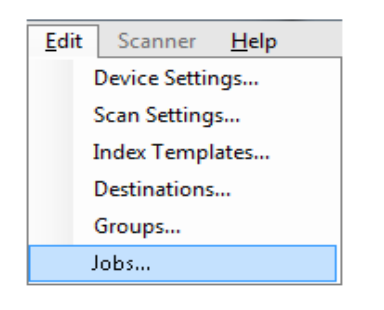

작업 설정 화면이 표시됩니다.

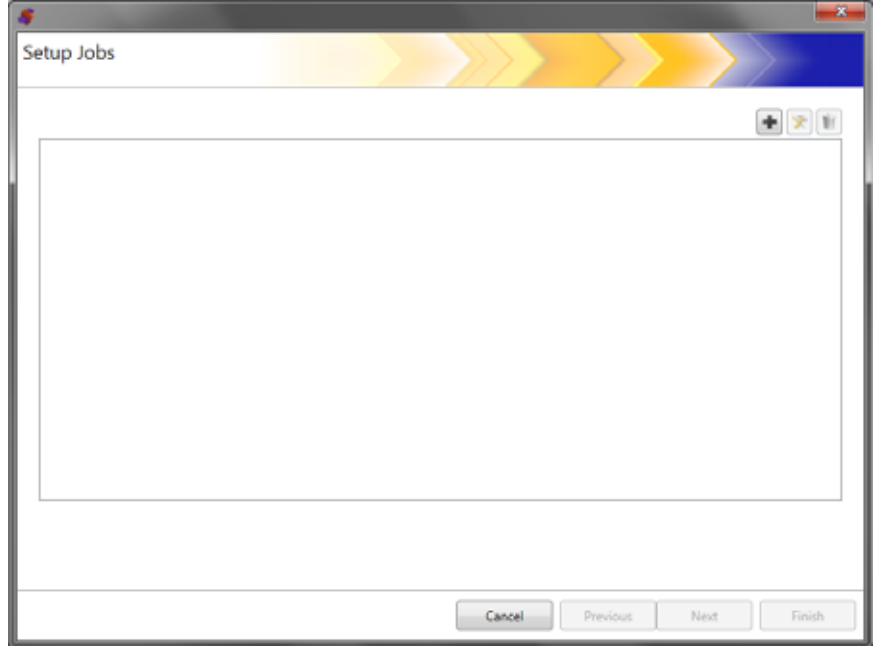

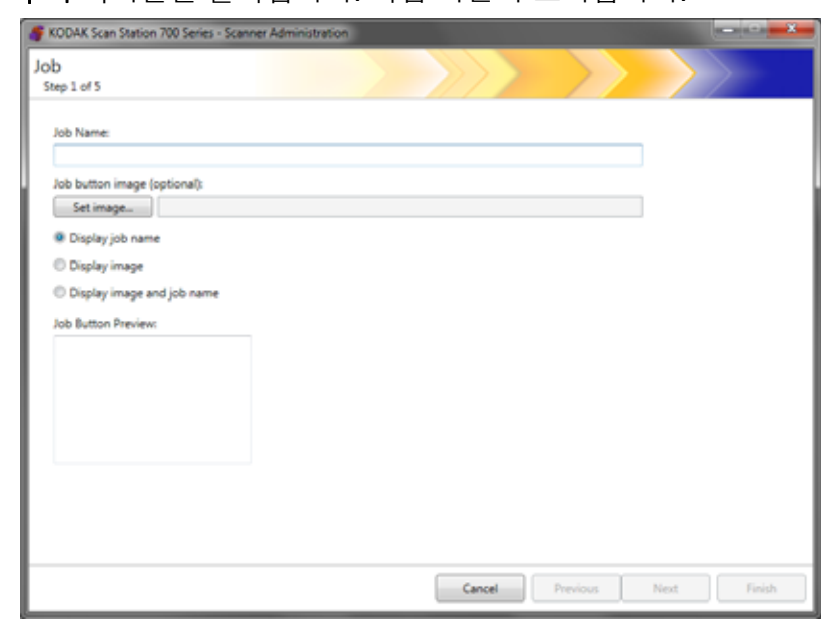

2. 추가 아이콘을 클릭합니다. 작업 화면이 표시됩니다.

- 3. 작업 이름을 입력합니다. 작업 이름을 입력하면 작업 버튼 미리보기 상자에 이름이 표시됩니다. 여기에 표시되는 이름이 Scan Station 터 치스크린에 그대로 표시됩니다.
- 4. 필요한 경우, 작업 이름 배경으로 사용할 이미지 파일을 선택할 수 있 습니다. 이미지 설정을 클릭하여 필요한 이미지 파일을 찾습니다. 참고:
	- 이미지의 최대 크기는 가로 200픽셀, 세로 130픽셀입니다. 이미 지가 자동으로 일정 비율로 조정됩니다.
	- 이미지 파일을 선택하면 이미지와 함께 작업 이름 표시 옵션이 자 동으로 선택됩니다.
	- 선택한 이미지가 구성 파일로 복사됩니다.
- 5. 화면에서 다음 중 하나를 선택하십시오.
	- 작업 이름 표시 작업 버튼에 작업 이름만 표시됩니다.
	- 이미지 표시 작업 버튼에 이미지만 표시됩니다.
	- 이미지와 함께 작업 이름 표시 작업 버튼에 작업 이름과 이미지 가 함께 표시됩니다.

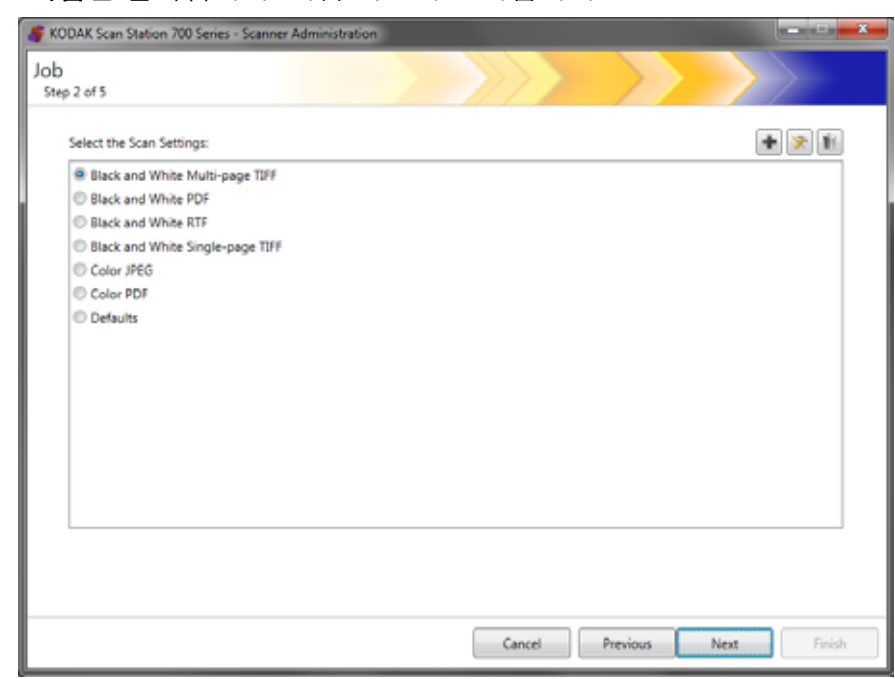

6. 다음을 클릭합니다. 다음 화면이 표시됩니다.

7. 이 작업에 사용할 스캔 설정을 선택하고 다음을 클릭합니다. 다음 화 면이 표시됩니다.

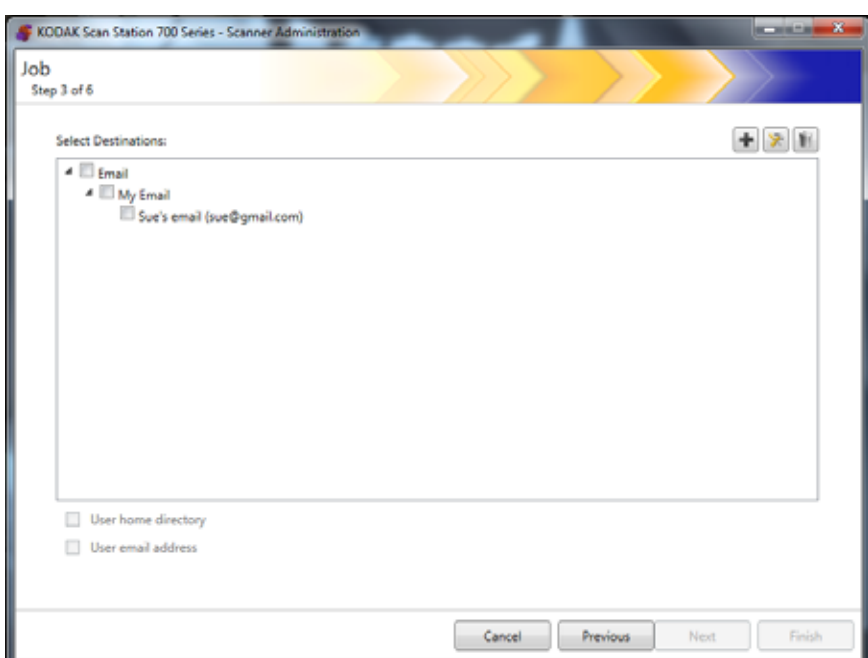

참고: 추가 아이콘을 클릭하여 이 화면에서 새 스캔 설정을 생성할 수도 있습니다.

- 8. 이 작업을 보낼 대상을 선택합니다.
	- 그룹에 대한 최상위 확인란을 클릭하여 전체 대상 그룹을 선택할 수 있습니다.
	- 그룹 이름 아래에 표시된 대상을 클릭하여 개별 대상을 선택할 수 있습니다.
- 실시간으로 다른 대상을 만들려면 추가 아이콘을 클릭합니다. 다 른 대상을 추가할 수 있는 대상 화면이 표시됩니다. 자세한 내용은 77[페이지의](#page-84-0) "7장의 대상 만들기"에서 확인하십시오.
- 9. 사용자가 Scan Station에 로그인할 때 해당 사용자의 홈 디렉토리 (Active Directory 서버 설정 화면에서 정의)를 대상으로 자동 생성하 려면 사용자 홈 디렉토리를 선택합니다.
- 10.사용자가 Scan Station에 로그인할 때 해당 사용자의 전자 메일 주소 (Active Directory 서버 설정 화면에서 정의)를 전자 메일 대상으로 자 동 생성하려면 사용자 전자 메일 주소를 선택합니다.
- 11. 다음을 클릭합니다.

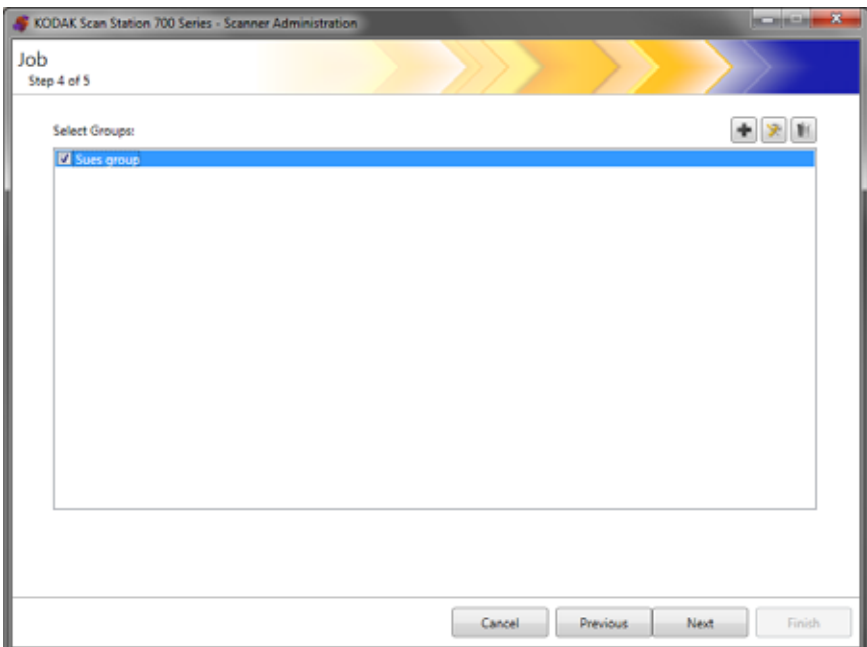

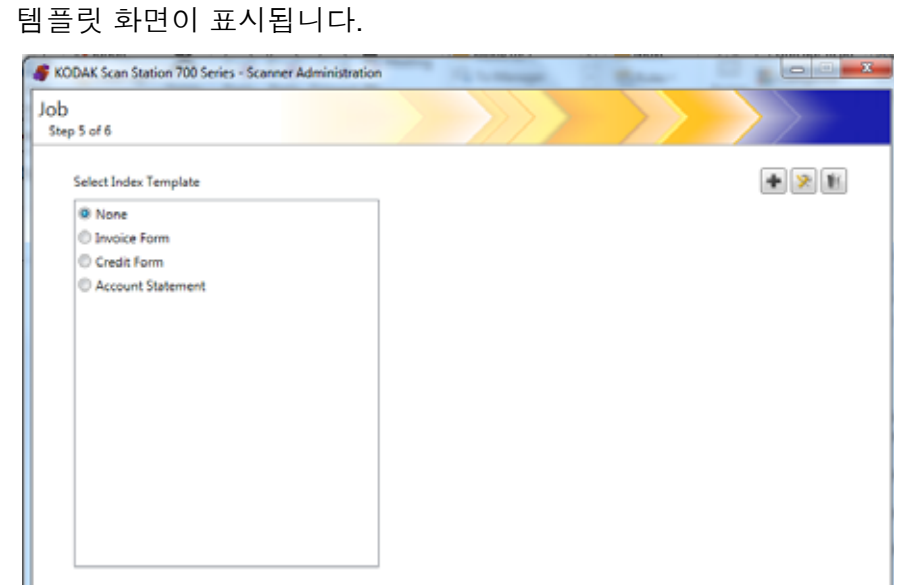

12.이 작업을 연결할 그룹을 선택하고 다음을 클릭합니다. 그러면 색인

- 13.작업에 연결할 색인 템플릿을 선택합니다.
- 14.작업을 마쳤으면 다음을 클릭합니다. 작업 설정의 요약 정보가 표시 됩니다.

Cancel Previous Next Finish

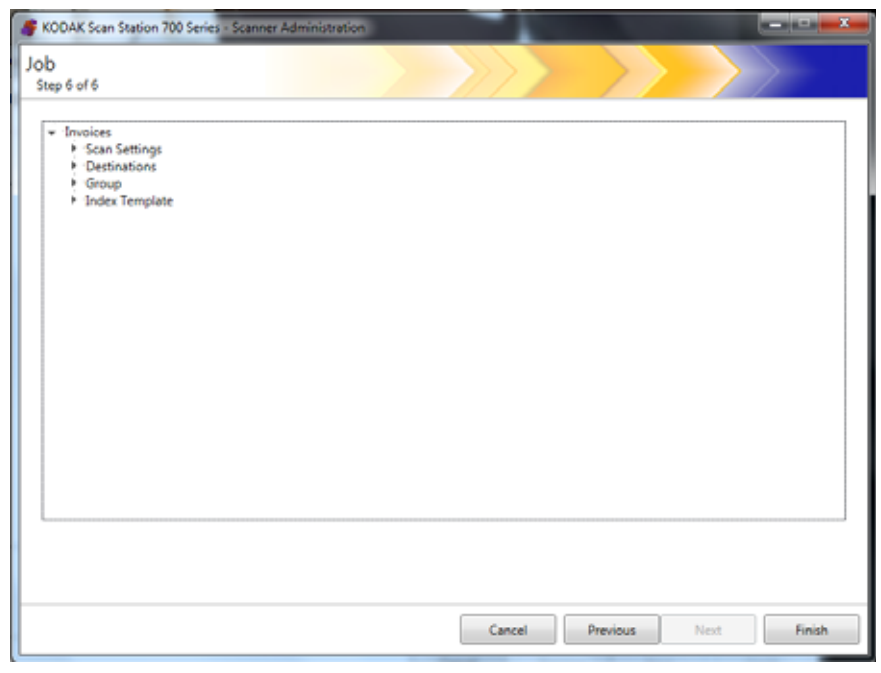

15.마침을 클릭하여 이전 화면으로 돌아간 후 마침을 다시 클릭하여 *Kodak* Scan Station 700 시리즈 - 스캐너 관리 응용 프로그램 기본 화 면으로 돌아갑니다.

작업을 정의하고 구성을 Scan Station에 업로드하면 Scan Station에 일 반 사용자 인터페이스 대신 작업 전용 화면이 표시됩니다.

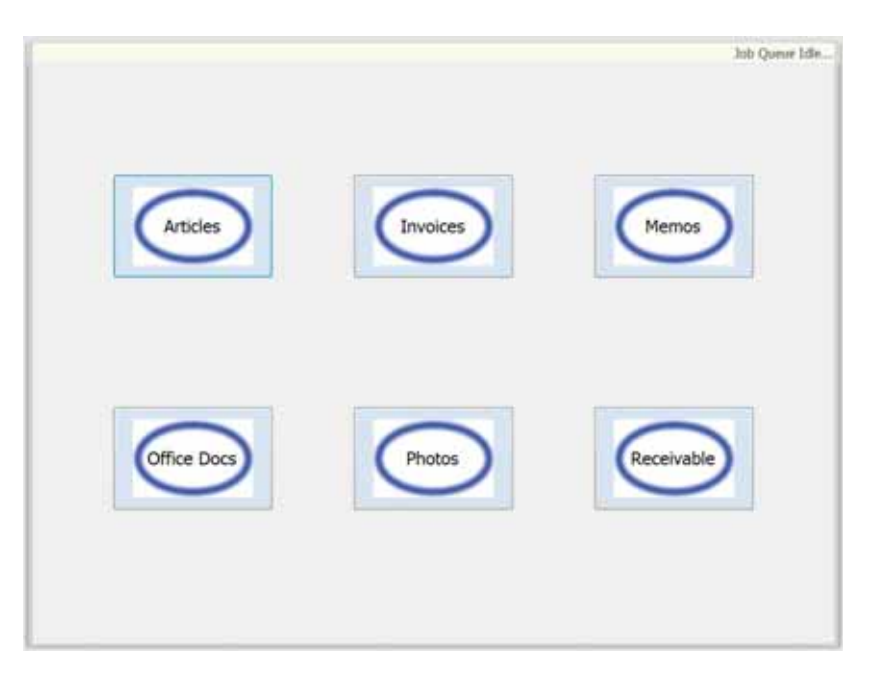

이 장에서는 네트워크에서 검색하여 구성한 Scan Station을 모니터링하 기 위한 정보를 제공합니다.

스캐너 탭 و스캐너 탭에는 네트워크 상의 Scan Station을 식별하고 연결하는 데 필요 한 데이터가 포함됩니다.

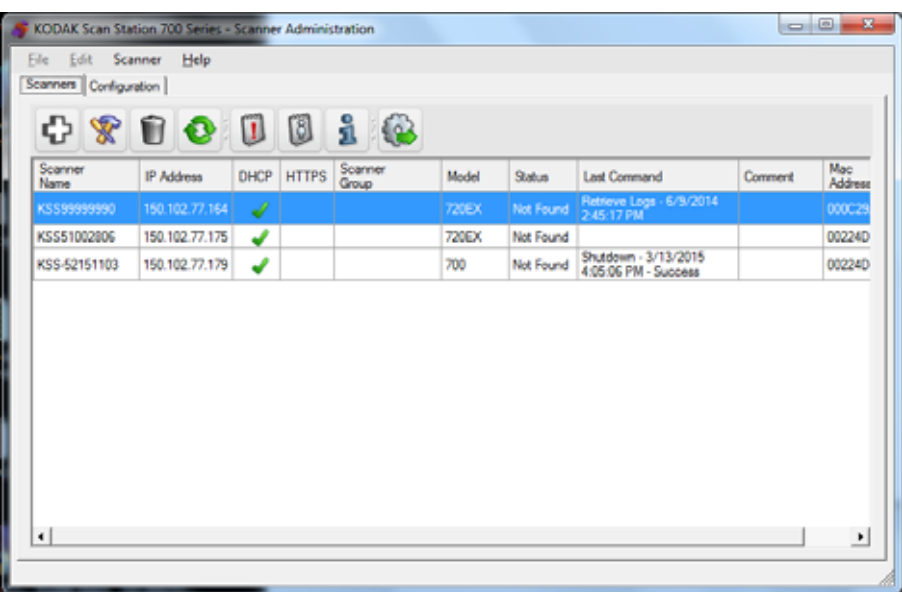

스캐너 탭이 활성화되어 있으면 스캐너 메뉴에 액세스할 수 있습니다. 스캐너 메뉴와 도움말 메뉴의 옵션은 3장의 "메뉴 옵션"에 설명되어 있 습니다.

도구 모음 도구 모음을 사용하면 자주 사용하는 기능에 신속하게 액세스할 수 있습 니다. 도구 모음은 항상 표시되며 도구 모음 버튼을 추가, 삭제 또는 이동 할 수 없습니다.

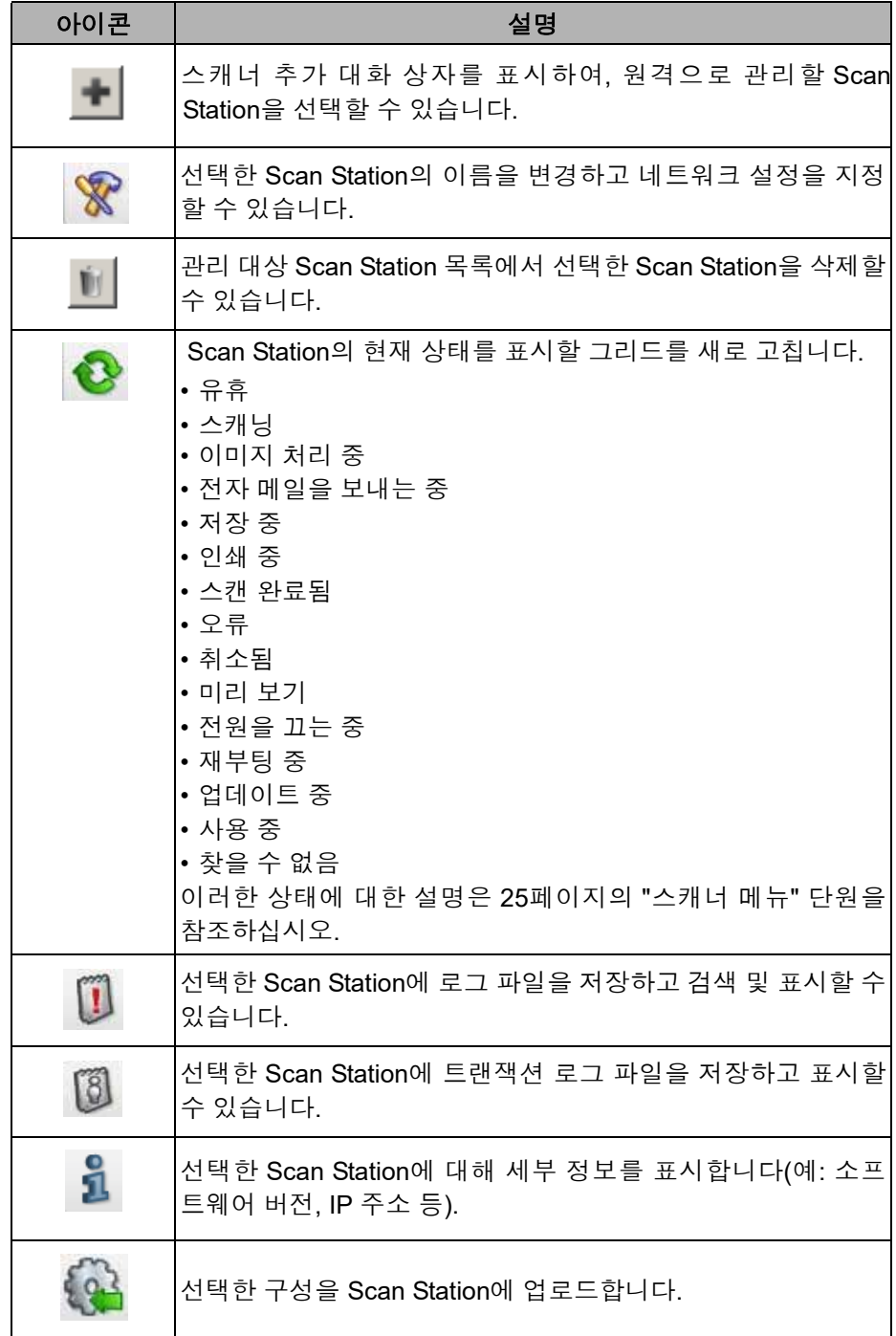

**눈금 보기** 나름은 그리드 보기 열에 대한 설명입니다.

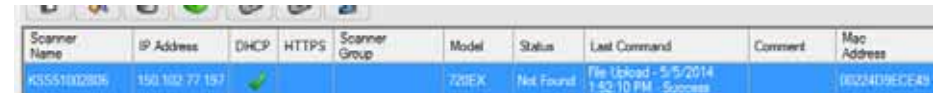

스캐너 이름 - Scan Station에 할당된 이름을 표시합니다.

**IP** 주소 - Scan Station과 연결된 IP 주소를 표시합니다.

**DHCP** - DHCP를 사용하여 IP 주소를 가져오도록 Scan Station이 구성 되었으면 이 필드가 선택됩니다. Scan Station이 고정적으로 정의된 IP 주소를 사용하도록 구성된 경우, 이 필드가 비어 있습니다.

**HTTPS** - Scan Station이 HTTPS를 사용하여 통신하도록 구성된 경우, 이 필드가 선택됩니다.

스캐너 그룹 - Scan Stations과 그룹 이름을 연결할 수 있습니다. 이 열에 는 Scan Station이 속하는 그룹이 표시됩니다. 그룹은 Scan Station을 추 가할 때 설정됩니다.

참고: 이 그룹은 구성을 만들고 수정할 때 정의된 사용자 그룹과는 다릅 니다.

모델 — Scan Station 의 모델 번호를 표시합니다 .

상태 - Scan Station의 현재 상태를 표시합니다(예: 유휴 상태, 스캔 중, 업데이트 중, 재부팅 중 등).

참고: F5를 누르면 검색된 Scan Station의 상태가 즉시 새로 고쳐집니다.

마지막 명령 - 날짜, 시간 및 수행한 동작의 성공 또는 실패를 포함하여 관리자가 실행한 마지막 명령을 표시합니다.

설명 - Scan Station을 추가할 때 관리자가 추가한 설명이 이 열에 표시됩 니다.

**Mac** 주소 - 네트워크 어댑터의 고유 식별자를 표시합니다.

## 네트워크 구성 옵션 Scan Station 추가하거나 검색하려면 먼저 IP 주소 또는 장치 이름을 알 고 있어야 합니다(둘 모두 아는 것이 좋음).

Scan Station의 이름을 확인하려면:

- 1. Scan Station이 켜져 있고 준비가 되었는지 확인합니다.
- 2. Scan Station이 네트워크에 연결되어 있는 경우 정보 아이콘 <mark>최</mark> 을 클릭하여 Scan Station의 이름과 IP 주소를 표시합니다.
- **Scan Station** 추가 원격 관리를 위해 Scan Station을 추가하기 전에, 추가하려는 Scan Station의 이름 및/또는 IP 주소와 암호, 원격 액세스 암호를 확인하는 것 이 좋습니다.
	- 참고: Scan Station이 네트워크에 연결 및 구성된 경우에만 Scan Station 에 IP 주소가 지정됩니다.

Scan Station이 추가되면 메인 화면이 업데이트됩니다.

1. 스캐너**>**스캐너 추가를 선택합니다. 스캐너 추가 대화 상자가 표시됩 니다.

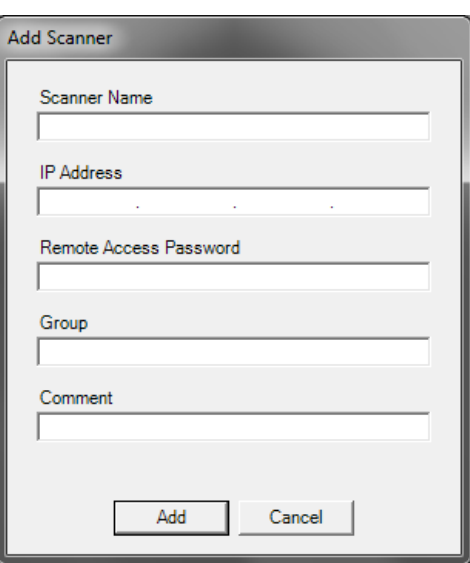

- 2. 스캐너 이름필드에 Scan Station의 이름을 입력합니다.
	- 참고: 이 필드에 수락할 수 있는 값은 영숫자 및 대시이며, 공백이나 기타 기호는 허용되지 않습니다.
- 3. IP 주소를 입력합니다. IP 주소는 IPv4 형식 xxx.xxx.xxx.xxx이어야 합니다.
- 4. Scan Station의 원격 액세스 암호를 입력합니다. 자세한 내용은 4장 의 "장치 옵션 구성" 단원을 참조하십시오.
	- 참고: 이 필드를 공백으로 둘 수 있습니다. Scan Station에 설정할 원격 액세스 암호가 없는 경우 이 필드를 공백으로 두십시오.
- 5. 원하는 경우, 그룹(또는 위치) 이름을 입력합니다. 이 이름이 그리드 보기에 표시됩니다. 예를 들어 Scan Station은 회사의 주요 지점에 위 치할 수 있습니다.
- 6. 필요한 경우 중요한 추가 정보를 설명 필드에 입력합니다. 예를 들어 Scan Station이 위치한 부서명을 입력할 수 있습니다.
- 7. 추가를 클릭합니다. Scan Station 이름과 정보가 *Kodak* Scan Station 700 시리즈 - 스캐너 관리 응용 프로그램 기본 화면에 표시됩니다 . 참고:
	- Scan Station이 없거나 나중에 네트워크에 설치할 Scan Station을 추가하는 경우 장치와 통신하는 데 오류가 발생했습니다*.* 추가하 시겠습니까*?*라는 메시지가 표시됩니다. 예를 클릭하여 Scan Station을 추가합니다.
	- 잘못된 IP 주소를 입력한 경우에는 *Kodak* Scan Station 700 시리 즈 - 스캐너 관리 응용 프로그램 기본 화면에서 Scan Station 정보 를 삭제한 후 정확한 정보로 다시 추가해야 할 수 있습니다 .
- 8. 1~7단계에 따라 추가 Scan Station을 이 그룹에 추가합니다.

장치 검색 정치 검색 옵션을 사용하면 검색할 IP 주소의 범위를 스캔하고, IP 주소 가 정의된 주소 범위에 있는 모든 Scan Station을 자동으로 등록할 수 있 습니다.

- 참고: 장치 검색 옵션은 원격 액세스 암호가 설정되지 않은 Scan Station 에서만 작동합니다. 이 암호는 스캐너 탭의 스캐너**>**스캐너 추가 메뉴 옵션 또는 스캐너**>**원격 액세스 암호 메뉴 옵션을 사용하여 설정한 암호입니다.
- 1. 스캐너**>**장치 검색을 선택합니다. 장치 검색 대화 상자가 표시됩니다.

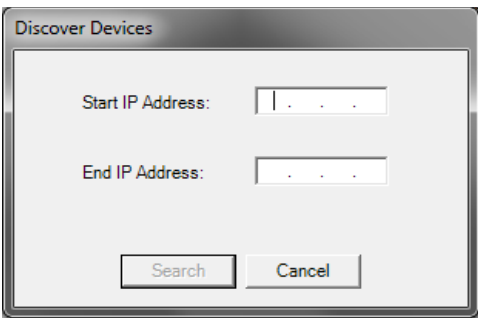

- 2. 시작 *IP* 주소 필드에 IP 주소 범위 내 검색을 시작할 첫 번째 IP 주소 를 입력합니다.
	- 참고: 끝 *IP* 주소 필드를 클릭(또는 터치)하면 시작 IP 주소보다 10이 큰 주소가 끝 IP 주소에 자동으로 입력됩니다(예: 시작 = 192.168.1.1, 끝 = 192.168.1.10).
- 3. 끝 *IP* 주소 필드에 검색을 끝낼 마지막 IP 주소를 입력합니다.
- 4. 검색을 클릭합니다. 검색이 시작됩니다. 검색 범위에 따라 이 프로세 스는 몇 분 정도 걸릴 수 있습니다. 범위 내에 있는 IP 주소가 자동으 로 등록됩니다.
	- 참고: IP 주소의 상위 두 주소 세그먼트에 걸쳐 있는 주소 범위를 선택 할 경우 장치를 검색하는 데 시간이 너무 오래 걸릴 수 있습니다 (예: 192.168.1.1 - 192.169.1.1 또는 192.168.1.1 - 193.168.1.1).

**Scan Station** 수정 1. 스캐너**>**스캐너 수정을 선택합니다. 스캐너 수정 대화 상자가 표시됩 니다.

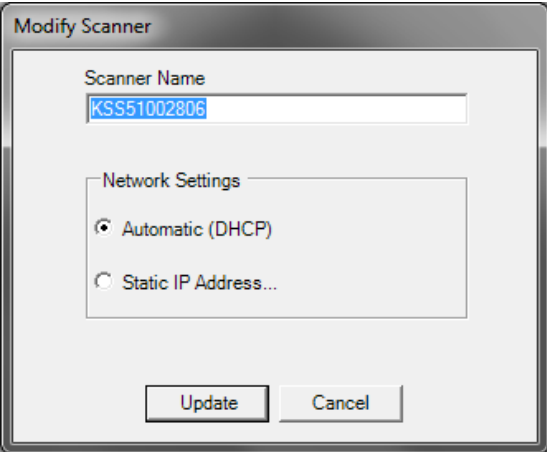

- 2. 필요할 경우 변경합니다.
	- 참고: 고정 **IP** 주소를 선택하면 IP 주소 설정을 변경할 수 있도록 고 정 IP 주소 대화 상자가 표시됩니다.

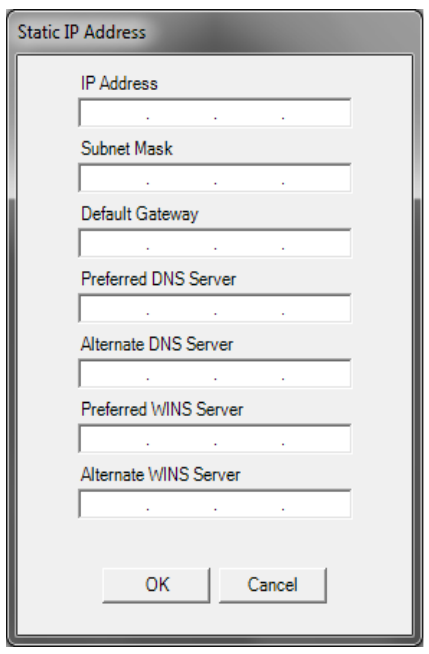

- 3. 확인을 클릭합니다.
- 4. 업데이트를 클릭합니다.

**Scan Station** 삭제 1. 스캐너**>**스캐너 삭제를 선택합니다. 스캐너 삭제 대화 상자가 표시됩 니다.

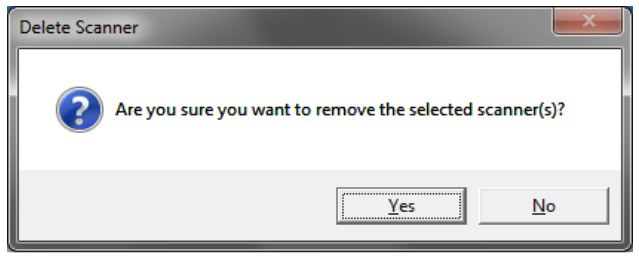

2. 예를 클릭합니다.

원격 액세스 암호 변경 1. 스캐너 **>** 원격 액세스 암호를 선택합니다 . 이 암호는 *Kodak* Scan Station 700 시리즈 - 스캐너 관리 응용 프로그램이 Scan Station과 통 신하는 데 사용됩니다 .

원격 액세스 암호 대화 상자가 표시됩니다.

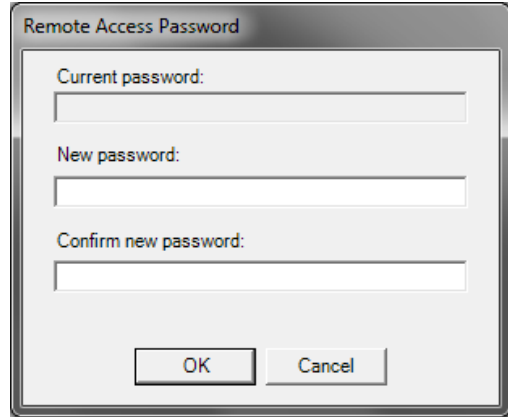

- 2. 현재 암호필드에 현재 Scan Station 원격 액세스 암호를 입력합니다.
	- 참고: 설정된 원격 액세스 암호가 없는 경우 이 필드는 회색으로 표 시됩니다.
- 3.  $M$  암호필드에 새 원격 액세스 암호를 입력합니다.
- 4. 새 암호 확인 필드에 새 원격 액세스 암호를 다시 입력합니다.
- 5. 확인을 클릭합니다.

구성**/**구성 파일 구성은 다음과 같은 사항을 설정합니다. 장치 설정, 스캔 설정, 대상, 그 룹 및 작업 구성은 다음 두 위치에 저장됩니다. 즉, *Kodak* Scan Station 700 시리즈 - 스캐너 관리 응용 프로그램을 실행하는 PC 및 구성 파일이 업로드 된 Scan Station에 저장됩니다. 구성과 구성 파일의 차이점에 대 해서는 157[페이지의](#page-164-0) "13장의 용어집" 참조하십시오.

## **Scan Station** 업데이트 Scan Station을 업데이트하는 방법에는 다섯 가지가 있습니다.

- 방법 **1**. *Kodak* **Scan Station 700** 시리즈 스캐너 관리 응용 프로그램 을 사용하여 구성 및 펌웨어 업데이트를 업로드합니다. Scan Station 이 새 구성 또는 업데이트 패키지를 자동으로 인식해 업데이트를 자동 으로 실행합니다. 자세한 내용은 120[페이지의](#page-127-0) "방법 1"에서 확인하십 시오.
- 방법 **2**. 구성 파일과 선택적인 펌웨어 업데이트 패키지를 네트워크 드 라이브에 저장하고 Scan Station이 업데이트를 위해 이 공유 폴더를 특정 날짜와 시간에 검색하도록 구성합니다. 자세한 내용은 122[페이](#page-129-0) 지의 "[방법](#page-129-0) 2"에서 확인하십시오.
- 방법 **3**. Scan Station에 삽입한 USB 드라이브에 구성 파일을 저장합 니다. Scan Station의 구성을 업데이트할 것인지 물어봅니다. 예를 선 택하면 개별 항목을 업데이트할지 묻는 메시지가 표시됩니다. 자세한 내용은 124[페이지의](#page-131-0) "방법 3"에서 확인하십시오.
- 방법 **4**. Scan Station을 수동으로 구성할 수 있도록 구성 파일을 USB 드라이브로 내보냅니다. USB 드라이브를 사용하여 구성 파일을 설치 할 때, 구성 파일의 내용이 Scan Station에 현재 저장되어 있는 구성 파 일의 내용과 정확히 일치하지 않으면 USB 드라이브에 있는 구성을 사 용해 Scan Station을 업데이트하라는 메시지가 표시됩니다. 아니요를 선택하면 Scan Station이 로컬 관리 모드로 전환됩니다. 이 모드에서 는 Scan Station의 설정 대부분을 수정할 수 있으며, USB 드라이브를 제거하는 즉시 설정이 업데이트됩니다. 자세한 내용은 124[페이지의](#page-131-0) "[방법](#page-131-0) 3"에서 확인하십시오.
- 방법 **5**. 구성 파일을 펌웨어 업데이트 패키지와 함께 USB 드라이브에 저장합니다. 이 방법으로 펌웨어만 업데이트됩니다. 자세한 내용은 126[페이지의](#page-133-0) "방법 5"에서 확인하십시오.

<span id="page-127-0"></span>

방법 **1** *Kodak* Scan Station 700 시리즈 - 스캐너 관리 응용 프로그램을 사용하 여 구성 파일과 선택적인 업데이트 패키지를 업로드합니다. Scan Station이 새 구성 파일 또는 업데이트 패키지를 인식하고 자동으로 업데 이트를 실행합니다.

## 구성 파일 업로드

- 1. 스캐너 탭의 그리드 보기에서 구성을 보낼 대상 Scan Station을 선택 합니다.
- 2. 스캐너**>**구성 업로드를 선택합니다. 구성 선택 화면이 표시됩니다.

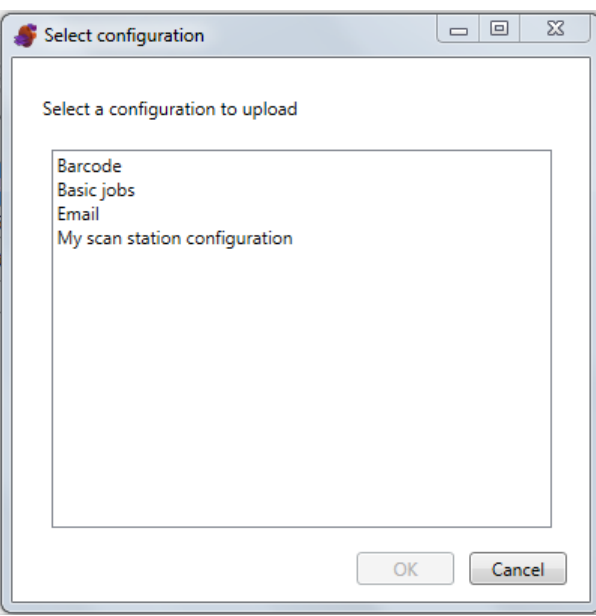

- 참고: 선택한 구성이 변경되면 구성 이름 옆에 별표가 표시됩니다. 구성을 Scan Station에 업로드하러면 먼저 파일**>**저장을 선택 해야 합니다.
- 3. 업로드할 구성을 선택하고 확인을 클릭합니다.
- 참고: 어떤 구성 항목이 변경되었는지에 따라 업로드 프로세스 이후에 Scan Station이 자동으로 재시작될 수 있습니다.

## 펌웨어 업로드

- 1. 새 펌웨어를 보낼 Scan Station을 선택합니다.
	- 참고: 둘 이상의 Scan Station을 선택하려면, Ctrl 또는 Shift 키를 사 용하고 마우스 버튼을 클릭합니다. 선택한 Scan Station이 강 조됩니다.
- 2. 스캐너**>**펌웨어 업로드를 선택합니다. 열기 대화 상자가 표시됩니다.

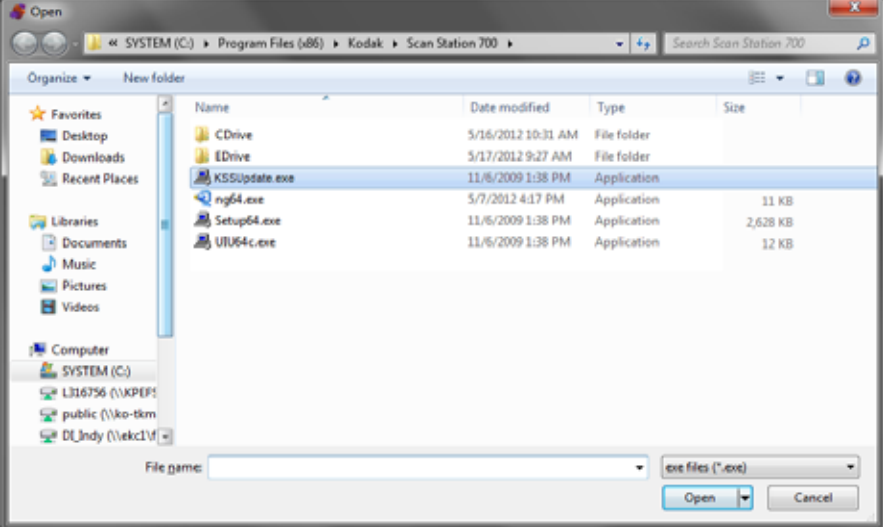

3. 업로드할 파일을 선택하고 열기를 클릭합니다.

참고:

- KSSUpdate.exe 파일만 Scan Station으로 업로드할 수 있습니다.
- 파일을 업로드하는 동안 업로드 중입니다*.* 잠시 기다리십시오*.*라 는 메시지가 표시됩니다.
- Scan Station 펌웨어와 KSSUpdate 펌웨어의 수정 레벨이 같으면 아무 동작도 이루어지지 않습니다.
- Scan Station 펌웨어의 이전 버전으로 "롤백"할 수도 있고 새 버전 으로 업데이트할 수도 있습니다. KSSUpdate.exe 파일의 이전 버 전이 업로드되어 있는 경우 펌웨어의 이전 버전을 사용하기 위해 Scan Station이 롤백됩니다. 더 새로운 버전이 업로드되면 Scan Station이 이 새 펌웨어로 업데이트됩니다.
- 서비스 센터에서 업데이트 패키지를 받을 수 있습니다. 업데이트 패키지의 파일 이름은 항상 KSSUpdate.exe입니다.

<span id="page-129-0"></span>방법 **2** 구성과 펌웨어 업데이트가 있는 네트워크 폴더를 모니터링하도록 Scan Station 을 구성할 수 있습니다 .

- 1. 구성 탭을 선택합니다.
- 2. 수정할 구성을 선택합니다.
- 3. 편집**>**장치 설정을 선택합니다.
- 4. 장치 옵션을 선택하고 다음을 클릭합니다.
- 5. 자동 구성 일정 화살표를 클릭해 다음의 값은 정의합니다.

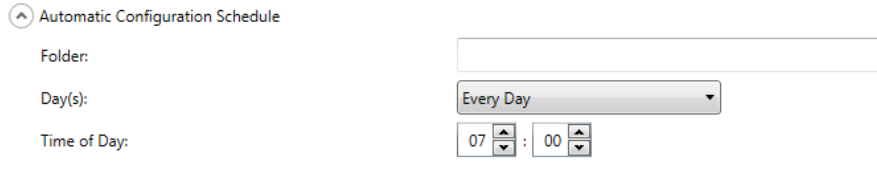

- 업데이트를 찾을 수 있는 폴더의 경로
- 요일(매일, 매주 월요일 등)
- 하루 중 업데이트를 점검할 시간(24시간제)

예를 들어 매주 월요일, 오전 *7*시에 *\\myserver\updates\myscanstationID* 폴 더를 모니터링해야 할 수 있습니다.

다음과 같은 두 가지 방법으로 Scan Station을 원격으로 구성 및 업데이 트할 수 있습니다.

- 단일 파일**/**폴더 업데이트 네트워크에 단일 폴더를 만들어 모든 Scan Station 이 여기에서 업데이트된 구성 파일 및 펌웨어 업데이트를 모니 터링하도록 구성합니다 . 이렇게 하면 한 번에 네트워크에 있는 모든 Scan Station에 대해 단일 구성을 보낼 수 있습니다. 모든 Scan Station 이 단일 구성을 공유할 경우 이 방법을 사용하는 것이 좋습니다 .
	- 참고: 원격 업데이트를 이용할 때 네트워크에 장치가 중복되는 일을 피하기 위해 스캐너 이름, IP 주소 및 원격 액세스 암호와 같은 일부 구성 설정이 무시됩니다.
- 여러 파일**/**폴더 업데이트 Scan Station마다 다른 구성이 필요한 경우 네트워크에 공용 폴더를 만들고 그 아래 하위 폴더를 만들어 네트워크 에 있는 각 Scan Station에 대한 개별 구성 파일을 저장하는 것이 좋습 니다. 그런 다음 해당 폴더에서 업데이트를 모니터링하도록 각 Scan Station을 구성해야 합니다.
	- 참고 : 각 Scan Station 은 구성 파일과 펌웨어 업데이트 모두에 대해 하나의 네트워크 폴더만 모니터링할 수 있으므로 하위 폴더는 펌웨어 업데이트에도 사용됩니다 .

Scan Station은 지정된 요일과 시간에 네트워크의 지정된 폴더를 점검하 고 , 내용이 있으면 그 중 KSS.xml 파일 및 선택적인 KSSUpdate.exe 파 일을 검색합니다 . Kss.xml 은 구성 파일입니다 . KSSUPdate.exe 는 펌 웨어 업데이트 패키지입니다 . 구성 파일 및 펌웨어 업데이트 파일 처리 는 아래 설명된 대로 상호 독립적입니다 .

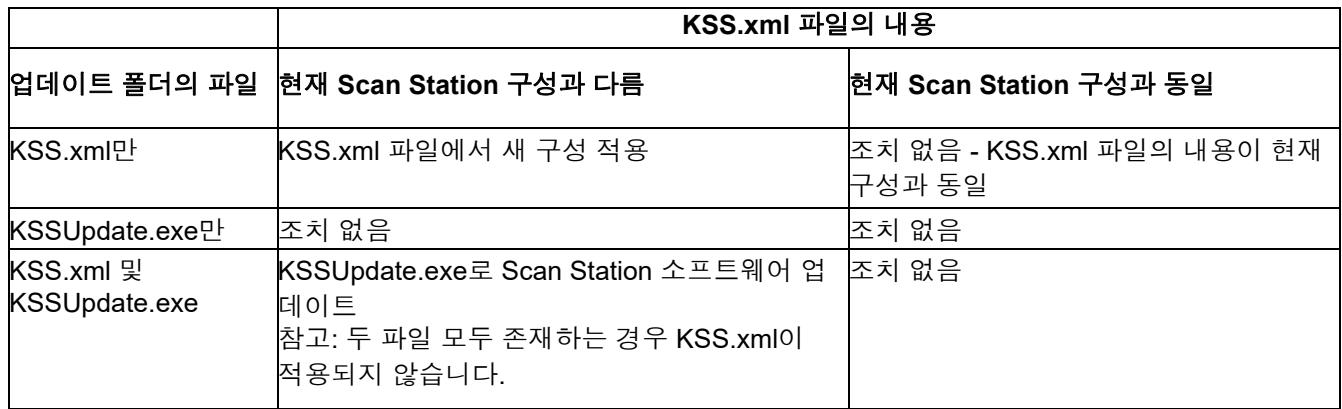

참고:

- 업데이트 패키지는 Kodak Alaris 웹 사이트 또는 서비스 담당자를 통 해 구할 수 있습니다. 업데이트 패키지는 항상 KSSUpdate.exe 파일입 니다.
- 구성 및 펌웨어 업데이트를 위해 네트워크 폴더(자동 구성 일정에서 지정한 폴더, 5단계)를 구성하려면,
	- 1. 구성 탭을 선택합니다.
	- 2. 네트워크 폴더에 작성할 구성 파일을 선택합니다.
	- 3. 파일**>**내보내기를 선택하여 구성 파일을 네트워크 폴더에 씁니다. 다른 이름으로 저장 창이 나타납니다.
	- 4. **KSS.xml** 이름의 네트워크 폴더에 파일을 저장하고 저장을 클릭 합니다.
	- 5. KSSUpdate.exe를 네트워크 폴더에 복사합니다.

<span id="page-131-0"></span>방법 **3** 이 방법을 이용하려면 구성 파일을 USB 드라이브에 복사해야 합니다. USB 드라이브를 Scan Station에 삽입하고 드라이브가 인식되면 Scan Station 구성을 업데이트하라는 메시지가 표시됩니다.

> 참고: 로컬 액세스 암호가 설정된 경우 로컬 액세스 암호를 입력하라는 프롬프트가 표시됩니다.

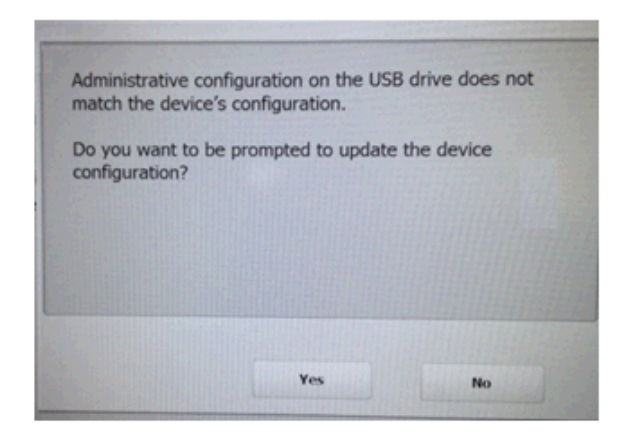

예를 선택하면 개별 항목을 업데이트할지 묻는 메시지가 표시됩니다. 구 성 업데이트가 완료되었을 때 **확인**을 클릭하거나 USB 드라이브를 제거 하면 Scan Station이 자동으로 재시작됩니다.

이 방법은 각 Scan Station에 대해 반복해야 합니다.

구성 업데이트를 위한 USB 드라이브를 구성하려면

- 1. 구성 탭을 선택합니다.
- 2. USB 드라이브에 작성할 구성 파일을 선택합니다.
- 3. 파일**>**내보내기를 선택하여 구성 파일을 USB 드라이브에 씁니다. 다 른 이름으로 저장 창이 나타납니다.
- 4. **KSS.xml** 이름의 USB 드라이브에 파일을 저장하고 저장을 클릭합니다.

방법 **4** 이 방법을 이용하면 Scan Station 터치스크린의 설정 모드에서 제공하는 Scan Station 설정을 대화식으로 선택하고 값을 수정할 수 있습니다. 구 성 파일을 포함한 USB 드라이브를 Scan Station에 삽입하고 드라이브가 인식되면 Scan Station 구성을 업데이트하라는 메시지가 표시됩니다.

> 참고: 로컬 액세스 암호가 설정된 경우 로컬 액세스 암호를 입력하라는 프롬프트가 표시됩니다.

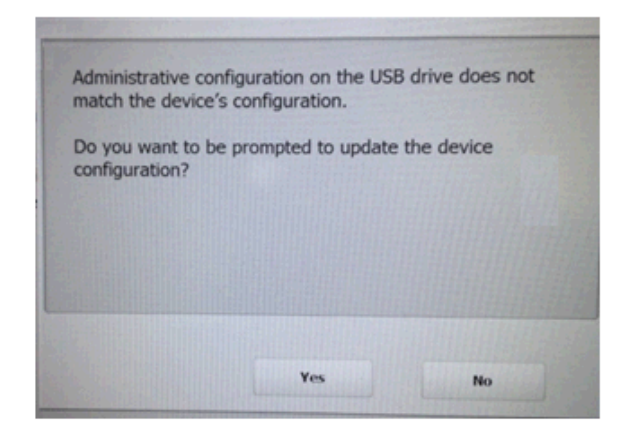

아니요를 선택하면 Scan Station이 로컬 관리 모드로 전환됩니다. 이 모 드에서는 Scan Station의 설정 대부분을 수정할 수 있으며 USB 드라이 브를 제거하면 설정이 업데이트됩니다.

구성 업데이트를 위한 USB 드라이브를 구성하려면

- 1. 구성 탭을 선택합니다.
- 2. USB 드라이브에 작성할 구성 파일을 선택합니다.
- 3. 파일**>**내보내기를 선택하여 구성 파일을 USB 드라이브에 씁니다. 다 른 이름으로 저장 창이 나타납니다.
- 4. **KSS.xml** 이름의 USB 드라이브에 파일을 저장하고 저장을 클릭합니다.

자세한 내용은 "사용자 설정 구성"이라는 제목의 Kodak Alaris 발행물을 참조하십시오.

<span id="page-133-0"></span>방법 **5** 이 방법을 이용하려면 업데이트 패키지와 구성 파일을 USB 드라이브에 복사해야 합니다. Scan Station에 USB 드라이브를 삽입하여 인식되었을 때, 업데이트 패키지가 현재 설치된 버전과 다르면 Scan Station 펌웨어 의 업데이트 여부를 묻는 메시지가 표시됩니다. 이전 버전 번호와 업데 이트 패키지의 버전 번호가 모두 표시됩니다. 펌웨어를 업데이트하기로 결정하면 업데이트 패키지의 모든 데이터가 Scan Station으로 복사되고 설치됩니다. 설치가 완료되었을 때 확인을 클릭하거나 USB 드라이브를 제거하면 Scan Station이 자동으로 재시작됩니다.

> Scan Station이 구성 파일(kss.xml)을 감지하면 *장치 구성을 업데이트할* 때 프롬프트가 표시되도록 하시겠습니까*?*라는 메시지가 표시됩니다. 업 데이트 패키지(KSSUpdate.exe)가 USB 드라이브에 있고 Scan Station 펌웨어의 업데이트를 원하면 예를 선택하고 Scan Station의 프롬프트를 따릅니다.

> 참고: 서비스 센터에서 업데이트 패키지를 받을 수 있습니다. 업데이트 패키지는 항상 KSSUpdate.exe 파일입니다.

펌웨어 업데이트를 위한 USB 드라이브를 구성하려면

- 1. 구성 탭을 선택합니다.
- 2. USB 드라이브에 작성할 구성 파일을 선택합니다.
- 3. 파일**>**내보내기를 선택하여 구성 파일을 USB 드라이브에 씁니다. 다른 이름으로 저장 창이 나타납니다.
- 4. **KSS.xml** 이름의 USB 드라이브에 파일을 저장하고 저장을 클릭 합니다.
- 5. KSSUpdate.exe를 USB 드라이브에 복사합니다.

## **Scan Station** 보안 보안은 일상 비즈니스의 중요한 부분입니다 . 외부로부터 네트워크 장치 에 위협 요소가 침입할 수 없게 하는 것이 중요합니다 . Scan Station 700 Plus 시리즈는 인터넷으로부터의 외부 공격 및 사용자의 직접 액세스를 방지하도록 구성되었습니다 . 다음 보안 기능은 Scan Station 의 운영 체 제에 대한 액세스를 차단합니다 .

- Microsoft Windows 보안 업데이트 : Windows 업데이트 서비스는 700EX Plus 시리즈에서 기본적으로 켜져 있습니다 . 스캐너는 보안 업 데이트를 확인하고 필요에 따라 적용합니다 .
- Microsoft Windows Defender: Windows Defender 서비스가 700EX Plus 시리즈에서 업데이트 및 실행 중입니다 . 이 서비스는 다음을 통 해 보안을 보장합니다 .
	- − 바이러스 백신 검사 .
	- − 설치된 응용 프로그램이 서명되었는지 확인 .
- Scan Station은 방화벽을 사용하며 들어오는 네트워크 트래픽을 거의 모두 차단하고, 대부분의 인바운드 포트가 차단되었으므로 네트워크 로부터의 쿼리에 응답하지 않습니다.
- Scan Station은 또한 에코(*ping*이라고도 함)에 응답하도록 구성되었습 니다. 연결 문제를 진단할 때 이 기능이 유용합니다.
- Scan Station의 USB 포트를 통해 외부로부터 Scan Station에 위협 요 소가 침입하지 못하게 보호합니다. 운영 체제는 시스템에서 새 USB 장치를 감지했을 때 발생할 수 있는 모든 자동 실행 작업을 비활성화 하도록 구성되어 있습니다. Scan Station은 USB 이동식 장치를 인식 할 수 있지만 Scan Station에서 사용하도록 특별히 만들어지고 암호화 된 파일만 열고 읽습니다. 이동식 장치에 있는 파일 중 적절히 암호화 되지 않은 것은 모두 무시됩니다. 따라서 감염된 실행 파일이 있는 이 동식 장치를 삽입하여 바이러스를 침투시키는 일은 거의 불가능합니 다.
- 바이러스는 전자 메일을 통해 네트워크에 연결된 컴퓨터로 이동하는 경우가 많습니다. 대부분의 바이러스는 전자 메일 첨부 파일로 전파되 며 사용자가 전자 메일을 열고 첨부 파일을 실행하면 컴퓨터를 감염시 킵니다. Scan Station은 들어오는 전자 메일을 수신하지 않으므로 이 런 식으로 감염되지 않습니다.
- Scan Station은 유효하고 암호화된 구성 파일만 읽습니다.
- 기반 운영 체제는 관리자나 사용자가 사용할 수 없게 되어 있습니다 . 운영 체제 및 / 또는 Scan Station 펌웨어에 대한 업데이트는 다음 Kodak Alaris 의 웹 사이트에서 필요에 따라 이용할 수 있습니다 .

[www.AlarisWorld.com/go/IMsupport](http://www.AlarisWorld.com/go/IMsupport)

- Scan Station의 보안을 위해 원격 액세스 암호를 설정하십시오. 자세 한 내용은 25[페이지의](#page-32-0) "스캐너 메뉴"에서 확인하십시오.
- 스캔 전에 사용자에게 로그인을 요청할 수 있습니다. 자세한 내용은 33[페이지의](#page-40-0) "장치 옵션 구성"에서 확인하십시오.

암호를 사용한 **Scan Station** 보호 스캔하기 전에 Scan Station에 사용자가 로그인하도록 요청할 수 있습니 다. 로컬 액세스 암호를 할당하려면 33[페이지의](#page-40-0) "장치 옵션 구성" 단원을 참조하십시오. 이 보안 기능은 스캔을 금지하고 배포를 통제해야 하는 민감한 자료를 다루는 회사나 부서에서 사용하도록 제공됩니다. 일단 로 컬 액세스 암호가 지정되면 암호를 모르는 사용자는 모두 접근이 차단됩 니다. 암호로 보호된 Scan Station에서는 정확한 암호를 입력하기 위한 기회가 사용자에게 세 번 주어집니다. 세 번째에도 실패하면 Scan Station에 몇 분 동안 경고 메시지가 표시된 후 다시 로컬 액세스 암호 입 력 화면으로 돌아갑니다.

> 로컬 액세스 암호는 Scan Station에 내장된 비활성 타이머와 함께 작동 하기도 합니다. 정상적인 작동 시 Scan Station을 사용한 후 30초 동안 아무 작업도 하지 않으면 Scan Station의 모든 설정을 기본 상태로 재설 정할 것인지를 묻는 경고 화면이 표시됩니다. 아무 것도 선택하지 않은 채 다시 2분 동안 비활성 상태가 지속되면 장치는 기본 상태로 돌아갑니 다. 이 때 사용자는 Scan Station을 사용하기 위해 로컬 액세스 암호를 다 시 입력해야 합니다.

> 참고: 추가된 보안 기능으로서 개별 사용자가 Scan Station에 대한 로그 인이 요구될 수도 있습니다. 41페이지의 ["Active Directory](#page-48-0) 서버 설 정 [구성](#page-48-0)"을 참조하십시오.

# 파일 검색 및 지우기 로그 파일을 검색하고 지우는 옵션은 스캐너**>**장치를 선택하여 액세스할

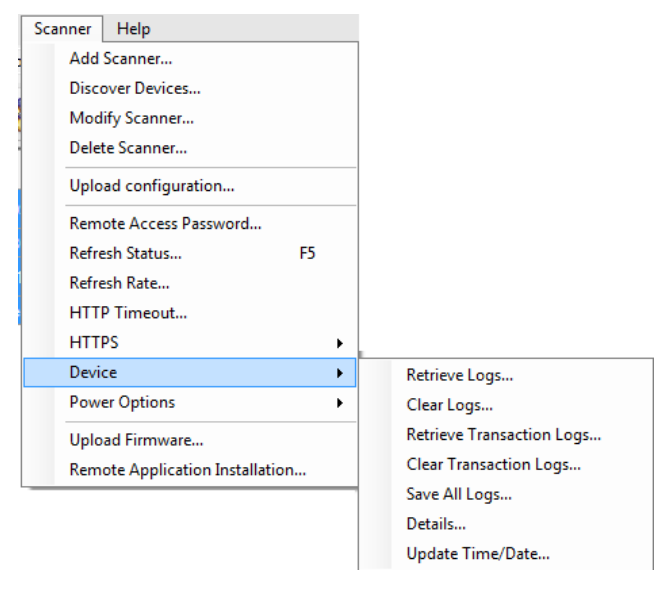

수 있습니다.

**Scan Station** 로그 파일 검색 로그 검색 옵션을 통해 선택한 Scan Station에서 가져온 로그 파일을 저 장할 수 있습니다. 로그 파일 확장자는 .log입니다. 로그 파일에는 Scan Station에 대한 정보(예: 문서 걸림 등)가 포함됩니다.

로그 파일을 저장하는 데 사용할 수 있는 두 가지 방법:

- 방법 1. *Kodak* Scan Station 700 시리즈 스캐너 관리 응용 프로그램 사용
- 방법 2. USB 드라이브 사용

#### 방법 **1**

- 1. Scan Station을 선택합니다.
	- 참고: 둘 이상의 Scan Station을 선택하려면, Ctrl 또는 Shift 키를 사 용하고 마우스 버튼을 클릭합니다. 선택한 Scan Station이 강 조됩니다.

2. 스캐너**>**장치**>**로그 가져오기를 선택합니다. 선택한 Scan Station의 로그 파일이 표시됩니다.

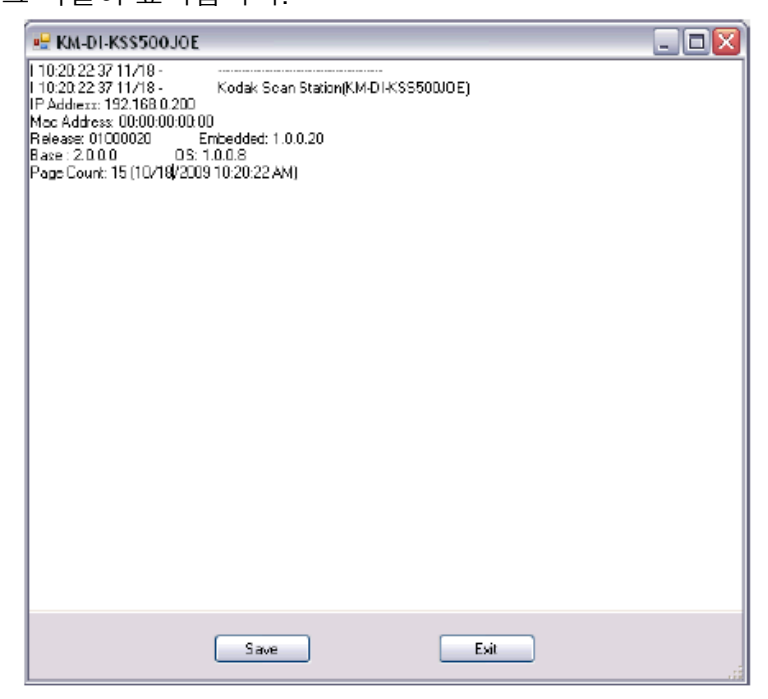

3. 저장을 클릭합니다. 다른 이름으로 저장 대화 상자가 표시됩니다.

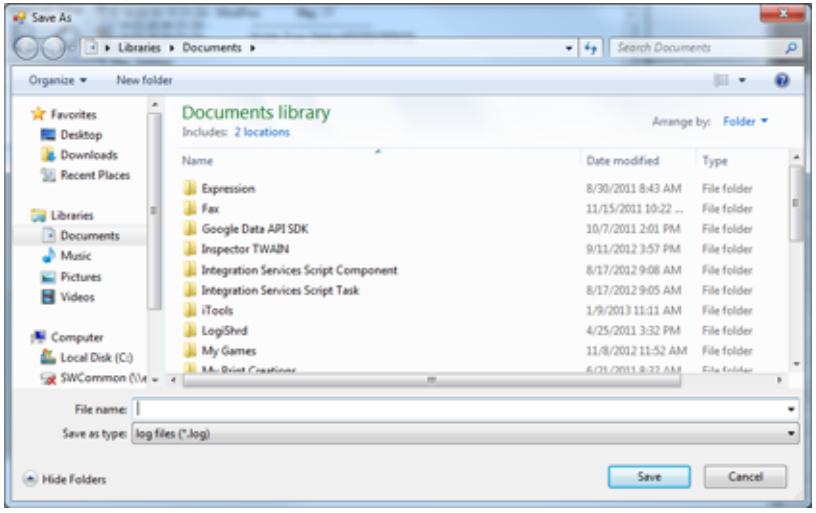

4. 로그 파일에 대한 파일 이름을 입력하고 저장을 클릭합니다.

### 방법 **2**

- 1. 새 USB 드라이브에 구성 파일(kss.xml)을 만듭니다.
- 2. Scan Station의 USB 포트에 USB 드라이브를 삽입하고 Scan Station 에서 로컬 관리 모드로 들어갑니다. 다음 메시지가 표시됩니다.

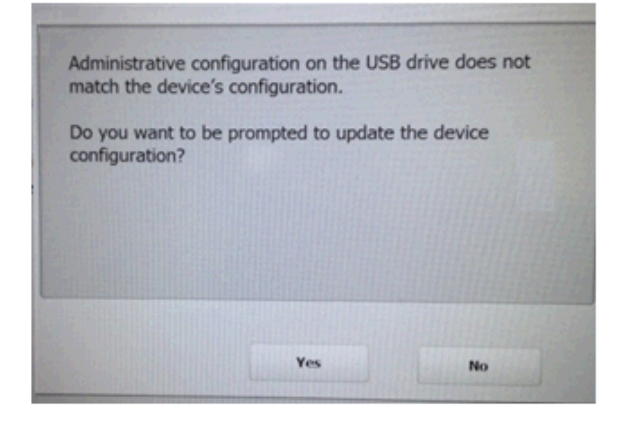

- 3. 아니오를 선택합니다. Scan Station에 설정 아이콘이 표시됩니다.
- 4. 화살표를 사용해서 진단 아이콘 이 표시될 때까지 스크롤하여 아 이콘을 선택합니다.
- 5. 로그 저장을 선택하고 예를 클릭하여 USB 드라이브에 로그 파일을 저장합니다.

analog.log, kss.xml.log 및 NTBT.log.txt 파일은 USB 드라이브에 저장됩 니다.

#### 로그 파일 지우기 도그 파일을 지우려면:

- 1. 로그를 지우고 싶은 Scan Station을 선택합니다.
- 2. 스캐너**>**장치**>**로그 지우기를 선택합니다. 선택한 스캐너의 로그 파 일을 지우시겠습니까*?*라는 메시지가 표시됩니다.
- 3. 예를 클릭합니다.

**Scan Station** 트랜잭션 로그 파일 검색 트랜잭션 로그 가져오기 옵션을 사용하면 선택한 Scan Station에서 가져 온 트랜잭션 로그 파일을 저장할 수 있습니다. 트랜잭션 로그 파일 확장 자는 .xml입니다. 트랜잭션 로그 파일에는 실제 Scan Station 트랜잭션 (예: 대상, 트랜잭션 시간, 수신자, 보낸 사람, 트랜잭션 상태, 스캔한 페 이지 수)이 포함됩니다.

로그 파일을 저장하는 데 사용할 수 있는 두 가지 방법:

- 방법 1. *Kodak* Scan Station 700 시리즈 스캐너 관리 응용 프로그램 사용
- 방법 2. USB 드라이브 사용

#### 방법 **1**

- 1. Scan Station을 선택합니다.
- 2. 스캐너**>**장치**>**트랜잭션 로그 가져오기를 선택합니다. 선택한 Scan Station에 대한 트랜잭션 로그 파일이 표시됩니다.

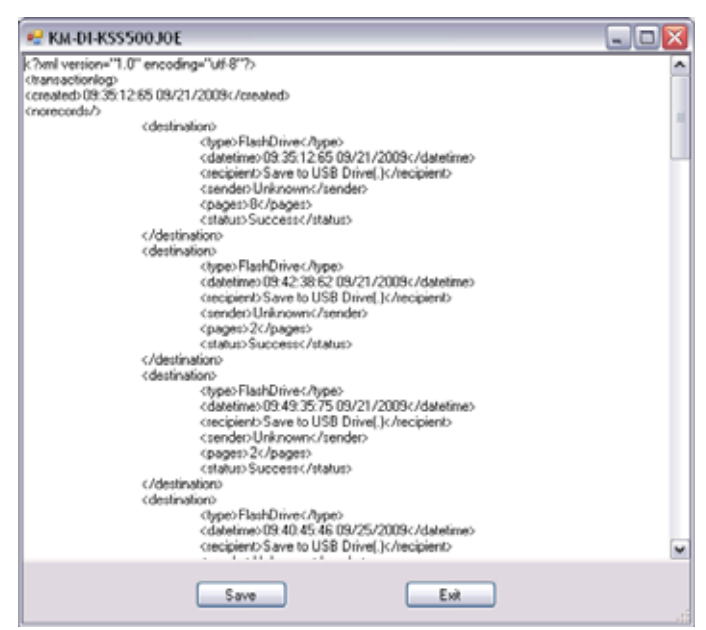

3. 저장을 클릭합니다. 다른 이름으로 저장 대화 상자가 표시됩니다.

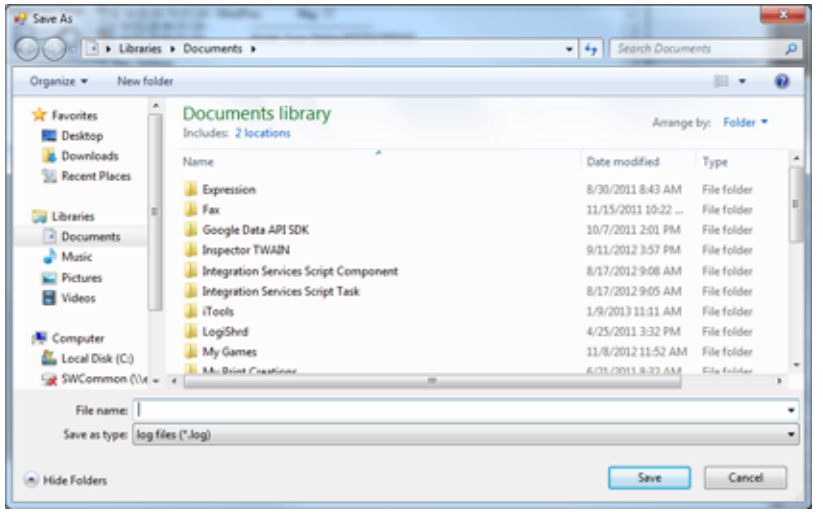

4. 파일 이름을 입력하고 저장을 클릭합니다.

#### 방법 **2**

- 1. 새 USB 드라이브에 구성 파일(kss.xml)을 만듭니다.
- 2. Scan Station의 USB 포트에 USB 드라이브를 삽입하고 Scan Station 를 로컬 관리 모드로 전환합니다. 다음 메시지가 표시됩니다.

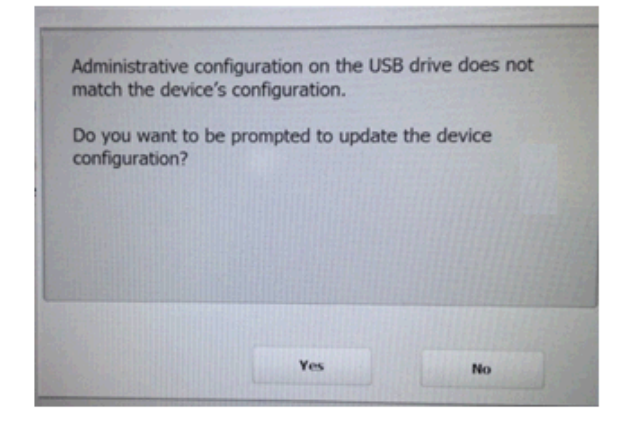

- 3. 아니오를 선택합니다. Scan Station에 설정 아이콘이 표시됩니다.
- 4. 화살표를 사용해서 진단 아이콘 이 표시될 때까지 스크롤하여 아 이콘을 선택합니다.
- 5. 트랜잭션 로그 저장을 선택하고 예를 클릭하여 USB 드라이브에 트 랜잭션 로그 파일을 저장합니다. 다음 메시지가 표시됩니다. *트래잭* 션 로그가 *USB* 드라이브로 복사되었습니다*.* 트랜잭션 로그를 지우 시겠습니까*?*
- 6. 예를 클릭해 로그를 지웁니다.

<Time> <Date> TransactionLog.xml 파일이 USB 드라이브에 저장됩 니다.

- 트랜잭션 로그 파일 지우기 트랜잭션 로그 파일을 지우려면:
	- 1. 트랜잭션 로그를 지우고 싶은 Scan Station을 선택합니다.
		- 참고: 둘 이상의 Scan Station을 선택하려면, Ctrl 또는 Shift 키를 사 용하고 마우스 버튼을 클릭합니다. 선택한 Scan Station이 강 조됩니다.
	- 2. 스캐너**>**장치**>**트랜잭션 로그 지우기를 선택합니다. 선택한 스캐너의 *로그 파일을 지우시겠습니까*?라는 메시지가 표시됩니다.
	- 3. 예를 클릭합니다.

## 모든 로그 파일 저장 고 모든 로그 저장 옵션을 사용하면 선택한 Scan Station에서 사용 가능한 모든 로그 파일을 검색할 수 있습니다. 로그 파일을 저장할 디렉토리를 묻는 메시지가 표시됩니다. 이 디렉토리에는 선택한 Scan Station 이름 의 폴더가 포함되며 검색된 로그 파일이 이 폴더에 저장됩니다.

**Scan Station** 세부 사항 선택한 Scan Station의 세부 사항을 보려면:

- 스캐너**>**장치**>**세부 사항을 선택합니다. 선택한 Scan Station에 대한 세부 정보(예: 소프트웨어 버전, IP 주소 등)와 함께 세부 정보 대화 상 자가 표시됩니다.
- 원격으로시간**/**날짜업데이트 네트워크에서 NTP 서버에 액세스할 수 있는 경우 시간/날짜 업데이트 옵션을 사용하여 모든 Scan Station의 내부 시계를 NTP 서버와 동기화 하도록 구성할 수 있습니다.
	- 1. 스캐너**>**장치**>**시간**/**날짜 업데이트를 선택합니다. 다음 대화 상자가 표시됩니다.

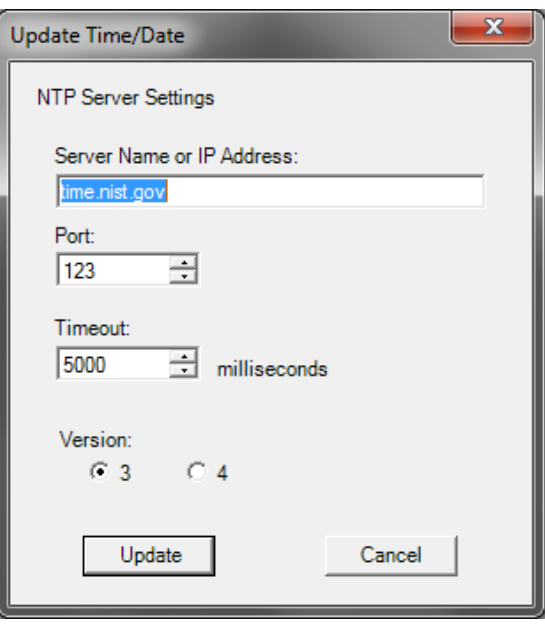

- 2. Scan Station의 시계를 동기화할 NTP 서버의 서버 이름 또는 IP 주소 를 입력합니다.
- 3. NTP 서버의 포트를 선택합니다. 기본값은 123입니다.
- 4. Scan Station에서 내부 시계의 동기화를 중지할 시간(밀리초)을 입력 합니다(500밀리초 = 1/2초). 문제가 발생하지 않는 경우 기본값을 변 경해서는 안됩니다.
- 5. NTP 서버 버전 **3** 또는 **4**를 선택합니다.
- 6. 업데이트를 클릭합니다.

# 한 개 이상의 **Scan Station** 전원 끄기

때로는 특수한 이유(예: 예정된 네트워크 중단 시간, 예정된 정전 또는 특 정 Scan Station에 정비보수가 필요하기 때문에)로 Scan Station을 꺼야 할 수 있습니다. 이러한 경우, 모든 Scan Station을 원격으로 끌 수 있습 니다.

- 1. 전원을 끌 Scan Station을 선택합니다.
- 2. 스캐너**>**전원 옵션**>**전원 끄기를 선택합니다. 선택한 스캐너의 전원 을 끄시겠습니까*?*라는 메시지가 표시됩니다.
- 3. 예를 클릭하여 Scan Station의 전원을 끕니다.

참고: 전원 버튼을 눌러서 Scan Station을 끄거나 재시작할 수도 있습니다.

# 하나 이상의 **Scan Station** 재시작

때로는 특수한 이유로 Scan Station을 재시작해야 할 수 있습니다(예: 새 펌웨어를 로드한 후). 재시작해야 할 경우, 모든 Scan Station을 원격으 로 재시작할 수 있습니다.

- 1. 스캐너**>**전원 옵션**>**재부팅을 선택합니다. 선택한 스캐너를 재부팅하 시겠습니까*?*라는 메시지가 표시됩니다.
- 2. 예를 클릭하여 Scan Station을 재시작합니다.

참고: 전원 버튼을 눌러서 Scan Station을 끄거나 재시작할 수도 있습니다.

*Kodak* Scan Station 700 시리즈 - 스캐너 관리 응용 프로그램에서 스캐 너**>**전원 옵션을 사용하여 Scan Station을 재시작하거나 끌 때 백그라운 드 처리 대기열에 작업이 있는 경우, 다음과 같은 옵션이 표시됩니다.

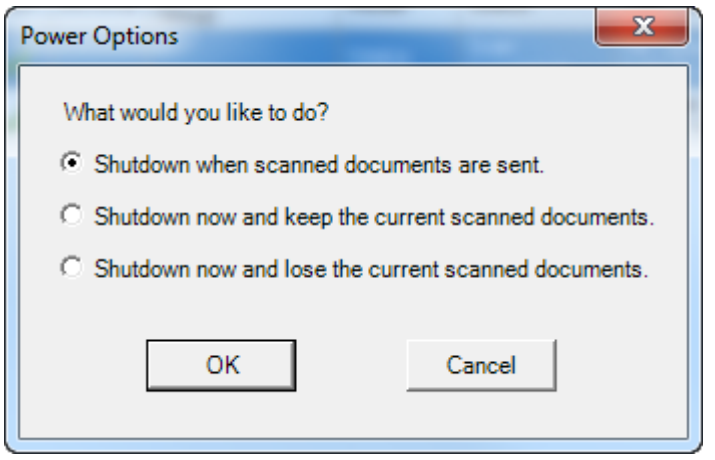

• 원하는 옵션을 선택하고 확인을 클릭합니다.

# 한 개 이상의 **Scan Station** 이동

한 네트워크에서 다른 네트워크로 Scan Station을 이동해야 할 경우.

- 1. Scan Station 전원을 끕니다.
- 2. 전원 코드와 네트워크 케이블의 플러그를 뽑습니다.
- 3. Scan Station을 원하는 위치로 이동합니다.
- 4. 전원 코드와 네트워크 케이블의 플러그를 연결합니다.
- 5. Scan Station의 전원을 켭니다.
# <span id="page-144-0"></span>열기

**Scan Station** 커버 1. Scan Station 커버를 열기 전에 출력 용지함 커버를 낮추어야 합니다.

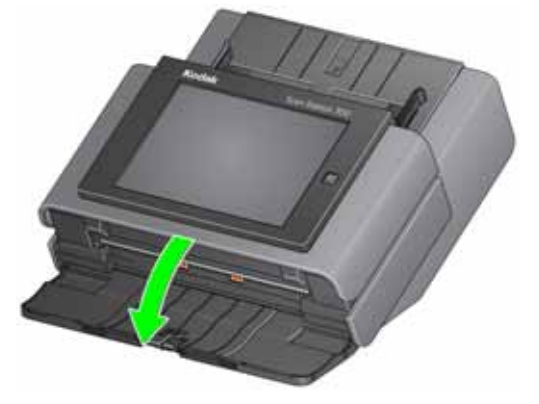

2. Scan Station 커버 릴리스 레버를 누른 채 Scan Station 커버를 당겨 엽니다.

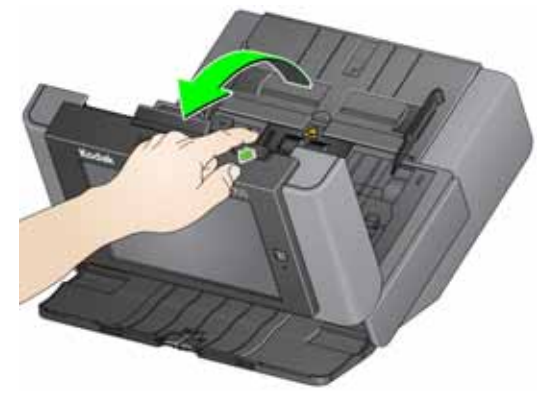

3. Scan Station 청소 또는 부품 교체를 마쳤으면 양 손으로 Scan Station 커버를 닫습니다.

<span id="page-145-0"></span>청소 절차 Scan Station은 정기적으로 청소해야 합니다. 문서가 잘 급지되지 않거 나, 여러 문서가 동시에 급지되거나, 이미지에 줄무늬가 나타나면 Scan Station을 청소할 시기가 된 것입니다. 이 장 끝부분에 나오는 "공급품 및 소모품" 단원에서는 Scan Station을 청소하는 데 필요한 공급품 목록을 제공합니다.

> 중요*: Kodak* 부품 서비스를 통해 제공되는 것과 같은 비인화성 클리너 만 사용하십시오*.* 가정용 클리너를 사용하지 마십시오*.*

표면이 주변 온도 정도로 식은 후에 사용하십시오*.* 뜨거운 표면에 클리너를 사용하지 마십시오*.*

환기를 충분히 시키십시오*.* 밀폐된 곳에서 클리너를 사용하지 마 십시오*.*

에어*,* 액체 또는 가스 스프레이 세정제를 사용하지 마십시오*.* 이러 한 세정제를 사용하면 먼지*,* 때*,* 파편 등이 *Scan Station* 내부의 다 른 위치로 옮겨갑니다*.*

타이어 또는 이미징 가이드에 알코올 성분 세정제를 사용하지 마 십시오*.*

참고:

- 청소 절차를 시작하기 전에 Scan Station 전원을 끄고 전기를 차단하 십시오.
- 정비보수를 실시한 후에는 비눗물로 손을 닦으십시오.
- 롤러 청소하기 1. Scan Station 커버를 엽니다.
	- 2. 롤러 청소용 패드를 사용하여 급지 롤러를 좌우로 닦아냅니다. 급지 롤러를 회전하여 전체 표면을 청소합니다.

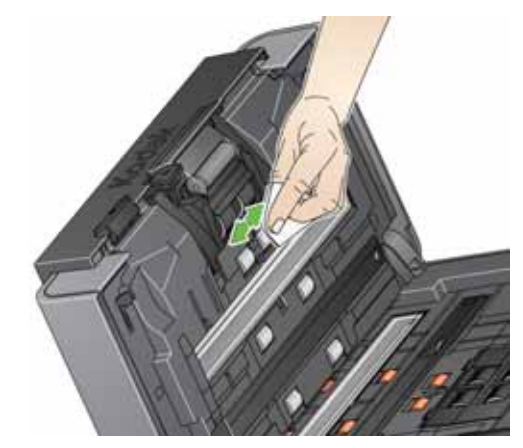

3. 보풀이 없는 천으로 롤러의 물기를 닦아냅니다.

분리 모듈 청소 ٢٠٠٠٠ 부리 모듈을 Scan Station으로부터 분리해야만 최고의 청소 효과를 얻을 수 있습니다.

1. 분리 모듈을 위로 밀어서 제자리에서 빼냅니다.

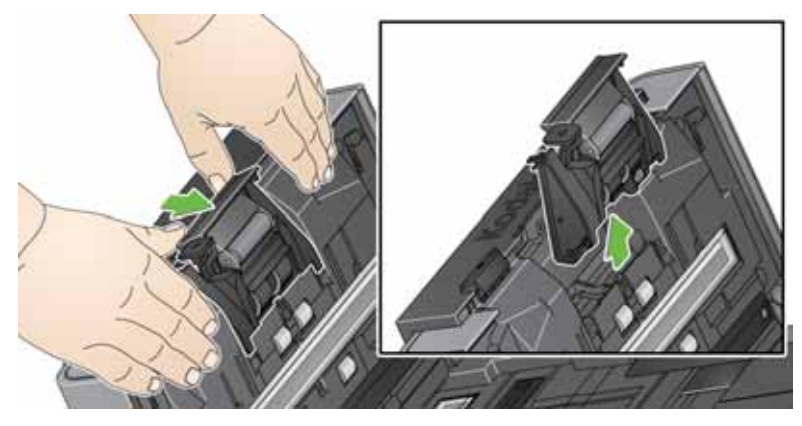

2. 분리 모듈 타이어를 손으로 돌리면서 롤러 청소용 패드를 이용해 닦 아 줍니다.

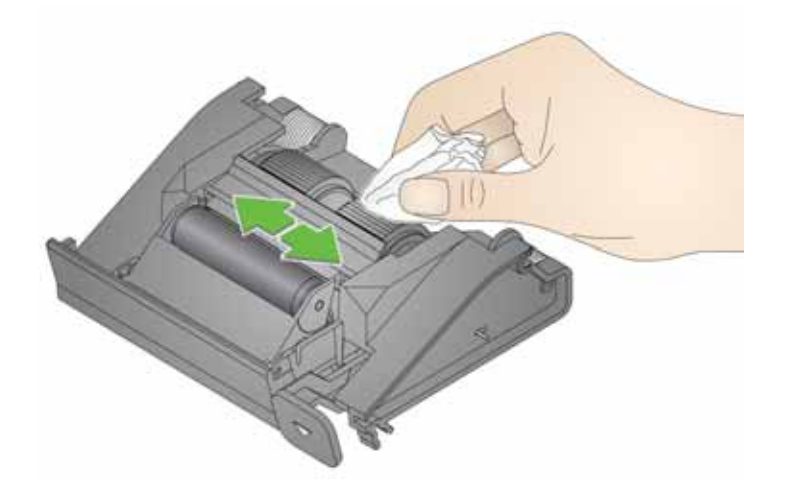

3. 분리 모듈을 검사합니다.

만일 분리 모듈 타이어에 마모의 흔적이 보일 경우, 타이어 또는 분리 모듈을 교체해야 합니다. 자세한 내용은 143[페이지의](#page-150-0) "부품 교체 절 [차](#page-150-0)"에서 확인하십시오.

4. 탭을 슬롯에 맞춰 정렬하고 제위치에 끼워 분리 모듈을 삽입합니다.

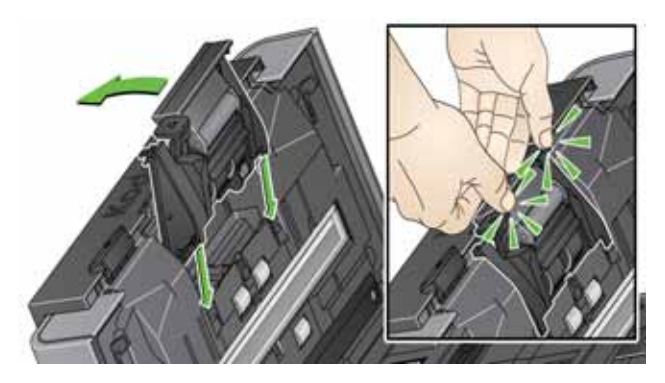

- 급지 모듈 청소 ٢٠٠٠ ٢٠٠٠ 참고: 용지 감지 센서는 급지 모듈의 왼쪽에 있습니다. 급지 모듈 주위에 서 분리 및 청소 작업을 할 때에는 용지 센서를 손상시키지 않도록 주의하십시오.
	- 1. 급지 모듈 덮개 가장자리의 위로 솟은 부분을 당기면서 들어 올려 빼 냅니다.

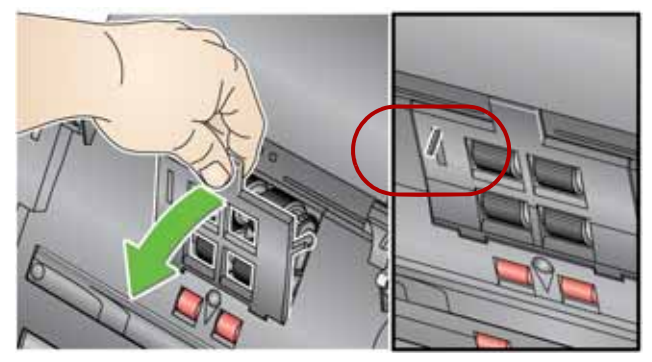

2. 급지 모듈을 앞쪽으로 돌리고 왼쪽으로 밀어 빼냅니다.

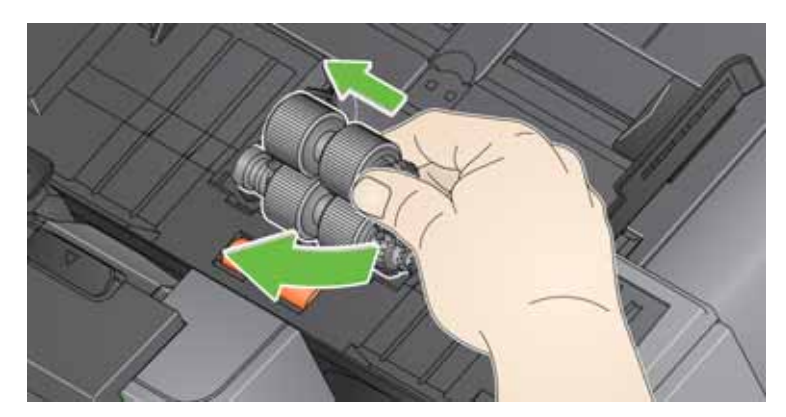

3. 롤러 클리닝 패드로 급지 모듈 타이어를 수동으로 돌려 닦습니다.

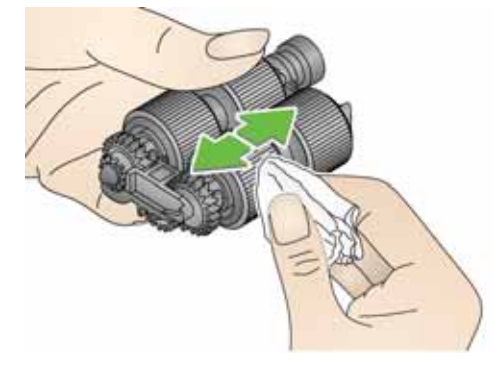

4. 급지 모듈을 검사합니다.

만일 급지 모듈 타이어에 마모의 흔적이 보일 경우, 타이어 또는 급지 모듈을 교체해야 합니다. 자세한 내용은 143[페이지의](#page-150-0) "부품 교체 절 [차](#page-150-0)"에서 확인하십시오.

- 5. 진공 청소기 또는 청소용 패드를 사용하여 먼지와 파편을 급지 모델 주변에서 제거합니다.
- 6. 핀을 정렬하고 왼쪽 방향으로 밀어 급지 모듈을 제자리에 다시 설치 합니다. 기어가 정렬되고 걸림 소리와 함께 제 자리에 장착되었는지 확인하십시오. 급지 모듈을 원래 위치로 밀어 넣습니다.

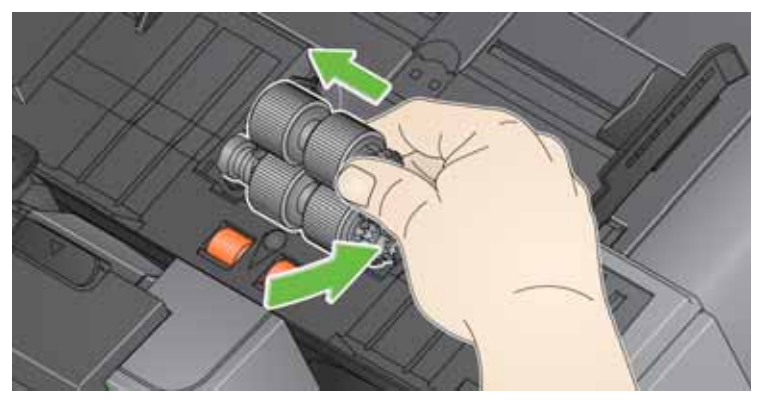

- 7. 급지 모듈 덮개를 제자리에 다시 끼웁니다. 탭을 슬롯에 맞추고 제자 리로 들어가도록 누르면 됩니다.
- **Scan Station** 진공 청소하기 이미징 영역을 청소하기 전에 Scan Station 내부를 진공 청소하여 먼지 와 부스러기를 제거하는 것이 좋습니다.
- 이미징 영역 청소하기 1. 정전기 제거제로 위, 아래의 이미징 영역을 닦습니다. 청소할 때 이미 징 영역이 긁히지 않게 주의하십시오.
	- 중요*:* 정전기 제거제에는 눈에 염증을 일으키고 피부를 건조하게 만들 수 있는 이소프로필 알코올이 포함되어 있습니다*.* 정비보수를 실 시한 후에는 비눗물로 손을 닦으십시오*.* 자세한 내용은 *MSDS*를 참조하십시오*.*

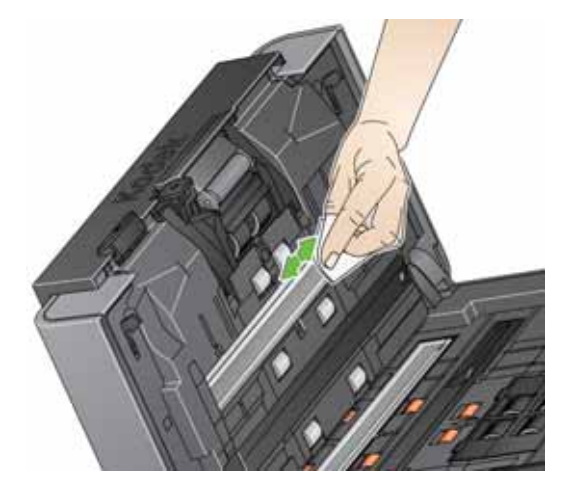

- 2. 재사용이 가능한 광학 청소용 패드를 사용하여 위, 아래 이미징 영역 에 있는 줄무늬를 닦으십시오.
- 3. 청소가 끝나면 양 손으로 Scan Station 커버를 닫습니다.

문서 이송 영역 클리닝 시트 작동하기

- 1. 문서 이송로 청소용 시트에서 포장을 제거합니다.
	- 2. 클리닝 시트에 맞게 사이드 가이드를 조정합니다.
	- 3. 문서이송로 청소용 시트를 세로 방향으로 접착면이 사용자를 향하게 하여 입력 용지함에 넣습니다.
	- 4. 아무 작업이나 선택하거나 대상을 선택하고 녹색 스캔 버튼을 터치 합니다.
	- 5. 문서이송로 청소용 시트가 스캔되면 뒤집어서 접착면이 입력 용지함 을 향하게 하여 다시 스캔합니다.
	- 6. Scan Station 커버를 열고 보풀이 없는 헝겊으로 이미징 영역을 닦습 니다.
	- 7. 양 손으로 Scan Station 커버를 닫습니다.
	- 8. 이미지 품질을 확인합니다.
	- 9. 필요에 따라 잔여물이 롤러에서 모두 없어질 때까지 이 절차를 반복 합니다.
	- 참고: 문서이송로 청소용 시트가 매우 더러워지면 버리고 새 것을 사용 합니다.

<span id="page-150-0"></span>부품 교체 절차 *Kodak* Scan Station에는 다양한 유형, 크기 및 두께의 문서를 공급할 수 있는 교체 가능한 타이어가 사용됩니다. 타이어 수명과 성능은 고객이 어떤 문서를 스캔하는지, 용지 경로 및 타이어 청소를 얼마나 자주 하는 지, 그리고 타이어 교체 권장 일정을 잘 준수하는지 등에 따라 달라질 수 있습니다. 일반적인 타이어 수명은 대략 125,000페이지입니다. 사용 수 치는 보증되지 않습니다. 고객 사용 환경, 문서 유형, 스캔하는 문서 상태 및 권장되는 클리닝 및 교체 절차 미준수 등에 의해 소모품의 수명이 달 라질 수 있습니다. 클리닝 절차를 준수해도 해결되지 않는 복수 급지 및 멈춤의 증가 또는 공급 장치 성능 저하 등이 나타나면 타이어를 교환해 야 합니다.

참고:

- 교체 절차를 시작하기 전에 Scan Station 전원을 끄고 전기를 차단하 십시오.
- 감압 복사지 또는 신문 용지와 같은 특정 용지 유형을 사용하거나, 규 칙적으로 청소하지 않거나 , 비권장 세제 용제를 사용하면 롤러 수명 이 단축될 수 있습니다.
- 분리 모듈 및 타이어 교체 1. 분리 모듈을 위로 밀어서 제자리에서 빼냅니다.

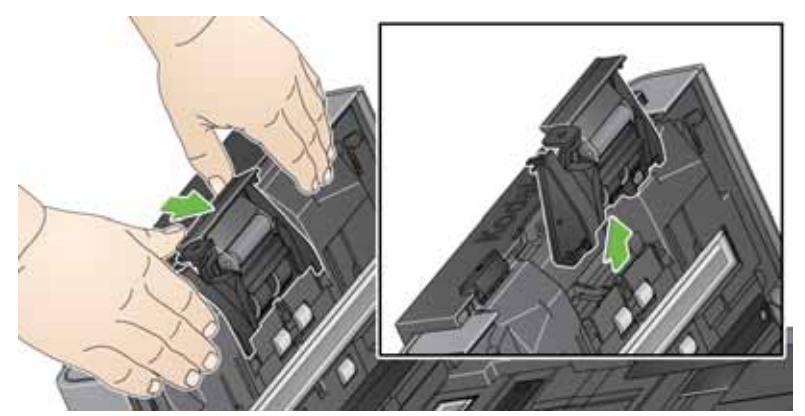

• 분리 모듈을 교체할 경우 탭을 슬롯에 맞추고 제자리에 올 때까지 밀어 새 분리 모듈을 끼웁니다.

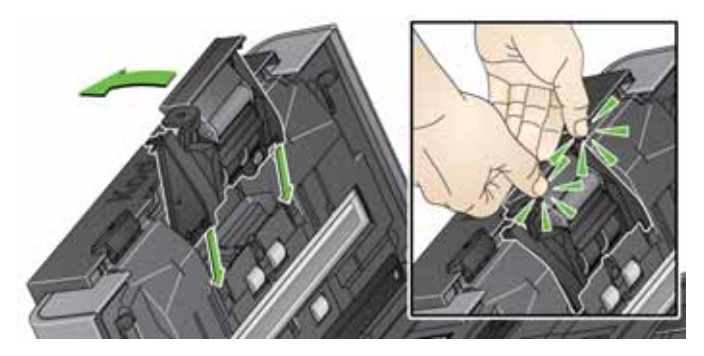

• 타이어를 교체할 경우 2단계를 계속 진행합니다.

- 2. 분리 모듈을 들어 올리고 릴리스 레버를 뒤쪽으로 돌려 분리 롤러에 접근할 수 있도록 합니다.
- 주의**:** 릴리스 레버에는 스프링이 장착되어 있기 때문에 잘 붙잡고 있지 않으면 튀어 나올 수 있으므로 주의해야 합니다**.**

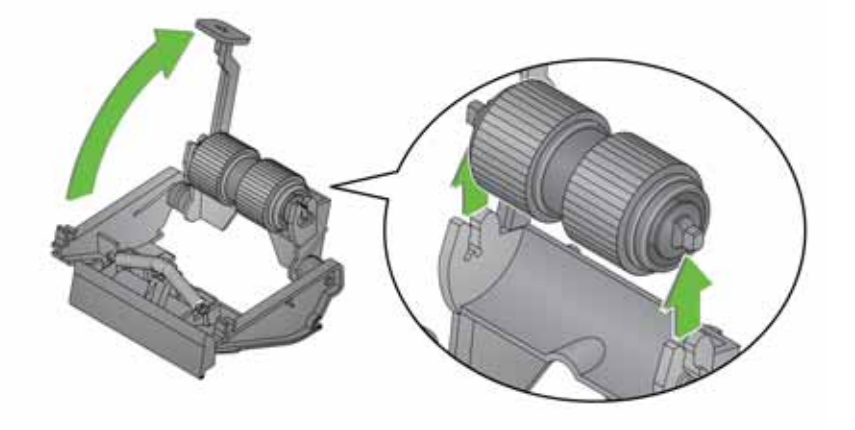

- 3. 분리 롤러를 분리 모듈 하우징으로부터 분리합니다.
- 4. 각 타이어가 코어에서 빠져 나오도록 밀어서 분리해 냅니다.
- 5. 코어 위로 부드럽게 당겨 새 타이어를 장착합니다.

중요*:* 타이어가 찢어질 수 있으니*,* 너무 잡아 늘이지 마십시오*.*

- 6. 분리 모듈 하우징 내부의 분리 롤러를 다시 설치합니다. 분리 롤러가 걸림 소리와 함께 제 자리에 들어 맞았는지 확인합니다.
- 7. 탭을 슬롯에 맞춰 정렬하고 제위치에 끼워 분리 모듈을 다시 설치합 니다.

# 하기

- 분리 전 용지 통과 패드 교체 1. 앞에서 설명한 "분리 모듈 및 타이어 교체하기"의 단계에 따라 Scan Station에서 분리 모듈을 제거합니다.
	- 2. 양손으로 분리 모듈을 잡고 분리 모듈 뒷면에서 약간 튀어나온 두 개 의 탭을 찾습니다.
	- 3. 사전 분리 패드가 분리 모듈의 앞쪽에서 약간 튀어나올 때까지 탭을 누릅니다.
	- 4. 사전 분리 패드를 잡고 분리 모듈에서 잡아당겨 빼냅니다.

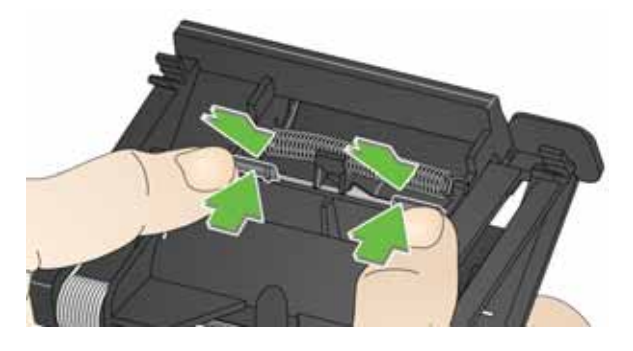

- 5. 사용한 패드는 버립니다.
- 6. 새로운 사전 분리 패드의 측면 탭을 분리 모듈의 슬롯에 맞춥니다.
- 7. 사전 분리 패드 날개판이 분리 모듈 타이어에 가볍게 닿을 때까지 사 전 분리 패드를 슬롯에 꽉 밀어 넣습니다.
- 8. 탭을 슬롯에 맞춰 정렬하고 제위치에 끼워 분리 모듈을 다시 설치합 니다.

- 급지 모듈 및 타이어 교체 참고: 용지 감지 센서는 급지 모듈의 왼쪽에 있습니다. 급지 모듈 주위에 서 분리 및 청소 작업을 할 때에는 용지 센서를 손상시키지 않도록 주의하십시오.
	- 1. 급지 모듈 덮개 가장자리의 위로 솟은 부분을 당기면서 들어 올려 빼 냅니다.

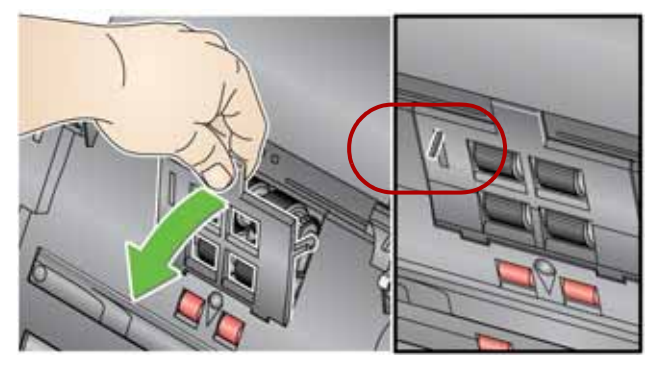

2. 급지 모듈을 앞쪽으로 돌리고 왼쪽으로 밀어 빼냅니다.

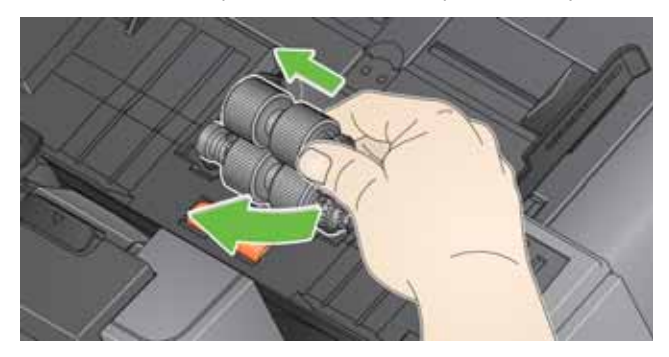

- 급지 모듈을 교체할 경우 핀을 정렬하고 왼쪽 방향으로 밀어 새 급 지 모듈을 제자리에 끼웁니다. 기어가 정렬되고 딸깍하는 소리와 함께 제대로 설치되었는지 확인한 후 8단계로 갑니다.
- 타이어를 교체할 경우 3단계를 계속 진행합니다.
- 3. 코어 구성품 중 한 개를 들어 올린 후 분리해 냅니다.
- 4. 각 타이어가 코어에서 빠져 나오도록 밀어서 분리해 냅니다.

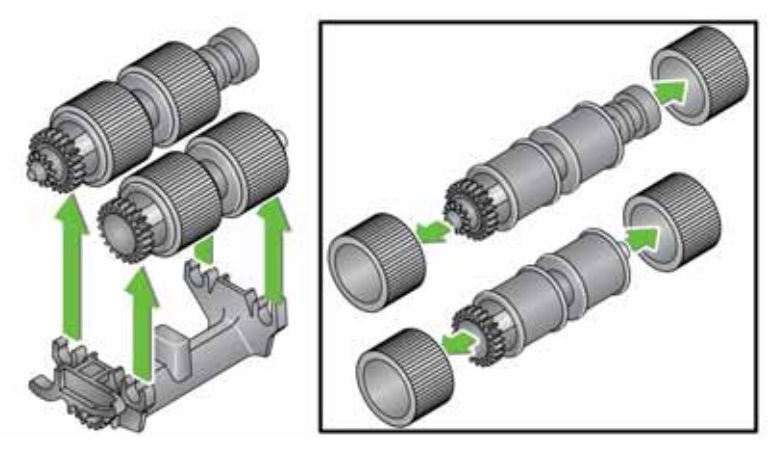

5. 코어 위로 부드럽게 당겨 새 타이어를 장착합니다.

중요*:* 타이어가 찢어질 수 있으니 심하게 늘이지 마십시오*.*

- 6. 급지 모듈의 코어 어셈블리도 교체합니다. 코어가 급지 모듈 하우징 에 정확히 들어 맞도록 샤프트를 오른쪽 또는 왼쪽으로 밀어 주어야 할 수도 있습니다.
- 7. 다른 코어 어셈블리에 대해 설명한 상기의 교체 부품 절차를 반복하 십시오.
- 8. 핀을 정렬하고 왼쪽 방향으로 밀어 급지 모듈을 제자리에 다시 설치 합니다.

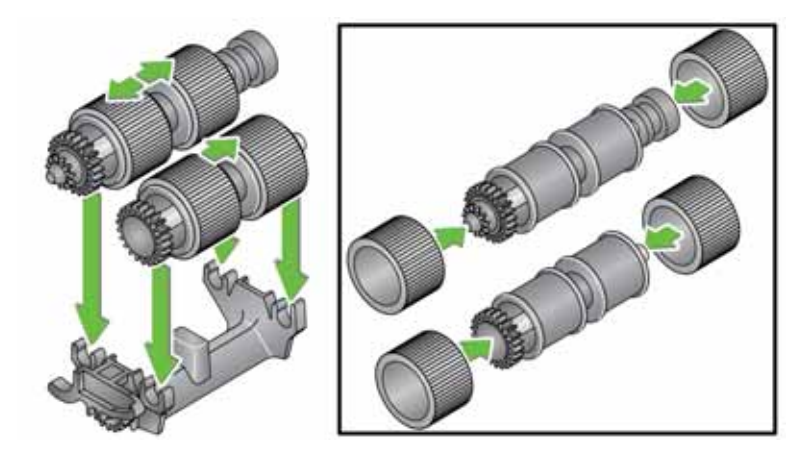

9. 탭을 슬롯에 정렬시키고 급지 모듈 커버를 제 자리에 들어 맞을 때까 지 아래로 밀어 내려 급지 모듈 커버를 다시 설치합니다.

<span id="page-155-0"></span>사전 분리 롤러 텐션 조정

다중급지 또는 문서가 걸렸을 경우 사전 분리 롤러 텐션을 조정해야 합 니다.

- 1. 앞에서 설명한 "분리 모듈 및 타이어 교체하기"의 단계에 따라 분리 모듈을 제거합니다.
- 2. 분리 모듈에서 스프링을 찾습니다.
- 3. 홀더에서 스프링을 들어 올려 텐션을 조정하려는 방향, 왼쪽이나 오 른쪽으로 움직입니다.

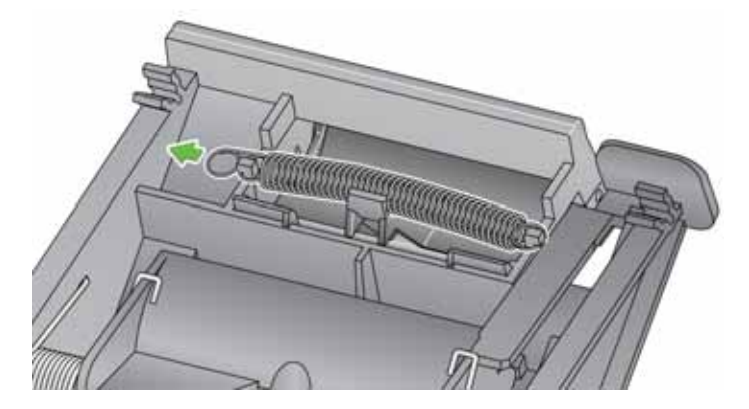

4. 끝났으면 탭을 슬롯에 맞춰 정렬하고 제위치에 끼워 분리 모듈을 다 시 삽입합니다.

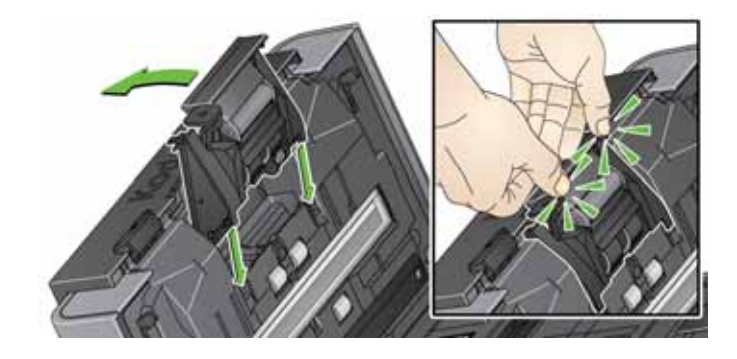

공급품 및 소모품 공급품을 주문하려면 Scan Station 공급업체에 문의하십시오.

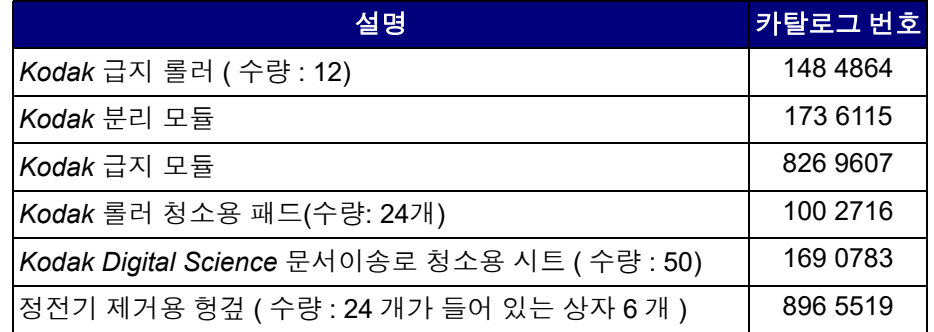

참고: 항목 및 카탈로그 번호는 변경될 수 있습니다.

화학 제품에 대한 SDS(Safety Data Sheets) 는 다음 Kodak Alaris 웹 사 이트에서 확인할 수 있습니다 .

[www.AlarisWorld.com/go/ehs](http://www.AlarisWorld.com/go/ehs)

웹 사이트에서 SDS 에 액세스하려면 SDS 를 확인할 소모품의 카탈로그 번호를 제공해야 합니다 .

# **12**장의 문제 해결

문제 해결 때로는 Scan Station이 제대로 작동하지 않는 경우가 생길 있습니다. 기 술 지원을 요청하기 전에 문제 해결에 도움이 될 수 있는 해결책이 있는 지 검토하기 위한 안내 자료로 아래 도표를 이용하십시오.

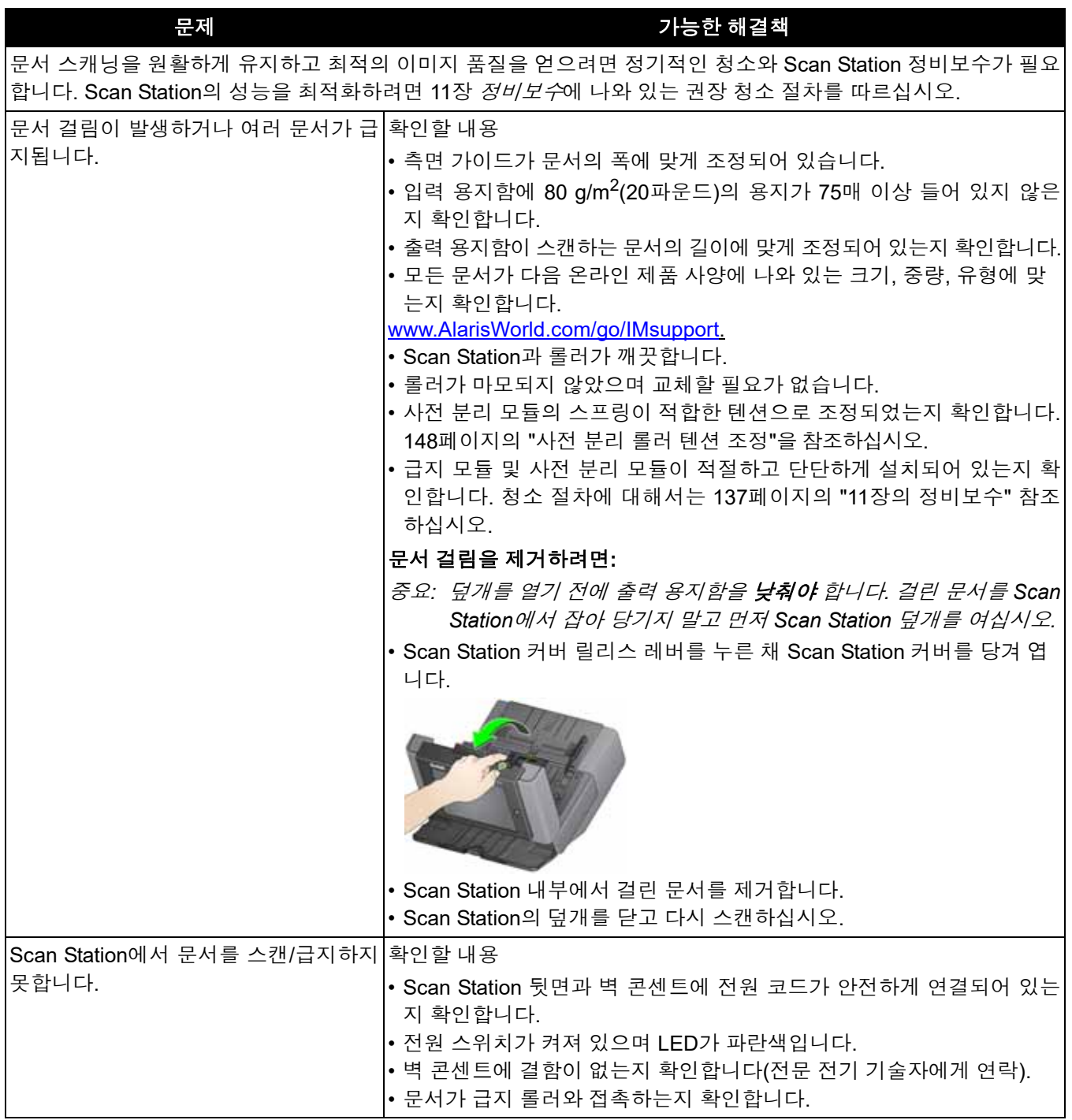

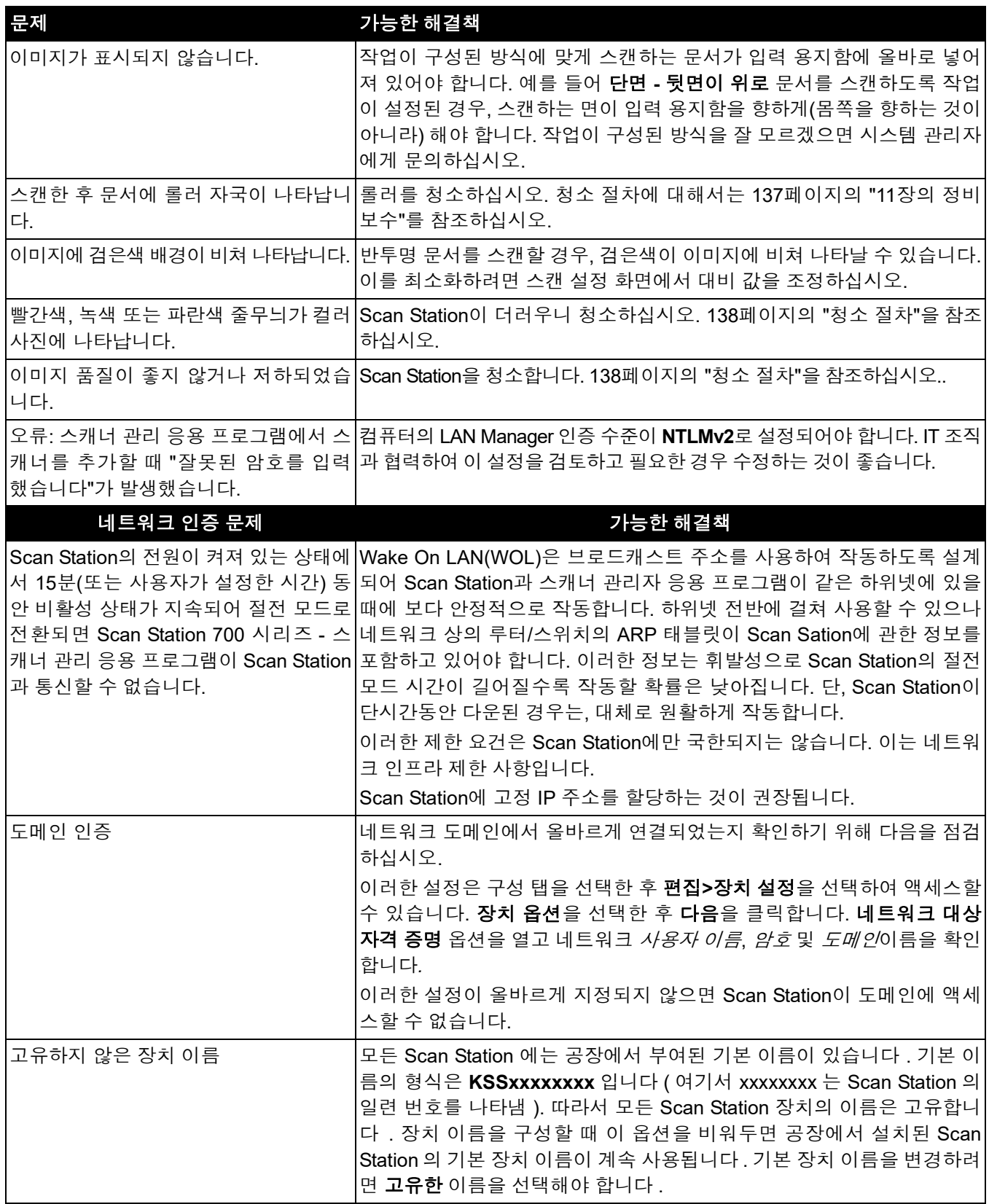

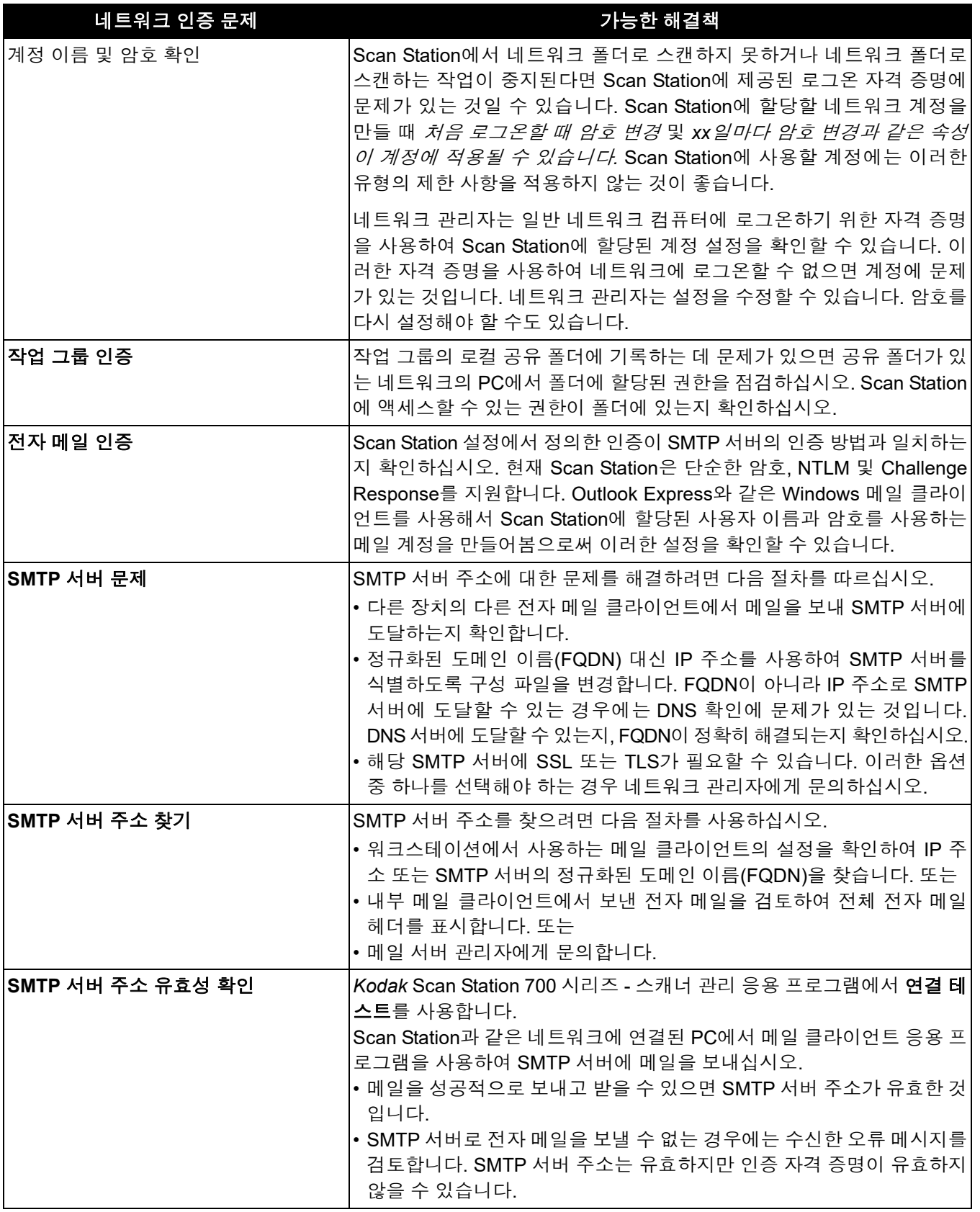

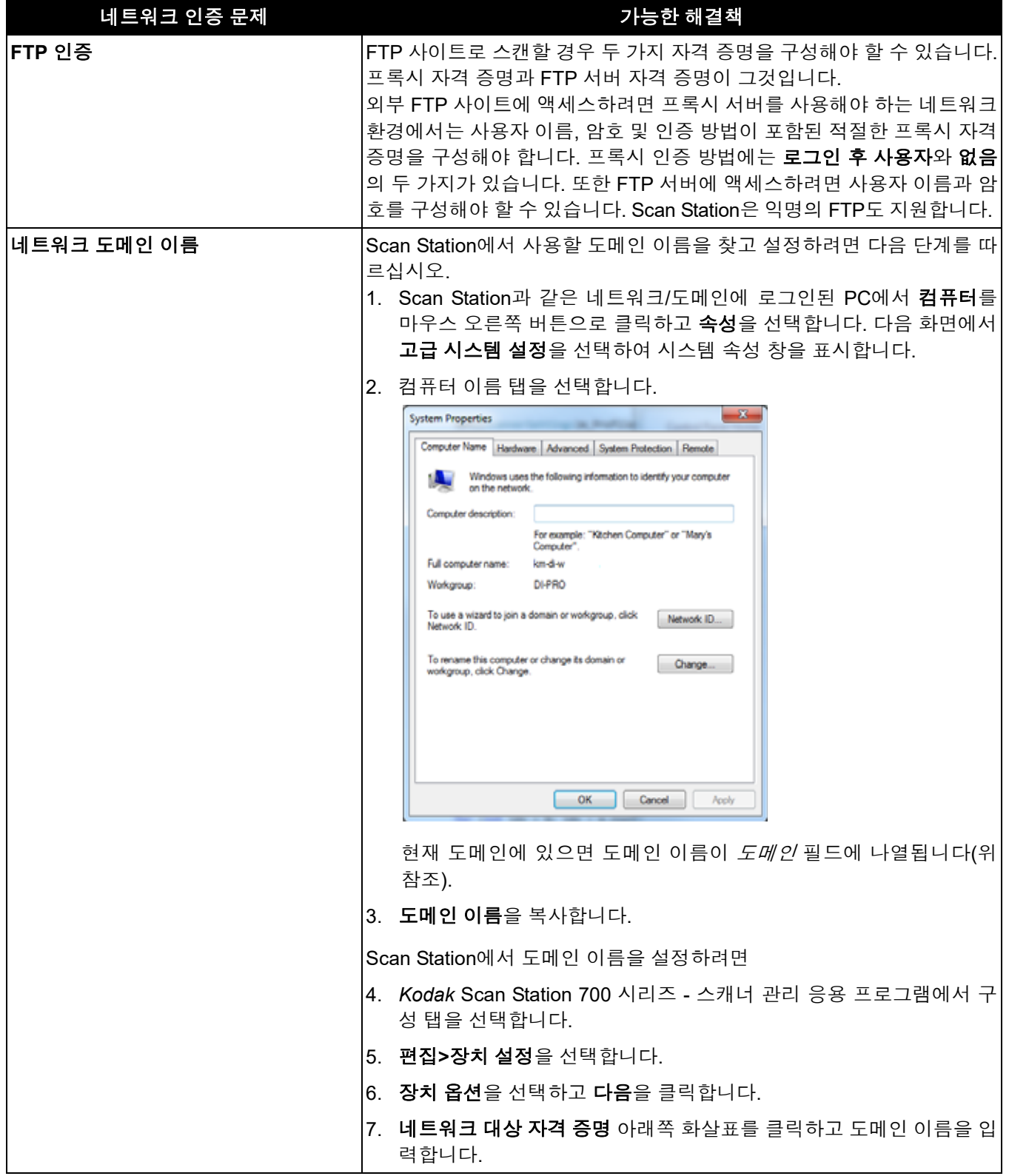

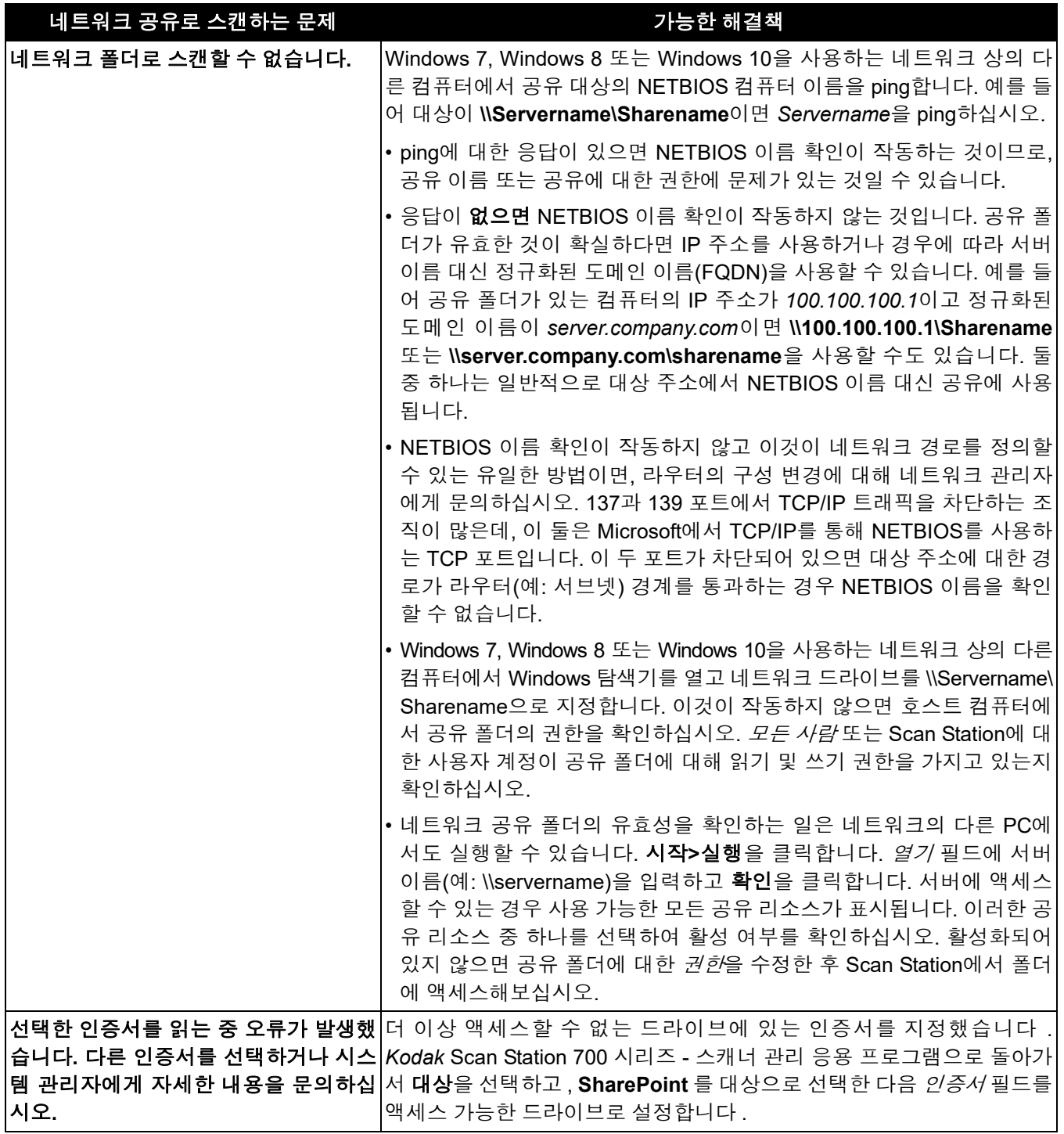

표시등 Scan Station이 켜져 있고 준비가 되어 있으면 전원 버튼이 켜지고 파란 색입니다. 다음은 LED 상태에 대한 설명입니다.

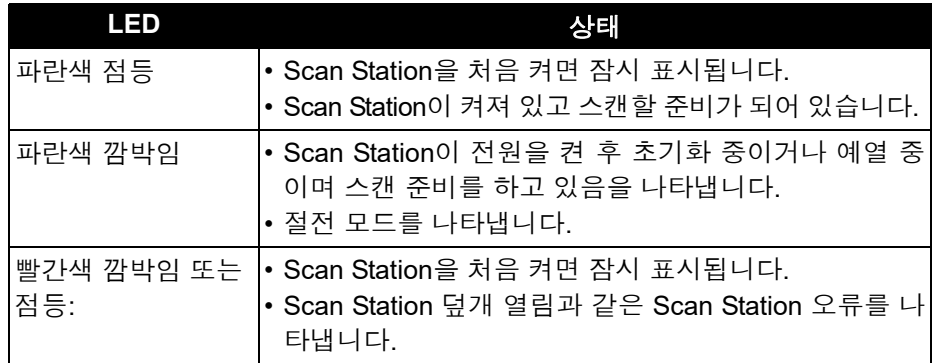

오류 로그 파일 저장 서비스 센터 직원이 더 자세한 진단을 위해 로그 파일을 전자 메일에 첨 부해서 보내달라고 요청할 수 있습니다. 새 USB 드라이브에 구성 파일 을 만듭니다.

- 1. Scan Station의 USB 포트에 USB 드라이브를 삽입하고 Scan Station 에서 로컬 관리 모드로 들어갑니다. Scan Station에 설정 아이콘이 표 시됩니다.
- 2. 화살표를 사용해서 진단 아이콘 이 표시될 때까지 스크롤하여 아 이콘을 선택합니다.
- 3. 로그 저장을 선택하고 예를 클릭하여 USB 드라이브에 로그 파일을 저장합니다.

analog.log 및 kss700.xml.log 파일은 USB 드라이브에 저장됩니다.

*Kodak* Scan Station 700 시리즈 - 스캐너 관리 응용 프로그램을 사용하 여 로그 파일을 저장할 수도 있습니다.

- 1. *Kodak* Scan Station 700 시리즈 스캐너 관리 응용 프로그램을 시작 합니다.
- 2. 스캐너 탭을 클릭합니다.
- 3. 스캐너**>**장치를 선택한 후 저장할 파일 유형을 선택합니다.

서비스 센터에 연락 하기

- 1. [www.AlarisWorld.com/go/imsupport](http://www.AlarisWorld.com/go/imsupport) 를 방문하여 거주 국가의 최신 전화 번호를 확인하십시오 .
- 2. 전화할 때는 다음 정보를 준비해 두십시오.
	- 문제에 대한 설명
	- Scan Station 일련 번호

**Challenge Response**(*CRAM-MD5)* - 전자 메일 서버에 대한 액세스를 인증하는 데 사용되는 암호화 알고리즘입니다.

**DFS(Distributed File System)** - 여러 서버에 있는 공유 폴더를 하나 이 상의 DFS 네임스페이스에 투명하게 연결하여 그룹화할 수 있습니다. DFS 네임스페이스는 조직에 있는 공유 폴더에 대한 가상 보기입니다. DFS 도구를 사용하여 네임스페이스에서 나타낼 공유 폴더를 선택하고 이러한 폴더가 표시되는 계층을 디자인하며 공유 폴더가 네임스페이스 에 표시될 때 이용되는 이름을 결정할 수 있습니다. 사용자가 네임스페 이스를 볼 때 폴더는 하나의 대용량 하드 디스크에 있는 것처럼 나타납 니다.

**DHCP** (Domain Host Control Protocol) - 컴퓨터 및 기타 네트워크 장치 에 네트워크 주소(IP 주소)를 동적으로 할당하는 네트워크 프로토콜.

**FTP** (*File Transfer Protoco*l) - 표준 인터넷 프로토콜로서, 인터넷에서 컴 퓨터 간에 파일을 교환하기 위한 간편한 방법. 화면에 표시할 수 있는 웹 페이지와 관련 파일을 전송하는 HTTP(Hypertext Transfer Protocol) 및 전자 메일을 전송하는 SMTP(Simple Mail Transfer Protocol)와 마찬가지 로 FTP도 인터넷의 TCP/IP 프로토콜을 사용하는 응용 프로그램 프로토 콜입니다. FTP는 인터넷의 모든 사용자를 위한 서버 역할을 하는 컴퓨터 로 자신이 만든 웹 페이지 파일을 전송하기 위해 많이 사용됩니다. 또한 다른 서버에서 자신의 컴퓨터로 프로그램 및 기타 파일을 다운로드하는 경우에도 많이 사용됩니다.

**IP** 주소(*Internet Protocol*) - 네트워크상의 컴퓨터를 참조하기 위해 사용 됩니다. 주소는 마침표로 구분된 네 개의 세 자리 숫자 값으로 표시됩니 다(예: 192.168.1.1). 각 주소 세그먼트는 0-255 범위일 수 있습니다.

*Kodak* **Scan Station 700** 시리즈 **-** 스캐너 관리 응용 프로그램 - 네트워 크 상에서 Scan Station 장치를 설정, 구성 및 관리하는 데 사용되는 소프 트웨어입니다.

**NETBIOS** 이름 - Microsoft Windows에서 컴퓨터 이름이라고도 합니다. NETBIOS 이름은 장치의 고유한 이름입니다. 15자까지만 사용할 수 있 습니다.

**NETBIOS**(*Network Basic Input Output System*) - 서로 다른 컴퓨터의 응 용 프로그램들이 LAN 내에서 통신하도록 돕는 네트워크 계층. NETBIOS는 대부분의 물리적 토폴로지에서 사용되며 Windows NT 네 트워크의 주요 요소입니다. 라우팅 메커니즘을 지원하지 않는 브로드캐 스트 "프로토콜"인 NETBIOS는 오늘날 더 큰 라우팅 방식의 네트워크에 서 지속적인 사용을 위해 종종 다른 프로토콜로 전환됩니다.

**NT** 도메인 서버 - 네트워크 도메인을 정의하는 Microsoft Windows 기반 서버입니다. 네트워크 도메인은 컴퓨터와 컴퓨터 리소스(프린터, 메일 서버, 파일 서버 등)의 그룹화를 정의합니다.

**NTLM** - 전자 메일 서버에 액세스하기 위한 인증 알고리즘.

**Ping** - 특정 장치가 활성 상태이고 네트워크에서 응답하는지 확인하기 위해 사용자나 관리자가 일반적으로 사용하는 명령줄 프로그램. 예를 들 어 *ping 127.0.0.1*을 입력하면 현재 사용 중인 로컬 컴퓨터가 네트워크 요청에 응답하는지를 테스트할 수 있습니다.

**SMTP**(*Simple Mail Transfer Protocol*) - 전자 메일을 보내고 받는 데 사 용되는 프로토콜입니다.

**TCP** 포트 - 네트워크 데이터 패킷의 헤더에 있는 특수한 숫자인 TCP 포 트는 컴퓨터 프로세스 또는 응용 프로그램에 데이터를 매핑하는 데 사용 됩니다. 예를 들어 서버에서 헤더에 21이란 숫자가 포함된 들어오는 TCP 데이터 패킷을 수신하는 경우 이 데이터는 서버에서 실행되는 FTP 프로세스에 매핑됩니다(21은 클라이언트와의 FTP 세션을 초기화하기 위한 표준 포트입니다).

**TCP/IP***(Transmission Control Protocol / Internet Protocol)* - 고급 네트워 킹의 특정 요구에 맞춤화된 프로토콜 모음. 모음에 포함된 여러 프로토 콜 중 처음 두 개인 TCP와 IP를 가지고 이름을 만든 것입니다. TCP/IP는 인터넷에서 통신하기 위한 기본 표준을 구성합니다.

**UNC**(*Universal Naming Convention*) - 네트워크의 서버, 프린터 및 기타 리소스를 식별하기 위한 표준. UNC 경로에서 컴퓨터 이름 앞에는 이중 슬래시 또는 백슬래시가 사용되고 액세스할 리소스 이름 앞에는 단일 슬 래시가 사용됩니다. Windows 운영 체제에서 UNC 이름 형식은 다음과 같습니다.

\\servername\sharename\path\filename

구성 - 장치 설정, 스캔 설정, 대상, 그룹 및 작업 설정의 집합. 구성은 컴 퓨터 하드 드라이브에 저장되며 일반적으로 이 설정 집합으로 구성된 Scan Station을 정의하는 추가 정보가 포함됩니다. 구성은 하드 드라이 브에서 하나의 파일로 존재하지 않지만 Scan Station을 수동으로 구성하 는 과정에 사용하기 위해 암호화된 단일 .xml 파일로 구성을 내보낼 수 있습니다.

구성 이름 - 장치 설정, 스캔 설정, 색인 템플릿, 대상, 그룹 및 작업 설정 의 모음에 지정되는 이름입니다.

구성 파일 - 장치에 대한 모든 설정을 포함하는 암호화된 .xml 파일. 기본 적으로 Scan Station은 구성 파일로부터 장치 이름, 스캔 방법, 디지털 파 일을 보낼 위치 등에 대한 정보를 얻습니다.

라우터 - 여러 컴퓨터와 장치를 LAN에 연결하는 장치. 라우터는 WAN(Wide Area Network)을 구성하는 많은 라우터 중 하나일 수 있습니다.

로컬 관리 모드 - Scan Station에서 직접 관리 기능을 수행할 수 있는 모 드입니다. 로컨 관리 모드는 Scan Station의 USB 포트 중 하나에 유효한 구성 파일이 포함된 USB 드라이브를 삽입하여 활성화할 수 있습니다.

로컬 액세스 암호 - Scan Station에 대한 사용자 액세스를 제어하는 암호 입니다. 자세한 내용은 33[페이지의](#page-40-0) "장치 옵션 구성"에서 확인하십시오.

**색인 템플릿 -** 스캔할 문서에 *색인 필드*를 정의하고, 정의된 영역의 색인 필드를 파일 이름 또는 디렉토리 경로에 사용하는 방법을 지정하는 데 사용됩니다.

**색인 필드 -** 색인 필드에는 스캔된 문서를 *색인화*, 즉 특정 순서로 분류, 정렬 또는 저장하는 데 사용할 수 있는 정보가 포함됩니다. 색인 필드는 하나 이상의 바코드 및/또는 하나 이상의 텍스트 영역(OCR 데이터) 중 한 가지입니다.

원격 액세스 암호 - 이 암호는 *Kodak* Scan Station 700 시리즈 - 스캐너 관리 응용 프로그램에서 Scan Station 700 Plus 시리즈 스캐너에 대한 액세스를 제어합니다 . 자세한 내용은 25 [페이지의](#page-32-0) " 스캐너 메뉴 "( 원격 액세스 암호 논의 ) 에서 확인하십시오 .

인증 자격 증명 - Scan Station이 네트워크 리소스에 액세스할 수 있도록 허용하는 사용자 이름, 암호 및 선택적 도메인 이름입니다.

자동 구성 일정 - 네트워크 상의 원격 위치에서 Scan Station에 대한 펌웨 어 및 구성 업데이트 일정을 지정할 수 있습니다.

작업 그룹 - 실제 네트워크 도메인을 사용하지 않은 채 여러 컴퓨터 및 컴 퓨터 리소스를 그룹화하기 위한 Microsoft 네트워크 메커니즘입니다.

작업 이름 - 스캔 설정, 색인 템플릿, 대상 및 그룹의 모음입니다. 작업을 사용하면 Scan Station 관리자가 스캔 설정, 대상 및 사용자 그룹을 함께 그룹화하여 사용자가 한 번의 버튼 터치로 작업을 선택할 수 있게 해줌 으로써 복잡한 작업을 단순화할 수 있습니다. 작업 이름은 Scan Station 터치스크린에 표시되는 버튼 이름입니다.

정규화된 도메인 이름(*FQDN: Fully Qualified Domain Name*) - 컴퓨터의 IP 주소에 연결되는, 사람이 읽을 수 있는 이름. 여기에는 컴퓨터의 호스 트 이름 및 도메인 이름이 포함됩니다.

프록시 서버 - 엔터프라이즈에서 보안, 관리 제어 및 캐싱 서비스를 안전 하게 수행할 수 있도록 워크스테이션 사용자와 인터넷 사이의 매개체 역 할을 합니다. 프록시 서버는 엔터프라이즈 네트워크를 외부 네트워크와 구분하는 게이트웨이 서버 및 외부 침입으로부터 엔터프라이즈 네트워 크를 보호하는 방화벽 서버와 관련이 있거나 이러한 서버의 일부입니다.

# 부록 **A** 규제

# 환경 정보

- *Kodak* Scan Station 700 Plus 시리즈는 국제 환경 요구 사항에 맞게 설계되었습니다 .
- 정비보수 또는 서비스 과정에서 교체하는 소모품의 처리 방법에 대한 지침을 이용할 수 있습니다 . 거주지의 규정을 따르거나 해당 지역의 Kodak 대리점에 문의하십시오 .
- 과염소산염 물질 : 이 제품의 코인 셀 배터리에는 과염소산염 물질이 포함되어 있을 수 있습니다 . 캘리포니아에서는 특수 처리 가 적용될 수 있습니다 . www.dtsc.ca.gov/hazardous waste/perchlorate 를 방문하십시오 .
- *Kodak* Scan Station 700 Plus 시리즈는 Energy Star 의 요구 사항을 충족하며 기본 시간이 15 분으로 설정된 상태로 공장에서 출고됩니다 .
- 재활용 또는 재사용 정보는 해당 지역 대리점에 문의하거나 미국인 경우에는 다음 웹 사이트를 방문하십시오 . www.AlarisWorld.com/go/scannerrecycling.
- 제품 포장지는 재활용 가능합니다 .
- 부품은 재사용 또는 재활용할 수 있도록 설계되었습니다 .

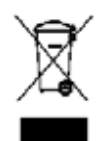

## 유럽 연합

이 기호는 최종 사용자가 이 제품을 폐기해야 함을 나타냅니다 . 제품 폐기 시 , 제품은 복원 및 재활용을 위한 적절한 시설로 보내져야 합니다 . 이 제품에 대해 사용할 수 있는 회수 및 재생 프로그램에 대한 추가 정보는 현지 Kodak 담 당자에게 문의하거나

www.AlarisWorld.com/go/recycle 웹 페이지를 참조하십시오 .

EC 규정 번호 1907/2006 (REACH) 의 59(1) 조에 따라 후보 목록에 포함된 물질의 존재 여부에 대한 정보를 보려면 www.AlarisWorld.com/go/REACH 를 참조하십시오 .

# 有毒有害物质或元素名称及含量标识表

**Table of hazardous substances' name and concentration**

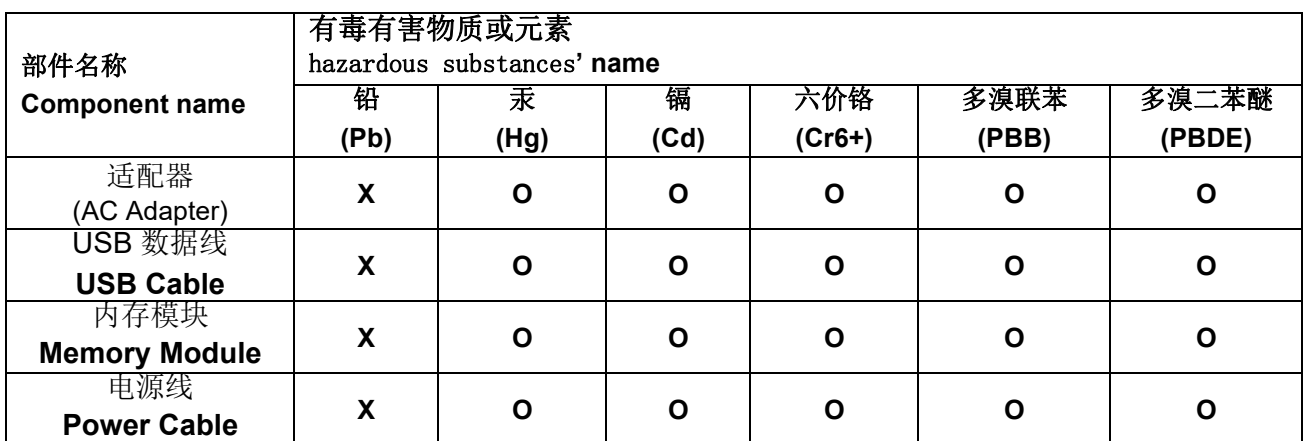

**O**: 该有毒有害物质在该部件所有均质材料中的含量均在 S J/T 11363-2006 规定的限量要求以下。

**X**: 该有毒有害物质至少在该部件的某一均质材料中的含量超出 SJ/T 11363-2006 规定的限量要求。

**O**: indicates hazardous substance concentration lower than MCV

**X**: indicates hazardous substance concentration higher than MCV

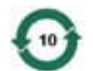

在中国大陆,该值表示电子信息产品中含有的有毒有害物质或元素在正常使用的条件下不会发生外泄或突 变,用户使用此产品不会对环境造成严重污染或对人身、财产造成严重损害的期限 (以年计)。 该值根据操作说明中所规定的产品正常使用条件而定

### **Environmental Protection Use Period (EPUP)**

环保使用期限 (EPUP)

In mainland China, this number indicates the time period (calculated by year) within which any hazardous substances present in the product are not expected to be released such that there is risk to human health, property, or the environment.

This value is assigned based on normal use of the product as described in the operating instructions.

# **Taiwan**:

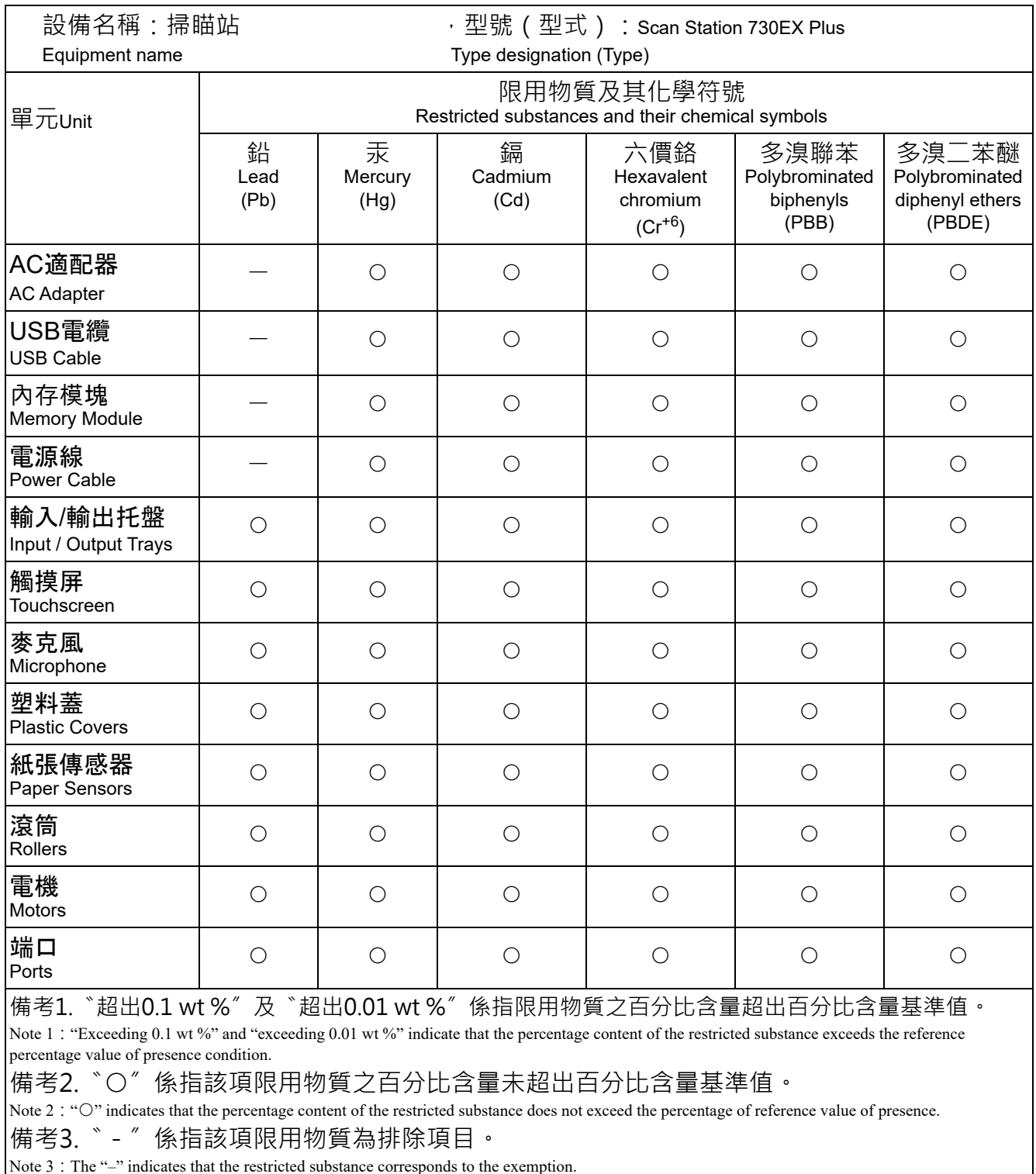

Note 3: The "-" indicates that the restricted substance corresponds to the exemption.

## **EMC** 지침

미국 **:** 이 장비는 FCC 규정 Part 15 에 따른 Class A 디지털 장치에 대한 제한 사항을 준수하는 것으로 테스트 및 검증되었습니다 . 이러한 제한은 주거지 설치 시 유해한 간섭으로부터 보호 수단을 제공하기 위해 고안되었습니다 . 이 장치는 무선 주파수 에너 지를 생성하고 , 사용하고 , 또한 방사할 수 있으며 , 지침에 따라 설치 및 사용되지 않을 경우 무선 통신에 대한 유해 간섭을 유발 할 수 있습니다 . 그러나 특정 설치에서 간섭이 발생되지 않는다는 보장이 없습니다 . 이 장비를 껐다가 다시 켜보는 방식으로 확 인했을 때 라디오나 TV 수신에 유해한 간섭을 야기할 경우 , 사용자는 다음 조치 중의 하나를 취하여 간섭 문제를 해결하는 것이 좋습니다 .

- 수신 안테나의 방향이나 위치를 조정합니다 .
- 장치와 수신기 사이의 거리를 넓힙니다 .
- 수신기가 연결된 회로와 다른 회로의 콘센트에서 장치를 연결합니다 .
- 대리점 또는 경험 많은 라디오 /TV 기술자에게 도움을 요청합니다 .

준수에 책임이 있는 당사자의 명시적 승인을 받지 않고 변경 또는 수정할 경우 사용자의 장비 운영권이 무효화됩니다 . 제품 또는 특정 추가 구성 요소나 액세서리와 함께 , 제품 설치 시 함께 사용하도록 다른 곳에서 정의된 차폐된 인터페이스 케이블이 제공된 경우 반드시 FCC 규정을 준수하여 사용해야 합니다 .

대한민국 : 이 기기는 가정용으로 전자파적합등록을 한 기기로서 주거지역에서는 물론 모든 지역에서 사용할 수 있습니다 .

# 미 기기는 가정용으로 견자파적합동록을 한 기기로서 주거지역에서는 꿀론 모든 지역에서 사용할 수 있습니다.

일본 **:** 이 제품은 VCCI(Voluntary Control Council for interference by information Technology Equipment) 의 표준을 기반으로 하 는 Class A 제품입니다 . 주거 지역의 라디오나 TV 수신기 근처에서 사용할 경우 라디오 간섭을 유발할 수 있습니다 . 지침 설명서 에 따라 장비를 설치하고 사용하십시오 .

この装置は、情報処理装置等電波障害自主規制協議会(VCCI)の基準 - こころとして、日情報技術装置です。この装置は、家庭環境で使用することを目的としていますが、この装置がラジオやテレビジョン受信機に近接して 使用されると、受信障害を引き起こすことがあります。 ……<br>取扱説明書に従って正しい取り扱いをして下さい。

Scan Station 700 Plus 시리즈 스캐너는 표준 RJ45 연결 방식으로 이더 넷 기반 IP 네트워크에 직접 연결할 수 있으며 , 다음과 같은 환경 내에서 독립적으로 작동할 수 있습니다 .

- Microsoft Windows Server 2012, 2016 및 2019 (TCP/IP, MS 공유 , SMTP, FTP, 인쇄 )
- NetWare용 MS 서비스가 포함된 NetWare 3.x 및 4.x(TCP/IP, MS 공유, SMTP, FTP)
- Unix/Linux 환경(SMTP 및 FTP만)
	- 참고: 각 네트워크 환경에 따라 위의 네트워크 프로토콜이 모두 지원 될 수도 있고 지원되지 않을 수도 있습니다.

Scan Station 700 Plus 시리즈 스캐너는 SMTP 및 인증된 SMTP 프로토 콜을 사용하여 전자 메일에 이미지를 첨부하여 전송하는 기능을 지원합 니다 . 인증된 SMTP 에 지원되는 방법에는 단순 암호 , NTLM 및 Challenge Response 가 있습니다 . 인증이 있어야 SMTP 서버를 사용할 수 있는 경우 Scan Station 에 자격 증명을 제공해야 합니다 .

참고: 이번에는 Kerberos가 포함되지 않았습니다.

익명 FTP(File Transfer Protocol) 및 인증된 FTP도 프록시와 함께 지원 됩니다. 두 가지 형식의 인증된 FTP(프록시 포함 또는 포함 안 함) 중 하 나를 사용하려면 FTP를 구성할 때 FTP 사이트에 액세스하기 위한 충분 한 자격 증명이 필요합니다. 이 정보는 네트워크 관리자에게 얻을 수 있 습니다.

Scan Station 700 Plus 시리즈 스캐너를 SMTP 및 FTP 와 사용할 경우에 는 이기종 네트워크가 지원되지만 , 네트워크 프린터로 인쇄하고 네트워 크 공유 폴더로 스캔하려면 Microsoft 프린터 드라이버 및 SMB(Server Message Block) 드라이브 액세스가 각각 필요합니다 .

Microsoft NT 도메인 내에서 사용할 경우 Scan Station은 표준 도메인 사용 자 계정으로 도메인 리소스(공유 드라이브 및 프린터)에 액세스합니다.

Microsoft 작업 그룹 내에서 사용할 경우, 작업 그룹 PC가 게스트의 공유 리소스에 대한 액세스를 허용하도록 구성되어 있으면 Scan Station은 로 그인 자격 증명 없이 작업 그룹 리소스(공유 드라이브 및 프린터)에 액세 스할 수도 있습니다.

Alaris 스캐너를 구입해 주셔서 감사합니다. Alaris 스캐너는 최종 사용자에게 최고의 성능과 신뢰성을 제공할 수 있도록 설계되 었습니다. 모든 Alaris 스캐너에는 다음과 같은 제한 보증이 적용됩니다.

#### **Alaris** 스캐너의 제한 보증

Kodak Alaris Inc.는 Kodak Alaris 또는 Kodak Alaris의 공인 배포 채널을 통해 배포되는 Alaris 스캐너(예비 부품 및 소모품 제 외)에 대해 다음과 같은 제한 보증을 제공합니다.

Kodak Alaris Inc.는 판매 시점부터 제품에 적용되는 제한 보증 기간을 통해 Kodak 스캐너의 자재나 기능에 결함이 없음을 보증 하며 특정 Alaris 스캐너에 적용되는 성능 사양을 준수합니다.

모든 Alaris 스캐너는 아래에 설명된 보증 제외 사항을 준수합니다. 결함이 있거나 제품 사양과 일치하지 않는 Alaris 스캐너는 Kodak Alaris의 재량으로 수리를 해주거나 신품 또는 수리한 제품으로 교환해 드립니다.

구매자는 구입한 Alaris 스캐너의 해당 제한 보증 기간을 [www.AlarisWorld.com/go/imsupport](http://www.AlarisWorld.com/go/imsupport)를 방문하여 결정할 수 있습니다.

구매 증빙 서류에는 보증 서비스에 대한 적격을 입증해야 합니다.

#### 보증 제외

Kodak Alaris의 제한 보증은 아래와 같이 구매 후 부주의, 사고, 불가항력 조항 등에 의해 초래된 물리적인 손상이 있는 Alaris 스 캐너에는 적용되지 않습니다. (a)발송하기 전에 발송 잠금 장치를 교체하지 않거나 사용하기 전에 잠금 장치를 제거하지 않는 등 Kodak의 현재 포장 및 발송 지침에 따라 보증 서비스를 위해 스캐너를 Kodak Alaris에 올바로 포장하여 발송하지 않은 경우; (b) 사용자의 설치, 시스템 통합, 프로그래밍, 사용자 운영체제 또는 응용프로그램 소프트웨어 재설치, 시스템 엔지니어링, 재배치, 데이터 재구조 또는 제품이나 구성품(커넥터, 커버, 유리, 핀, 트레이 또는 씰 포함)의 제거 시 비롯된 사항; (c)Kodak Alaris 또 는 Kodak Alaris에서 승인한 서비스 제공업체에서 수행되지 않은 서비스, 변경, 또는 수리, 또는 위조나 기타 타사 구성품, 조립 품, 액세서리 또는 모듈의 사용; (d)잘못된 사용, 올바르지 않은 처리 또는 정비보수, 작동자 오류, 적합한 감독 또는, Kodak Alaris가 승인하지 않은 청소용 제품 또는 기타 액세서리 사용, 권장되는 절차 또는 사양 위반, 정비보수를 제공하지 않음; (e)환 경적인 조건(과도한 열 또는 기타 부적합한 물리적 작동 조건), 부식, 오염, 제품 외부의 전기 작업 또는 정전기 방전(ESD) 보호 를 제공하지 않음; (f)펌웨어 업데이트를 설치하지 않았거나 가끔씩 온라인, <u>[www.AlarisWorld.com/go/imsupport](http://www.AlarisWorld.com/go/imsupport)</u>에 명시하는 기 타 추가 예외 사항 등을 제품에 적용하지 않음.

Kodak Alaris는 미국 및 캐나다 이외의 국가에서 구매한 제품에 대해 제한 보증을 제공하지 않습니다. 해외 배포 채널에서 제품 을 구입한 구매자는 본래의 구매원을 통해 보증 적용 범위를 알아 보아야 합니다.

Kodak Alaris는 타사 제조업체 제품, 컴퓨터 시스템이나 기타 전자 장치의 일부로 구매한 제품에 대해서는 제한 보증을 제공하 지 않습니다.

이러한 제품에 대한 보증은 해당 제조업체의 제품 또는 시스템의 일부로 OEM(주문자 상표에 의한 제품 생산자)으로 제공됩 니다.

교체 제품은 결함 있는 제품에 적용되는 제한 보증 기간 또는 30일 중 더 긴 것으로 가정합니다.

#### 설치 경고 및 책임 거부

KODAK ALARIS는 이유에 관계없이 본 제품의 판매, 설치, 사용, 서비스 또는 중요한 기능에서 비롯된 간접적인 손상 또는 부 차적인 손상에 대해서 책임을 지지 않습니다. KODAK ALARIS가 책임을 지지 않는 손상에는 수익 또는 이익 손실, 데이터 손 실, 고장 비용, 제품 사용으로 인한 손실, 대체 제품, 시설 또는 서비스 비용, 그러한 손상에 대한 고객의 청구(이에 제한되 지는 않음)가 포함됩니다.

이 부록의 다른 단원과 제한 보증 사이에 충돌이 있을 경우 제한 보증 조건이 우선합니다.

#### 제한 보증 서비스를 받는 방법

Alaris 스캐너에는 포장 풀기, 설정, 설치 및 조작에 대한 정보가 제공됩니다. 사용자 안내서를 주의 깊게 읽으면 제품의 올바른 설치, 작동 및 정비보수에 관해 최종 사용자가 궁금해 하는 대부분의 기술 질문에 대한 답을 얻을 수 있습니다. 그러나 추가 기 술 지원이 필요할 경우에는 당사의 웹 사이트 [www.AlarisWorld.com/go/imsupport](http://www.AlarisWorld.com/go/imsupport)를 방문하거나 다음 Kodak Alaris 콜 센터에 문의해 주십시오. 콜 센터 번호: **(800) 822-1414**

콜 센터는 월요일-금요일 오전 8시부터 오후 5시(동부 표준시)까지 이용할 수 있습니다(Kodak Alaris 휴일 제외).

전화를 하기 전에 적격 구매자는 Alaris 스캐너 모델 번호, 부품 번호, 일련 번호 및 이용 가능한 구매 증빙 서류를 준비해야 합니 다. 적격 구매자는 또한 문제에 대한 설명을 할 수 있도록 준비하고 있어야 합니다.

콜 센터 직원이 유선상으로 문제를 해결할 수 있도록 최종 사용자를 도와드릴 것입니다. 최종 사용자는 몇 가지 간단한 자가 진 단 테스트를 실시하고 결과 상태 및 오류 코드 메시지를 보고하도록 요청을 받을 것입니다. 이를 통해 콜 센터는 문제가 Alaris 스 캐너 또는 다른 구성품에 있는지 및 문제를 유선상으로 해결할 수 있는지 여부를 판단할 수 있습니다. 콜 센터가 제한 보증 또는 구매한 정비보수 약정서에 적용되는 하드웨어 문제가 있다고 판단할 경우, 필요에 따라 RMA(Return Material Authorization) 번 호가 할당되고 서비스 요청을 개시하여 수리나 교체 절차를 진행합니다.

#### 포장 및 발송 지침

구매자는 모든 보증 반환품을 발송 시 손상으로부터 제품을 완전히 보호할 수 있는 보증 방법으로 발송해야 합니다. 그렇게 하지 않을 경우 Alaris 스캐너 보증이 무효화됩니다. Kodak Alaris는 보관이나 발송을 위해 구매자가 본래의 상자 및 포장 용지를 보 관할 것을 권고합니다. Kodak Alaris는 발송 시 손상과 관련된 문제에 대해서 책임을 지지 않습니다. 구매자는 Alaris 스캐너만 반환해야 합니다. 발송하기 전에 구매자는 모든 "애드온" 품목(예: 어댑터, 케이블, 소프트웨어, 매뉴얼 등)을 제거해 보관 해야 합니다. Kodak Alaris는 이러한 품목에 대해 책임을 지지 않으며 교체 또는 수리한 Alaris 스캐너와 함께 반환해 주지 않습 니다. 모든 제품을 본래의 발송 컨테이너 또는 반환할 품목의 승인된 포장 상자에 넣어 Kodak Alaris에 반환해야 합니다. 구매 자는 Alaris 스캐너를 발송하기 전에 발송 잠금 장치를 설치해야 합니다. 본래의 포장지를 사용할 수 없을 경우에는 부품 번호 및 교체 포장지 주문 정보에 대해 Kodak Alaris 콜 센터((800) 822-1414)에 문의하십시오.

#### 반환 절차

이 제한 보증에 적용되는 Alaris 스캐너 서비스를 받고자 하는 적격 구매자는 (800) 822-1414로 전화하여 RMA(Return Material Authorization) 번호를 받아야 하고 RMA 발행 날짜로부터 10일 이내에 최종 사용자의 책임 및 비용으로 Kodak Alaris의 현재 포 장 및 반송 지침에 따라 RMA에 지정된 주소로 Alaris 스캐너를 반환해야 합니다.

Kodak Alaris에서 교체되는 모든 결함 있는 제품이나 부품은 Kodak Alaris의 소유입니다.

#### 고객 책임

서비스를 요청하면 적격 구매자는 책임 거부 및 책임 규정 제한을 포함하여 제한 보증의 조건을 승인하게 됩니다. 서비스를 받기 전에 최종 사용자는 손상되거나 잃어버릴 수 있는 데이터 또는 파일을 백업해 놓아야 합니다. KODAK ALARIS는 잃어버렸거나 손상된 데이터 또는 파일에 대해 책임을 지지 않습니다.

#### 보증 서비스 설명

Kodak Alaris는 제한 보증을 지원하고 Alaris 스캐너("서비스 방법") 사용 및 관리를 돕기 위해 다양한 서비스 프로그램을 제공 합니다. Alaris 스캐너는 중요한 투자일 수 있습니다. Alaris 스캐너는 경쟁력을 유지하는 데 필요한 생산성을 제공합니다. 이러 한 생산성의 급작스런 손실은 일시적일 경우라도 약속을 이행하는 능력에 심각한 영향을 미칠 수 있습니다. 고장 시간은 단지 수 리 비용이 아니라 시간 손실이라는 점에서 매우 큰 비용일 수 있습니다. 이러한 문제를 최대한 줄이기 위해서 Kodak Alaris는 제 품 유형에 따라 제한 보증 하의 서비스 제공 시 아래에 나열된 서비스 방법 중 하나를 사용할 수 있습니다.

보증, 서비스 프로그램 정보 및 제한 사항을 포함한 제품 관련 정보는 다음 온라인 웹 사이트에서 얻을 수 있습니다.

#### [www.AlarisWorld.com/go/imsupport](http://www.AlarisWorld.com/go/imsupport).

서비스 지연을 피하기 위해 Kodak Alaris는 최종 사용자가 [www.AlarisWorld.com/go/imsupport](http://www.AlarisWorld.com/go/imsupport)에서 온라인으로 제한 보증 등 록 절차를 완료할 것을 촉구합니다.

등록 절차를 완료하려면 제품 모델 및 제품 일련 번호가 필요합니다.

또한 Kodak Alaris는 Alaris 스캐너의 사용과 관리를 지원하는 데 구매할 수 있는 다양한 서비스 프로그램을 제공합니다.

Kodak Alaris는 보증 조건 하에 고객에게 품질, 성능, 신뢰성 및 서비스를 제공하는 데 전념하고 있습니다.

예비 부품과 소모품은 제품 단종 후 최소 5년 동안 공급하게 될 것으로 예상합니다.

#### **AUR(Advanced Unit Replacement)**

AUR은 업계에서 가장 손쉽고 가장 포괄적인 서비스 제공 중 하나입니다. 만일 제품 결함이 있을 경우 확실한 Alaris 스캐너의 적 합한 구매자에 대해서는 Kodak Alaris가 2일(영업일 기준) 내에 해당 제품을 교환해 드립니다.

AUR은 특정하게 잘못되었거나 부서진 Alaris 스캐너에 대해 미리 교환해 드립니다. AUR를 이용할 수 있으려면 적격 구매자는 RMA 번호를 받고, 선 교환 동의서에 서명한 후 교환 제품을 확보하기 위해 신용 카드 예치금을 제공해야 합니다. RMA 번호는 교환 제품의 상태를 점검해야 할 경우를 대비해 보관해야 합니다. 적격 구매자는 교체 제품이 발송될 주소를 제공해야 할 것입니 다. 또한 적격 구매자는 고장 난 제품의 포장 및 발송 지침에 대해 팩스로 받을 것입니다. 그런 다음 적격 구매자는 서비스 콜 가 입 및 서명한 약정서에 대한 Kodak Alaris의 수령 후 2일 내에 교체 제품을 받게 됩니다. 고장 난 제품은 최종 사용자가 교체 제 품을 입수한 날로부터 10일 이내에 Kodak Alaris가 수령해야 하고 최종 사용자의 신용 카드에 교체 제품의 목록 가격이 부과됩 니다. 교체 이미징 제품의 발송 비용은 Kodak Alaris 및 화물 운송업체가 부담합니다. Kodak Alaris의 방침 및 화물 운송업체의 선택 사항 이외의 발송은 제한 보증이 무효화될 수 있습니다.

제품을 Kodak Alaris에 반환하기 전에 제한 보증에 적용되지 않는 모든 옵션 및 액세서리(전원 코드, 문서 등)를 제거해야 합 니다. 교체 제품을 발송한 상자 및 포장지는 고장 난 제품을 반환하는 데 사용해야 합니다. 고장 난 제품을 교체 제품을 발송했 던 상자 및 포장지에 넣어 반환하지 않을 경우 제한 보증이 무효화될 수 있습니다. 올바른 수령 및 결함 있는 제품의 크레딧을 위 해 RMA(Return Material Authorization) 번호가 상자 바깥 부분에 분명하게 표시되어 있어야 합니다.

### 창고 서비스

Alaris 스캐너가 선 교환 또는 현장 서비스에 대한 자격이 없을 경우 적격 구매자는 창고 수리 서비스를 활용할 수 있습니다. 적격 구매자는 가장 가까운 공인 창고 수리 센터로 제품을 발송하도록 지시를 받습니다. 적격 구매자의 위험 및 비용으로 제품을 수리 센터로 발송해야 합니다. 제품을 수리 센터에 반환하기 전에 제한 보증에 적용되지 않는 모든 옵션 및 액세서리(전원 코드, 문 서 등)를 제거해야 합니다. 모든 제품은 본래의 발송 컨테이너 또는 권장되는 포장 상자에 넣어 Kodak Alaris에 반환해야 합니 다. Alaris 스캐너는 발송하기 전에 설치된 발송 제한이 있어야 합니다. 본래의 포장지를 사용할 수 없을 경우에는 Kodak Alaris 콜 센터 (800) 822-1414에 문의하여 주문하십시오. Alaris 스캐너 서비스를 받고자 하는 적격 구매자는 (800) 822-1414로 전 화하여 RMA(Return Material Authorization) 번호를 받아야 하고 RMA 발행 날짜로부터 10일 이내에 최종 사용자의 책임 및 비용 으로 Alaris 스캐너를 RMA에 지정된 주소로 반환해야 합니다. 올바른 수령 및 결함 있는 제품의 크레딧을 위해 RMA(Return Material Authorization) 번호가 상자 바깥 부분에 분명하게 표시되어 있어야 합니다.

제품을 수령하는 즉시 수리 센터는 10일 이내에 제품을 수리합니다. 수리한 제품은 적격 구매자의 부담 없이 2일 고속 우편으 로 다시 발송됩니다.

### 중요한 제한 사항

적격**:** Kodak Alaris의 공인 판매점에서 구매한 제품의 경우 선 교환 프로그램 및 창고 수리 서비스는 미국 50개 주에 거주하는 적격 구매자만 이용할 수 있습니다. Kodak Alaris의 현재 포장 및 발송 지침에 따라 결함 있는 제품을 Kodak Alaris에 반환 시 구매자의 잘못을 포함하여 제품이 Kodak Alaris의 발송 당시 보증 제외 사항에 속하는 경우 Alaris 스캐너에 서비스가 제공되지 않습니다. 당초 재판매용이 아닌 개인용 또는 사업용으로 Alaris 스캐너를 구매한 경우에만 "적격 구매자" 또는 "최종 사용자" 로 간주됩니다.

소모품**:** 소모품은 정상적인 사용 시 마모되는 품목으로, 필요에 따라 최종 사용자가 교체해야 합니다. 소모품, 공급품, 기타 소 모적인 품목 및 사용자 안내서에 사용자의 책임으로 식별되어 있는 품목은 제한 보증에 적용되지 않습니다.

Kodak Alaris에서 교체되는 모든 결함 있는 제품이나 부품은 Kodak Alaris의 소유입니다.

### **Kodak Alaris**에 문의하기

Alaris 스캐너에 대한 정보:

웹 사이트: [www.AlarisWorld.com/go/IM](http://www.AlarisWorld.com/go/IM)

미국은 전화로 기술 지원팀에 문의:

전화 기술 지원은 Kodak Alaris 휴무일을 제외하고 월요일 ~ 금요일, 오전 5시부터 오후 5시까지 이용할 수 있습니다. 전화: (800) 822-1414

기술 문서 및 FAQ(24시간 이용 가능):

웹 사이트: [www.AlarisWorld.com/go/IM](http://www.AlarisWorld.com/go/IM)

서비스 프로그램 정보:

웹 사이트: [www.AlarisWorld.com](http://www.AlarisWorld.com) 전화: (800) 822-1414

사용된 모든 상표와 상호는 해당 소유자의 자산입니다.

Kodak 상표와 트레이드 드레스는 Eastman Kodak Company로부터 라이센스를 받아 사용됩니다.

© 2020 Kodak Alaris Inc. TM/MC/MR: Alaris